# **ПРОГРАММА ExperTune – АНАЛИЗ, ДИАГНОСТИКА И ОПТИМИЗАЦИЯ КОНТУРОВ ПИД РЕГУЛИРОВАНИЯ**

## РУКОВОДСТВО ПОЛЬЗОВАТЕЛЯ

Руководство предназначено для инженеров-программистов и технологов промышленных предприятий

СОДЕРЖАНИЕ

## **1. ВВЕДЕНИЕ. НАЗНАЧЕНИЕ И ФУНКЦИИ ПРОГРАММЫ**

Терминология

## **2. ЭТАПЫ ОПТИМИЗАЦИИ КОНТУРА РЕГУЛИРОВАНИЯ**

## **3. РАБОТА С ПРОГРАММОЙ И ФАЙЛАМИ**

Вызов из приложения Vision Framework

Рабочее окно ExperTune

Файлы подключения контуров регулирования и работа с ними

Начальное окно XTune и панель редактирования файла контура

Подключение к новому контуру путем редактирования

Разные DDE серверы

Работа с группами фэйсплейтов и контуров

Программный симулятор Simulate

Дополнительные тренды и контуры в окне XT фэйсплейта

Работа с каскадным контуром регулирования

## **4. ТЕСТИРОВАНИЕ И СБОР ДАННЫХ ДЛЯ АНАЛИЗА И НАСТРОЙКИ КОНТУРА**

Требования к сбору данных при тестировании

Типовые процедуры тестирования

Автоматическое тестирование

Ручной (полуавтоматический) сбор данных

Функции и клавиши Окна Трендов исходных данных

Редактирование собранных данных

Сбор данных для анализа стабильной работы контура

Примеры данных тестирования

## **5. НАСТРОЙКА РЕГУЛЯТОРА. РАСЧЕТ НАСТРОЕК И ФИЛЬТРОВ**

Последовательность шагов настройки.

Панель настройки регулятора

Таблица рекомендуемых ПИД настроек

Фильтр PV в контуре регулирования

Фильтр задания SP

Сводная таблица-журнал настроек контура

## **6. АНАЛИЗ ДАННЫХ СТАБИЛЬНОЙ РАБОТЫ КОНТУРА**

Статистический анализ

Гистограмма

Частотный анализ. Спектральная плотность сигнала

График зависимости PV от CO

Авто- и кросс-корреляция

7. **МОДЕЛИРОВАНИЕ И АНАЛИЗ КОНТУРА**. Моделирование процесса и контура, анализ результатов оптимизации

Окна модели и анализа

Окно математической модели процесса

Окно частотных характеристик процесса

Окно моделирования контура регулирования

Анализ устойчивости/стабильности контура

Обобщенные показатели эффективности рекомендуемых настроек

Окно оценки эффективности новых настроек

Анализ соотношений временных параметров в контуре регулирования.

## 8. **ПРОБЛЕМЫ КОНТУРОВ**. Специальные тесты, диагностика и рекомендации

Гистерезис

Прилипание клапана

Нелинейный контур

Асимметрия контура

Интегрирующий контур

Буферное регулирование уровня

Процессы с обратной реакцией.

## **9. ФОРМИРОВАНИЕ ОТЧЕТА**

Файл-шаблон отчетов Метод формирования отчета

Изменение шаблона отчетов пользователем

## **Приложение**: Пример отчета

Составитель, переводчик и редактор Гриценко В. М.

Москва, 2006г

#### ВВЕДЕНИЕ. НАЗНАЧЕНИЕ И ОСНОВНЫЕ ФУНКЦИИ ПРОГРАММЫ

#### Назначение программы

Программа ExperTune предназначена для автоматизированного анализа, диагностики, настройки и оптимизации контуров ПИД регулирования промышленных объектов. Программа интегрирована с системой APACS+/QUADLOG/ProcessSuite.

Согласно имеющимся опенкам 75-80% контуров регулирования на промышленных предприятиях в автоматическом режиме более изменчивы, чем в ручном режиме управления. При этом треть из них при изменениях нагрузки или задания (уставки) выдает циклические колебания изза различных нелинейностей: гистерезиса, запаздывания, залипания клапана, нелинейности процесса. Еще примерно треть генерирует циклические колебания из-за плохой настройки регуляторов, а у остальных причиной таких колебаний являются ошибки проектирования.

#### Моделирование контуров регулирования

Одним из основных и эффективных инструментов *ExperTune* является математическое и программное моделирование технологического процесса и контура регулирования.

ЕхретТипе обеспечивает возможность динамического моделирования и имитации работы замкнутой системы регулирования на основе полученных данных о поведении объекта управления после однократного тестового воздействия на процесс. Это дает возможность пользователю проверить на модели замкнутого контура эффективность рекомендованных программой настроек еще до загрузки их в ПИД регулятор, что особенно полезно, если рекомендуемые *ExperTune* варианты не полностью удовлетворяют пользователя. В этом случае он может сам менять предлагаемые программой настройки и проверять их на модели, не вмешиваясь в работу реального контура. Для построения модели используются эффективные методы частотного анализа результатов реакции контура на шаговое или импульсное возмущение на входе.

ЕхретТипе автоматически выбирает наиболее подходящую модель технологического процессанагрузки Вашего контура: процесс 1-го или 2-го порядка с запаздыванием (зоной нечувствительности), процесс 2-го порядка с перерегулированием и запаздыванием, интегрирующий процесс с запаздыванием.

#### Автоматизированная настройка ПИД-регуляторов

*ExperTune* максимально упрощает и автоматизирует процесс сбора данных, анализа, диагностики и оптимальной настройки контуров ПИД - регулирования непосредственно на объекте управления. Для этого пользователю достаточно указать контур регулирования и далее следовать инструкциям программы.  $Experiment$ просит дать контуру однократный «толчок» или импульс, и измеряет реакцию объекта на внешнее воздействие (изменение уставки SP в замкнутом или управляющего сигнала СО в разомкнутом контуре). После окончания переходных процессов программа по измеренным данным строит математическую модель технологического процесса и вычисляет настроечные параметры ПИД-регулятора, обеспечивающие нужные пользователю характеристики контура. При этом программа дает оценку ожидаемого улучшения качества функционирования контура с новыми настройками. Если пользователь одобрит рекомендации программы, то новые параметры можно загрузить в регулятор и вернуться в прежний автоматический режим регулирования. Экономия времени настройки каждого контура составляет от 2 до 6 часов.

При наличии DDE/OPC-сервера можно контролировать, настраивать и анализировать несколько контуров одновременно.

#### Этапы диагностики и оптимизации контура регулирования

Полная оптимизация контура регулирования с помощью программы *ExperTune* включает следующие 5 шагов:

1. Статистический анализ и диагностика на основе реальных данных нормальной работы замкнутого контура в системе.

2. Частотный анализ (спектральная плотность сигналов) для обнаружения скрытых циклов в контуре.

3. Анализ работы регулирующего клапана для обнаружения и исправления таких дефектов, как гистерезис и залипание.

4. Проверка на нелинейность и линеаризация контура регулирования.

5. Определение оптимальных настроек регулятора.

#### **Статистический анализ и диагностика «прилипания» клапана**

Статистический анализ работы контура с измененными настройками на модели позволяет оценить, насколько улучшаются такие характеристики процесса, как стандартное отклонение, изменчивость и нагрузка на клапан (интенсивность его движений). Результаты анализа реального контура и его модели представляются в числовой и графической форме – в виде гистограммы распределения значений регулируемой переменной PV. Эта гистограмма, в частности, помогает обнаружить такие дефекты работающего контура, как «прилипание» клапана, которое часто является причиной плохого регулирования и приводит к циклическим колебаниям в контуре. *ExperTune* вычисляет числовую оценку степени «прилипания» клапана, существующих в анализируемом контуре. Если измеренный коэффициент прилипания клапана больше 1%, то его ремонт может дать большой эффект – увеличить быстродействие контура и устранить циклические колебания

#### **Aнализ устойчивости контура**

Кроме параметров настройки регулятора, *ExperTune* вычисляет и выдает на экран графическое изображение «области стабильности» данного контура регулирования, характеризующее степень устойчивости замкнутого контура при действующих настройках. Текущее состояние устойчивости процесса в контуре изображается точкой на плоскости в координатах  $X=$  коэффициент усиления PG, Y= величина чистой задержки (Dead Time) в сек. Если рабочая точка лежит достаточно глубоко внутри области стабильности, то можно сказать, что данный контур с большой вероятностью является «устойчивым», то есть относительно небольшие изменения характеристик объекта управления не могут сделать контур нестабильным и вызвать автоколебания.

Размеры «области стабильности» зависят от текущих настроек ПИД= регулятора. Таким образом, график стабильности дает пользователю графическое представление о степени «риска нестабильности» контура при данных настройках регулятора.

#### **Частотный анализ**

.

Частотный (спектральный) анализ, то есть анализ частотного спектра распределения энергии сигналов, является мощным инструментом, который позволяет обнаружить скрытые циклы в работе контуров регулирования, проследить и найти контур, вызывающий циклические колебания в работе всей установки, а расчеты кросс-корреляции помогают обнаружить взаимозависимые пары контуров.

Частотный анализ позволяет также ответить на следующие вопросы:

- Улучшилась ли работа контура регулирования при новых настройках?
- Увеличился ли срок службы клапана?
- Есть ли в шуме контура скрытые циклы?

При этом нет необходимости тестировать контур методом «скачка» уставки или нагрузки.

Для выявления скрытых циклов используются графические диаграммы спектральной плотности сигналов PV и выхода регулятора СО. Графики кросс-корреляции СО- PV позволяют определить наличие взаимного влияния между двумя контурами.

Чтобы разделить взаимосвязанные контуры регулирования расхода и давления, надо настроить контур расхода так, чтобы он работал медленнее, чем контур давления, но при этом обеспечивал эффективное регулирование. Программа *ExperTune* автоматизирует этот процесс на основе частотного анализа реакции обеих контуров на «скачок» нагрузки. При это вычисляются специальные параметры - «относительное» время реакции (RRT) первого и второго контуров регулирования, которые в каскаде должны различаться не менее, чем в три раза.

#### **Увеличение срока службы регулирующих клапанов**

По текущим параметрам настроек регулятора *ExperTune* определяет и предсказывает частоту перемещений и изношенность клапана, а затем рекомендует фильтры и новые значения настроек, использование которых увеличит срок службы клапана.

Для этого программа вычисляет коэффициенты, характеризующие интенсивность перемещений клапана и частоту его реверса (изменений направления движения ) для текущей и новой (оптимальной) настроек регулятора, сравнивает их и определяет оптимальный фильтр.

С помощью средств анализа *ExperTune,* пользователь может изменить настройки ПИДрегулятора и уже через несколько минут увидеть, как это отразится на сроке службы клапана. Применение фильтра к регулируемой переменной (PV) или изменение времени интегрирования может увеличить срок жизни клапана в несколько раз.

*ExperTune* оптимизирует настройки ПИД-регулятора и параметры фильтра регулируемой переменной PV так, чтобы продлить срок службы клапана за счет уменьшения интенсивности его перемещений и количества выполняемых реверсов, но при этом сохранить качество регулирования и устойчивость контура.

Правильно выбранный фильтр увеличивает время эффективной работы клапана между ремонтами, снижает затраты на эксплуатацию и уменьшает уровень генерируемых шумов.

После определения оптимальных для работы клапана типа фильтра и настроек регулятора программа моделирует работу контура, чтобы убедиться, что качество регулирования и устойчивость контура не пострадали.

#### **Расчет фильтра задания SP**

Обычно регулятор настраивают таким образом, чтобы достаточно быстрые изменения выходного сигнала регулятора уменьшали возможные колебания нагрузки. Однако при этом часто возникает эффект перерегулирования (выброса) PV при шаговом изменении уставки SP. Чтобы устранить этот дефект, *ExperTune* рассчитывает параметры lead-lag фильтра, который ставится на входе уставки регулятора. Если такого блока нет в системе, *ExperTune* выдает пользователю уравнения для программирования фильтра.

С таким фильтром обеспечивается быстрая реакция контура на изменения нагрузки при хорошем качестве регулирования. Фильтр уставки обеспечивает качественную работу регулятора при пусках технологической установки и изменениях режимов ее работы, что обычно сопровождается изменением значений уставок, сохраняя оптимальные настройки для нормального, стабильного режима регулирования.

#### **Линеаризация нелинейных контуров**

В случае нелинейного процесса контур регулирования может вести себя весьма различно на разных участках шкалы значений нагрузки (регулируемой переменной), например, стабильно работать на одном участке диапазона и генерировать циклические колебания на другом. Для устранения нелинейности в цепь контура регулирования в контроллере обычно добавляется специальный программный Блок линеаризации.

Программа *ExperTune* рассчитывает и выдает пользователю все данные, необходимые для программирования блока линеаризации в контроллере так, чтобы контур с найденными настройками работал одинаково эффективно на всем диапазоне нагрузки. Для линеаризации применяется линейно-кусочная аппроксимация или гиперболическая функция. Эти возможности можно использовать, например, для линеаризации контуров регулирования расходов, вторичных (ведомых) контуров каскадных регуляторов, а также в любом нелинейном контуре с изменяющейся уставкой.

#### **Универсальный блок линеаризации контуров регулирования водородного pHпоказателя**

Контуры pH-регуляторов нелинейны по своей сути, и в них присутствуют циклические колебания вокруг значения уставки. Программа *ExperTune* линеаризует любой pH-контур, в результате чего обеспечивается регулирование с небольшими колебаниями или вообще без циклических колебаний. Это улучшает качество продукта, уменьшает расход реагентов и помогает удерживать pH в заданных пределах.

## **Процессы с инверсной реакцией на управляющее воздействие**

Существуют особенно сложные для регулирования технологические процессы, где при изменении выхода регулятора регулируемая переменная начинает изменяться в направлении противоположном ее требуемому конечному значению. *ExperTune* помогает достаточно легко моделировать, настраивать и оптимизировать такие процессы. При этом программа автоматически определяет необходимые значения параметров настроек- отрицательное упреждение и постоянную времени интегрирования для данного инверсного процесса.

#### **Оптимизация контура и Сводная таблица настроек**

Для оптимизации контура регулирования часто необходимо найти баланс – компромисс между показателями быстродействия контура, его устойчивостью и и интенсивностью перемещений клапана. Изменение настроек ПИД-регулятора меняет скорость реакции контура на колебания нагрузки или уставки. Более агрессивные настройки повышают быстродействие, но могут также увеличить чувствительность контура к изменениям характеристик объекта управления, то есть уменьшить его устойчивость. В программе *ExperTune* пользователь может ввести нужный коэффициент «запаса устойчивости», который будет использован при определении оптимальных настроек.

*ExperTune* формирует и хранит сводную таблицу всех вариантов настроек ПИД-регулятора, полученных при его тестировании и моделировании. Эта таблица помогает найти наилучшую комбинацию настроек для тех «изменчивых» контуров, которые ведут себя по-разному при изменении условий технологического процесса. Программа анализирует данные нескольких тестов и находит наиболее подходящий, консервативный вариант настройки регулятора, который может оказаться единственным, нужным для стабильной работы контура. Поэтому пользователю достаточно выполнить несколько тестов контура, а дальше программа автоматически сформирует таблицу, выделит самые благоприятные и средние значения настроек и параметров модели контура. Примером могут служить некоторые разбалансированные контуры регулирования температуры, которые срабатывают на нагрев быстрее, чем на охлаждение. Имея *ExperTune,* пользователю достаточно выполнить два тестовых «толчка» контура в ручном режиме регулятора- сначала в направлении нагрева, а затем в направлении охлаждения. Программа выдаст и сохранит настройки для обоих случаев, и пользователь сможет выбрать предпочтительный вариант.

#### **Анализ временных соотношений контура**

*ExperTune* анализирует соотношение различных параметров времени, определяющих динамические свойства контура регулирования. Например, цикл опроса и обработки данных в регуляторе всегда должен быть существенно меньше зоны нечувствительности контура. Если это не так, то уменьшение длительности цикла может заметно улучшить работу контура. Анализируются и оцениваются следующие параметры:

- Цикл обработки данных
- Постоянная времени фильтра
- Постоянная времени дифференцирования
- Зона нечувствительности (Dead time)
- Эквивалентная зона нечувствительности (для процесса 2-го порядка)
- Время интегрирования
- Относительное время реакции контура (RRT)

#### Компенсационное упреждающее (feedforward) регулирование

Если известен внешний фактор, вызывающий изменения регулируемой переменной РV, например, другая технологическая переменная FW, которая, таким образом, тоже служит «неявной» нагрузкой для контура, то можно рассчитать управляющее воздействие в контуре регулирования, которое будет компенсировать негативное влияние изменений FW на переменную PV. Для этого эту «влияющую» нагрузочную переменную FW и иметь блок расчета необходимо измерять компенсирующего воздействия. Программа *ExperTune*, во-первых, находит такую «влияющую» переменную FW и, во-вторых, создает для пользователя на его рабочей станции алгоритм и программу работы Компенсатора, который загружается в контроллер и представляет собой программу расчета компенсирующего управляющего воздействия. Пользователю  $He$ нужно делать никаких дополнительных испытаний или проверок, а можно сразу использовать полученный Компенсатор на объекте.

Такой метод регулирования может значительно уменьшить влияние случайных колебаний нагрузки, одновременно увеличивая качество продукции, срок службы оборудования и уменьшая изменчивость (вариативность) контура.

#### Нестабильные процессы

*ExperTune* работает эффективно, если построенная модель точно отражает Программа поведение реального контура регулирования. Точность же модели зависит от достоверности данных, полученных при тестировании объекта методом «скачка» на входе. Чтобы гарантировать достоверность данных, тестирование необходимо выполнять при «спокойном» состоянии системы (то есть при отсутствии значительных колебаний нагрузки) и в линейном диапазоне ее работы. Однако эти условия бывает трудно соблюсти в случае нестабильных процессов, подверженных случайным колебаниям нагрузки, или процессов, которые по-разному реагируют на положительные и отрицательные изменения управляющего воздействия. В такой ситуации целесообразно использовать более сложные методы моделирования и настроек с привлечением инженеров-экспертов фирмы.

В программе предусмотрена возможность сбора и записи на диске всей необходимой информации, которую можно послать на фирму для анализа и решения сложных задач.

#### Развитая справочно- информационная и обучающая система (на английском языке)

Кроме обычного доступа к информации через меню Help, для вызова справки достаточно на экране установить курсор на интересующий элемент изображения и нажать клавишу F1.

Для вызова обучающей системы надо щелкнуть ссылку «tutorial» в тексте справки или выбрать «tutorial» в меню окна.

#### Отчеты

ЕхрегТипе формирует полный отчет обо всех операциях и результатах анализа, настройки, оптимизации и диагностики каждого контура регулирования, включая все графические и числовые данные, характеристики работы контура и параметры фильтра уставки. Отчет выдается в виде документа Microsoft Word.

#### Подключение программы к контроллерам

Программа работает на платформе Windows NT/2000 и стыкуется со всеми распространенными типами контроллеров через имеющиеся драйверы.

Пакет программного обеспечения ProcessSuite системы APACS+/QUADLOG полностью работу с программой ExperTune. Для этого в среде оператора – технолога Vision обеспечивает Framework R5 на операторских станциях системы предусмотрен вызов ExperTune из стандартного окна-«РЅфэйсплейта» любого сконфигурированного в системе контура регулирования.

## Источники эффективности использования ExperTune

Оптимизируется работа контуров регулирования  $\bullet$ 

- При настройке каждого контура экономия времени составляет от 2 до 6 час
- Повышается качество продукта  $\bullet$
- Уменьшаются убытки и количество брака  $\bullet$
- Экономится электроэнергия

Удобный и простой интерфейс пользователя программы с развитой справочноинформационной и обучающей системой.

## Терминология

Изменчивость (Variability) контура - Обобщенная статистическая характеристика контура, вычисляемая при статистическом анализе данных тестирования (через дисперсию зачений тестовой выборки). Храктеризует среднюю величину разброса значений регулируемой переменной при стабильном состоянии контура. Можно сказать, что изменчивость - это мера «неидеальности» регулирования.

Производительность контура (Loop Performance)- эффективность применения контура регулирования в технологическом процессе, влияющая на качество и себестоимость продукции. Определяется быстродействием и качеством регулирования в контуре. В конечном счете этот показатель пропорционален экономической эффективности контура.

Окно трендов данных тестирования ("Time data for...", Time Plot) - окно отображения, редактирования и анализа данных тестирования контура. Тренды переменных PV и CO в этом окне всегда представляют те исходные данные, которые используются программой для всех последующих вычислений и анализа, в том числе определения математической модели процесса и настроек регулятора. Эти тренды, т. е. данные тестирования, можно редактировать.

Относительное время реакции контура RRT (Relative Response Time) - относительный показатель быстродействия, скорости реакции контура регулирования на возмущение. Чем меньше RRT, тем выше быстродействие и наоборот, чем больше RRT, тем медленнее работает контур. Этот показатель удобно использовать для различных задач сравнения контуров, моделей и настроек

## 

## 2. ЭТАПЫ ОПТИМИЗАЦИИ КОНТУРА РЕГУЛИРОВАНИЯ

Оптимизация контуров ПИД-регулирования позволяет значительно повысить эффективность системы управления. Когда контур работает оптимально, повышается стабильность его работы и соответственно уменьшается изменчивость. Это обеспечивает работу в режиме, который соответствует требованиям технического регламента.

Оптимизация контура - это не только настройка параметров ПИД-регулятора.

Типичный контур регулирования включает: технологический процесс с регулируемой переменной, ПИД-регулятор, обычно пневмо-электрический преобразователь и управляющий клапан. Для оптимального управления технологическим процессом необходимо, чтобы хорошо работали все эти компоненты. Поэтому, прежде чем настраивать контур, следует проверить работу каждого его элемента и убедиться, что все они работают правильно. Настройка регулятора является последним этапом полной оптимизации контура.

При оптимальных параметрах настройки Ваше технологическое оборудование будет использоваться с максимальной эффективностью.

Для оценки результата выполненной оптимизации контура программа ExperTune вычисляет два обобщенных показателя:

Коэффициент увеличения «производительности», эффективности контура "Performance" (быстродействие и качество регулирования), который показывает, насколько лучше ПИД регулятор нагрузки с новыми настройками. Этот коэффициент прямо возмущения будет отрабатывать пропорционален ожидаемой экономии денежных средств.

Коэффициент (степень) устойчивости "Robustness" замкнутого контура к изменениям,  $\bullet$ дрейфу динамических параметров технологического процесса (нагрузки), характеризующий запас его устойчивости и защищенность от появления автоколебаний. Статистический анализ ExperTune позволяет обнаружить и оценить изменчивость контура

## ПЯТЬ ШАГОВ ПОЛНОЙ ОПТИМИЗАЦИИ КОНТУРА

 $1.$ Статистический анализ и диагностика по данным нормальной стабильной работы контура

 $\overline{2}$ . Частотный анализ (спектральная плотность мощности сигнала) для обнаружения скрытых ЦИКЛОВ

Диагностика и устранение проблем регулирующего клапана: прилипания, гистерезиса, 3. несоответствия типоразмера (sizing)

- Проверка нелинейностей и линеаризация контура  $\overline{4}$ .
- $5<sub>1</sub>$ Определение оптимальных ПИД настроек и фильтра

Далее более подробно описывается пошаговая процедура диагностики и оптимизации Вашего контура регулирования.

Проведите опрос оперативного и инженерного персонала о существующих проблемах и замечаниях к работе контура. Если обнаруживается, в частности, что контур трудно настроить, его следует тщательно проверить и диагностировать.

Подробнее о специальных проблемах контуров и их диагностике смотрите ниже в главе «Проблемы контуров- специальные тесты, диагностика и рекомендации» данного Руководства.

#### 1) Сбор и анализ данных стабильной работы замкнутого контура в нормальных условиях (Автоматический режим регулятора).

Обязательными для сбора данных являются нормальные стабильные условия работы контура. В этом случае Вы можете проверить рабочий диапазон клапана и эффективность регулирования до оптимизации контура.

.<br>Настоятельно рекомендуется изменить задание регулятора SP (скачком), чтобы наблюдать тренд реакции технологического процесса (нагрузки) до оптимизации. После изменения задания SP дайте контуру стабилизироваться, чтобы можно было проанализировать изменчивость технологического процесса.

Используйте полученные данные, чтобы проверить, что контур работает в нормальных условиях:

• Выход регулятора не работает в конце диапазона (0% или 100%);

• Клапан не работает вблизи своего седла;

Если эти условия не выполнены, то может потребоваться замена клапана или конечного управляющего элемента.

#### • В замкнутом контуре нет циклических колебаний.

Если контур генерирует колебания в автоматическом режиме, но спокоен в ручном режиме, то причина лежит в замкнутом контуре. Причиной колебаний могут быть нелинейность гистерезиса или плохая настройка.

Колебания, вызванные «прилипанием» клапана, имеют пилообразный вид, но аналогично могут выглядеть и колебания из-за нелинейности контура.

В линейном контуре циклические колебания из-за плохих настроек будут синусоидальными.

Период колебаний, вызванных гистерезисом, увеличивается, когда переменная PV близка к уставке SP, так как при этом усиливается влияние гистерезиса. Анализ данных позволит выявить причину циклических колебаний в контуре.

## 2) Сбор и анализ стабильных данных разомкнутого контура. Ручной режим регулятора

Переведите регулятор в ручной режим и в течение определенного времени проведите сбор данных регулируемой переменной PV.

Анализ данных, полученных в ручном режиме работы регулятора, позволяет определить диапазон

помех (шума) и изменчивость контура в этом режиме. Кроме того, анализ спектральной плотности мощности сигнала поможет обнаружить скрытые циклы, возникающие из-за предшествующих в технологической схеме контуров регулирования или механических проблем.

• Внимательно проверьте, не видны ли на тренде какие-либо периодические возмущения, скачки нагрузки контура. Если они есть, постарайтесь понять, откуда приходят эти возмущения. Вызовите функцию частотного анализа (Спектральная плотность мощности сигналов Power spectral density), которая поможет идентифицировать циклические возмущения технологического процесса. Если Вам удастся их устранить или ослабить, Ваш регулятор будет работать намного лучше.

Не стоит рассчитывать на то, что ПИД регулятор устранит циклические возмущения, вызванные функционированием предшествующих контуров, если только эти циклы не яляются достаточно медленными по сравнению с быстродействием тестируемого контура. Возможно, что для определения источника циклических колебаний потребуется поочередно тестировать и анализировать спектральную плотность мощности сигналов предшествующих контуров, двигаясь все дальше назад по технологической схеме. При этом на каждой спектральной диаграмме необходимо искать пик мощности на частоте колебаний исходного контура.

• Каков уровень шума в регулируемой переменной? Если уровень помех превышает 3%, то установка фильтра PV сможет улучшить качество регулирования.

Поскольку производная составляющая ПИД регулятора (D) работает по производной сигнала PV, то любой шум в технологическом процессе при наличии этой составляющей намного усиливается.. Фильтр поможет использовать D в тех контурах, где раньше это было невозможно, при этом правильное применение D-составляющей может значительно улучшить качество регулирования.

#### **3) Проверка контура на гистерезис**

Проверка на гистерезис выполняется в ручном режиме регулятора: надо сделать несколько изменений (скачком) выхода СО - два шага в одном направлении и один шаг в другом. После окончания теста запускается функция анализа данных на гистерезис Hysteresis check**. Если гистерезис Вашего контура составляет более 1% для клапанов с позиционером и 3% для клапанов без позиционеров, то для уменьшения гистерезиса Вам следует подумать о ремонте или замене этого оборудования. При величине гистерезиса от 1% до 4% снижается производительность контура . Гистерезис более 3% при жесткой настройке регулятора вызывает циклические колебания, похожие по характеру на колебания, возникающие при слишком агрессивной настройке.**

Подробнее смотрите ниже соответствующий раздел Руководства.

#### **4) Проверка прилипания клапана**

Для проверки на прилипание клапана надо в ручном режиме регулятора сделать несколько последовательных изменений СО в одном направлении: один большой шаг и затем несколько малых шагов. Эту проверку можно также выполнить как продолжение теста на гистерезис, а именно: на выход регулятора СО подается серия малых шагов (изменение на 0.5%) в том же направлении, что и последний шаг теста гистерезиса. Для анализа полученных данных контура вызывается функция контроля прилипания Stiction check.

**Явление прилипания клапана очень вредное, намного хуже всех других возможных проблем с клапаном. Для многих технологических процессов величина прилипания 0.5% оказывается слишком большой. Наличие прилипания гарантирует наличие циклических колебаний и высокую изменчивость контура.**

Подробнее смотрите ниже соответствующий раздел Руководства.

#### **5) Проверка линейности/нелинейности контура**

Для проверки нелинейности контура в ручном режиме работы регулятора надо сделать серию одинаковых шагов-скачков на выходе регулятора в разных точках диапазона, например, 15% шаги в точках 5%, 20%, 35%, 50%, 65%, 80% and 95% шкалы СО.После каждого шага необходимо подождать, пока процесс успокоится. Аналогичный тест можно провести и с замкнутым контуром, изменяя задание SP, но при условии , что после каждого шага контур (переменные PV и CO) полностью стабилизируется в новом состоянии.Необходимо также проследить, чтобы тест включал минимальное (0%) и максимальное (100%) допустимые значения SP.

Анализ. Используя собранные данные, постройте графическую характеристику процесса, чтобы определить, является ли процесс (нагрузка контура) нелинейным и в какой степени. Найдите участки кривой с самым малым и самым большим наклоном. Величина наклона равна коэффициенту передачи процесса (Process gain) на данном участке. **Отношение максимального и минимального значений коэффициента передачи процесса PG должно быть не более 3х, предпочтительно – менее 2. Если же это отношение превышает 3, то в контур следует включить выходной линеаризатор (или модифицировать имеющийся).**

Другой способ – проанализировать данные, собранные в разных точках диапазона СО, с помощью функции математического моделирования технологического процесса Process Modeler. Сильно ли отличаются модели (или ПИД настройки) в разных точках диапазона? Если параметры отличаются более, чем в 2 раза, этот контур следует линеаризировать.

Если же линеаризировать контур не удается, то в нем необходимо использовать самые консервативные, осторожные настройки, которые можно найти в Сводной таблице настроек данного контура.

Существуют контуры ПИД регулирования с разделением диапазона выходного сигнала между двумя (и более) клапанами. В зависимости от значения выхода СО регулятор работает с одним или другим клапаном, переключение обычно происходит при 50%. Например, если СО< 50%, контур охлаждает продукт, используя холодную воду или масло после теплообменника, а при СО> 50% - согревает продукт паром, горячей водой или нагретым маслом. Обычно такие контуры очень нелинейные и выходной линеаризатор может быть весьма полезен для такого контура.

Не используйте выходной линеаризатор для коррекции нелинейности рН контуров (рН- показатель концентрации ионов водорода)- им нужен входной линеаризатор. В таких контурах следует использовать метод определения коэффициента Gain в зависимости от входной переменной или ошибки (SP-PV) регулятора.

Полробнее о нелинейности и построении выходного линеаризатора смотрите ниже в соответствующем разделе Руководства.

#### 6) Проверка ассиметрии контура

Лля контроля возможной ассиметрии контура повторите в ручном режиме регулятора все или последние шаги предыдущего теста нелинейности (смотрите выше пункт 5), но в противоположном направлении. Проверьте, что реакция процесса (нагрузки) одинакова в обоих направлениях. Для этого можно, например, сравнить ПИД настройки, рассчитанные для одного и другого направлений.

Если обнаружена ассиметрия, ее необходимо устранить или же использовать более консервативные, т.е менее быстрые, осторожные настройки.

#### 7) Сравнительный статистический анализ работы замкнутого и разомкнутого контура в нормальных условиях.

Этот шаг необязательный, но очень полезный. В Окне тестов (Time plot) на трендах данных, собранных в ручном режиме регулятора, выберите (zoom in) участок с нормально идущим технологическим процессом, то есть без неожиданных всплесков нагрузки или тестовых скачков. . Выполните статистический анализ этих данных и заметьте величину изменчивости процесса. Повторите то же самое с данными, полученными в автоматическом режиме регулятора, и проверьте, увеличилась ли изменчивость в этом режиме?

Улучшает или нет регулятор производительность контура (Performance) ? Не появляются ли в замкнутом контуре циклические колебания (слишком агрессивная настройка регулятора)?

Данные для такого анализа можно также собрать специально при спокойной работе контура без тестовых скачков.

#### 8) Определите оптимальные настройки Вашего регулятора

Xtune по данным тестирования рассчитывает несколько вариантов настроечных Программа коэффициентов ПИД регулятора: P, I, D (в Vision Framework это PG, TI, TD), и F-постоянную времени фильтра РV, которую можно рассматривать, как 4-й коэффициент настройки контура. Эти варианты позволяют найти приемлемую настройку.

Из рассчитанных XTune вариантов выберите настройку, соответствующую самому трудному или «плохому» возможному случаю работы Вашего контура: это или наименее агрессивная, то есть медленная, настройка или худшая модель процесса, то есть модель с максимальным временем запаздывания DT и наиболее высоким коэффициентом передачи процесса Gain. Чтобы проверить, что это действительно худший случай, сравните реальную реакцию на изменение уставки с данными моделирования.

#### 9) Анализ изменчивости контура с новыми настройками

Соберите данные регулируемой переменной PV и выхода регулятора СО замкнутого контура в стабильном состоянии и при нормальных условиях работы.

Анализ. Используя результаты статистического анализа до и после оптимизации, определите, как оптимизация повлияла на изменчивость контура. Сравнить контур «до» и «после» можно также с помощью графиков спектральной плотности сигнала (Частотный анализ).

## 3. РАБОТА С ПРОГРАММОЙ И ФАЙЛАМИ

В данном Руководстве рассматривается расширенная (Advanced) версия программы ExperTune подключением к контурам регулирования через DDE-сервер . Инструкция предназначена для инженеровпрограммистов и технологов промышленных предприятий.

С программой можно работать только при условии, что на рабочей станции установлены сама программа и ее липензионный ключ.

#### Вызов из приложения Vision Framework

Программа ExperTune (XTune) полностью интегрирована в операторский интерфейс ProcessSuite и вызывается из приложения Vision Framework через стандартный фэйсплейт контура регулирования (рис 1). При этом рабочее окно программы (фэйсплейт ExperTune, ХТ фэйсплейт) уже подключено к соответствующему контуру. В этой среде одновременно можно работать только с одним контуром регулирования. В ExperTune есть свое окно-фэйсплейт , которое динамически привязывается к тем же тэгам приложения Vision Framework, что и стандартные фэйсплейты ProcessSuite (PS фэйсплейт). После вызова ExperTune целесообразно свернуть окно Vision и перейти к работе с XТ фэйсплейтом. При этом окно ExperTune можно увеличить или полностью развернуть.

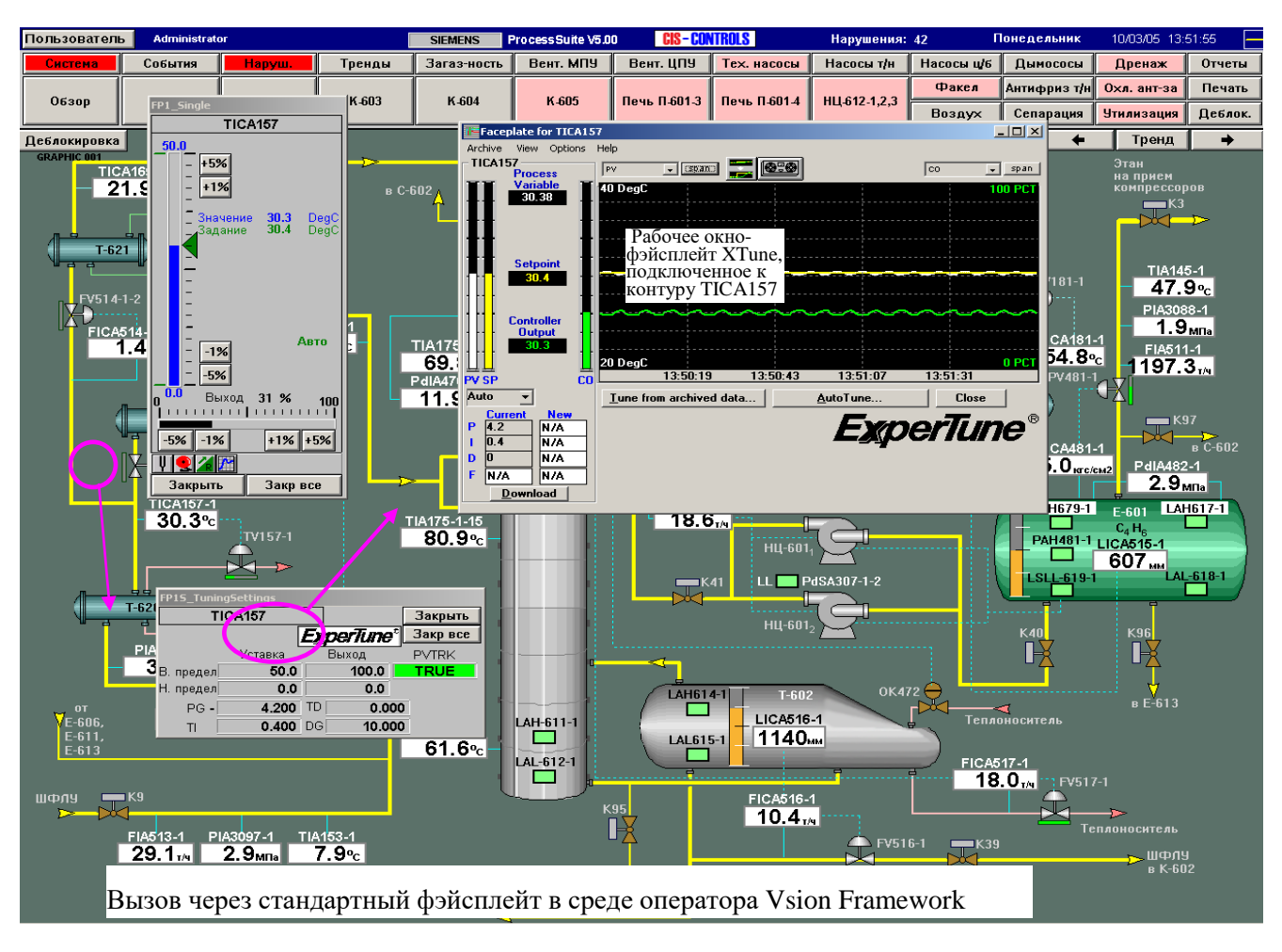

**РАБОЧЕЕ ОКНО EXPERTUNE**

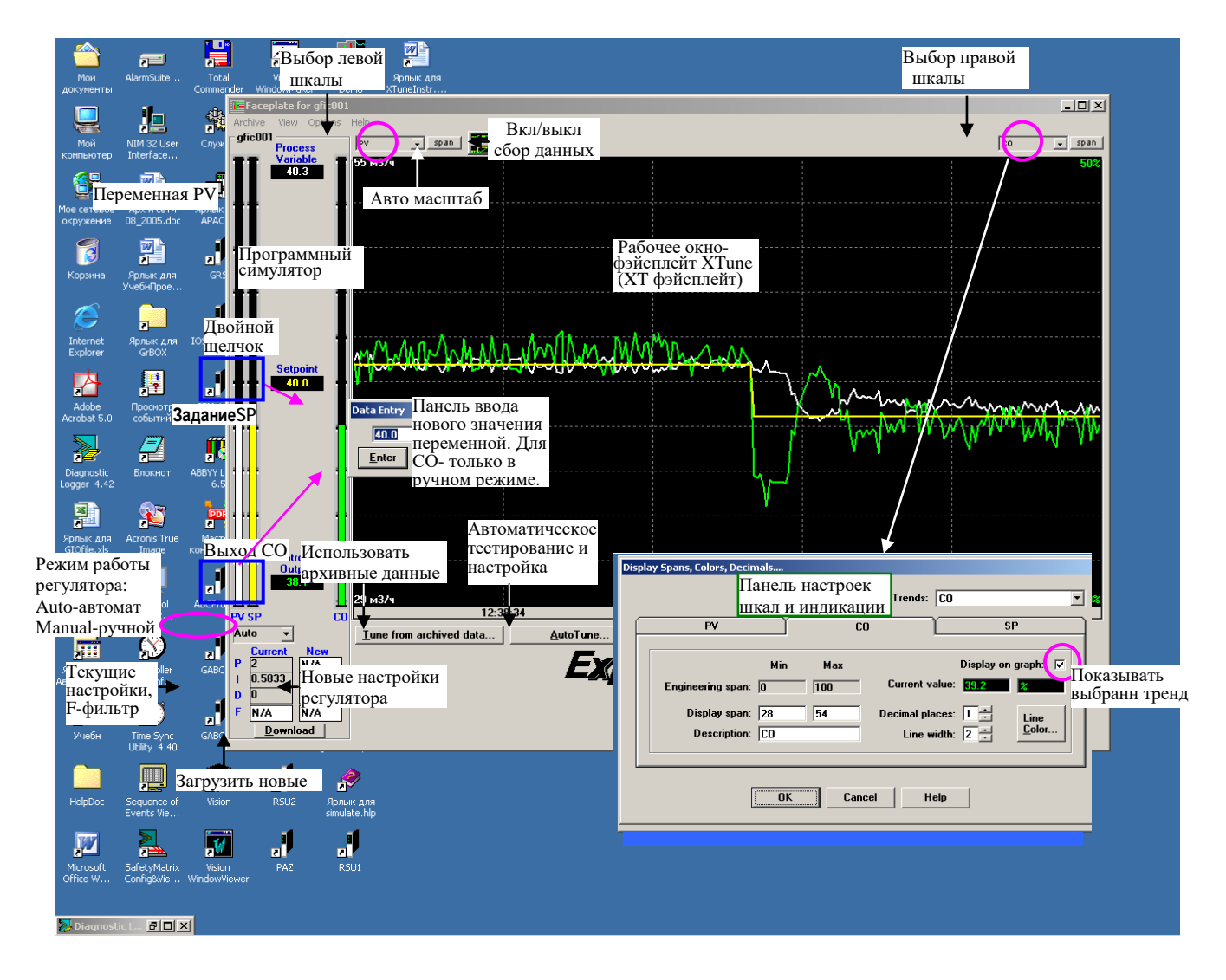

Process variable PV – регулируемая технологическая переменная

Setpoint SP – задание, уставка регулятора

Controller Output CO – выходной сигнал регулятора

Панель изменения выхода СО доступна только в ручном режиме работы регулятора.

Падающие меню:

*Archive* – включение/выключение сбора данных

*View* – выбор варианта компоновки окна ExperTune из 3х частей:

- только фэйсплейт,
- фэйсплейт + тренд

• фэйсплейт + тренд+ панель индикации настроек регулятора

*Options* – Настройка представления данных в окне : тренды, шкалы, цвета и др., вызов отчета

Независимо от Vision программа вызывается через меню:Пуск-Программы- ExperTune- DDE PID Tuner или ярлык на рабочем столе.При этом приложение Vision выполняет функции DDE-сервера. Другим DDE сервером может служить сервер ввода вывода APACS Realtime I/O Server.

**Замечание:** В данной инструкции рассматривается только версия программы, предназначенная для работы с DDE сервером.

В процессе настройки для каждого контура регулирования создается файл привязки контура к XТфэйсплейту (.tun файл контура). Работа с этими файлами показана ниже на рисунках этого параграфа.

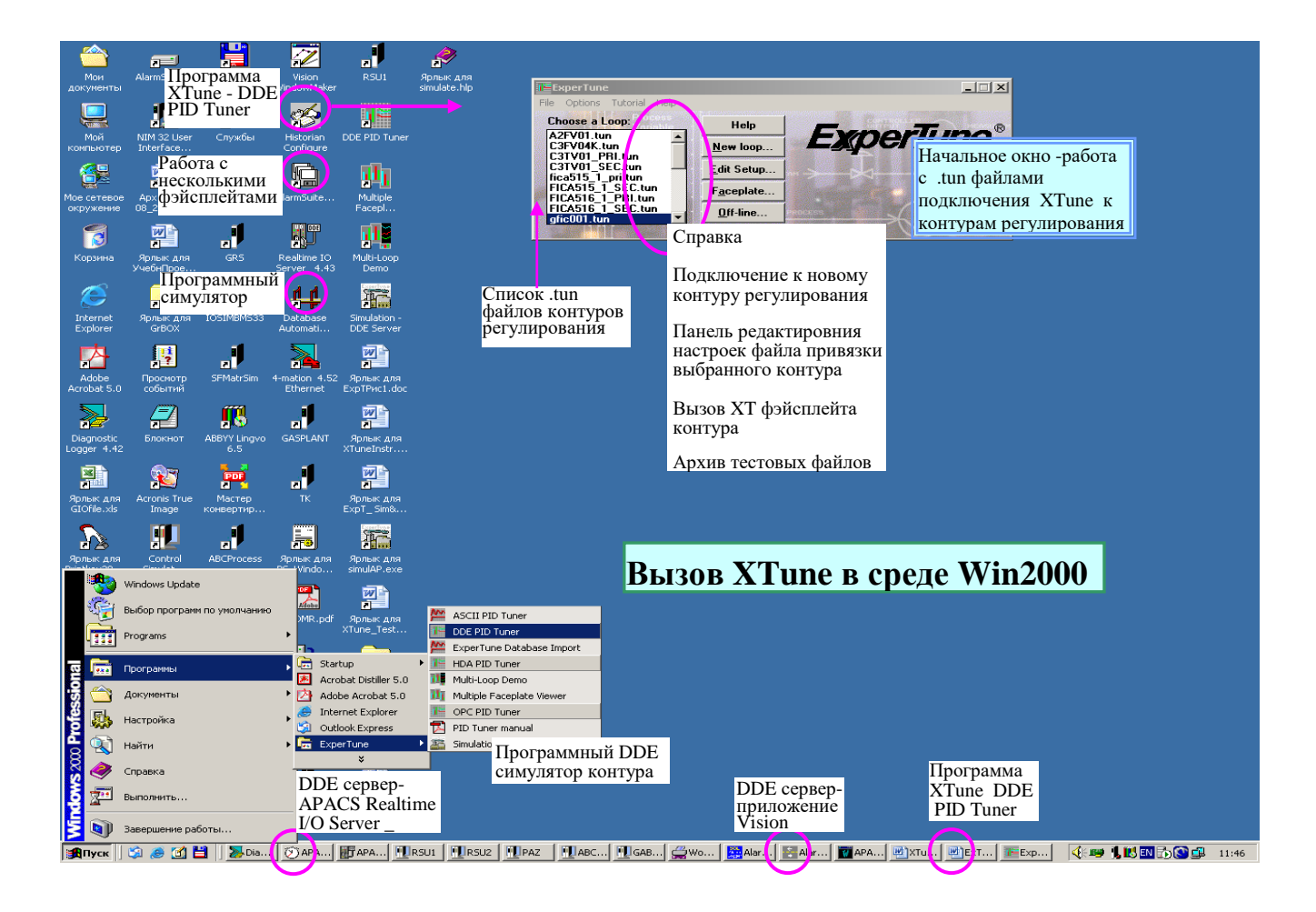

**Файлы подключения контуров регулирования и работа с ними**

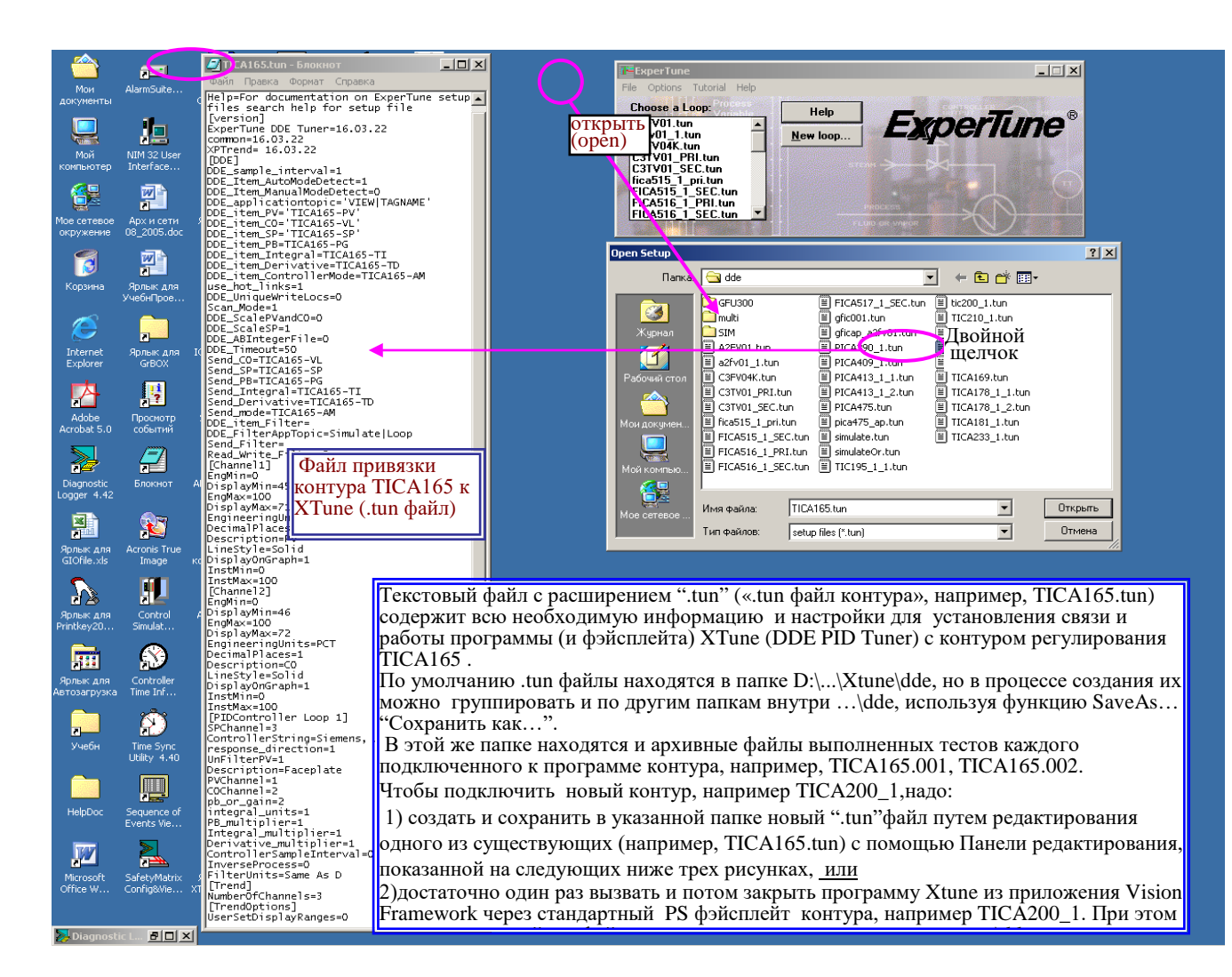

#### **Начальное окно XTune и панель редактирования файла контура**

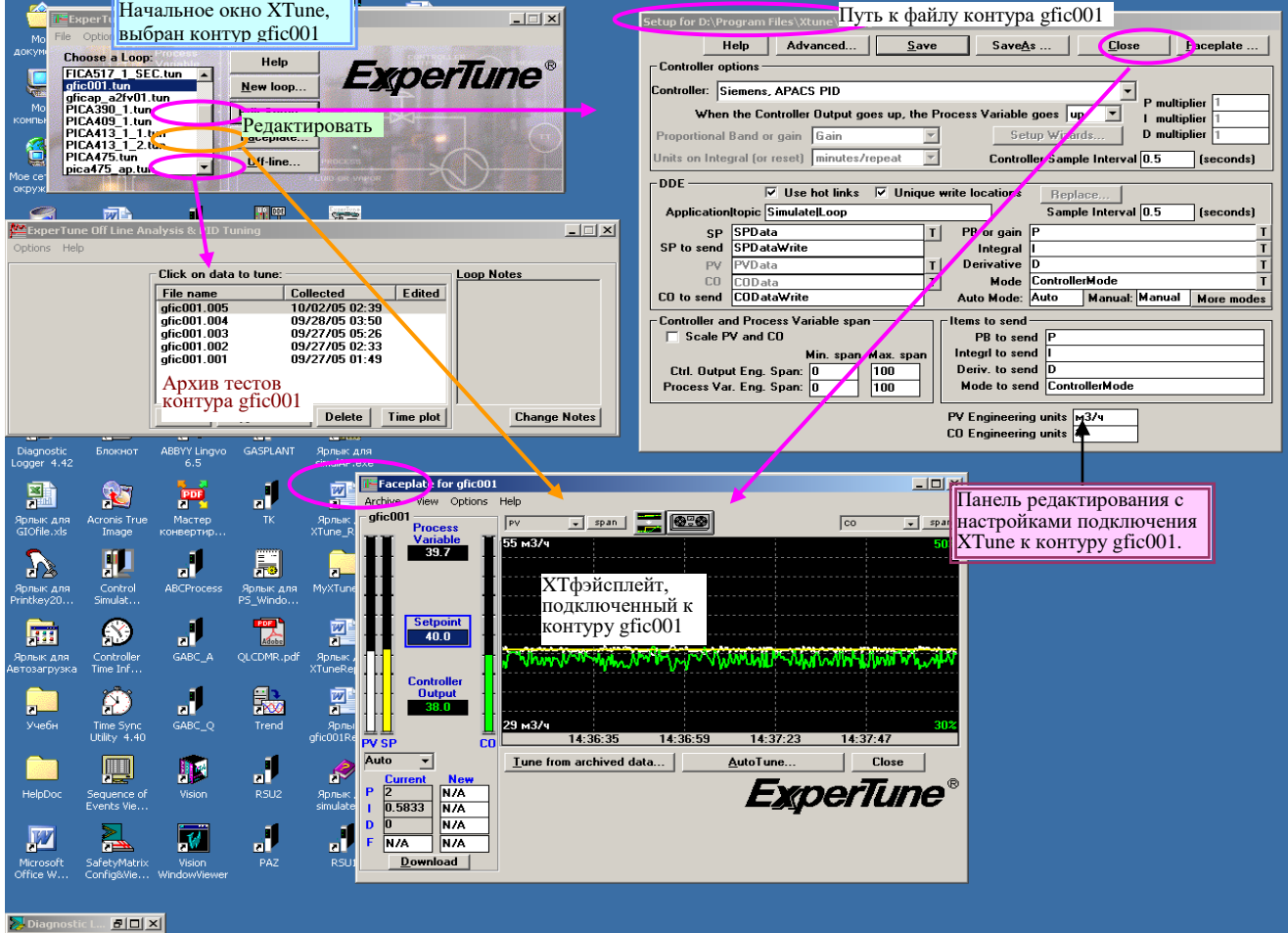

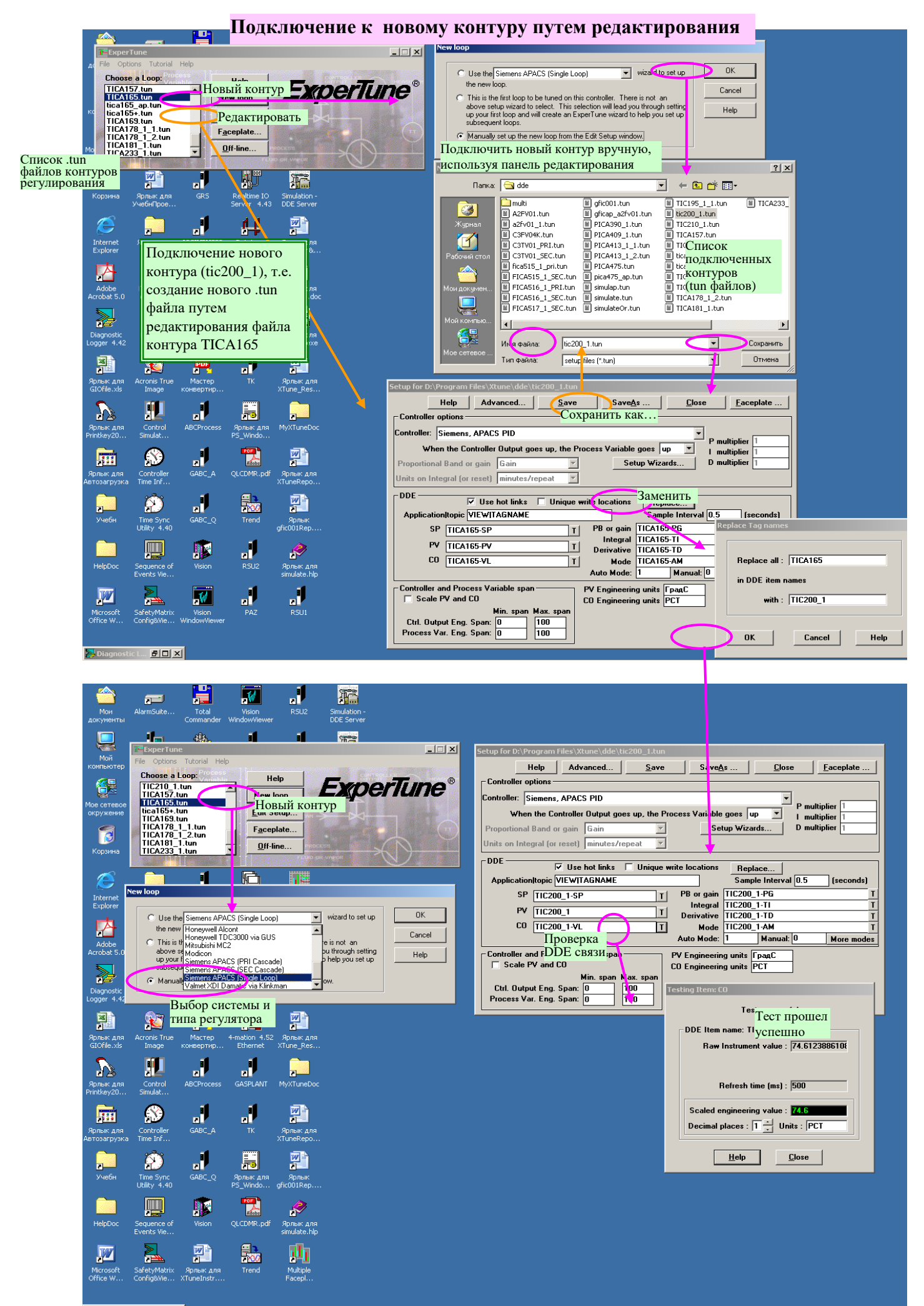

. L... <mark>3 미 지</mark> Diagnost

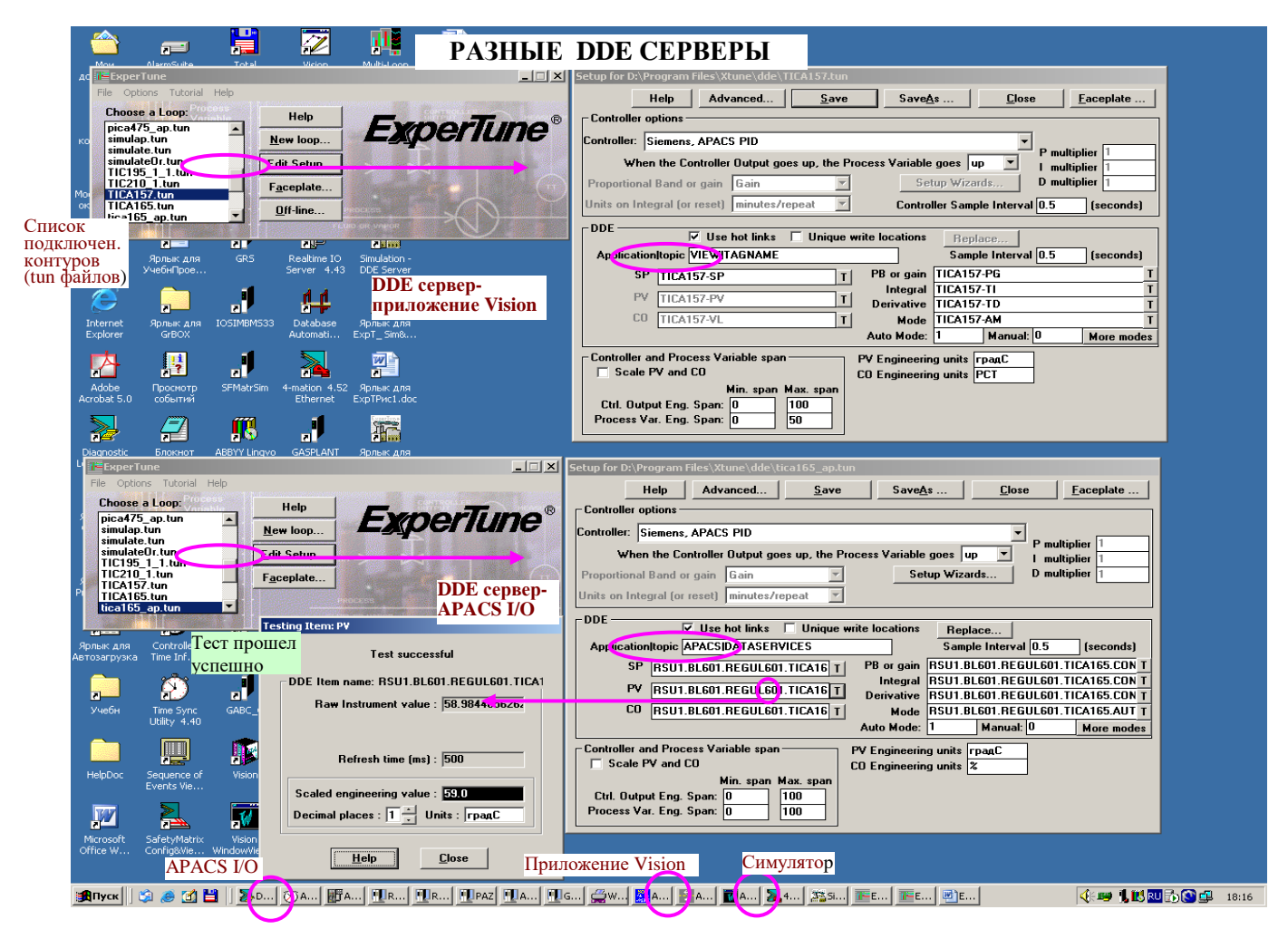

# **РАБОТА С ГРУППАМИ ФЭЙСПЛЕЙТОВ И КОНТУРОВ**

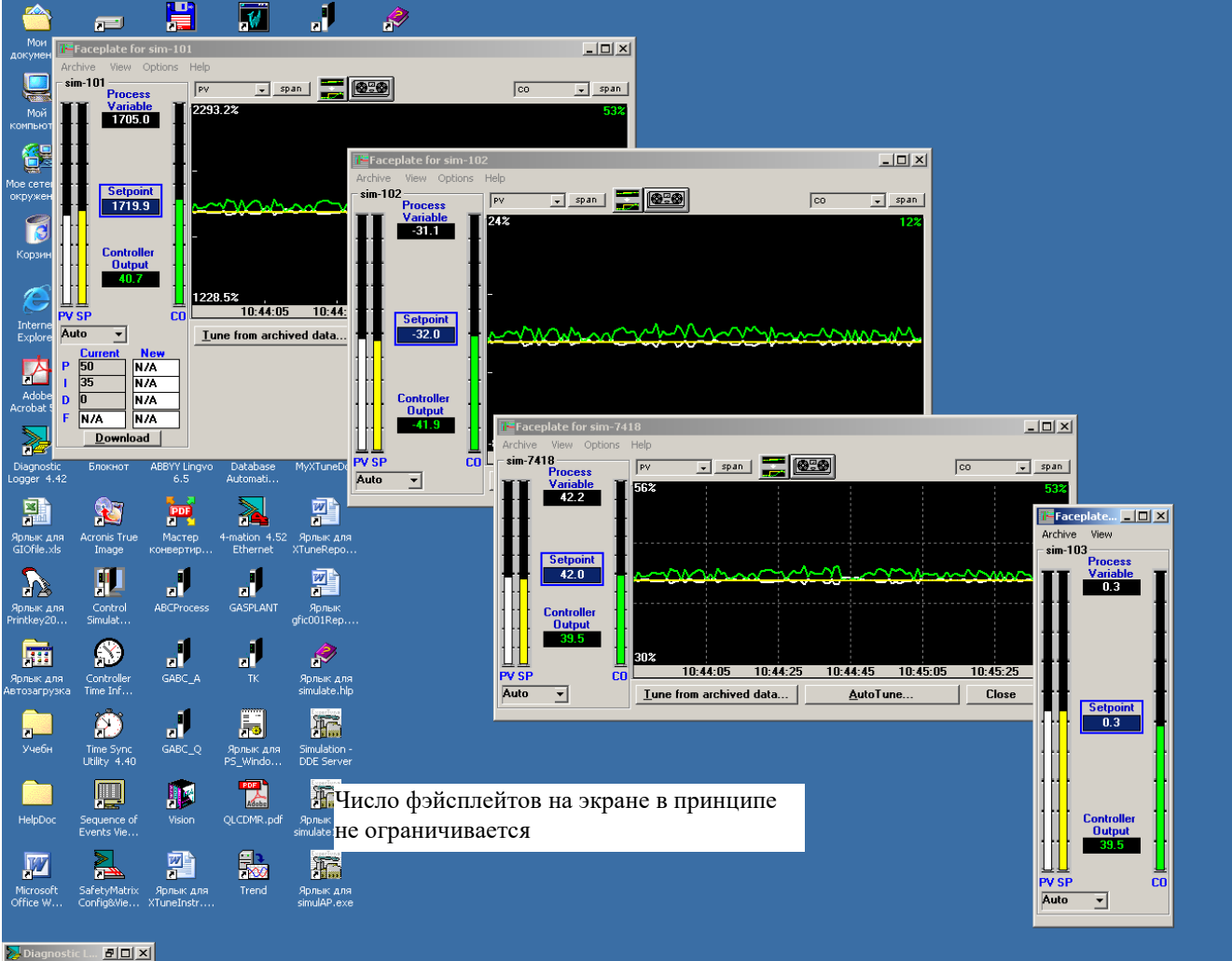

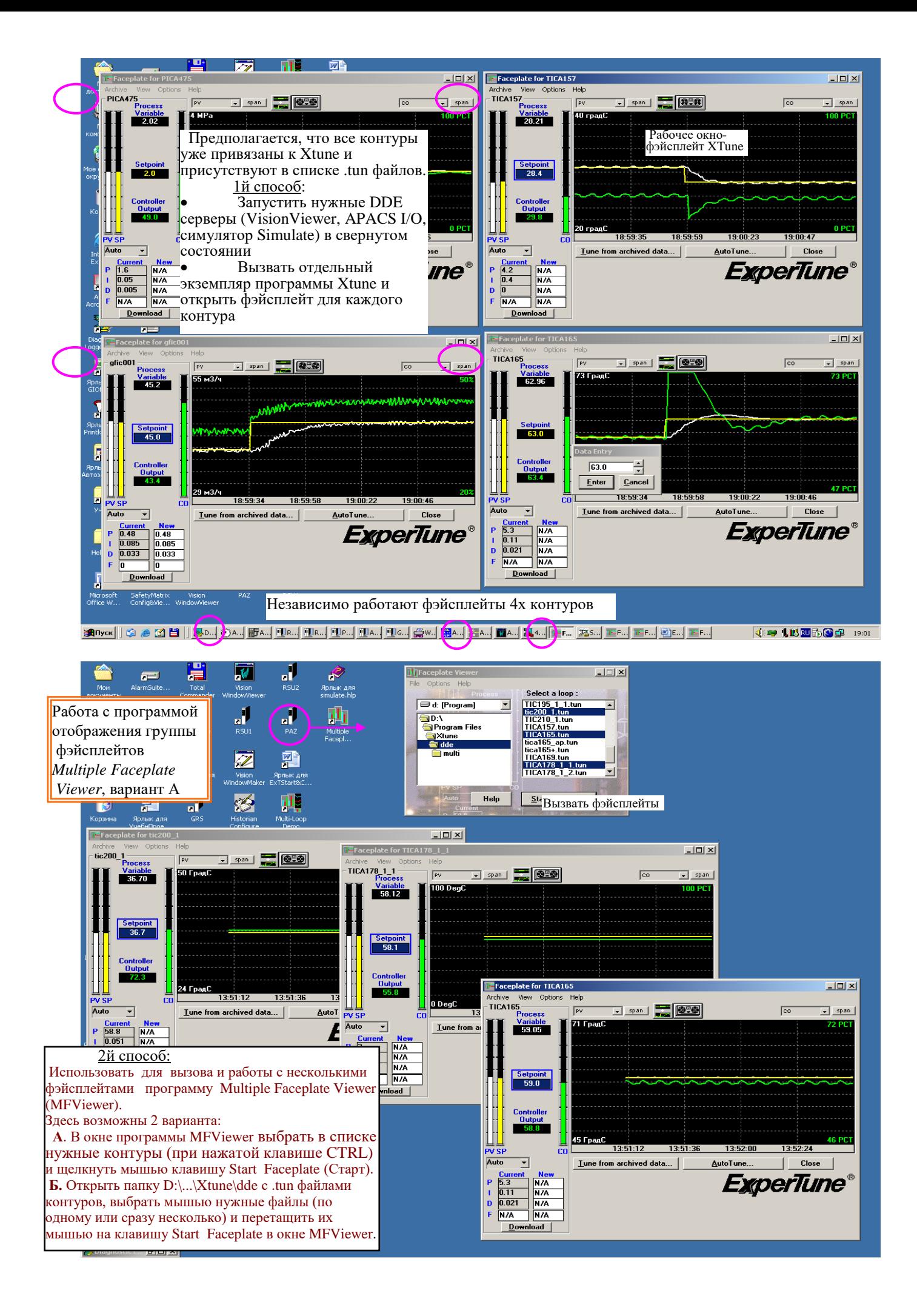

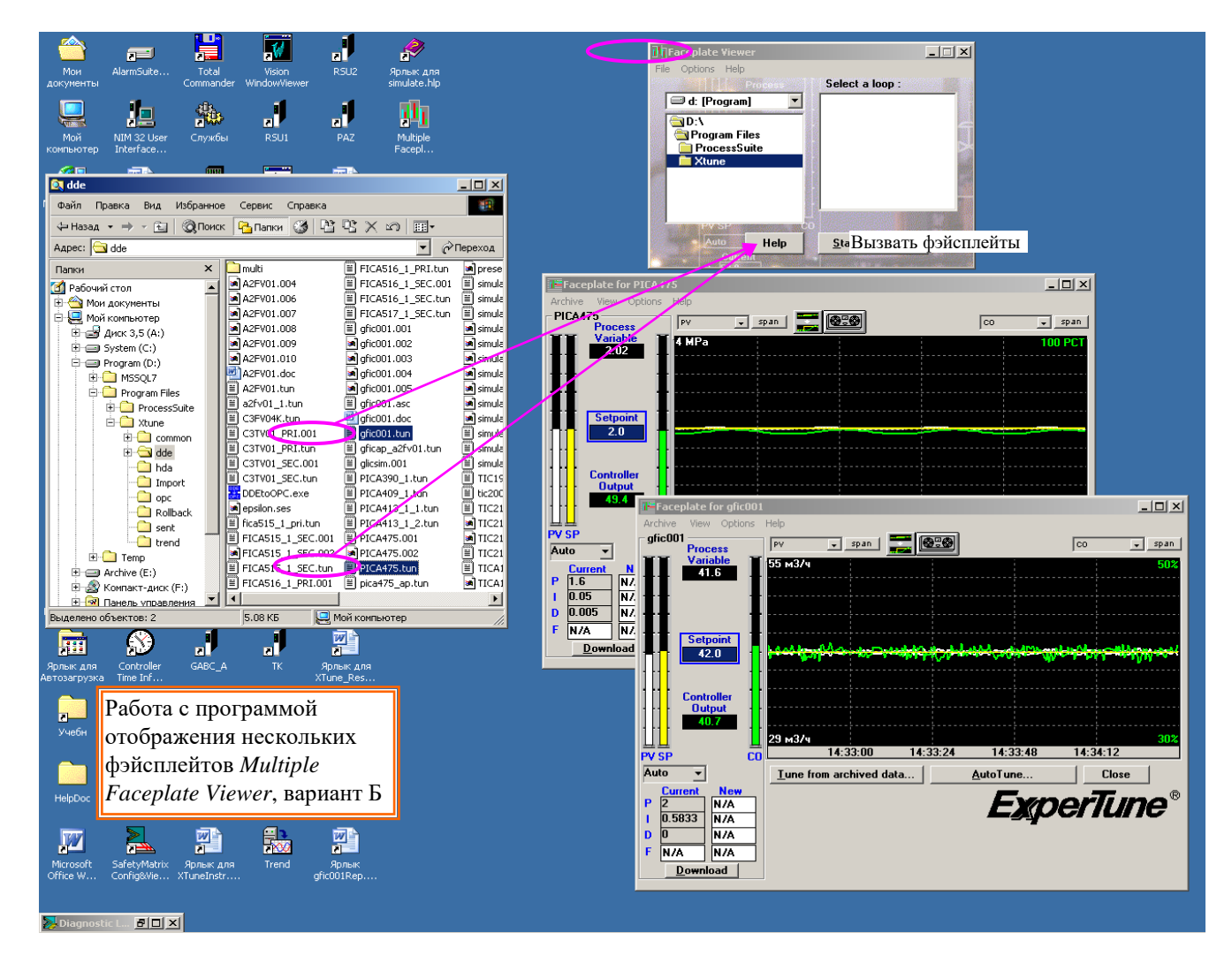

Примечание.Если в окне программы "Faceplate viewer" выбрать меню *Options (Опции) - Always on top (Всегда сверху*), то это окно всегда будет находиться на экране впереди всех вызванных фэйсплейтов. Это удобно, если нужно вызывать фэйсплейты последовательно один за другим.

Когда фэйсплейт закрывается, XTune запоминает содержание и положение каждого фэйсплейта на экране.

В XTune также имеется возможность создавать ярлыки контуров, которые сразу вызывают на экран фэйсплейт нужного контура. Это тоже обеспечивает работу с группой контуровю

Число вызванных фэйсплейтов на экране в принципе не ограничивается

# **Программный симулятор контура Simulate**

имитатор контуров ПИД регулирования для основных типов технологических процессов

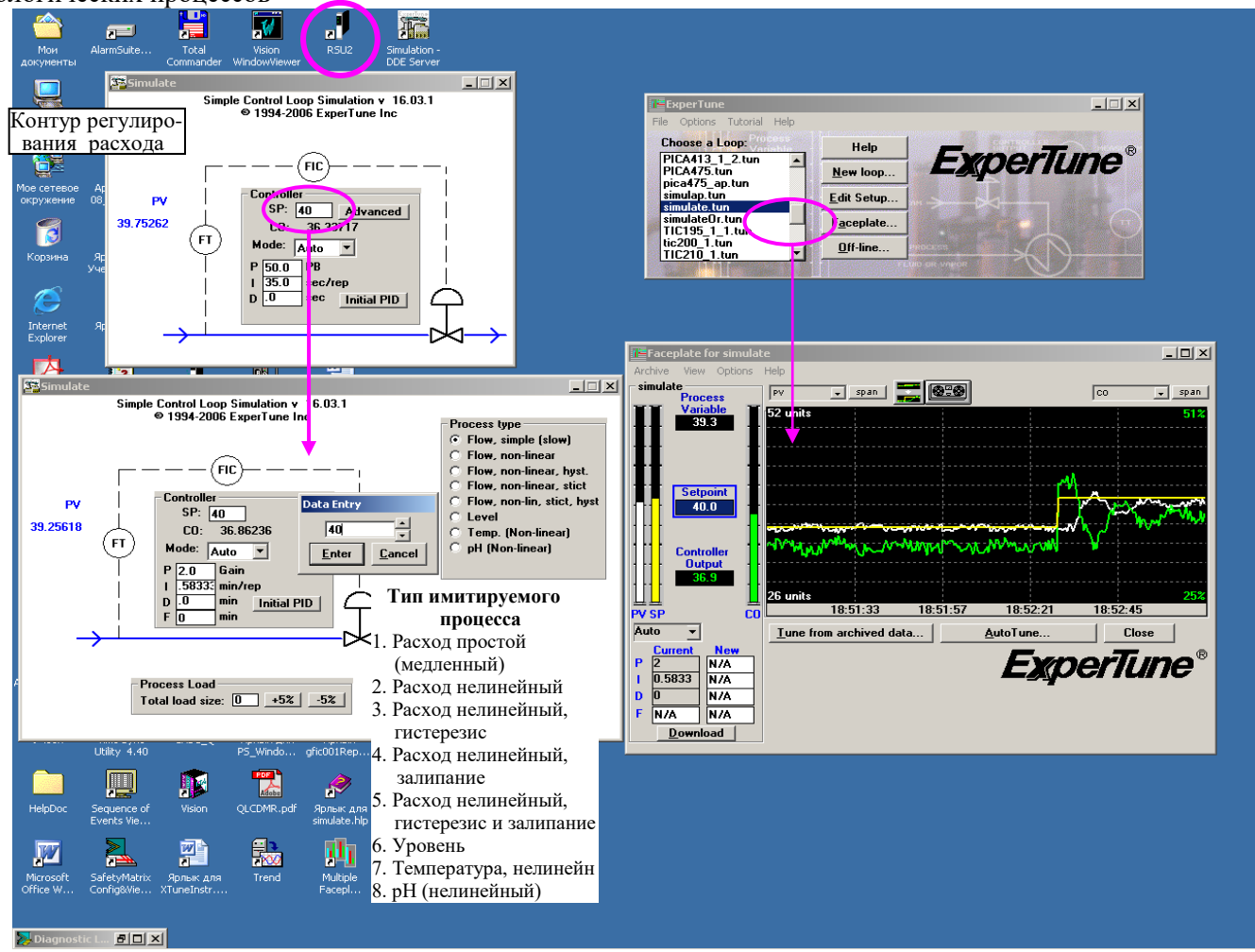

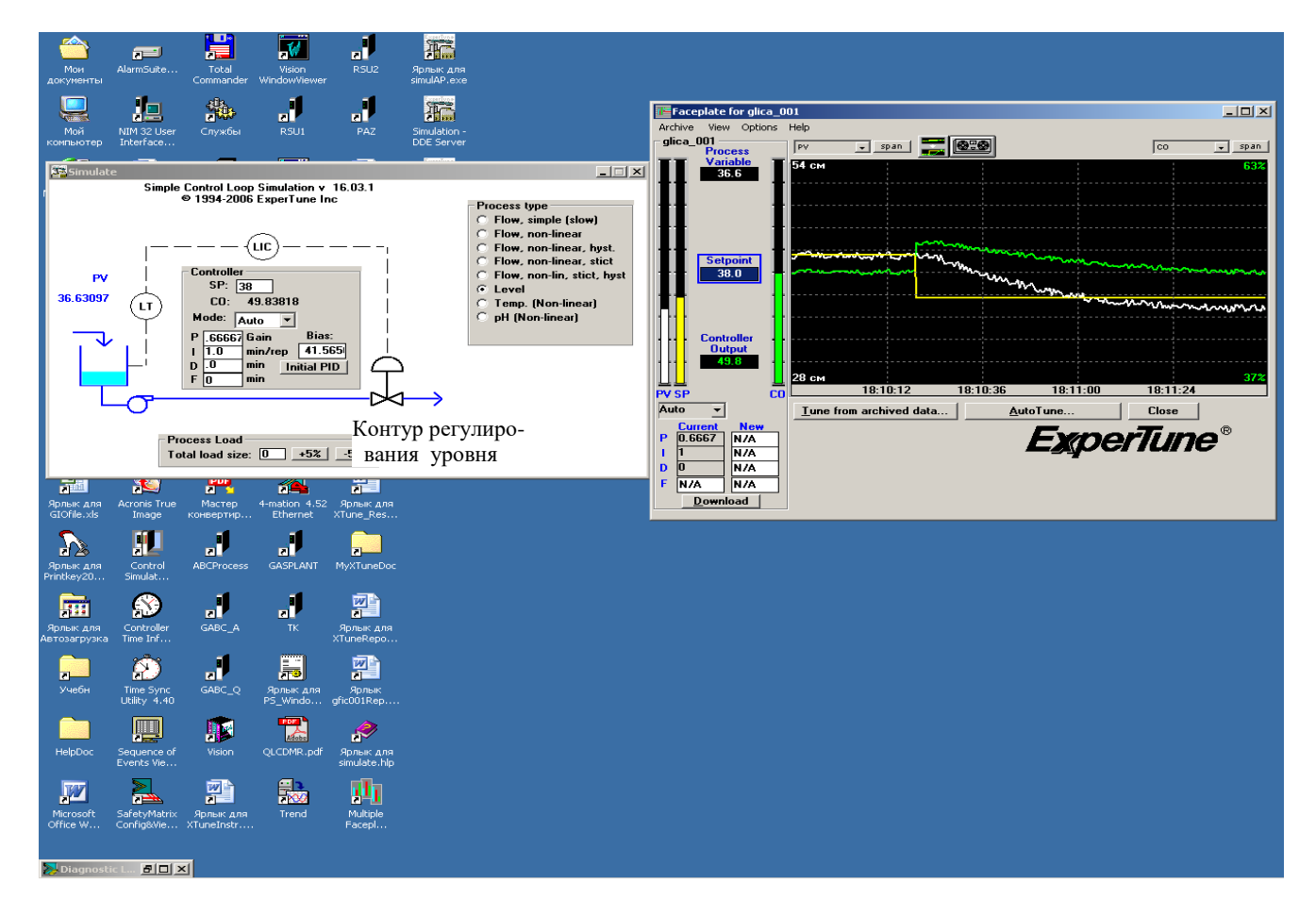

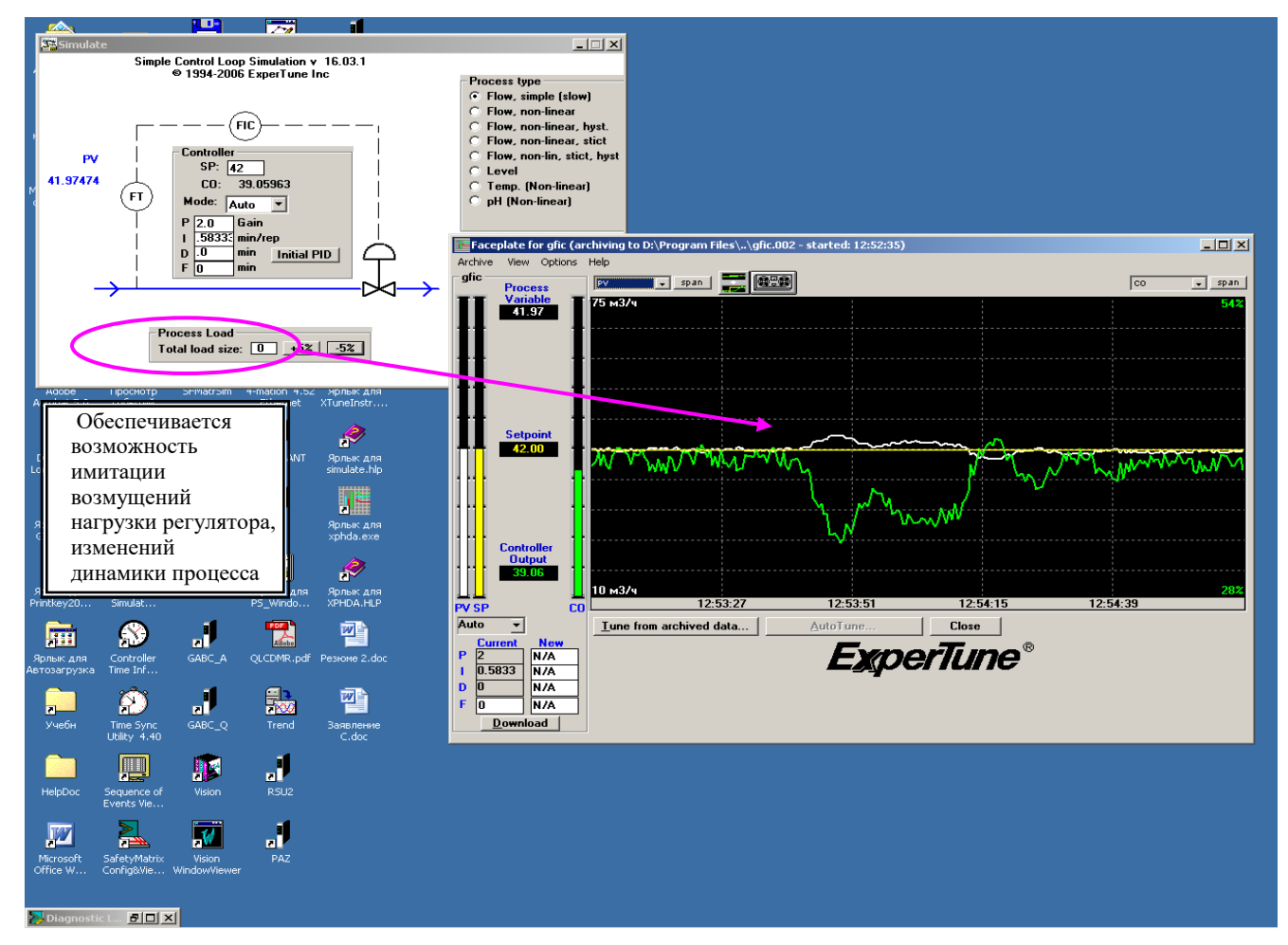

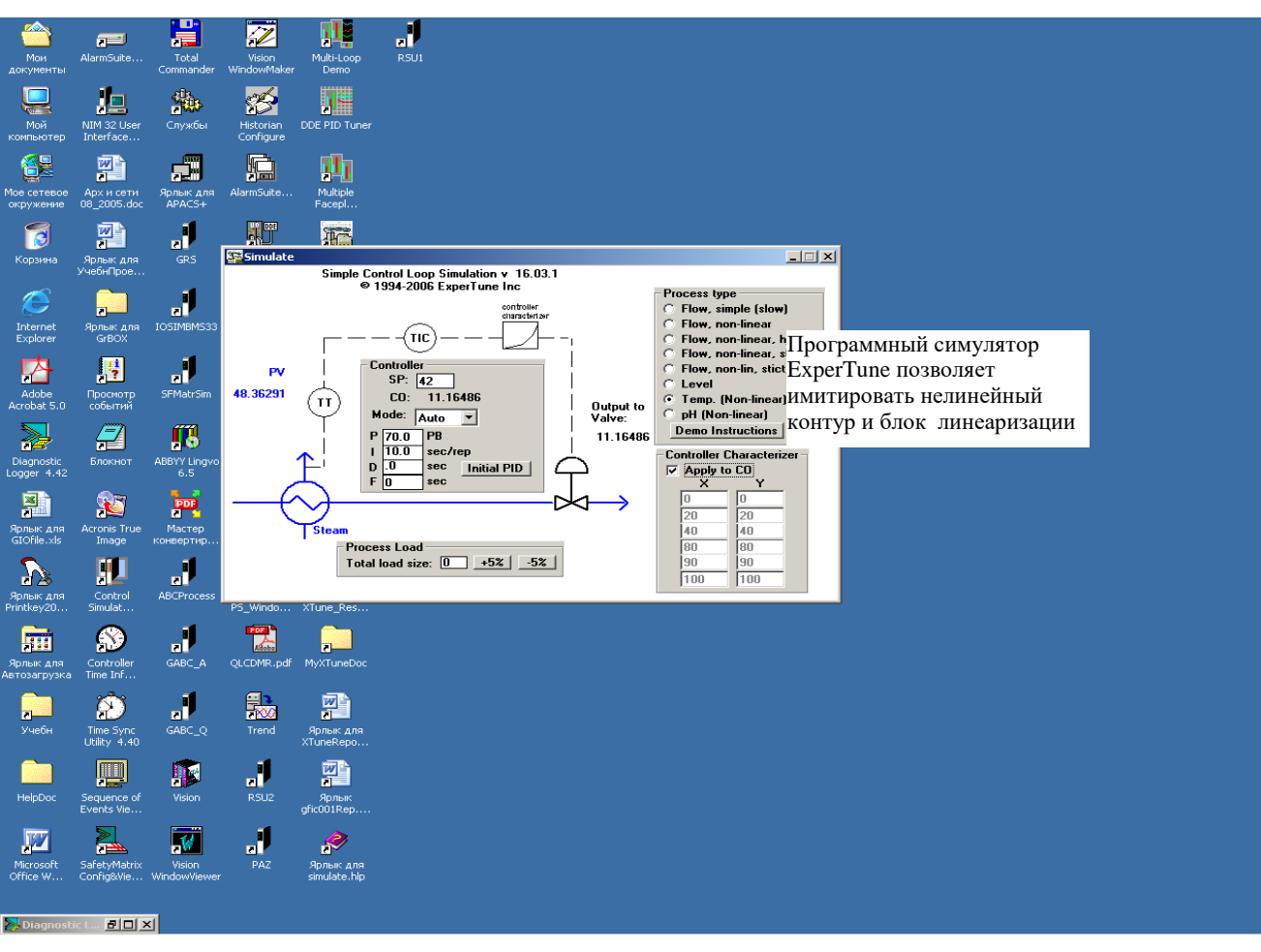

## **Дополнительные тренды и контуры в окне XT фэйсплейта**

К основному контуру регулирования (Faceplate loop), который представлен в окне ХТ фэйсплейта трендами трех переменных: PV, SP и CO, можно добавить дополнительные тренды для ряда других переменных ("Доп\_тренд") , а также дополнительные контуры (объект "Доп\_контур"). Далее эти объекты отображаются, тестируются, их данные записываются в архив и анализируются вместе с основным контуром. Есть много примеров, когда при тестировании контура для настройки и анализа нужно контролировать другие процессы. Это, например, каскадное регулирование, взаимозависимые контуры, упреждающее компенсационное регулирование и др.

lДля каждого контура, подключенного к XTune (т.е. в каждом .tun файле), можно создать до 64 дополнительных трендов. Но на индикацию в окне фэйсплейта вызываются только нужные Вам тренды.

Кроме того, из переменных, для которых определены дополнительные тренды, можно создать множество дополнительных контуров для настройки и анализа.

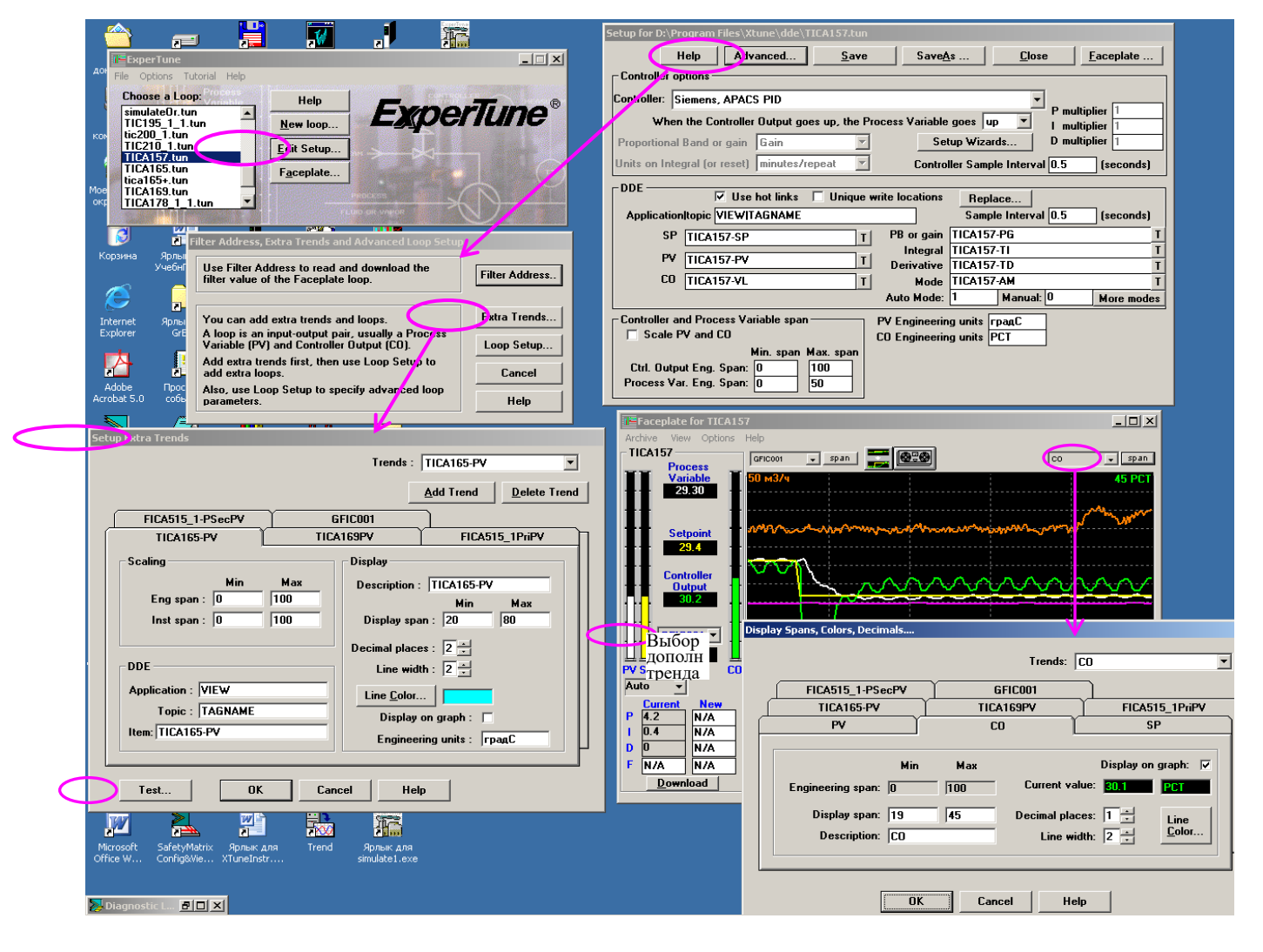

#### **Конфигурирование дополнительных трендов ХТ фэйсплейта**

В окне редактирования параметров основного контура (.tun файла) *Edit Setup* щелкните клавишу "Advanced" (Расширенные функции). Потом на появившейся панели щелкните «Extra Trends», чтобы вызвать панель определения и настройки Доп\_трендов *Setup Extra Trends.*

При начальном вызове эта панель пустая.. Чтобы установить первый Доп\_тренд, а затем и следующие тренды, надо щелкнуть клавишу Add Trends (Добавить тренды). Каждому Доп\_тренду необходимо дать уникальное имя (Description), ввести информацию DDE связи с переменной, информацию о шкале, а также параметры индикации тренда в окне ХТ фэйсплейта. Параметры отображения тренда можно задавать и непосредственно через фэйсплейт.

Имена PV, CO и SP представляют переменные основного контура и их нельзя использовать для Доп\_трендов. После окончания конфигурирования тренда надо щелкнуть клавишу Test, чтобы проверить правильность определения и привязки тренда.

 Все дополнительные тренды архивируются на диске и затем их можно использовать для настройки и анализа аналогично трендам основного контура.

Если контур с дополнительными трендами имеет архивные .tun файлы, то Вы больше не сможете удалить или переименовать существующие тренды или изменить их DDE-адреса связи с XTune. Такое ограничение позволяет сохранить целостность данных в архиве.

Если необходимо изменить существующие тренды, то надо либо удалить все архивные файлы текущего контура, либо создать новый контур, пользуясь клавишей SaveAs (Сохранить под новым именем) в окне редактирования Edit Setup.

#### Создание дополнительного контура

Каждое имя контура (.tun файл) в списке начального окна ExperTune представляет некоторый ряд архивных файлов, которые содержат данные как основного контура, так и всех Доп трендов и Доп контуров, сконфигурированных для этого контура..

Для создания основного контура используется окно редактирования *Edit Setup*, но Доп-контуры конфигурируются с помощью специальной панели (окна) Extra Loops Setup. Для вызова этой панели надо в окне редактирования Edit Setup щелкнуть клавишу "Advanced" (Расширенные функции) или в окне архивных файлов "Offline" выбрать меню Options (Опции) и затем Loop Setup.

Для создания любого Доп контура необходимо назначить его переменные: PV (регулируемая переменная), СО (выход регулятора) и SP (Задание), причем PV и СО являются обязательными, а SP может отсутствовать. При этом имена реальных переменных, выполняющих роль PV, CO, SP берутся из списка Доп трендов. Кроме того, для каждого Доп контура указываются имя контура, тип регулятора и направление реакции процесса на воздействие регулятора: прямое или обратное.

Таким образом, Доп контур - это поименованная пара или тройка переменных PV-CO-SP.

В окне конфигурирования Доп контуров Extra Loops Setup выберите нужный контур в «падающем» списке в верхней части окна. Здесь можно добавить или удалить Доп контур.

Основной контур (Faceplate loop), который указан в наименовании окна XT фэйсплейта, тоже можно выбрать, но нельзя изменить. Вносить изменения в этот контур можно только в окне редактирования Edit Setup.

Введите новое имя Доп контура, потом выберите и отметьте «меткой» две или три переменные, которые образуют этот контур в качестве PV, CO и SP.

#### Работа с каскадным контуром регулирования

В каскадном контуре выход одного (первичного PRI) регулятора служит заданием для другого (вторичного SEC) регулятора. Для того, чтобы в каскаде не возникало взаимодействие, взаимное влияние двух контуров, внешний (первичный) контур должен быть, по крайней мере, в 3 раза медленнее вторичного контура.

-<br>Быстродействие контура зависит от параметра настройки регулятора I (TI)-постоянной времени интегрирования и характеризуется показателем RRT ( Относительное время реакциии контура), который вычисляется при анализе контура. RRT внешнего контура должен быть в 3 раза больше, чем RRT внутреннего (вторичного) контура. Если это требование не выполняется, то необходимо перенастроить внешний контур так, чтобы его RRT был в 3 раза больше, чем у внутреннего контура. Кроме RRT, быстродействие контуров можно оценить по значениям параметров настройки I (TI).

Для настройки каскада сначала настройте внутренний контур в локальном режиме работы (при разомкнутом каскаде). Затем перейдите в режим каскада и настройте внешний контур.

#### Процедура тестирования и настройки каскадных контуров:

• Установите внутренний (вторичный) контур в локальный режим LOCAL (каскал разомкнут, залание SP вводится вручную).

• Протестируйте внутренний контур и соберите данные PV и CO, как это описано в соответствующем разделе Инструкции.

• Загрузите рассчитанные программой XTune настройки в ПИД регулятор вторичного контура.

• Установите вторичный (внутренний) контур в режим каскада, в котором вход задания/ уставки SP внутреннего контура соединен с выходом регулятора внешнего (первичного) контура.

• Протестируйте и соберите данные первичного контура PV и CO. Выход регулятора служит заданием для вторичного контура.

• Сравните полученные при настройке значения времени интегрирования I (TI) лля первичного и вторичного контуров. Значение для внешнего (первичного) контура в единицах time/repeat (мин/повтор) должно быть в 3-4 раза больше, чем у вторичного контура. Если этого нет, увеличьте значение времени интегрирования первичного контура так, чтобы выполнялось требуемое соотношение.

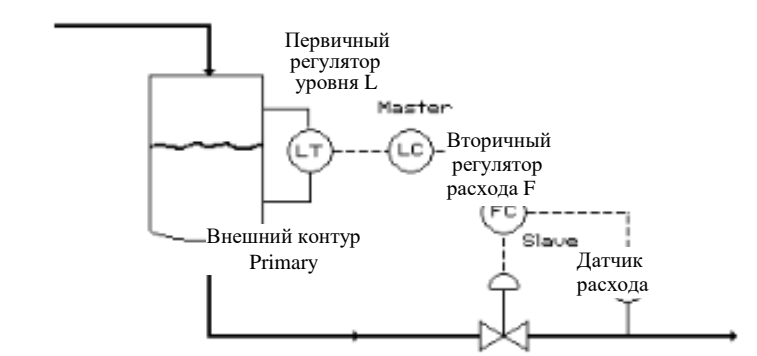

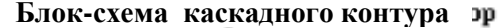

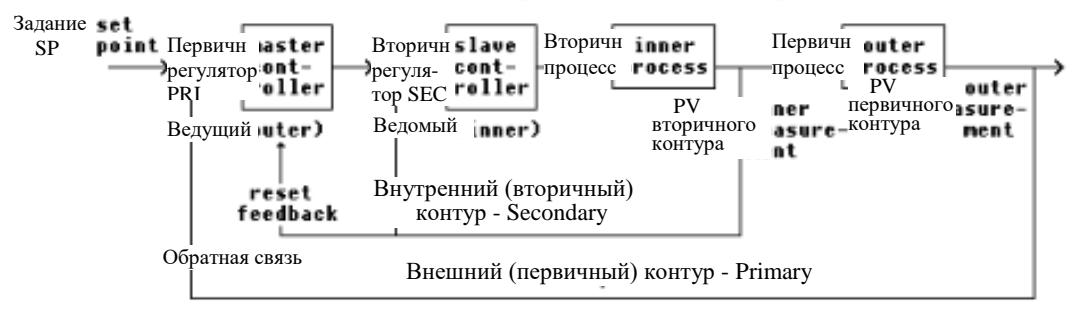

Программа XTune имеет программный симулятор каскада, который поможет пользователям в работе с трудными каскадными контурами. Используя программный симулятор, можно настраивать оба контура каскада одновременно.

## **Тестирование и настройка двух контуров каскада одним тестом**

Такая возможность основана на использовании программного симулятора ExperTune.

Вторичный (внутренний SEC) контур тестируется и моделируется обычным образом: собираются данные PV и выхода регулятора СО. Однако для внешнего (первичного PRI) контура модель процесса находится путем использования вместо выхода первичного регулятора переменной PV вторичного контура.

Тестирование каскада «скачком» можно выполнять как в первичном, так и во вторичном контуре. При этом необходимо проследить, чтобы сбор данных начинался и оканчивался при стабильном состоянии регулируемых переменных PV обоих каскадов.

#### **Пример процедуры:**

• Подключите ExperTune к вторичному контуру каскада и создайте дополнительный тренд для переменной PV первичного (внешнего) контура.

• Выполните тестирование, подав тестовый «скачок» на вторичный контур. Проведите сбор и запись в архив данных вторичного контура (PV, CO) и переменной PV первичного (внешнего) контура. При этом первичный контур должен нормально работать, а его регулируемая переменная PV в начале и в конце сбора данных должна быть в стабильном состоянии.

• Создайте дополнительный контур из двух переменных: PV первичного и PV вторичного контуров, где PV вторичного контура заменяет выход контроллера первичного контура. Назовите полученный дополнительный контур «Master Process» (Первичный процесс).

Выполните (Tune) расчет настроек для контура Master Process, затем щелкните клавишу «Analysis» (Анализ), чтобы идентифицировать процесс-нагрузку первичного (внешнего) контура,то есть построить его математическую модель. Вторичный (внутренний) контур является нагрузкой для регулятора первичного контура.

• Следующим шагом выберите в архиве полученный ранее файл теста вторичного контура и вызовите для него расчет настроек (Tune), а потом выполните анализ. После анализа в окне математической модели процесса "Process Model" в списке *Modеl type* (Тип модели) выберите пункт "Start Simulator With This Model"(Запустить симулятор с этой моделью). При этом вызывается XT симулятор контура регулирования и его окно настройки.

• В окне симулятора ХTune щелкните закладку "Cascade Loop"(Каскадный контур) и введите полученную на предыдущем шаге модель процесса первичного (внешнего) контура. Затем откройте закладку "Controller" (Регулятор) и выберите соответствующий регулятор для первичного процесса. Теперь в симуляторе получена программная модель каскада.

• Далее в окне симулятора выберите вторичный контур и выполните расчет настроек ПИД регулятора (PID Tuning). Симулятор контура автоматически вычислит параметры настройки регулятора Вашего вторичного контура для заданного сочетания модели процесса и регулятора. Как правило для вторичного контура с коэффициентом устойчивости (Safety factor) равным 1 не следует использовать настройки типа «load tuning», предназначенные прежде всего для отработки возмущений нагрузки. Рекомендуется установить для вторичного контура коэффициент устойчивости не менее 2.5.

• Щелкните закладку "Master Controller"(Первичный, ведущий регулятор) и вызовите «PID Tuning» для настройки первичного контура. Затем выберите в представленной таблице «PID Grid» нужный вариант настройки.

• Просмотрите полученные при анализе варианты трендов реакции переменных и графиков устойчивости каскада. Попробуйте исследовать на полученной модели возможные варианты по принципу " Что будет с каскадом, если...".

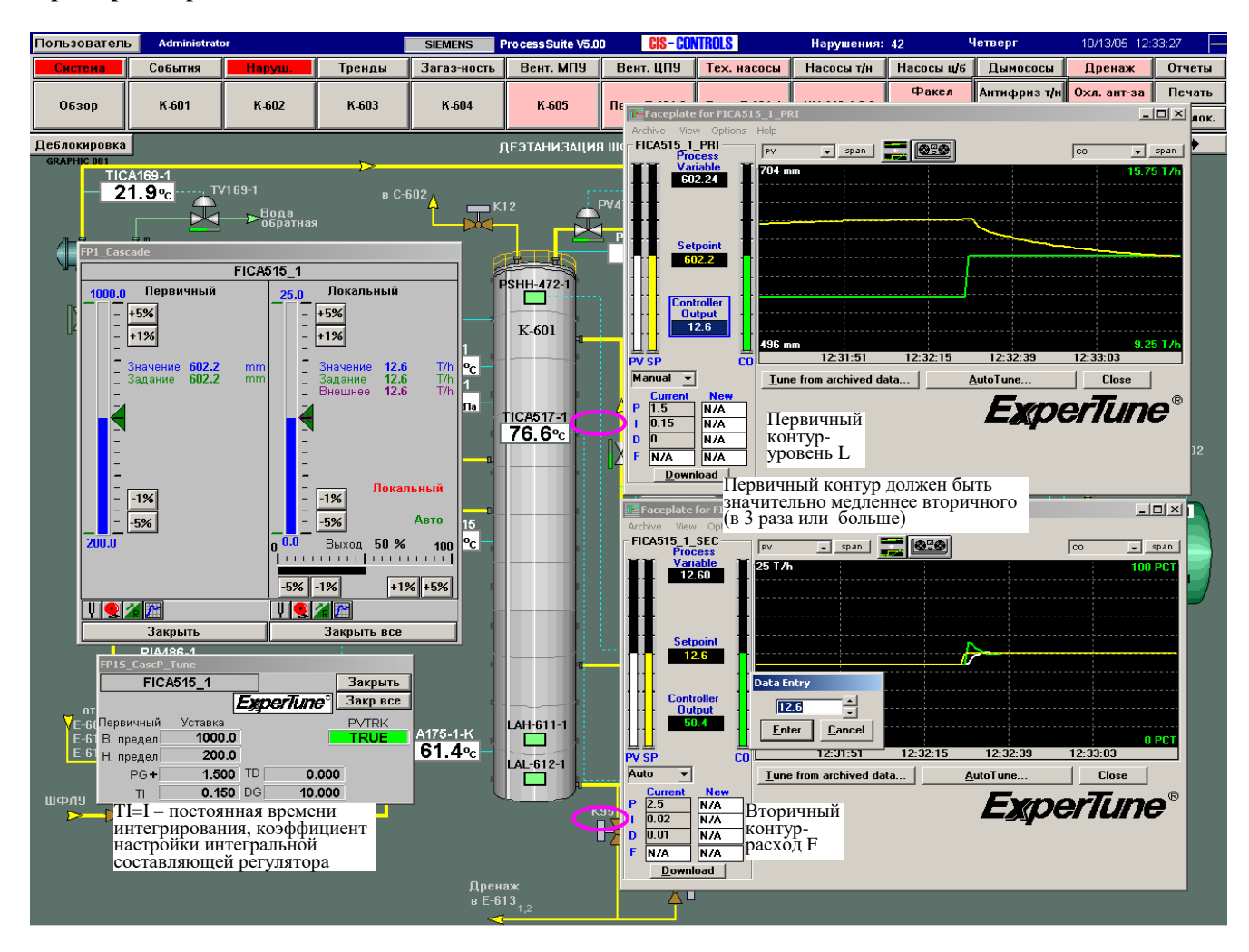

#### Пример настройки каскада

## **4. Тестирование и сбор данных для анализа, диагностики и настройки контура регулирования**

## **Требования к сбору данных при тестировании**

**Требования для обеспечения оптимальных ПИД настроек, достоверного моделирования и анализа контура**

**1.Сбор данных** регулируемой переменной PV и выхода регулятора СО должен начинаться и заканчиваться при стабильном (спокойном) состоянии контура (и технологического процесса) по принципу:

*Стабильное состояние – быстрое изменение (скачок PV или CO)- новое стабильное состояние.* Особенно важна начальная фаза сбора данных в спокойном состоянии (до скачка).

Закончить тестирование можно в пределах 5% от стабильного состояния

**Тестирование** включает **скачок** PV или СО. В автоматическом режиме регулятора при тестировании изменяется задание SP (уставка), в ручном режиме-выход регулятора СО.

**Стабильное состояние** означает, что одновременно стабильны регулируемая переменная PV и выход регулятора СО, их тренды представляют собой горизонтальные линии, которые могут отклоняться от прямой не более, чем в пределах «нормального» шума, помех объекта управления. При этом не обязательно PV=SP.

Если происходят заметные изменения PV, СО или циклические колебания, то это не является стабильным состоянием. Случайные, необоснованные возмущения, всплески нагрузки тоже не обеспечивают «хорошие» данные для настройки и анализа.

**Нормальный шум** для данного контура – это небольшие изменения, помехи регулируемой переменной PV, не вызванные самим регулированием. Этот «шум» возникает из-за электрических наводок, электромагнитных помех, турбулентности в контурах регулирования расхода, из-за возможных волн в резервуарах с жидким продуктом и т.п.

**2. Во время тестирования** нагрузка контура не должна меняться , не должно быть случайных возмущений, ненормальных всплесков регулируемой переменной PV, иначе полученные данные будут плохими. При таких возмущениях PV начинает изменяться раньше выхода регулятора, и программа будет неправильно оценивать эти данные, как процесс с бесконечным коэффициентом передачи. Шкала данных тестирования должна быть максимально линейной. Например, подача пневматического сигнала на клапан для создания «скачка» не даст хорошие данные для настройки регулятора, так как в них не будет самого скачка. Вместо этого измените SP или переведите контур в ручной режим и дайте скачок на выходе СО.

В случае **«шумящих» контуров** собранные данные тестирования , то есть изменения переменной PV, вызванные тестом, должны быть примерно в 10 раз больше, чем максимальная амплитуда колебаний шума (от пика до пика). Это же относится и к изменениям выхода регулятора СО.

**Что такое возмущение/скачок нагрузки Load (Process) Upset?**

Это изменение в технологическом процессе, которое не вызвано изменением задания регулятора SP, внешнее воздействие, заставляющее регулируемую переменную PV отклониться от задания SP в условиях стабильной нормальной работы контура. Признаком возмущения нагрузки является то, что PV начинает изменяться раньше чем СО (смотрите рисунок ниже). Примеры:

Контур регулирования расхода – изменение давления ниже в технологической цепочке.

Регулирование уровня посредством выходного расхода- увеличение входного расхода будет возмущением нагрузки.

Другой пример: в поток холодной воды впрыскивается пар для нагрева, результате изменяется температура холодной воды на входе аппарата.

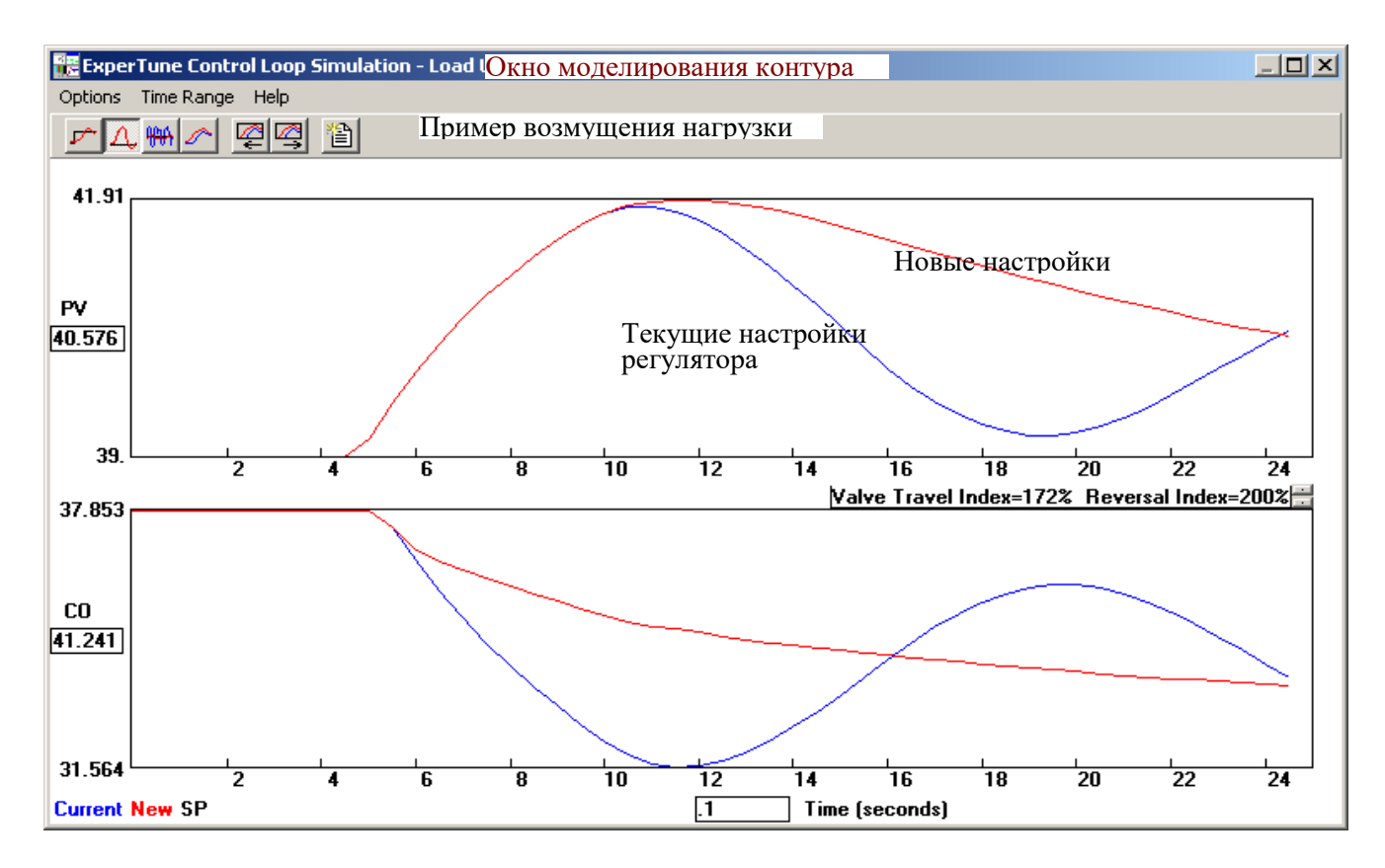

3. Если Ваш контур нестабильный или генерирует циклические колебания, попробуйте сделать следующее:

• Переведите контур в ручной режим регулятора и подождите, пока он успокоится

• Если контур нельзя переключить в ручной режим или в этом режиме он дрейфует, тогда в автоматическом режиме введите низкий коэффициент пропорциональности PG (обычно около 0.2) и ждите, пока контур стабилизируется.

4. Для лучшей работы ExperTune следует исключить фильтрацию регулируемой переменной PV. Если же в системе используется фильтр, то программа XTune по Вашему желанию уберет фильтрацию, при условии, что будет выбрана опция Un-filter (Без фильтра)

5. Интервал сбора данных при тестировании. Программа ExperTune анализирует пары значений PV и СО, считанные с определенной частотой. Сбор данных должен выполняться с интервалом равным циклу работы или в 4-10 раз меньшим, чем **DeadTime** -эквивалентное время запаздывания (зона регулятора нечувствительности) регулируемого процесса.. Этот интервал измеряется в секундах и используется также для обновления трендов и диаграмм.

Обычно считается оптимальным, когда интервал считывания равен циклу работы регулятора в контроллере. Интервал (цикл регулятора) с одной стороны должен быть достаточно коротким по сравнению с Dead Time (DT), чтобы не вносить в контур дополнительную задержку, но с другой стороны, не слишком малым, чтобы не перегружать контроллер. Значение DT - это время нужное PV, чтобы начать меняться после изменения выхода регулятора.

В системе APACS+/QUADLOG цикл регулятора равен циклу сканирования контроллера.

Рекомендуется, чтобы интервал сбора данных был в 4-10 раз меньше времени запаздывания процесса, иначе качество анализа и настройки снижается. Например, если интервал считывания данных близок к DT, то, уменьшив его всего в 2 раза, можно удвоить эффективность контура. Программа по умолчанию предлагает сделать этот интервал равным 0.1 Dead Time. Если интервал не соответствует требованиям, программа выдаст предупреждающее сообщение.

Сжатие данных. Программа XTune использует для анализа и настройки максимум 1025 пар значений

данных. Если собранные данные тестирования содержат более 1025 пар, то считываемая для анализа выборка сжимается до 1025 пар. Пользователь может назначить другой предел. В принципе программа может прочитать до 1 миллиона точек, но для чтения больших объемов данных требуется несколько минут.

Очень высокое качество настройки может быть достигнуто уже при объеме данных от 200 до 500 пар значений, и в использовании больших выборок нет необходимости.

## **Типовые процедуры тестирования контуров ПИД регулирования**

#### **1. Регулятор в ручном режиме (разомкнутый контур**):

а) Убедитесь, что выход регулятора СО не находится в состоянии 0% или 100% или в другом предельном состоянии «насыщения». В противном случае переведите выход в промежуточное состояние в диапазоне между 5% и 95% ( или выведите его из насыщения). Клапан в предельном состоянии обычно становится нелинейным элементом.

б) Дождитесь, когда контур успокоится и перейдет в стабильное состояние. Включите регистрацию (архивирование) данных.

в) Быстро (скачком) измените выход регулятора примерно на 10%

г) Подождите, пока регулируемая переменная изменится (отработает) на достаточную величину, затем верните выход СО в прежнее состояние. Этот шаг можно пропустить, если

известно, что Ваш технологический объект хорошо реагирует на изменение уставки.

д) Дождитесь, когда контур успокоится в и перейдет в стабильное состояние. Выключите регистрацию данных.

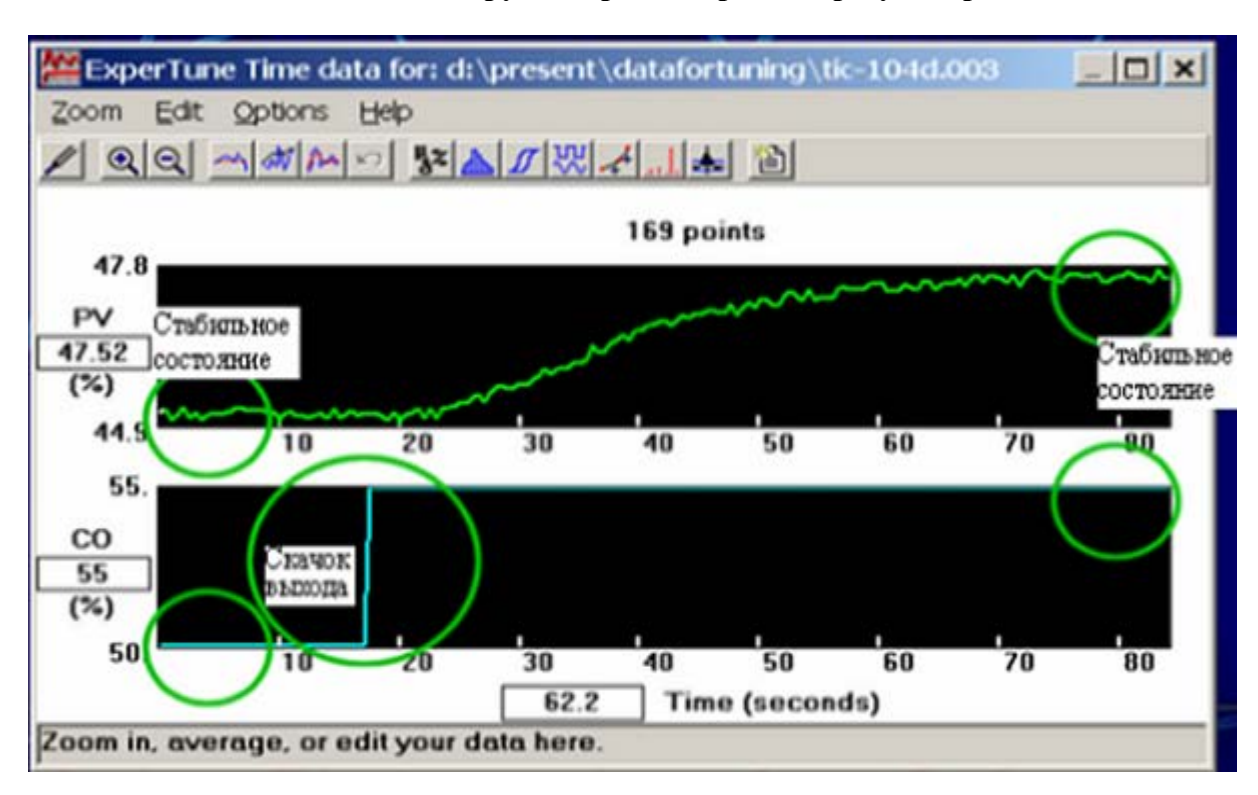

#### **Изменение выхода СО в ручном режиме работы регулятора**

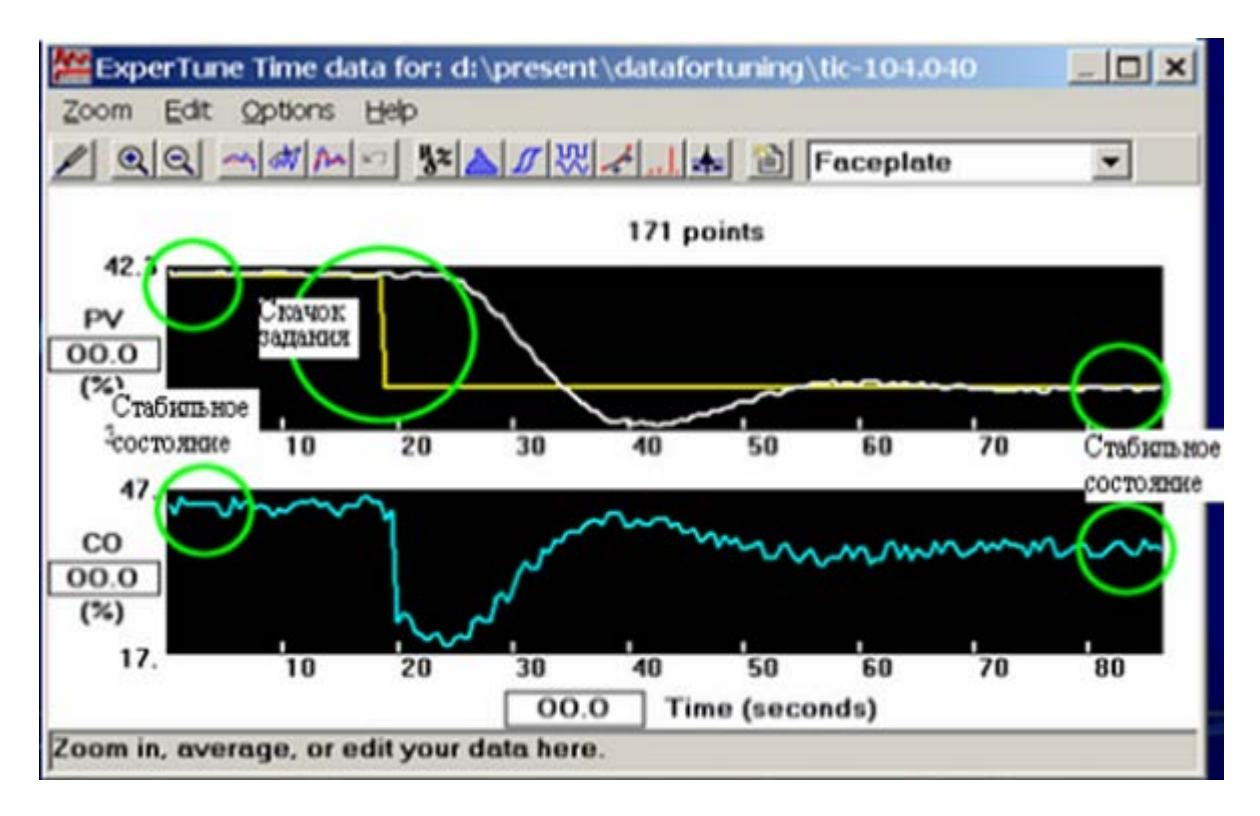

#### **2. Регулятор в автоматическом режиме (замкнутый контур**):

Этот тест проводится аналогично предыдущему, но вместо выхода скачком изменяется задание (уставка) регулятора SP. (Рис. 3)

Тест обычно выполняется быстрее, если убрать интегральную составляющую ПИД регулятора. Для этого в настройках регулятора постоянную времени интегрирования TI надо сделать максимально большой, т.е TI=4000.

#### **3. Регулятор в автоматическом режиме и быстрый скачок вручную на выходе СО:**

а) Проверьте, что выход регулятора СО не находится в состоянии 0% или 100% или в другом предельном состоянии насыщения. В противном случае переведите выход в промежуточное состояние в диапазоне между 5% и 95% ( или выведите его из предельного состояния). Клапан в предельном состоянии обычно становится нелинейным элементом.

б) Дождитесь, когда контур успокоится и перейдет в стабильное состояние. Включите регистрацию или архивирование данных.

в) Переведите регулятор в ручной режим и быстро (скачком) измените выход регулятора на 5-10%

г) Немедленно верните регулятор в автоматический режим

д) Дождитесь, когда контур успокоится в и перейдет в стабильное состояние. Выключите регистрацию данных.

#### **4. Быстрый тест для медленных контуров - регулятор в ручном режиме**:

Этот тест выполняется подачей двойного импульса на выходе регулятора, что позволяет значительно ускорить сбор данных о регулируемой переменной, особенно для медленных контуров с большим запаздыванием. При тестировании требуется секундомер или таймер.

Смотрите рис.1 и 2.

а) Убедитесь, что выход регулятора СО не находится в состоянии 0% или 100% или в другом предельном состоянии насыщения. В противном случае переведите выход в промежуточное состояние в диапазоне между 5% и 95% ( или выведите его из предельного состояния). Клапан в предельном состоянии обычно становится нелинейным элементом.

б) Дождитесь, когда контур успокоится и перейдет в стабильное состояние. Включите регистрацию или архивирование данных.

в) Переведите регулятор в ручной режим и приготовьте секундомер или таймер

г) Быстро скачком измените выход регулятора на 10%. Включите секундомер.

д) Подождите, пока регулируемая переменная изменится (отработает) на величину, намного превышающую уровень шума в контуре, и затем скачком измените выход регулятора в противоположном

направлении и на величину в два раза большую, чем на предыдущем (г) шаге, т.е. на 20%. Кроме того, зафиксируйте время T, прошедшее после первого скачка, и снова включите секундомер.

е) Как только истечет интервал времени Т, верните выход регулятора в первоначальное состояние, которое было на шаге б (рис 1).

ж) Ждите в течение времени 2Т и затем остановите сбор данных.

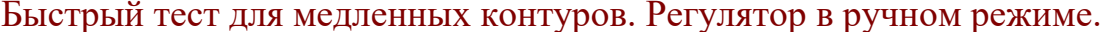

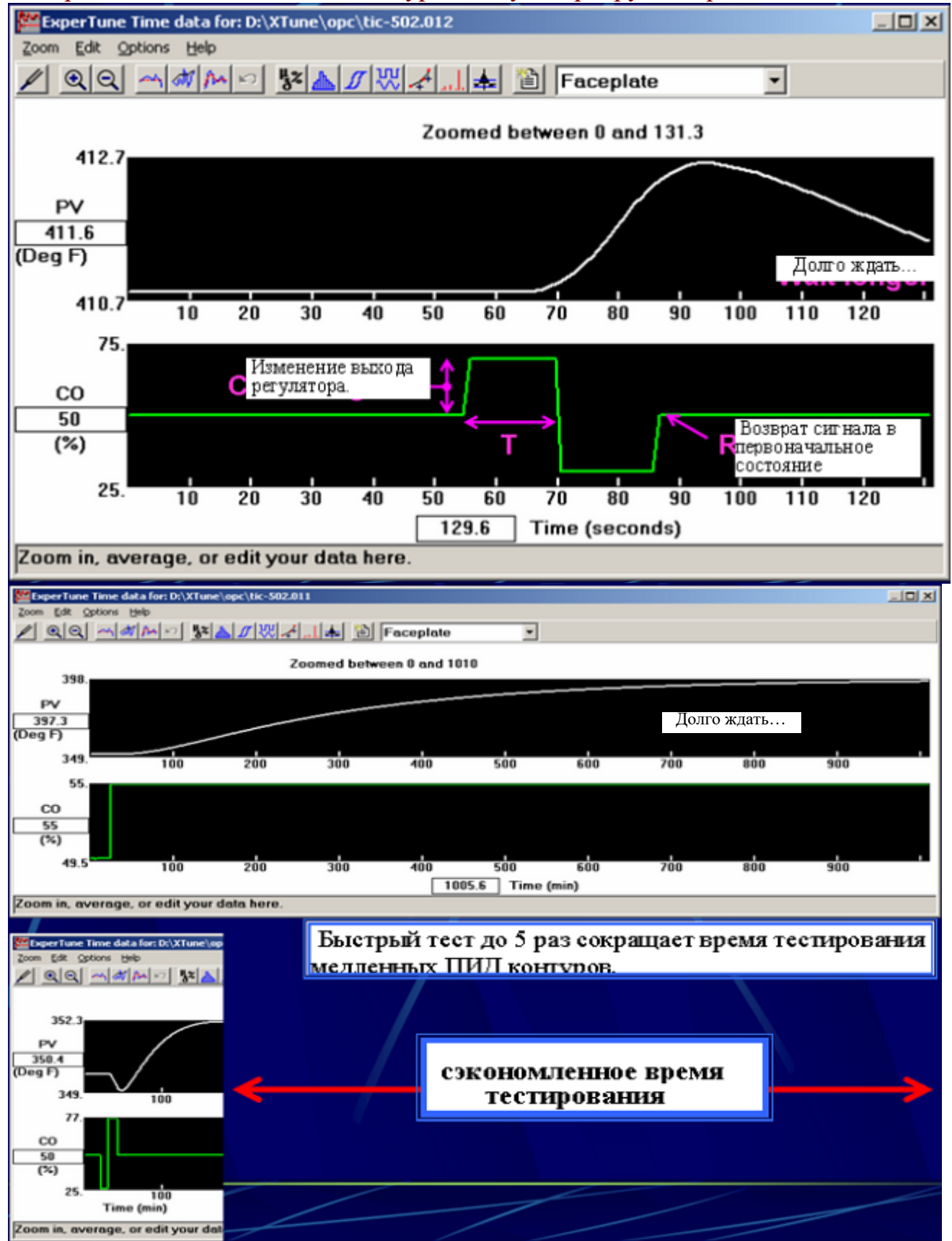

**ПРОЦЕДУРА АВТОМАТИЧЕСКОГО ТЕСТИРОВАНИЯ**

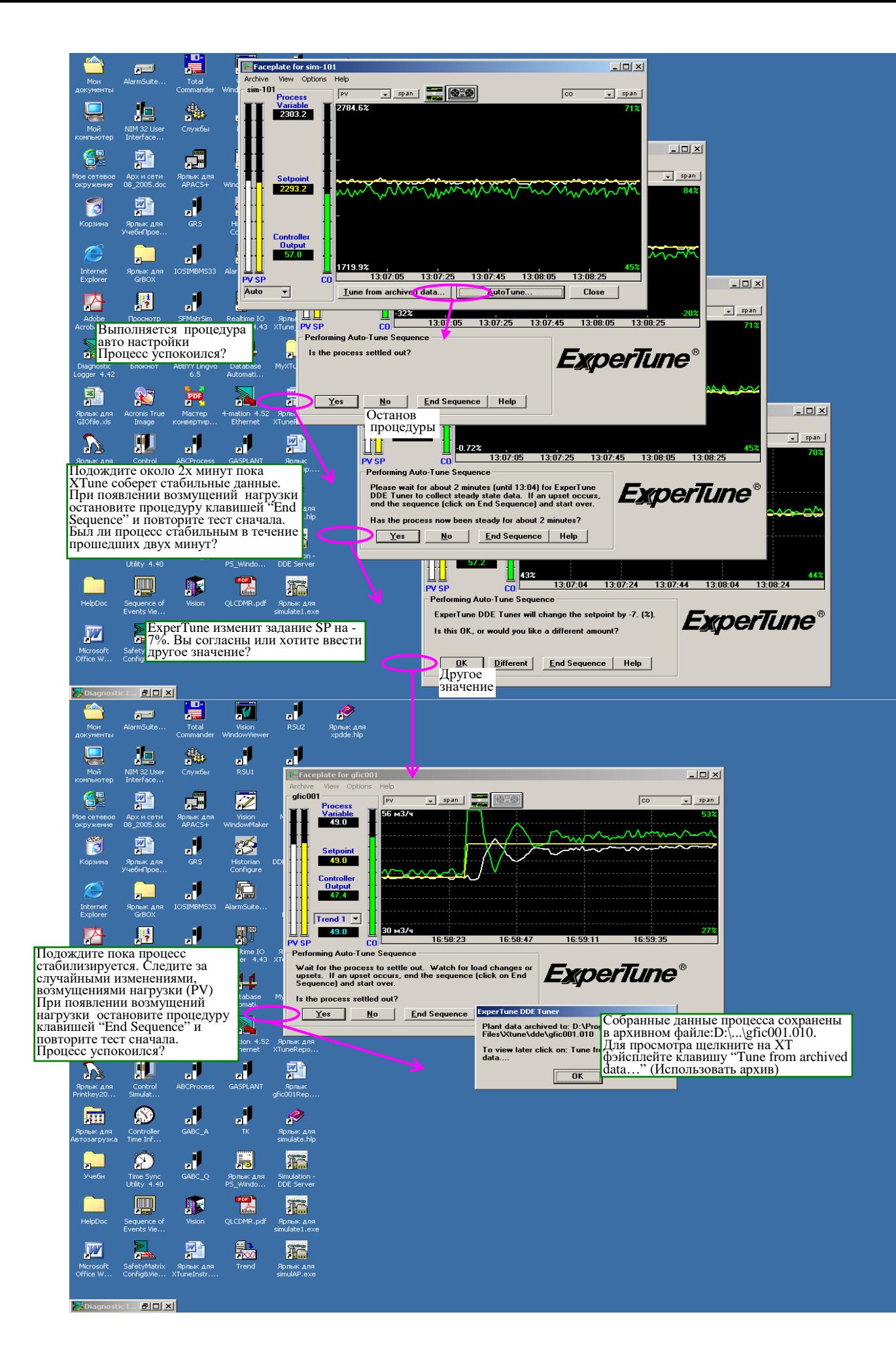

**Ручное (полуавтоматическое) тестирование**

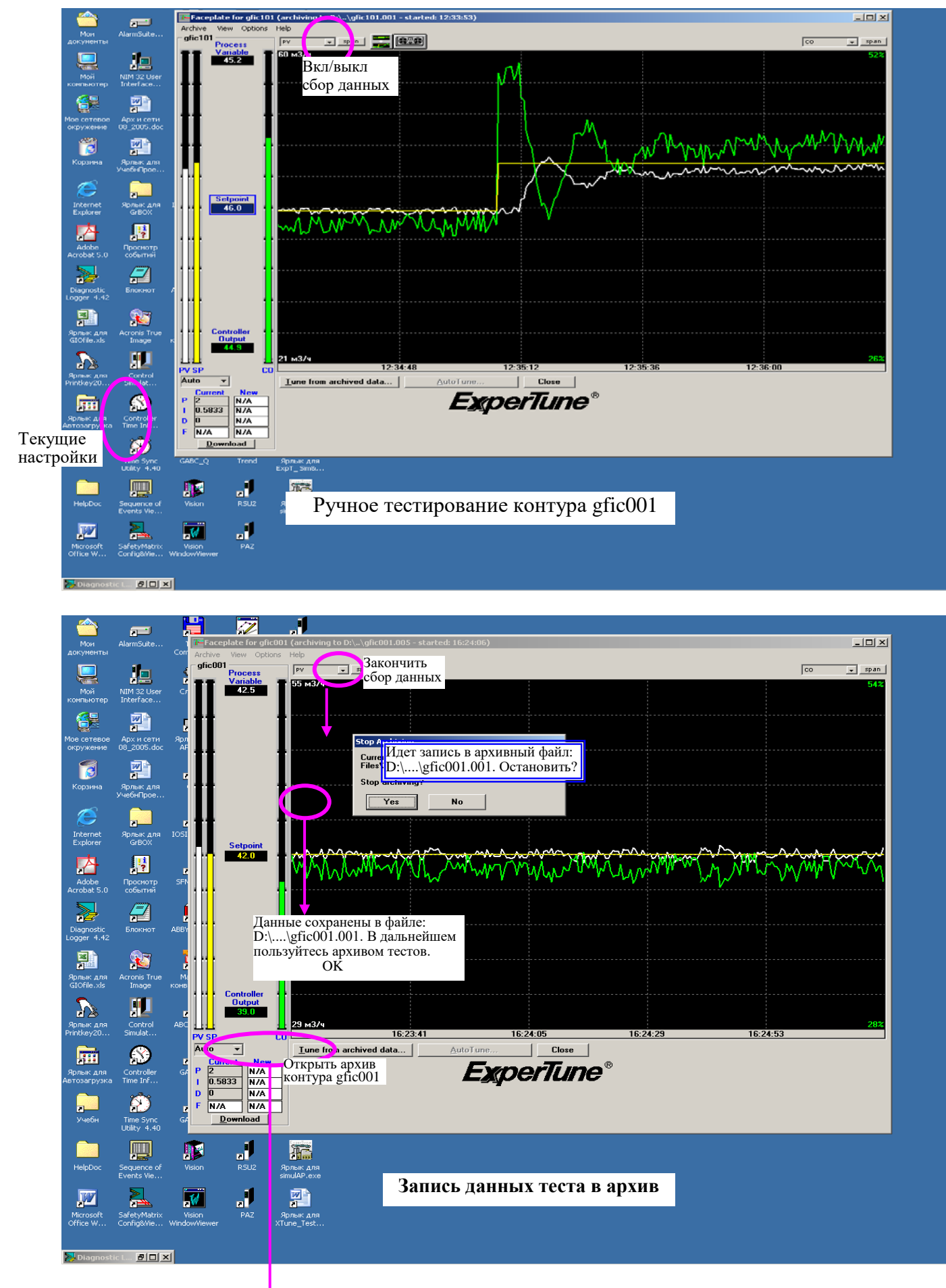

На след.стр

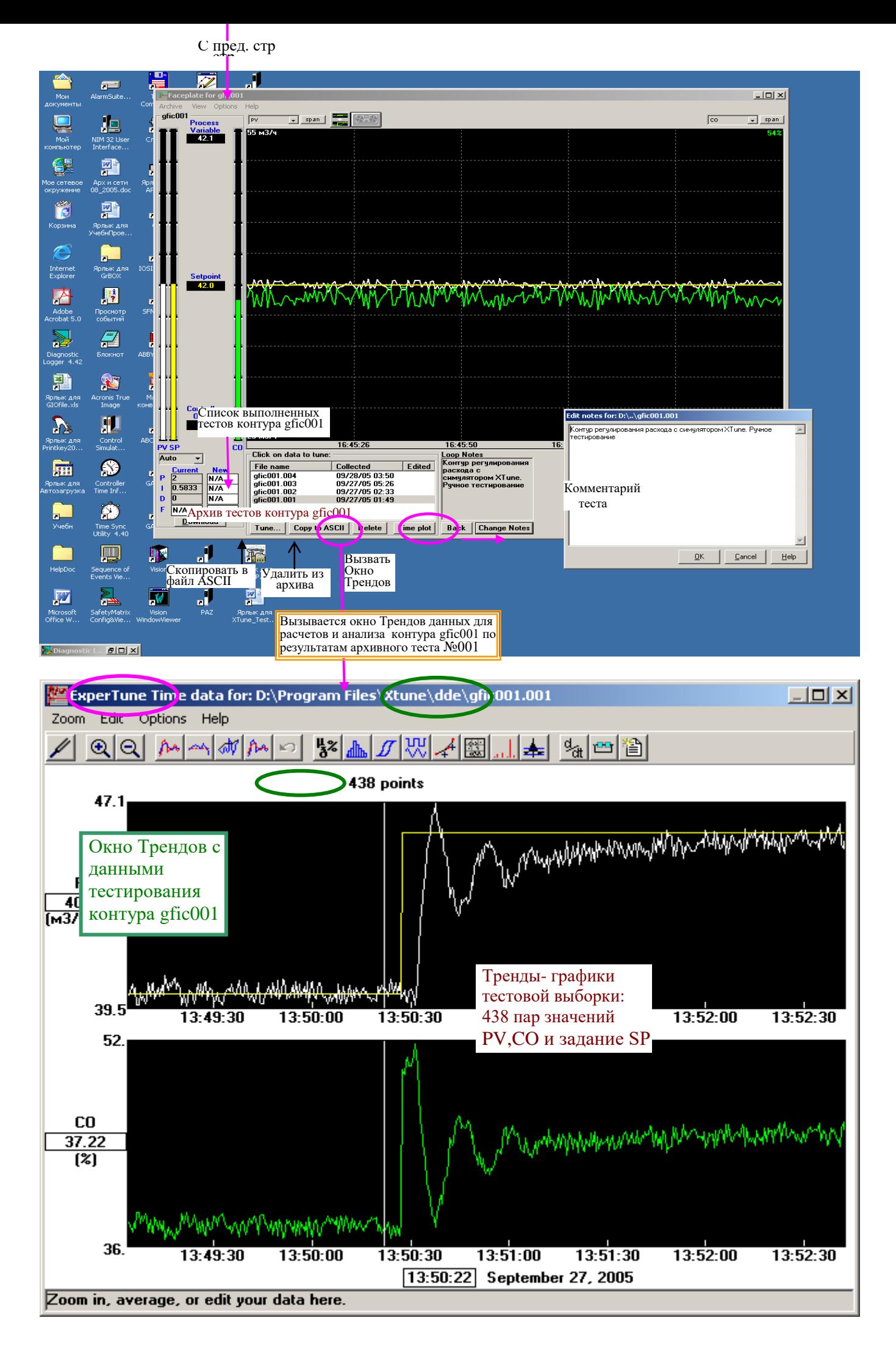

## Некоторые диагностические сообщения при сборе данных контура

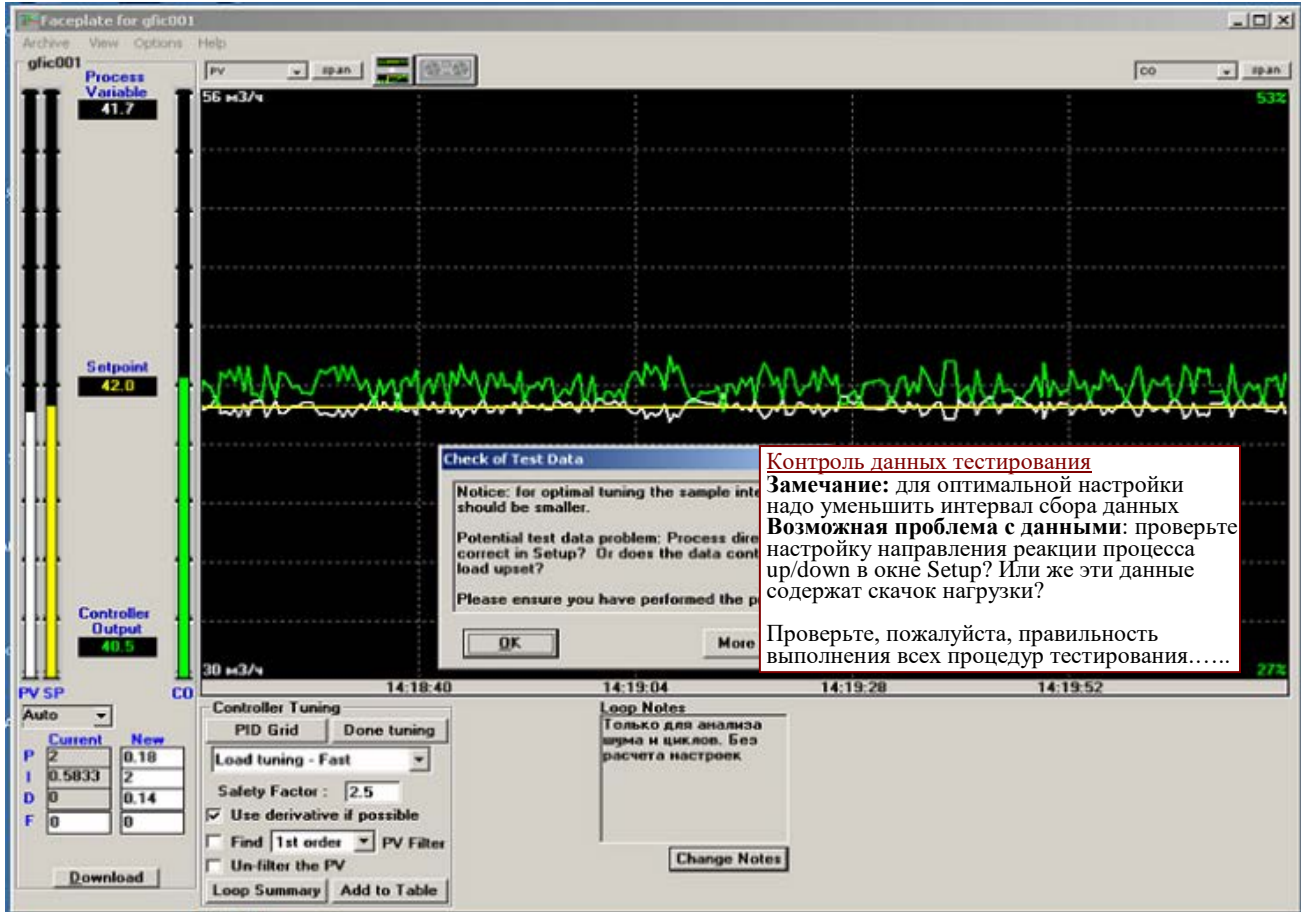

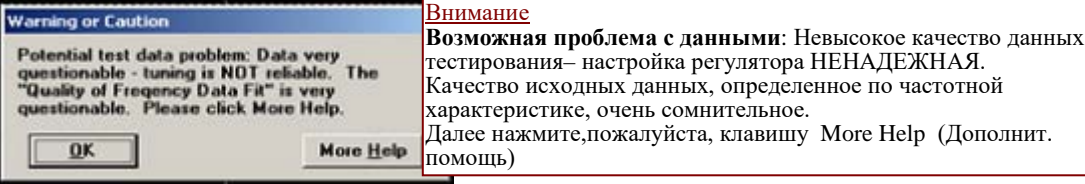

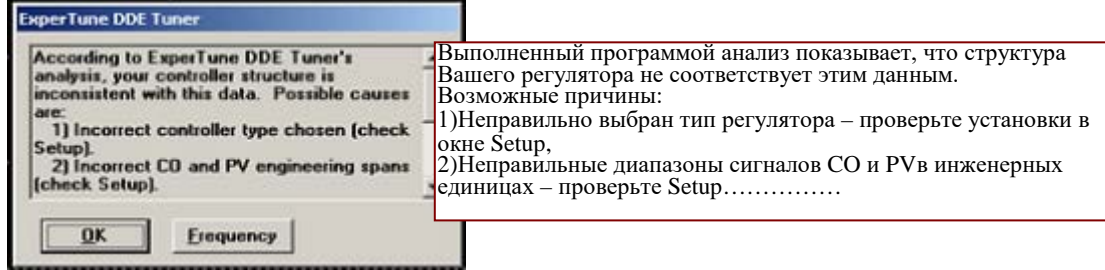

## КЛАВИШИ И ФУНКЦИИ ОКНА ТРЕНДОВ ИСХОДНЫХ ДАННЫХ

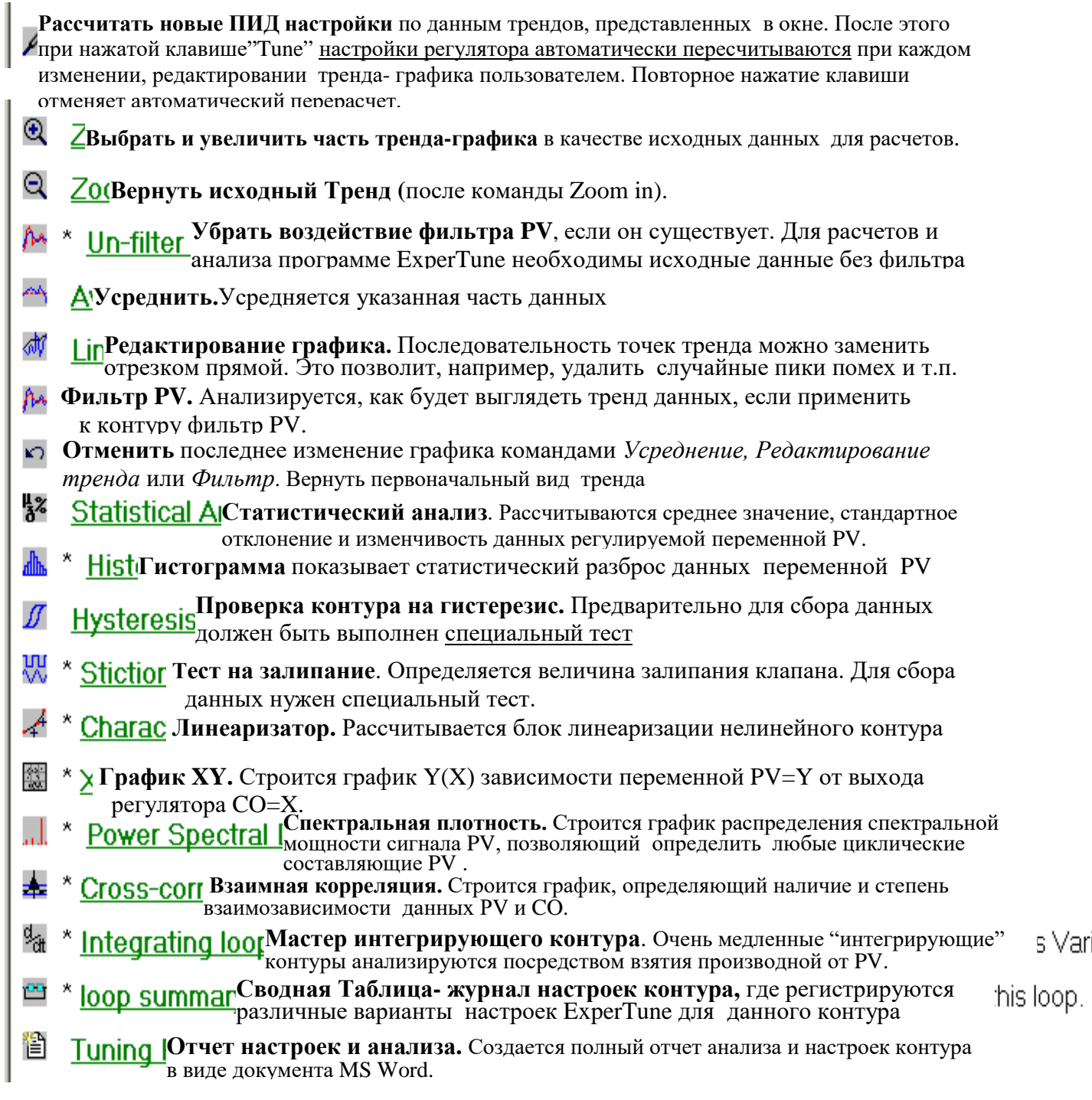

ExperTune использует для расчетов настроек и анализа контура точно те данные, которые показаны в окне Трендов исходных данных ("Time data for:"). Если командой редактирования Zoom, Edit line, Average, or Undo изменить тренд в этом окне, то программа, используя математическую модель процесса, автоматически пересчитает все ПИД настройки и характеристики контура для новых исходных данных. Путевое имя файла используемых данных написано наверху в заголовке окна. Окно Трендов исходных данных можно переместить в любое место экрана. Закрытие этого окна аналогично нажатию клавиши Done

tuning и вызывает окончание сеанса анализа и расчета настроек контура.

s Varia

## **Редактирование собранных данных**

Первоначально собранные данные теста (тестовая выборка) представлены в Окне Трендов данных реальным трендом-графиком, , который затем может быть отредактирован пользователем. Редактирование направлено на повышение «качества» исходных данных для последующих расчетов и может включать:

• Выбор части тренда с «хорошими» данными (Zoom in)

- Усреднение некоторых данных (Average)
- Сглаживание отдельных участков тренда для устранения, например, случайных пиков и шума.

Последовательность точек тренда можно заменить отрезком прямой (Edit0

• Устранение влияния фильтра PV (Un-filter) и др.

Используйте функцию Zoom in, чтобы выбрать в Окне Трендов и затем увеличить наименьший участок с данными теста, который:

1)Начинается при стабильном состоянии контура. (Очень важно)

2)Заканчивается в пределах 5% от стабильного состояния.

Для редактирования данных используйте функции усреднения **Average** и редактирования *Edit*

#### **Zoom In (Выбрать и увеличить)**

Установите курсор мыши на первую точку участка данных, который хотите использовать, и щелкните левую клавишу. Затем выберите мышью последнюю нужную точку данных и снова щелкните левую клавишу. Таким способом на шкале времени будет определен участок трендов данных для нового окна. После этого, щелкая около левого или правого края выбранного участка, можно растянуть его соответственно влево или вправо.

Щелкните Zoom now, чтобы окончательно выбрать подсвеченные данные и получить новое окно с трендами данных. Число точек, используемых для анализа, должно быть не менее 33 и не более 1 миллиарда.

**Zoom Out –** Вернуть полное первоначальное изображение

**Zoom Back to Previous –** отменить результат предыдущей команды Zoom In (вернуться можно только на один шаг назад)

**Auto Zoom** – попытка автоматически выбрать лучшие данные для расчетов настроек

**Average –**Усреднение части данных в окне Трендов.Функция вызывается из меню Edit

**ПРЕДУПРЕЖДЕНИЕ**: Усреднение изменяет собранные реальные данные объекта.

Выбор данных для усреднения выполняется с помощью курсора аналогично выбору для функции Zoom In. Для отмены используйте опцию **Undo** или клавишу Cancel.

#### **Line Edit (**Редактирование прямой линией**)**

Эта функция позволяет заменить последовательность точек (участок тренда) отрезком прямой линии или ломаной линией, что полезно для удаления пиков шума и других случайных данных. Можно отредактировать даже отдельную точку.

Для выбора и редактирования данных используется функция "резиновая лента" (rubber band line).

## **Сбор данных для анализа стабильной работы контура**

Для ряда задач анализа, таких как статистический и частотный анализ контура, необходима информация о стабильной нормальной работе контура без скачков SP и СО. Сбор данных для этого случая отличается от тестов для расчета настроек. Нужные данные здесь можно получить следующим способом:

• При стабильном состоянии контура собрать данные заново специально для анализа, используя полуавтоматическую процедуру с ручным включением и выключением сбора данных.

• С помощью опции *Zoom In* отредактировать в Окне Трендов информацию архивного файла одного из выполненных ранее тестов этого контура, выбрав для анализа нужный участок данных о стабильной работе контура.
На рисунках показаны реальные данные тестов, а также некоторые примеры выбора участка тренда или редактирования собранных данных с целью получить «хорошие» данные для расчета настроек регулятора и анализа.

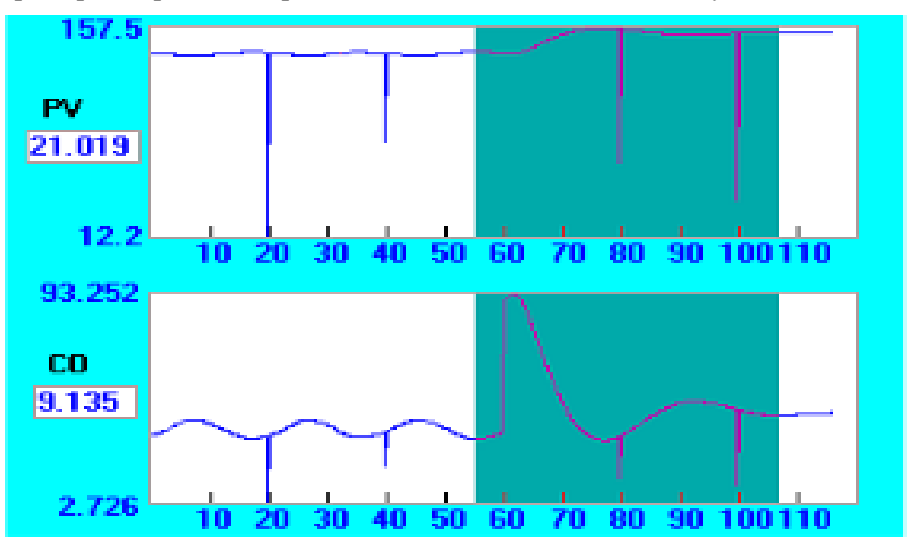

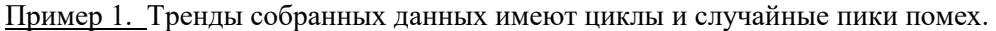

Рекомендации. Прежде, чем использовать эти данные для расчета настроек, нужно:

 $1.$ Выбрать участок трендов данных, выделенный темным цветом, пользуясь функцией Zoom in.

2. С помощью редактирования убрать шумовые пики.

 $\overline{3}$ . Возможно, стоит выполнить анализ спектральной плотности мощности сигнала, чтобы найти причину циклических колебаний.

Пример 2. Процесс реагирует на регулирующее воздействие в одном направлении быстрее, чем в другом асимметрия процесса.

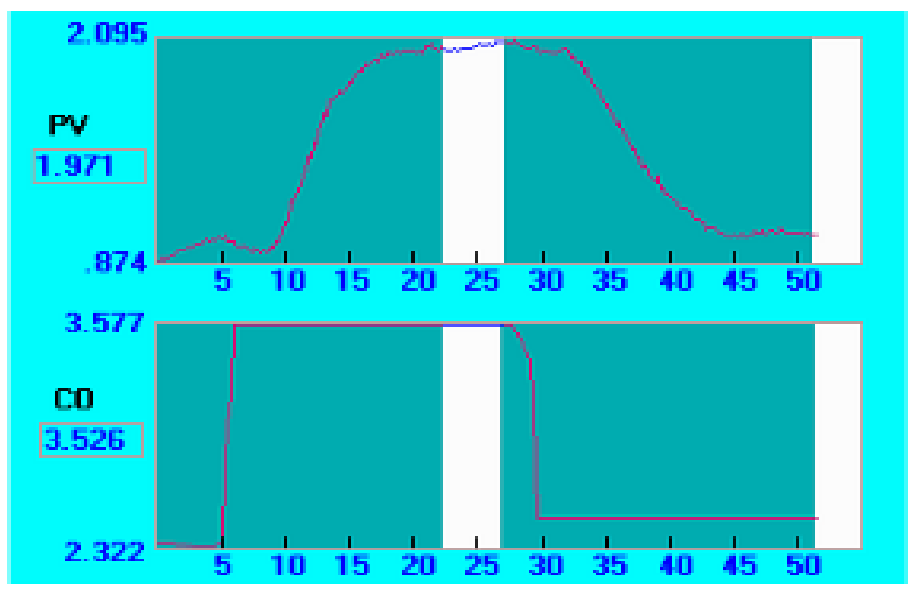

Рекомендации. Выберите поочередно (Zoom in) две показанных на рисунке затемненные области данных и получите для каждой значения настроек регулятора. Используйте более консервативный вариант настроек. Чтобы рассчитать самые консервативные настройки, воспользуйтесь Сводной таблицей настроек контура Loop summary table.

# 5. НАСТРОЙКА РЕГУЛЯТОРА. РАСЧЕТ ПИД НАСТРОЕК И ФИЛЬТРОВ

# Последовательность шагов настройки регулятора

ШАГ 1. Подключить программу XTune к контуру регулирования через DDE-сервер. При вызове XTune из PS фэйсплейта в приложении Vision Framework такое подключение происходит автоматически.

ШАГ 2. Тестирование и сбор данных контура:

• для включения автоматической процедуры надо щелкнуть на XT фэйсплейте клавишу AutoTune Sequence (Автоматическая настройка)

• при использовании полуавтоматической процедуры сбор данных включается и выключается вручную (на XT фэйсплейте).

После сбора информации щелчком клавиши "Tune from archived data" ("Использовать архивный файл") можно вызвать список архивных файлов тестов данного контура. Выберите нужный файл и щелкните клавишу "Tune" (Рассчитать настройки регулятора).

После окончания процедуры автоматической настройки или после выбора архивного файла данных и нажатия клавиши Tune на экране появляется Окно Трендов "Time data for..." с сохраненными в архиве данными в виде трендов, а на фэйсплейте показываются текущие настройки и новые значения настроек регулятора, рассчитанные по этим данным, включая время фильтра F.

ШАГ 3: Просмотреть и, если нужно, отредактировать данные тестирования, представленные в Окне Трендов, которые ExperTune будет использовать для вычисления настроек.

Для редактирования данных используются функции Zoom in, Edit, Average и Filter. Кроме того, на фэйсплейте в зоне «Controller tuning» (Панель настройки регулятора) можно выбрать нужный вариант настроек с ориентацией на лучшую отработку:

возмущений нагрузки Load tuning (3 варианта: самый быстрый Fastest, просто быстрый Fast или относительно медленный Low)

Изменений задания (уставки)- Setpoint tuning или ее разновидность Lambda tuning.  $\bullet$ 

Любые изменения, внесенные в данные в Окне Трендов, автоматически заставляют программу XTune снова пересчитать и выдать на экран новые ПИД настройки. Таким образом, данные в Окне Трендов всегда являются исходной информацией, используемой ExperTune для анализа контура и расчета настроек регулятора.

ШАГ 4: Загрузка новых настроек в регулятор клавишей Download.

### О методе расчета ПИД настроек программой ExperTune

Для определения лучшей математической модели процесса и расчета ПИД настроек ExperTune использует метод анализа частотной характеристики и экспертную систему.

Сначала программа преобразует исходные данные, представленные в Окне Трендов, в частотную характеристику процесса (АЧХ и ФЧХ). Вот почему исходные данные (собранные при тестировании и, возможно, отредактированные) должны начинаться и заканчиваться при стабильном состоянии контура. Благодаря этой характеристике ExperTune может настроить контур по результатам только одного шагового скачка или импульса в автоматическом или ручном режимах работы регулятора.

Частотная характеристика технологического процесса однозначно представляет и идентифицирует этот процесс. Качество характеристики и рассчитанных на ее основе ПИД настроек зависит от качества исходных первичных данных. Случайное возмущение нагрузки, отраженное в этих данных, искажает частотную характеристику. Пусть, например. Вы использовали такие данные. Но при подобном возмушении процесса регулируемая переменная PV изменяется раньше, чем выход регулятора CO. Поэтому коэффициент усиления процесса Gain на АЧХ будет стремиться к бесконечно большому значению, так как PV изменилась, а изменение выхода СО равно нулю.

Затем ExperTune запускает экспертную систему, которая находит лучшие настройки и модель процесса. Рассчитываются 8-10 вариантов (категорий) ПИ и ПИД настроек, включая фильтры РV.

Часто спрашивают, использует ли ExperTune метод Зиглера-Никольса? Наш вариант быстрой настройки "Load tuning-fast" (Четверть-амплитудное демпфирование) наиболее близок к Зиглеру-Никольсу, но самый быстрый (оптимальный) вариант "Load tuning-fastest" - лучше Зиглера-Никольса. ExperTune рекомендует использовать именно эту настройку.

# Настройка регулятора

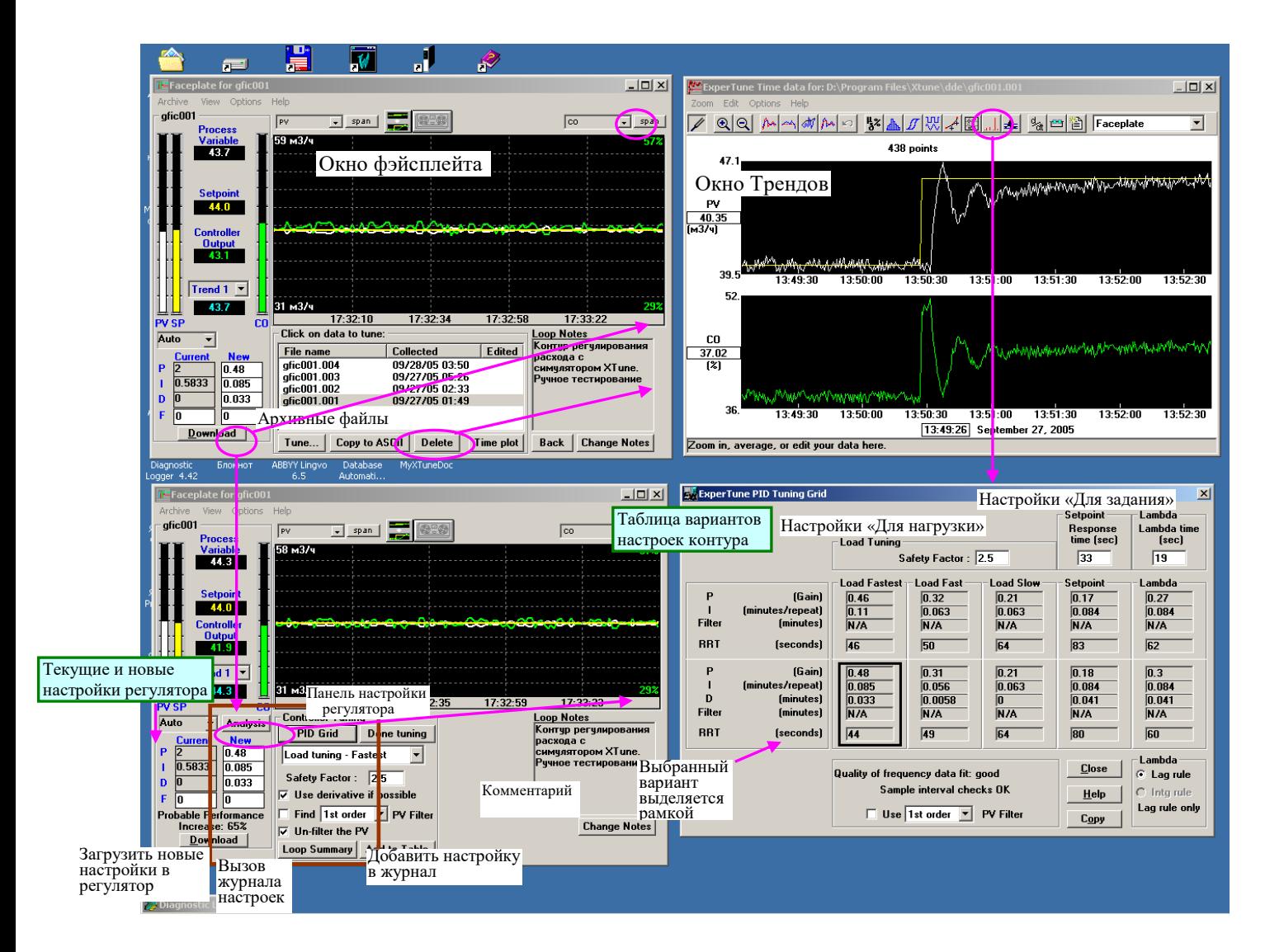

# **Панель настройки регулятора-** Controller Tuning

Панель настройки регулятора (выделена рамкой на фэйсплейте) открывается вместе с вызовом функции расчета ПИД настроек: из фэйсплейта или Окна Трендов клавишей "**Tune**"; через меню опций Options в этих окнах; при закрытии Окна Трендов.

Программа ExperTune рассчитывает настройки регулятора P,I,D и время фильтра F по исходным данным, представленным в Окне Трендов "**Time data for:…**" с учетом дополнительных параметров/требований на Панели настройки **Controller Tuning**.

Первоначально программа предлагает свой типовой вариант с параметрами, принятыми по умолчанию. Обычно это вариант, показанный на рисунке: "Load tuning – Fastest". Значения новых рекомендуемых настроек представлены в столбце **New** на фэйсплейте, а использованные дополнительные параметры – на Панели настройки регулятора.

В общем случае на этой панели выбирается вариант (категория) настроек и задаются дополнительные требования и параметры, определяющие, в конечном счете, вместе с данными тестирования тип регулирования и значения рекомендуемых настроек, рассчитываемых ExperTune.

Возможный выбор включает:

• Тип алгоритма регулирования - ПИ или ПИД, то есть использование дифференциальной составляющей (управление по производной)

• Коэффициент устойчивости контура Safety factor

• Варианты настроек с ориентацией на лучшую компенсацию возмущений нагрузки (Load tuning) с разным быстродействием или оптимальную реакцию при изменении задания SP (Setpoint tuning)

• Использование фильтра PV и его тип

Программа ExperTune находит несколько вариантов настроек, оптимальных для разных типов регулирования и их применений. Все эти категории настроек (10 вариантов) представлены в Таблице рекомендуемых вариантов настроек "PID Tuning Grid", которая вызывается клавишей **PID Grid.**

Нужный вариант настройки выбирается в «падающем списке» в окошке под клавишей PID Grid, а в самой Таблице выбранный вариант выделяется рамкой. Объяснение вариантов смотрите в следующем параграфе.

Значения настроечных параметров регулятора P, I, D, F, рассчитанные и выбранные в соответствии с требованиями запроса на Панели настройки регулятора**,** показываются на фэйсплейте в столбце **New (**Новые настройки**)** слева от этой панели.

**При любом изменении запроса на Панели настройки, как и при изменении исходных данных в Окне Трендов, значения настроек пересчитываются и обновляются.** 

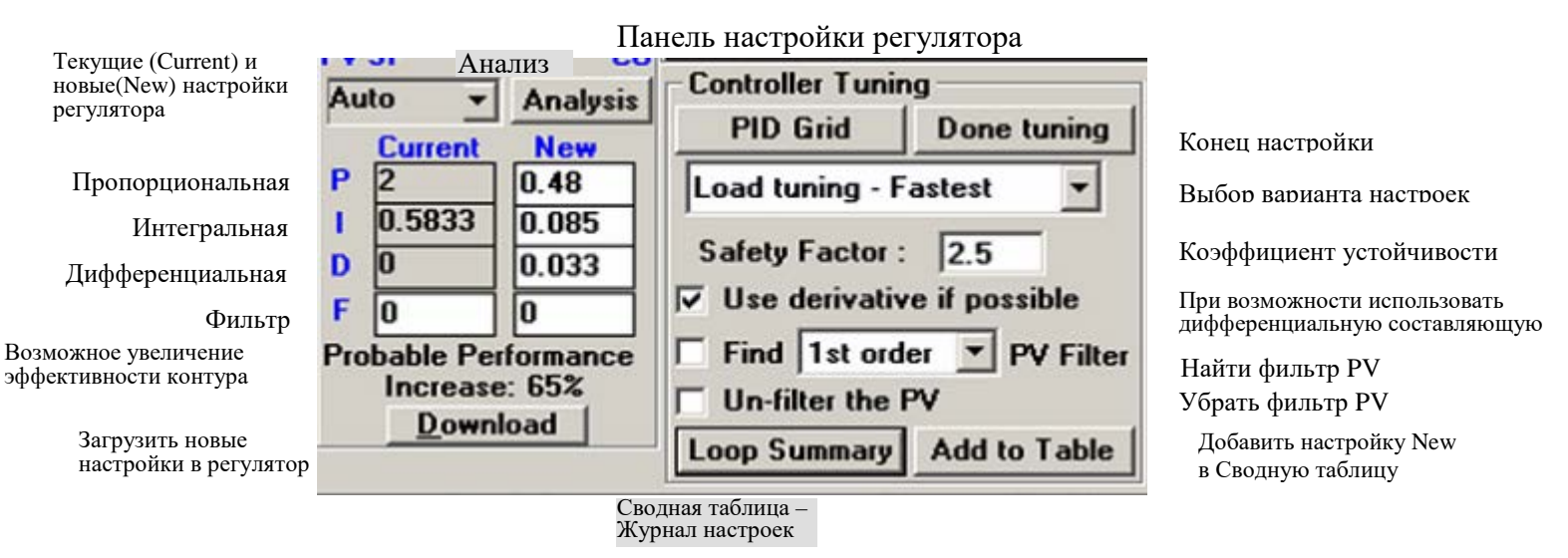

**Safety Factor (SF) –** Запас стабильности, устойчивости, коэффициент, определяющий степень устойчивости контура к изменениям динамических характеристик нагрузки/процесса. SF может принимать значения не меньше 1, по умолчанию  $SF = 2.5$ .

**Use derivative if possible** – по возможности использовать дифференциальную составляющую (регулирование по производной).

Если для данного процесса это не нужно или вредно, то устанавливается нулевое значение постоянной времени дифференцирования D = 0.

**Find PV Filter –** найти фильтр PV. Тип фильтра выбирается в "падающем" списке. Подробнее о фильтре PV смотрите специальный раздел Руководства.

**Un-filter the PV** – убрать действие фильтра PV.

**Loop Summary –**Сводная таблица (журнал) настроек контура.

**Add to Table** – добавить настройку в Сводную таблицу (журнал).

Если параметр недоступен или не применяется в данной категории настроек, то ставится обозначение N/A. **Done tuning** – Конец настройки регулятора

**Download** – загрузить новые настройки в регулятор.

**Probable Performance Increase –** Вероятное повышение эффективности/производительности контура

Замечание. Постоянную времени фильтра F можно рассматривать, как четвертый параметр настройки, и говорить о ПИДФ (PIDF) настройках.

#### **Когда следует использовать дифференциальную составляющую регулирования.**

Применение регулирования по производной (D) позволяет в большей степени использовать пропорциональное(Р) и особенно интегральное (I) воздействие, что в результате может дать значительно более быструю реакцию контура на возмущения (смотрите рисунок) При правильном применении D это особенно явно влияет в случае процессов второго порядка, таких как регулирование температуры, но может также улучшить переходную характеристику и большинства других контуров.

При этом D следует использовать с осторожностью. Если D слишком много, это делает контур нестабильным, если же слишком мало- это ничего не дает, но может вызвать «дрожание» клапана, увеличивая его износ.Программа ExperTune обеспечивает оптимальное использование дифференциальной составляющей D.

# Рекомендации:

• Не используйте D с процессами, у которых почти все запаздывание - чистая задержка dead time

• Осторожнее используйте D в контурах с «шумом», так как D может усилить помехи. Здесь может помочь фильтр PV.

• Всегда учитывайте возможность увеличения износа клапана из-за D и применяйте компромиссные решения.

• Если регулятор не ограничивает действие производной, то применять D нельзя

# Пример применения дифференциальной составляющей D: синее -ПИ, красное- ПИД

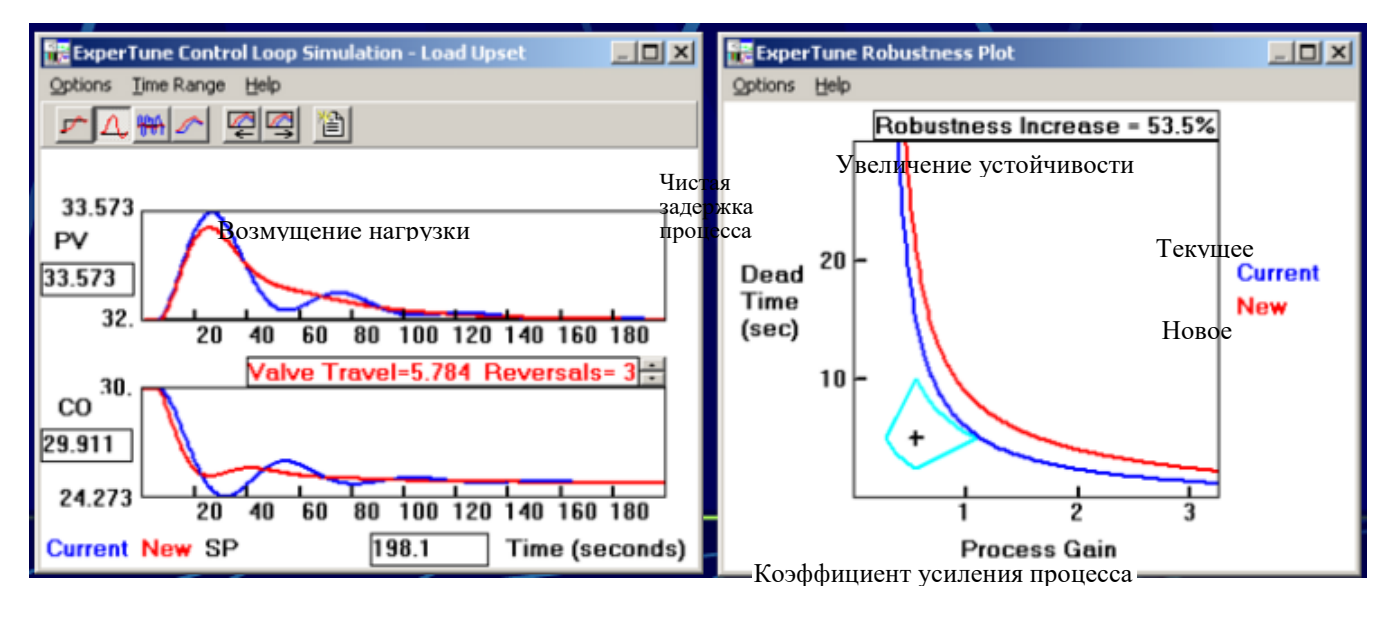

Производительность контура  $(Loop$ Performance)эффективность применения контура регулирования в технологическом процессе, влияющая на качество и себестоимость продукции. Определяется быстродействием и качеством регулирования в контуре. В конечном счете этот показатель пропорционален экономической эффективности контура.

# Performance Increase - Повышение производительности/эффективности контура

Этот показатель (ПП) зависит от быстродействия контура, скорости и точности регулирования и позволяет оценить, насколько лучше ПИД регулятор с новыми ПИДФ настройками реагирует на возмущения нагрузки (процесса). Он используется для сравнительного анализа настроек контура.

Если контур оптимально настроен, он имеет минимальную изменчивость и может работать ближе к установленному заданию, в соответствии с регламентом и при меньших потерях ресурсов.

ПП представляет собой оценку вероятного относительного (в %) увеличения эффективности регулирования при возмущениях нагрузки, рассчитанную по интегральной абсолютной ошибке регулирования IAE в предположении, что как при «старых», так и при «новых» настройках отсутствует перерегулирование из-за возмущений нагрузки.

В случае с перерегулированием ПП становится «грубым» показателем, приблизительно пропоциональным улучшению интегральной ошибки IAE. Тем не менее, даже при этом он остается достаточно хорошим инструментом для измерения и предсказания «производительности» контура.

Обычно этот показатель прямо пропорционален количеству денег, которые можно сэкономить, используя новые настройки. При «плохой» настройке случайное возмущение нагрузки в одном направлении может привести к нарушению производственного регламента и снижению качества продукта. Изменение же нагрузки в другом направлении потребует дополнительных затрат дорогих материалов или энергии, чтобы удержать производство в технологических границах. Поэтому оптимальная настройка обеспечит экономию ресурсов при требуемом качестве продукта.

Например, добавление присадки МТВЕ в бензин увеличивает октановое число. Но это дорогая присадка, и вы хотите добавить ровно столько, сколько необходимо, чтобы получить нужное октановое число. Добавить меньше запрещает регламент. Поэтому необходимо регулировать расход присадки как можно ближе к заданию. Такую возможность дает настройка регулятора, обеспечивающая минимальное значение накопленной (суммарной) абсолютной ошибки IAE.

# Find PV Filter - найти фильтр PV заданного типа

Тип фильтра выбирается в "падающем" списке.

Программа рассчитает наибольший возможный фильтр заданного типа (время фильтра F) для выбранного варианта ПИЛ настроек так, чтобы он существенно не снижал эффективность контура.

Через окно Edit Setup редактирования параметров подключения контура к ExperTune можно установить единицу времени фильтра: Edit Setup – Advanced - Loop Setup – Advanced. Если выбрать Same as D (такой же, как D), то единица фильтра будет такой же, как у постоянной времени дифференцирования D регулятора.

Можно не только использовать рекомендуемый фильтр, но также пробовать вводить свое время фильтра текущее или новое. Тренды переходных характеристик в окнах моделирования Control Loop Simulation - Setpoint (- Load upset) и графики устойчивости контура Robustness Plots мгновенно обновляются в соответствии с новым

типом и размером фильтра. В окне моделирования и анализа шума Control Loop Simulation –Measurement noise response можно также анализировать влияние фильтра на подавление помех и уменьшение износа клапана.

В окне вариантов настроек контура **PID Grid** (Таблица ПИДФ настроек) представлены все фильтры, рекомендуемые для каждой категории настроек.

**ВАЖНОЕ ЗАМЕЧАНИЕ.** Исходные данные для ExperTune, используемые при моделировани, анализе и расчете настроек регулятора, должны собираться без фильтра, иначе все данные будут искажены.

Фильтр можно убрать автоматически с помощью специальной опции **Un-filter the PV** (Убрать фильтр PV). Подробнее о фильтре PV смотрите ниже раздел **Фильтр PV в контуре регулирования.**

#### **Un-filter the PV (**Отменить фильтр PV**)**

Эта эффективная функция дает пользователю возможность видеть и пользоваться необработанными исходными данными PV до их фильтрации. Благодаря этой опции для анализа можно собрать даже фильтрованные данные, а потом дать команду XTune убрать фильтр. Для точного и правильного моделирования, анализа и расчета ПИД настроек программе нужны «чистые» данные без фильтрации. Но иногда бывает удобнее собрать и архивировать данные PV с фильтром. Потом ExperTune автоматически убирает фильтр и представляет пользователю в Окне Трендов первичные данные без фильтрации, обеспечивая условия для более точных расчетов.

Тип фильтра, используемого функцией Un-filter, показывается на фэйсплейте в окошке с «падающим» списком «PV Filter». Это может быть один из 4-х типов, рассмотренных выше в этом разделе Руководства.

Для того, чтобы фильтр выключался автоматически, надо на ХТ фэйсплейте, в зоне Панели настроек регулятора «Controller Tuning» над клавишей Loop Summary выбрать (поставить метку) функцию "Un-filter the PV". Можно также использовать одноименную опцию в меню Edit или клавишу в Окне Трендов данных.

 Текущее значение времени фильтра F представлено в столбце 4-х текущих настроек регулятора "Current P,I,D,F". Если текущее значение F считывается из контроллера, оно показывается на сером фоне. Функция отмены фильтрации использует значение времени фильтра, которое было в момент архивирования данных, что может отличаться от текущего значения.

Значение постоянной времени фильтра, используемое функцией **Un-filter PV**, можно посмотреть , если поместить курсор (без щелчка) на одноименную клавишу в Окне Трендов.

**Замечание**. Опция «Find PV Filter» (Найти фильтр PV) - это расчет рекомендуемого значения фильтра, а опция «Un-filter PV» (Убрать фильтр PV) - совсем другая, самостоятельная функция.

# **Таблица рекомендуемых вариантов ПИД настроек-** PID Tuning Grid

В этой таблице представлены все рекомендуемые варианты настроек контура, рассчитанные программой по исходным данным Окна трендов для ПИ- и ПИД-регулирования в 5 типовых категориях с разными требованиями к скорости и точности регулирования и устойчивости контура.

Параметры настройки контура включают 3 параметра ПИ- и ПИД – регулирования и фильтр PV, которые рассчитываются в единицах, принятых в регуляторе или системе, к которым подключена программа XTune:

**P** – коэффициент пропорциональности или усиления (в системе APACS+/QUADLOG обозначается PG),

**I** – постоянная времени интегрирования в единицах времени time/repeat или обратных единицах (в APACS+/QUADLOG это TI в минутах),

**D**- постоянная времени дифференцирования в тех же единицах времени, что и интегральный коэффициент I (в APACS+/QUADLOG это TD в минутах).

**Filter**(**F)** - 4й параметр настройки **-** постоянная времени фильтра PV. Единицу времени для фильтра можно задать в окне установки (привязки) контура Edit Setup- Advanced- Loop Setup. По умолчанию эта единица принимается равной единице времени дифференцирования D.

Каждый вариант настроек дополнительно сопровождается значением параметра **RRT(**относительное время реакции контура в секундах), который характеризует быстродействие контура.

Если некоторый параметр не применяется в данной категории настроек или недоступен, то вместо его значения ставится N/A.

В этом окне пользователь может также изменить несколько общих параметров: коэффициент устойчивости контура Safety Factor, тип фильтра PV и др. При закрытии окна пересчитанные после этих изменений настройки показываются в столбце "New".

### **Термины и определения**

Консервативное регулирование, консервативные настройки**-** осторожное, «мягкое», относительно медленное регулирование с ориентацией на обеспечение устойчивости контура.

Агрессивные, жесткие настройки, регулирование- ориентация на быстрое регулирование и максимальное повышение производительности контура

# Варианты настроек по категориям

Load tuning -настройки «Для нагрузки», обеспечивают для большинства контуров оптимальное регулирование и компенсацию возмущений, скачков нагрузки регулятора (процесса). Для этой категории программа рассчитывает 3 варианта, отличающихся степенью агрессивности регулирования:

- Fastest самый быстрый
- Fast быстрый
- $Slow *Meaj*læHH  
h $\check{M}$$

**Setpoint tuning-** настройки «Для отработки задания», предназначены в первую очередь для оптимального регулирования процесса при изменениях задания SP

Lambda tuning- «лямбда» настройки, разновидность настроек «для отработки задания»

# Настройки для лучшей компенсации возмушений нагрузки Load tuning

Для большинства контуров ExperTune рекомендует использовать ПИ или ПИД регулирование при самом быстром (Fastest) варианте настроек «Для нагрузки», то есть Load tuning - Fastest. Это наиболее трудный для регулирования и в то же время наиболее общий, часто встречающийся случай, в частности интегрирующие процессы и lag- процессы с затягиванием.

Пример возмущения нагрузки. Регулирование уровня в резервуаре с регулирующим клапаном на выходе. В этом случае изменение расхода на входе является возмущающим изменением нагрузки регулятора

Признаком возмущения нагрузки регулятора (процесса) может служить появление кажущегося беспричинным изменения регулируемой переменной PV при отсутствии изменений задания SP или выхода регулятора CO, причем изменение PV начинается раньше, чем изменение CO.

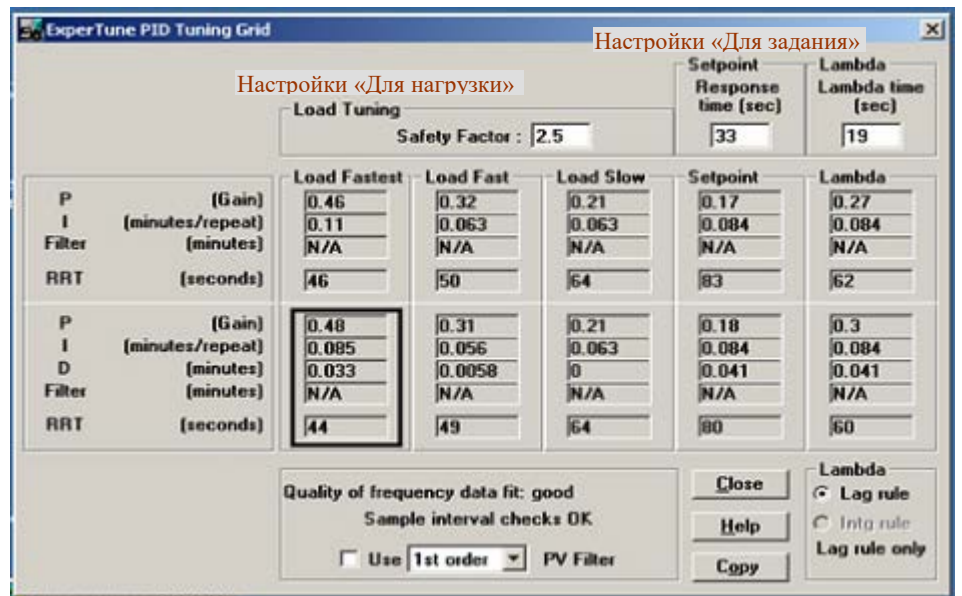

На практике при выборе настроек всегда присутствует компромисс между быстродействием контура и его чувствительностью к изменениям динамических параметров регулируемого процесса (коэффициента пропорциональности Gain и времени запаздывания Dead time). Обычно самый быстрый вариант настроек с малым коэффициентом устойчивости одновременно и самый чувствительный к изменению динамики технологического процесса. Наоборот, контур с самыми медленными настройками и высокой степенью устойчивости наименее чувствителен, то есть более устойчив.

# Пример реакции контура на изменение задания SP до и после настройки «Load fastest»

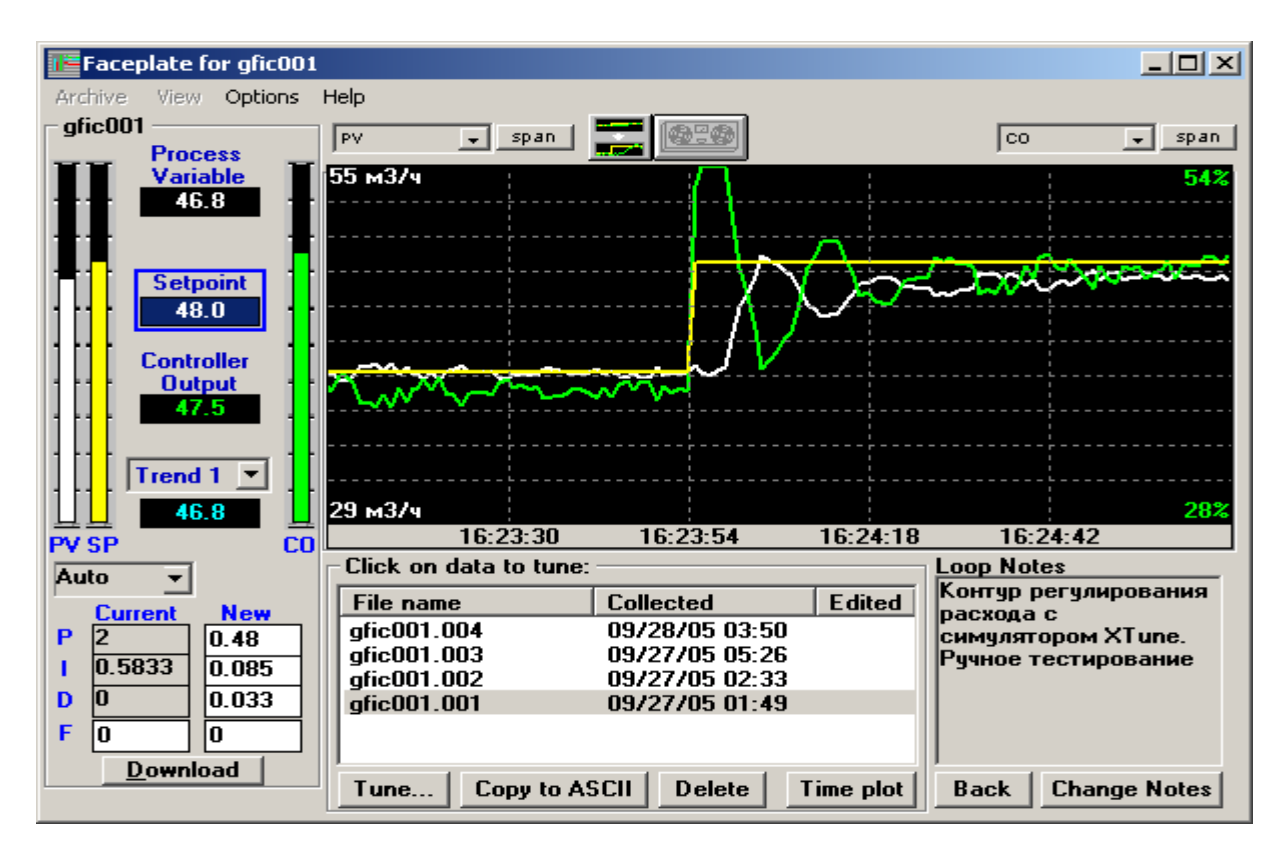

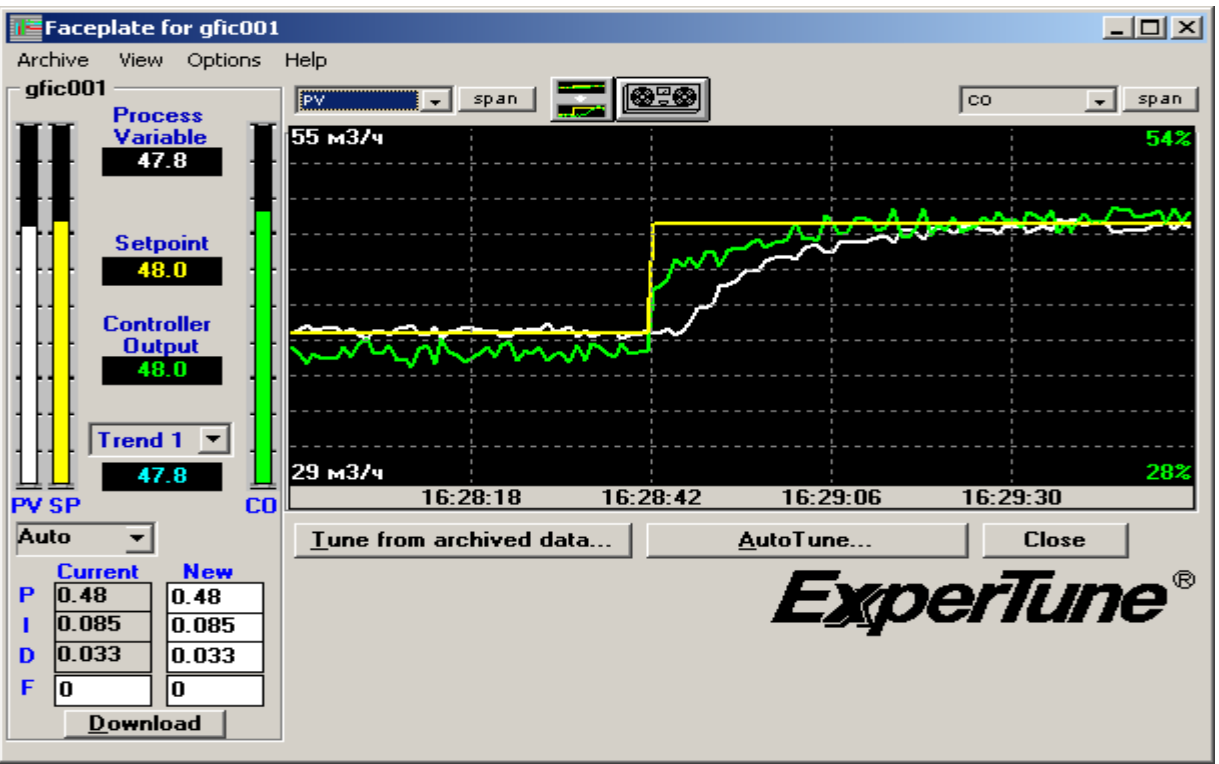

Влияние коэффициента устойчивости (Safety factor) на настройки «Для нагрузки»- категория **Load tuning**

Коэффициент SF позволяет пользователю управлять устойчивостью контура при настройках данной категории. В других категориях: «Для отработки задания» (**Setpoint tuning**) и «Лямбда» (**Lambda tuning**) эту роль играет постоянная времени переходной характеристики контура Response (lambda) time.

Установленная по умолчанию степень устойчивости SF=2.5 дает консервативную настройку, удовлетворяющую требованиям технологии в большинстве практических случаев. Чтобы получить более быструю реакцию контура, введите SF< 2.5. При SF = 1 получается самая быстрая реакция, но без запаса устойчивости.

При коэффициенте устойчивости Safety factor =1 получаются следующие варианты настроек «Для нагрузки»:

Вариант

Fastest (самый быстрый): Оптимальный вариант - минимальная абсолютная ошибка при скачке нагрузки

Fast (быстрый): Четверть- амплитудное демпфирование колебаний (амплитуда каждого следующего полупериода переходной характеристики равна приблизительно половине амплитуды предыдущего полупериода)

Перерегулирование 10% Slow (медленный):

При SF=1 настройки очень чувствительны к небольшим изменениям в динамике технологического процесса (коэффициент усиления и чистая задержка deadtime). Надо иметь в виду, что большинство контуров регулирования отчасти нелинейные. Поэтому в общем случае для стабильности контура, компенсации нелинейности, а также уменьшения перерегулирования необходим коэффициент  $SF > 1$ 

и достаточно консервативные настройки.

#### Проблема перерегулирования

Перерегулирование (выход PV за уставку SP при реакции контура на скачки нагрузки или задания) зависит от многих факторов, включая динамические характеристики и нелинейности процесса, а также от причины изменения - нагрузка или залание SP.

В общем случае, чтобы устранить перерегулирование при настройках «Для нагрузки», надо уменьшить интегральное действие регулятора в 3 раза. Например, если постоянная времени интегрирования I (TI) измеряется в минутах/повтор, умножьте I на 3, а если в обратных единицах - разделите на 3.

Использование варианта настроек «Для отработки задания» (Setpoint/lambda tuning) обычно устраняет перерегулирование из-за возмущений нагрузки.

#### Настройки, обеспечивающие оптимальную отработку изменений задания - Setpoint tuning

Этот вариант называют также "Lambda tuning", то есть эти два термина - синонимы. В окне Таблицы вариантов настроек под именем "Lambda tuning" приводится дополнительный вариант настроек «Для отработки залания».

В этой категории вместо коэффициента устойчивости Safety Factor задается параметр Response time (Время реакции) в секундах- постоянная времени переходной характеристики PV первого порядка при изменении задания SP. Этот параметр определяет быстродействие контура при отработке нового задания а также и степень его устойчивости. Для более быстрой реакции надо задать меньшее значение постоянной времени, а для более медленной реакции- большее значение.

Настройки этой категории рассчитываются так, чтобы обеспечить работу замкнутого контура с общим временем реакции, которое складывается из найденного программой времени запаздывания процесса (Dead time) и заданного времени реакции (Response time). Реакция контура на изменение SP сначала задерживается на время Dead time.

Для большинства контуров ExperTune рекомендует вариант настроек «Для нагрузки» Load Tuning -Fastest с ПИ и ПИД регулированием, но если необходимо устранить возможность перерегулирования, следует использовать настройки категории "Для отработки задания» Setpoint (Lambda) tuning. Поэтому этот тип настроек популярен в ряде отраслей промышленности, где операторы - технологи не хотят работать с перерегулированием.

По умолчанию программа устанавливает «консервативное», достаточно большое значение времени реакции, чтобы обеспечить отсутствие перерегулирования при изменениях задания SP. Чтобы получить самую «плотную» и быструю стработку задания в этой категории настроек, уменьшите первоначальное значение параметра времени в 3 раза.

Недостатки категории Setpoint tuning:

• не существует настроек для контуров с интегрирующим звеном

• нет ПИ настроек для регулирования процессов 2-го порядка, хотя для большинства таких процессов ПИД настройки в этой категории существуют

Для интегрирующих контуров можно применить вариант Lambda tuning - об этом смотрите следующий параграф.

#### Стандартная «Лямбда» настройка -Lambda tuning

Этот вариант тоже относится к категории настроек, ориентированных на оптимальную отработку задания **SP** без перерегулирования, и согласуется с практическими приемами настройки, которыми пользуются специалисты, знакомые с «лямбда»-методикой регулирования.

Внизу под столбцом настроек находится небольшое поле " Lambda", где выбирается лямбда-тип регулируемого технологического процесса:

Lag rule - процесс 1-го порядка с коэффициентом усиления Gain и чистым запаздыванием Dead  $1.$ time

 $\overline{2}$ . Intg rule - интегрирующий процесс в сочетании с запаздыванием Dead time

Если эти признаки не применимы к Вашему процессу, то к ним не будет доступа в окне.

При выбранном признаке Lag rule этот вариант настроек совпадает с настройкой Setpoint tuning, за исключением того, что первоначальное (по умолчанию) значение времени Lambda time обычно бывает больше, чем Setpoint Response time.

Quality of Frequency Data Fit - оценка качества исходных данных, использованных для расчета настроек.

Оптимальность и эффективность рассчитанных программой настроек зависит от качества исходных данных, представленных в Окне трендов.

Этот показатель дает общую оценку, насколько сглаженными, свободными от помех (шума), правильно собранными и достоверными являются Ваши данные о работе контура. Показатель может принимать следующие значения:

excellent - отлично **very**  $good - open$ ь хорошо  $good$  - хорошо fair - удовлетворительно **poor** - слабо, недостаточно questionable - сомнительно very questionable - очень сомнительно

Сомнительное качество ланных означает, что полученные ПИЛ настройки, вероятнее всего, неналежны и

использовать их не следует.

ExperTune оценивает качество исходных данных по амплитудной (АЧХ) и фазовой (ФЧХ) частотным характеристикам Вашего процесса (графики Боде), и эта оценка показывает, насколько близко математическая модель, найденная программой, совпадает с реальной частотной характеристикой.

Частотная характеристика, на которой обе кривые: АЧХ и ФЧХ - амплитудная и фазовая, плавно снижаются с ростом частоты, дает лучший показатель качества данных. Чем лучше исходные данные, тем лучше и частотная характеристика.

#### Как улучшить качество данных

• Проверьте данные в Окне трендов на соответствие всем требованиям.

Сбор данных как PV, так и СО должен начинаться и заканчиваться при стабильном состоянии контура, при этом сначала надо обязательно собрать достаточный объем стабильных данных. Подробности смотрите в соответствующем разделе этого Руководства.

• Проверьте, что собранные данные не являются результатом двух разных тестов с лишним скачком задания SP или выхода СО.

• Иногда можно улучшить данные путем их редактирования в Окне трендов: выбрать участок трендов с «хорошими» данными; убрать случайные пики; сгладить чрезмерный шум, убрать «плохую» часть трендов (смотрите **Zoom In** и другие опции редактирования)

• Если при тестировании имело место возмущение нагрузки (процесса), то необходимо собрать все данные заново с учетом всех требований.

• Не используйте фильтр PV для улучшения качества данных - это не поможет. Добавление в контур фильтра понизит на АЧХ амплитудный коэффициент за пределом времени фильтра, но не уменьшит флуктуации кривой. Если фильтр лостаточно большой, то программа, кроме процесса, булет пытаться настроиться еще и на фильтр

• Встречаются контуры, которые вообще не выдают данные высокого качества

Даже очень хорошее качество данных не гарантирует, что будут получены оптимальные и качественные ПИД настройки. Всегда необходимо рассмотреть следующие вопросы: 1) Представляют ли эти исходные данные полный рабочий диапазон и условия работы контура? 2) Принадлежат ли эти данные тому самому контуру, который Вы настраиваете?

**Sample interval –** Интервал (период) в секундах циклической работы регулятора и вычисления выходного сигнала по ПИД алгоритму.

Цикл (период) регулятора должен быть достаточно малым, чтобы не вносить в работу контура заметное дополнительное запаздывание типа «dead time», но не настолько, чтобы могла возникнуть перегрузка контроллера или снижение точности расчетов ПИД алгоритма.

Для оптимальной работы цикл регулятора (контроллера) должен быть в 4-10 раз меньше времени запаздывания регулируемого процесса (process dead time).

Термин Sample interval используется также для обозначения интервала сбора данных контура программой ExperTune. Чтобы получить достоверные данные и построить достаточно точную модель процесса для анализа и расчета ПИД настроек этот интервал тоже должен быть в 4-10 раз меньше времени запаздывания процесса. Поэтому лучше всего, оптимально, когда интервал сбора данных для ExperTune равен времени цикла регулятора (контроллера). С этим же интервалом обновляются значения переменных, тренды и другие динамические изображения на фэйсплейте и других окнах ExperTune.

Программа проверяет период работы контроллера/регулятора и интервал сбора данных на соответствие требованиям. Если требования удовлетворяются, в окне Таблицы вариантов настроек внизу появляется сообщение **Sample interval checks OK –** Интервал в норме.

Если же интервал «не соответствует», программа предлагает свое значение в сообщении:

**Suggested sample time (sec) = X.X –** рекомендуемый интервал в секундах для ПИД регулятора и сбора данных для ExperTune.

Программа предлагает время интервала с запасом – примерно в 10 раз меньше времени запаздывания процесса, то есть около нижнего, самого «быстрого» предела диапазона. Если умножить это время на 2, получим значение, близкое к «медленному» пределу диапазона.

#### **Process Dead Time –** время запаздывания процесса

Запаздывание процесса (время нечувствительности, чистая задержка) "**Process Dead time**" - это время, необходимое регулируемой переменной PV, чтобы начать меняться после изменения положения клапана. Регулятор не может заставить PV реагировать раньше, чем закончится время задержки процесса.

#### **Equivalent Dead Time –** эквивалентное запаздывание процесса

Со стороны регулятора может казаться, что время запаздывания процесса больше, чем его реальное значение. То есть регулятор невозможно настроить достаточно жестко (но не доводя до нестабильности), чтобы переменная PV начала заметно реагировать раньше, чем закончится чистая задержка процесса. Точнее можно сказать, что постоянная времени реакции контура определяется некоторым «эквивалентным» запаздыванием процесса, которое складывается из чистой задержки плюс дополнительное «затягивание», которое вносят компоненты процесса, дающие отставание по фазе более 180 градусов.

Фаза задержки увеличиватся пропорционально частоте. Любой процесс с отставанием по фазе более 180 градусов имеет «эквивалентное» запаздывание.

## **Relative Response Time (RRT) –** Относительное время реакции контура

Параметр RRT служит относительным показателем быстродействия контура регулирования. Чем меньше время RRT, тем быстрее контур и наоборот, медленный контур имеет большое значение RRT.

RRT зависит от скорости реакции контура на изменение нагрузки или задания, и его можно менять, изменяя Степень устойчивости контура (Safety Factor) или постоянную времени Setpoint Response (Lambda) time.

ExperTune определяет RRT следующим способом (смотрите рисунок):

1) Рассчитывается частотная характеристика реакции замкнутого контура на скачок нагрузки.

2) Находится частота, при которой амплитудный коэффициент достигает максимума

3) Эта частота преобразуется в период времени.

### Пример определения величины RRT контура

На амплитудно-частотной характеристике имеется максимум (пик) на частоте 0.0677 гц. Поскольку 1/0.068  $= 15$ сек, то RRT контура в данном примере равно 15 сек.

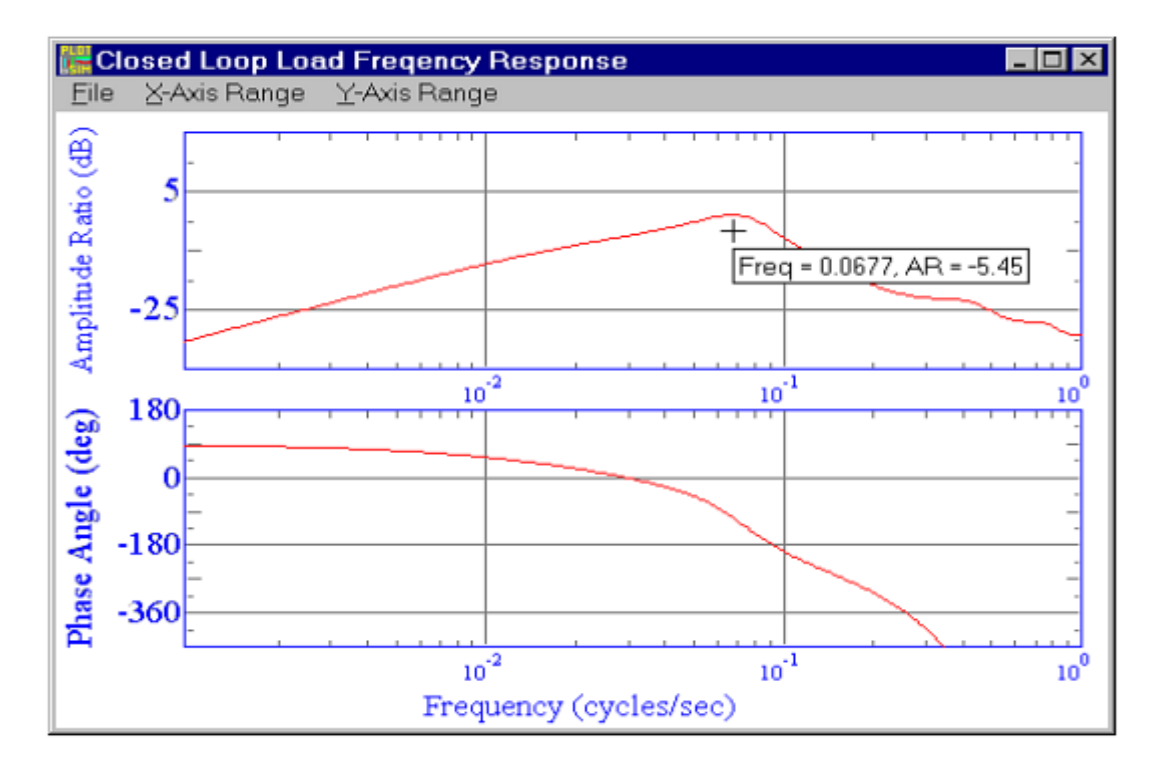

Часто при использовании «агрессивных», быстрых настроек (**Load-Fastest** или **Load-Fast**) реакция PV на возмущения нагрузки имеет вид затухающих колебаний относительно задания SP (смотрите тренды на втором рисунке). Период этих колебаний - это, грубо говоря, то же самое, что и RRT

На рисунках видно, что на графике АЧХ, как и на тренде, время RRT равно 15 сек.

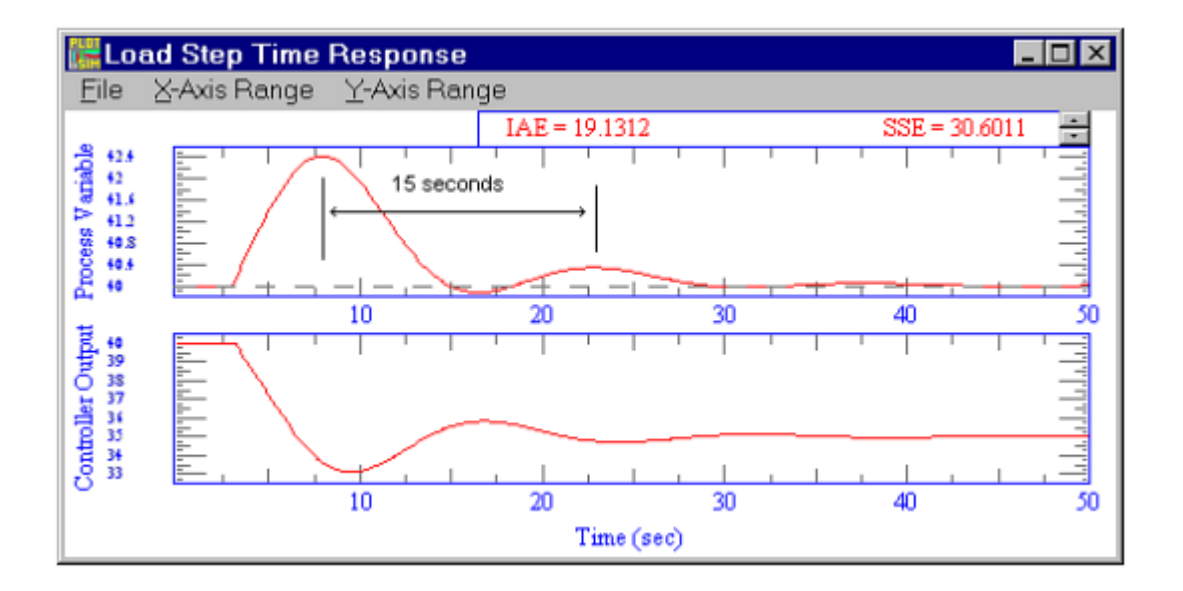

В этом контуре был использован самый быстрый вариант ПИ настроек «Для нагрузки» (Load-Fastest) с коэффициентом устойчивости  $SF = 1$ . (Процесс имеет время затягивания lag time  $= 6$  сек и чистую задержку dead time = 2). При таких настройках тренд реакции PV на шаговый скачок нагрузки имеет вид затухающих колебаний . Время между пиками колебаний приблизительно равно 15 сек, что соответствует величине RRT.

# РЕКОМЕНДАЦИИ

#### Взаимодействующие контуры

Чтобы устранить ненужное взаимодействие контуров, установите значения степени устойчивости SF (при настройках «Для нагрузки») или постоянную времени реакции SP Response/Lambda time (при настройках «Для отработки задания») так, чтобы их RRT отличался в 3 раза. Пусть, например, есть 3 влияющих друг на друга контура, и самый быстрый из них имеет время RRT = 1сек. Тогда перенастройте другие два контура так, чтобы получить у них RRT равное, по крайней мере 3 и 9 сек.

#### Каскадное регулирование

В каскадной схеме регулирования первичный (внешний) контур должен иметь параметр RRT в 3 раза больше, то есть контур должен быть в 3 раза медленнее, чем вторичный (внутренний) контур. Сначала надо настроить «быстрый» вторичный контур, потом настройте первичный контур (master). Если его RRT превышает RRT вторичного контура менее, чем в 3 раза, перенастройте первичный контур.

# **Как обеспечить хорошую реакцию контура одновременно и на возмущение нагрузки, и на изменение задания SP?**

Для этого надо установить в контуре фильтр задания (уставки) SP, рассчитанный программой ExperTune. После этого SP не сможет изменяться скачком.

Для многих контуров ПИД настройка типа «Для нагрузки», обеспечивающая лучшую компенсацию возмущений технологического процесса (нагрузки), приводит к явлению перерегулирования при отработке регулятором изменения задания SP. Фильтр сглаживает сигнал SP на входе регулятора, чтобы ослабить перерегулирование.

Сначала настройте контур на оптимальную компенсацию возмущений нагрузки (Load Tuning), а потом с помощью ExperTune установите фильтр SP, чтобы устранить перерегулирование при изменении задания. Подробнее о фильтре SP смотрите ниже соответствующий раздел Руководства.

# **Фильтр PV в контуре регулирования**

Опция **"Filter"(**Фильтр**)** позволяет оценить необходимость установки фильтра регулируемой переменной PV в контуре, его тип и характеристики для конкретного технологического процесса.

ExperTune рассчитает оптимальный фильтр PV для каждого варианта ПИД настроек Вашего регулятора и даст возможность увидеть и проанализировать на модели влияние этого фильтра на работу контура при изменении задания или нагрузки и влияние на уровень шума. Это также полезно для анализа износа клапана.

Если регулируемая переменная PV имеет значительный уровень помех, то можно узнать на модели, как подавить, «сгладить» этот шум, используя один из предусмотренных в ExperTune типов фильтра. Но при этом не пытайтесь использовать фильтр, чтобы улучшить качество данных, так как это приведет к неправильному расчету ПИД настроек.

Постоянную времени фильтра F следует выбрать достаточно большой, чтобы как можно эффективнее подавить шум, не снижая производительность/качество регулирования контура. Слишком большая величина F может нарушить работу контура и снизить производительность, так как система управления будет пытаться «регулировать» фильтр. Как правило, наименьший допускаемый пользователем уровень фильтрации и оказывается лучшим вариантом для контура.

Поскольку настройки, рассчитанные ExperTune, определяются исходными данными, представленными в Окне Трендов данных (Time Data for…), пользователь всегда может проверить, как фильтр PV повлияет на настройки регулятора.

Для установки фильтра PV в модели контура выберите в меню Окна Трендов: *Edit- Filter...* (Редактирование- Фильтр…)

**ВНИМАНИЕ: Фильтрация изменяет исходные данные Вашего процесса. При использовании фильтра все последующие расчеты настроек регулятора будут основаны на данных фильтрованной переменной PV.**

Последнюю операцию с фильтром можно отменить, используя меню *Edit- Undo*.

После выбора опции *Edit- Filter* внизу Окна Трендов появляется панель Фильтра PV, где нужно ввести постоянную времени F, которую Вы хотите проверить, и тип фильтра.

**Filter Time constant** (Постоянная времени фильтра F): Время в секундах, определяющее свойства фильтра регулируемой переменной (PV), его переходную характеристику

**Filter type** (Тип фильтра): Выбирается в представленном списке.

**Test (**Проверка фильтра**)**: Для проверки воздействия выбранного фильтра на контур щелкните клавишу *Test*. После этого тренд PV в Окне Трендов будет пересчитан и представлен уже с учетом фильтра. Можно продолжить вводить другие значения F и, щелкая *Test,* смотреть результат фильтрации.

ВАЖНО: Исходные данные процесса, используемые программой XTune для анализа контура и расчета настроек, должны обязательно собираться без фильтра PV. Фильтр можно убрать автоматически с помощью специальной функции Un-filter PV (Убрать фильтр).

В окне фэйсплейта или в окне архивных файлов (Off-line) после команды «рассчитать настройки» (Tune) становится доступной функция «Find PV Filter» (Найти фильтр PV). Выберите эту функцию, поставив метку в соответствующем квадратике, чтобы ExperTune нашла самый большойй, но допустимый фильтр для выбранного варианта настроек. Фильтр должен с одной стороны максимально подавлять помехи (шум), но в то же время не должен заметно снижать эффективность регулирования (производительность) контура.

Выберите тип фильтра из списка: фильтр 1-го порядка, 2-го порядка, Butterworth или усредняющий фильтр. Если нужно, для фильтра можно выбрать инженерную единицу. Это можно сделать из окна редактирования контура Edit Setup: клавиша Advanced (Дополнительные функции) - Loop Setup... Фактически постоянная времени фильтра PV - это 4-й настроечный параметр ПИД регулирования (F), который представлен на XT фэйсплейте контура вместе с тремя другими параметрами настройки регулятора: P, I, D. Можно говорить о ПИДФ настройках контура регулирования.

Попробуйте менять текущее и новое значения времени фильтра и наблюдайте, как благодаря математической модели будут мгновенно обновляться тренды реакции процесса и график устойчивости контура в зависимости от типа и размерности фильтра. Анализируйте влияние фильтра PV на износ регулирующего клапана, используя возможности анализа и моделирования шума в окне Молелирования контура Control Loop Simulation (см. ниже пример). Просмотрите в окне настроек «PID grid» весь ряд фильтров PV для всех вариантов настроек, по-разному ориентированных на изменения нагрузки (Load tuning) или изменения задания (Setpoint tuning) и др.

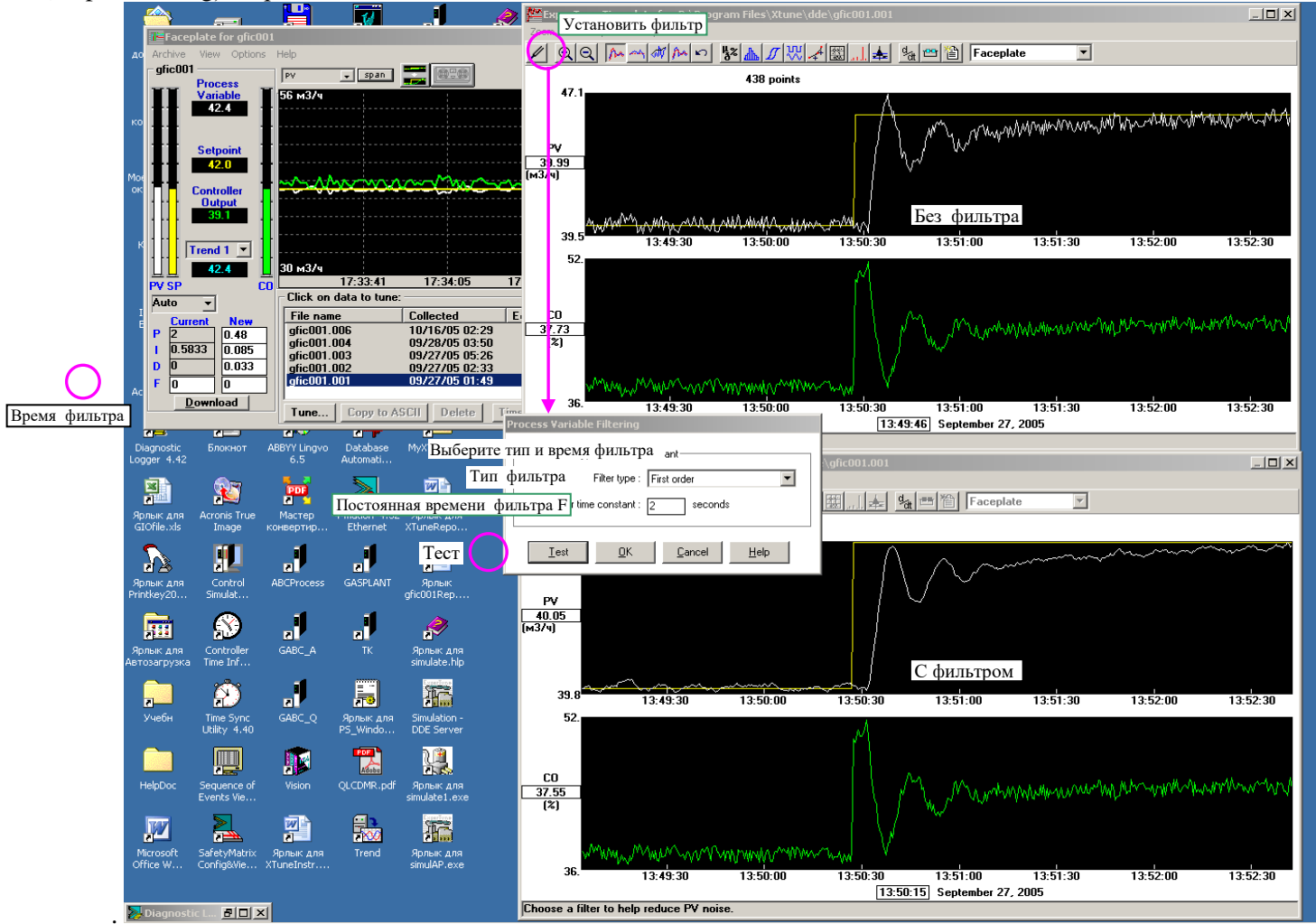

### Типы фильтров ExperTune позволяет использовать фильтры нескольких типов. Фильтр 1-го порядка Это самый распространенный тип фильтра. Он описывается следующим уравнением:

 $PV =$  регулируемая переменная

LagTime = постоянная времени фильтра, найденная программой ExperTune

SampleInterval = интервал (период) считывания значений PV и расчета фильтра (PVf)

PVf = PV после фильтра

PVf1 = последнее значение PVf

Единицы времени параметров LagTime и SampleInterval должны быть одинаковыми.

Фильтр 2-го порядка

В этом фильтре используется каскад из двух фильтров 1-го порядка, причем постоянная времени каждого из них равна 0.5 установленного времени F.

Фильтр Butterworth 2-го порядка

Это очень эффективный фильтр 2-го порядка. Он хорошо подходит для подавления шумов, так как вызывает наименьший фазовый сдвиг при лучшем снижении уровня шума по сравнению с любым другим фильтром.

Усредняющий фильтр

Этот фильтр действует по принципу «скользящего среднего» - с периодичностью расчета фильтра вычисляется среднее значение PV за предыдущий отрезок времени, равный времени усреднения фильтра F. Влияние этого параметра на эффективность фильтрации примерно в 2 раза меньше, чем у постоянной времени фильтра 1-го порядка. Поэтому, чтобы получить усредняющий фильтр эквивалентный фильтру 1-го порядка, надо установить величину времени усреднения в два раза больше, чем постоянная времени фильтра 1-го порядка. Если необходимо убрать из шума определенную частоту

(гармонику), установите время усреднения равным периоду этой гармоники и это должно полностью подавить ее. В целом этот тип фильтра на высоких частотах менее эффективен, чем Butterworth**.**

Лучший фильтр – это Butterworth 2-го порядка, эффективнее всего подавляющий высокочастотный шум, хотя он не так хорош на низких частотах. За ним идет другой хороший фильтр- первого порядка.

Правильно рассчитанный фильтр уменьшает затраты на обслуживание и увеличивает время жизни управляющего клапана. Если же фильтр слишком «большой» (большое F) и существенно влияет на низкие частоты, это может ухудшить регулирование.

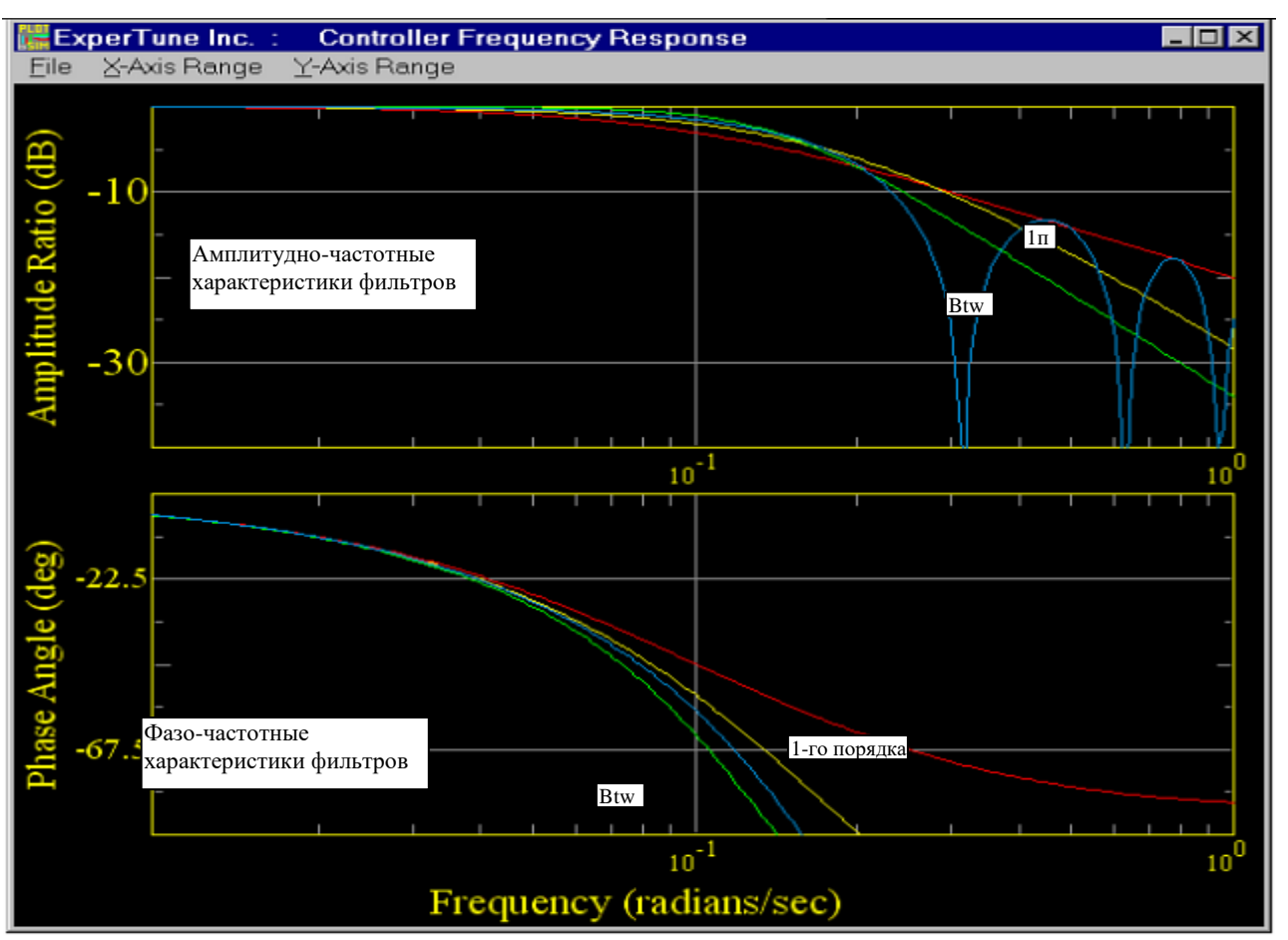

На рисунке показаны амплитудно-частотные и фазо- частотные характеристики фильтров. Значения времени фильтров подобраны так, чтобы у всех фильтров было одинаковое значение эффективной постоянной времени, то есть одинаковый сдвиг по фазе на низкой частоте. Характеристики разных фильтров показаны разными цветами:

красный- 1-го порядка (1п), постоянная времени  $F = 10$ ; <u>желтый</u>- 2-го порядка, два lag звена с  $F = 5$ ; зеленый- Butterworth (Btw)**,** F = 10; синий- усредняющий с длиной окна 20.

Идеальный фильтр подавляет помехи (шум) и не вызывает сдвиг по фазе. Чем больше снижается шум, тем лучше. Амплитудный коэффициент на АЧХ показывает, как уменьшается шум на данной частоте. Чем меньше это коэффициент, тем больше подавление шума.

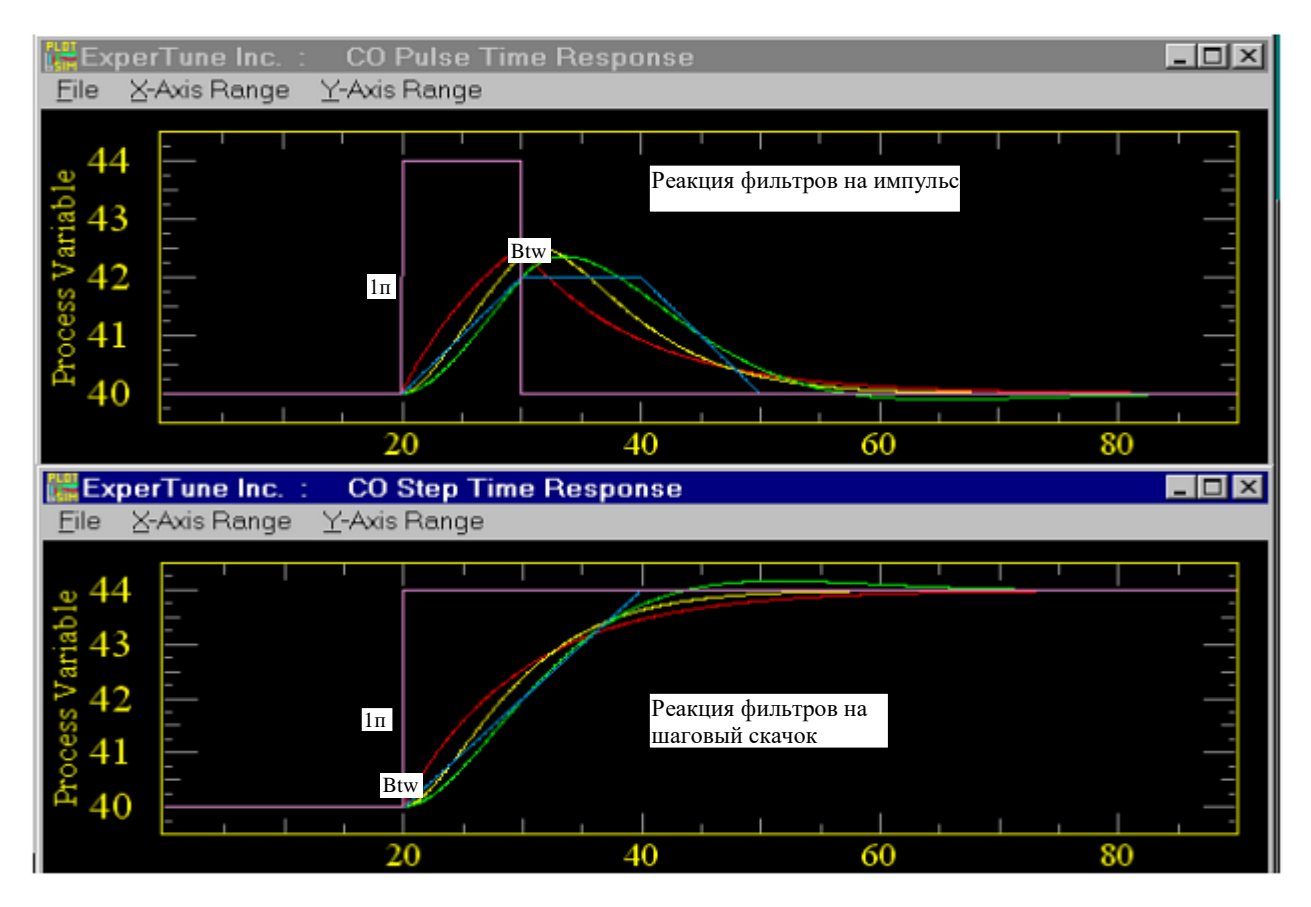

Вместе с уменьшением шума фильтр вызывает фазовый сдвиг, что плохо, так как искажает сигнал. Чем меньше фазовый сдвиг, тем лучше. Эффект от такого сдвига после установки фильтра можно видеть в Окне Трендов.

# **Требования к постоянной времени фильтра F (PID-F)**

Постоянная времени фильтра должна быть:

- Меньше времени чистой задержки процесса (Process Dead time)
- Меньше 0.1 постоянной времени дифференцирования регулятора D

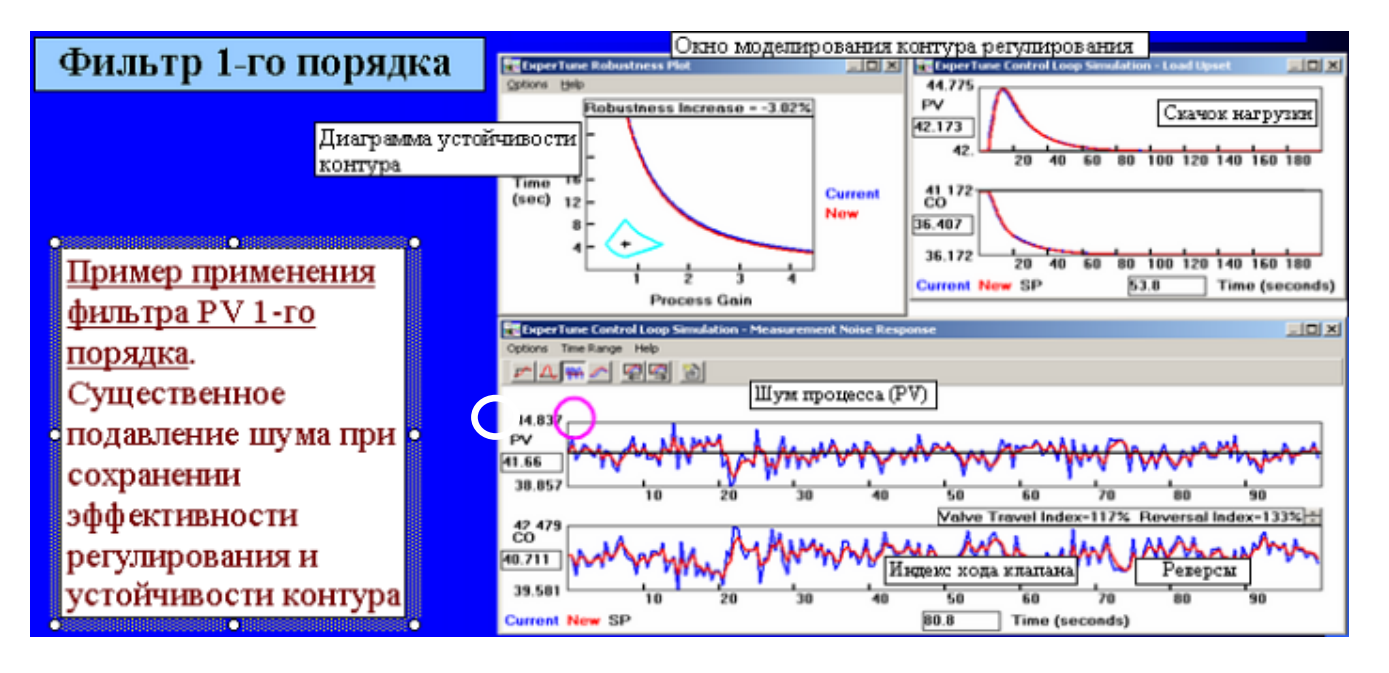

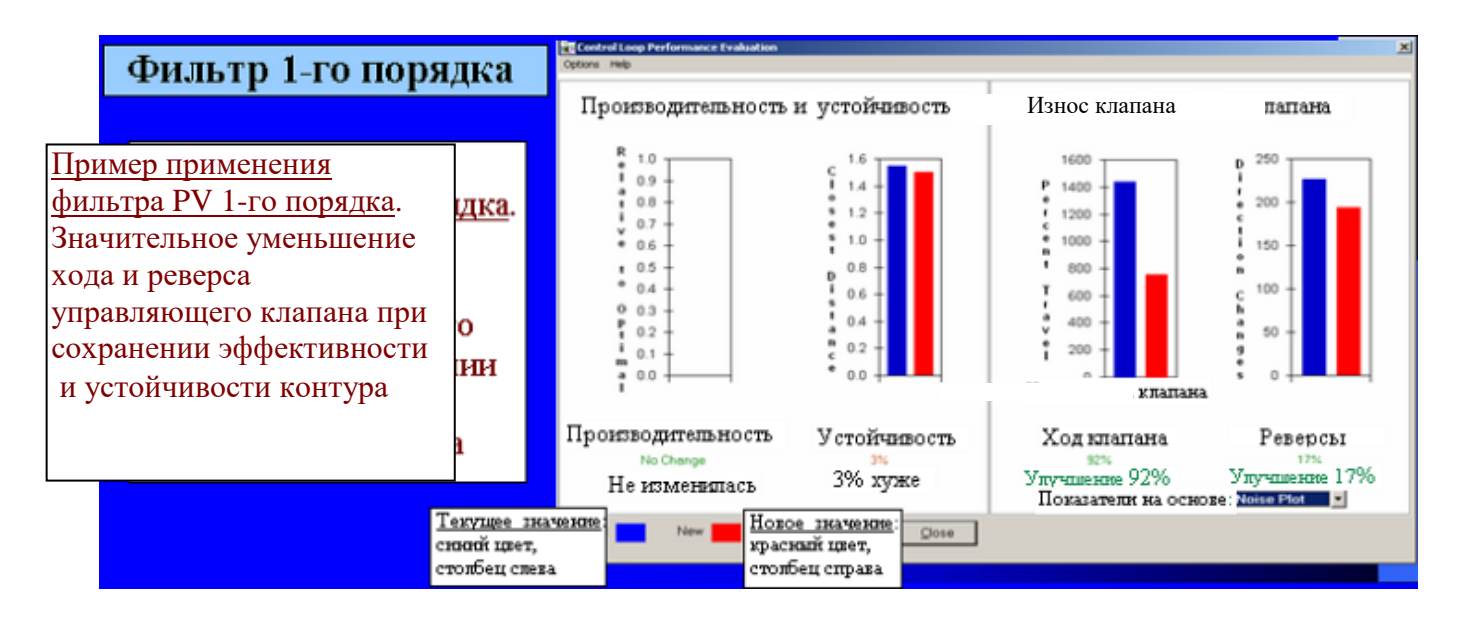

**Установка DDE адреса (адресов) для чтения и записи значения фильтра в регуляторе/ контроллере.**

Окно Filter Addresses Setup установки адреса (адресов) для постоянной времени фильтра F в контроллере вызывается из окна редактирования: Edit Setup - Advanced - Filter Address. Адрес может быть один или дваотдельно для чтения и записи.

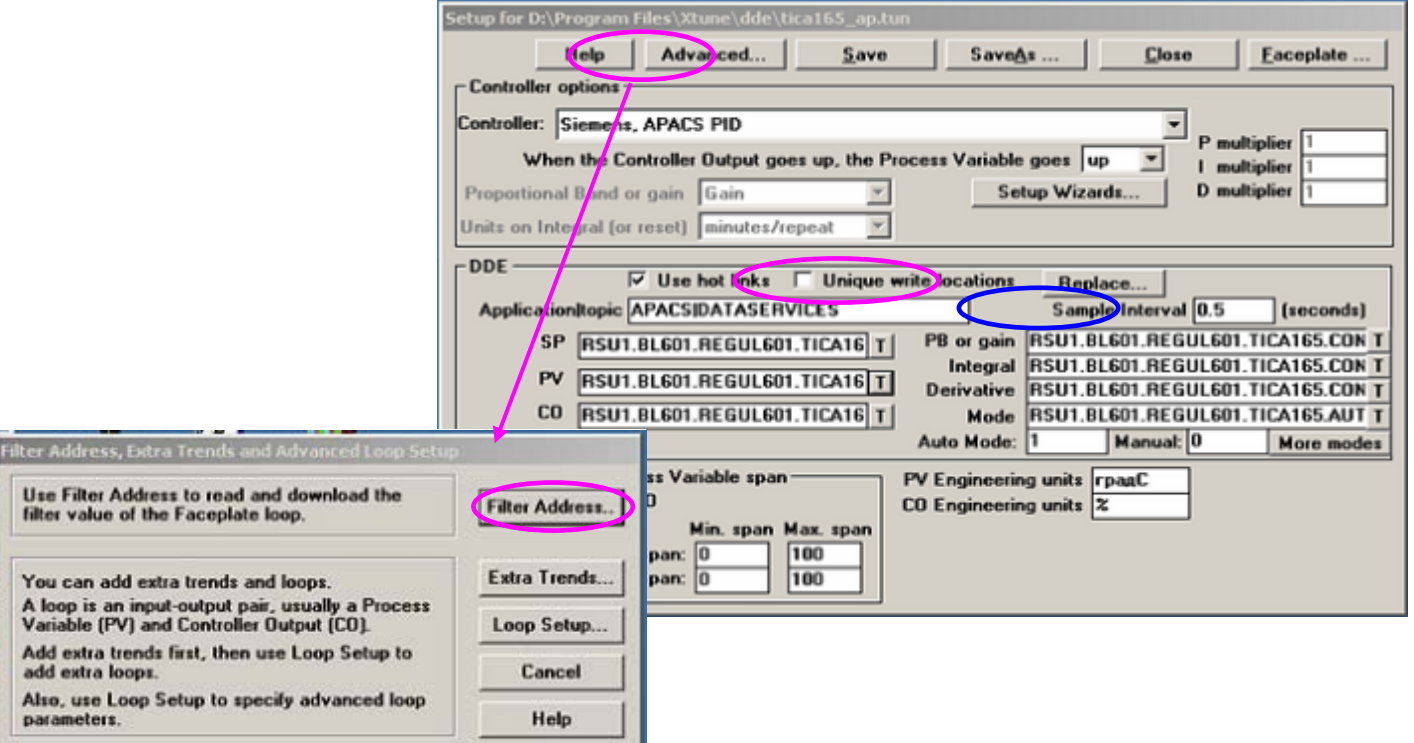

**Unique write location –** Отдельный адрес для записи. Если этот признак не отмечен, то для фильтра в контроллере будет использоваться один общий DDE адрес для чтения и записи, если же признак отмечен, то два DDE адреса. Согласно DDE протоколу полный адрес должен иметь структуру Application|Topic|Item

Примечание**.** В контроллерах APACS+/QUADLOG есть функциональный блок FILTER, который выполняет функцию фильтра 1-го порядка и который можно использовать для установки фильтра PV. Блок имеет параметр TLAG – постоянная времени фильтра в минутах.

DDE сервером может быть как сервер APACS I/O (Application|Topic = APACS|DATASERVICES), так и приложение Vision Framework (Application|Topic = VIEW|TAGNAME).

Опция установки постоянной времени цифрового фильтра предусмотренатакже в параметрах конфигурирования аналоговых входных каналов модулей ввода-вывода SAI, SAM системы APACS+.

# **Фильтр задания SP**

Фильтр SP позволяет получить хорошую переходную характеристику - реакцию контура

как при возмущении нагрузки (PV), так и при изменении задания SP. Программа ExperTune находит оптимальный фильтр для SP и, используя обширную базу данных контроллеров разных типов, выполняет моделирование и симуляцию работы контура, что позволяет пользователю быстро получать и сравнивать переходные характеристики и результаты применения фильтра SP.

Опция "Фильтр SP" (Setpoint Filter) доступна в Окне Моделирования контура Control Loop Simulation, которое вызывается после нажатия клавиши Analysis.

# **Моделирование фильтра SP и переходных характеристик - реакции контура.**

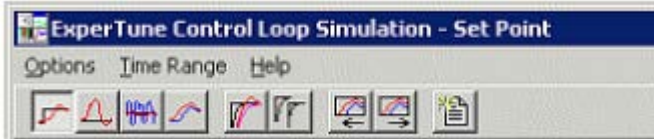

- показать реакцию модели контура при изменении задания (Орtion|Setpoint Plot**)** 

- показать реакцию модели контура при возмущении нагрузки (Орtion|Load Upset**)**

V **-** показать на модели реакцию контура на изменение задания с фильтром SP и новыми ПИД настройками. Это равносильно выбору: **Орtion|Setpoint Plot**, далее **Option|Setpoint Filter|Use Lead/Lag Setpoint filter** (Опции|Фильтр SP| Использовать Lead/Lag фильтр)

**-** Установить cоотношение постоянных времени Lead и Lag (**Option|Setpoint Filter|Adjust Lead/Lag Setpoint Filter =** Опции|Фильтр SP| Настроить Lead/Lag фильтр **).** Время Lag time автоматически устанавливается программой приблизительно равным времени интегрирования в секундах

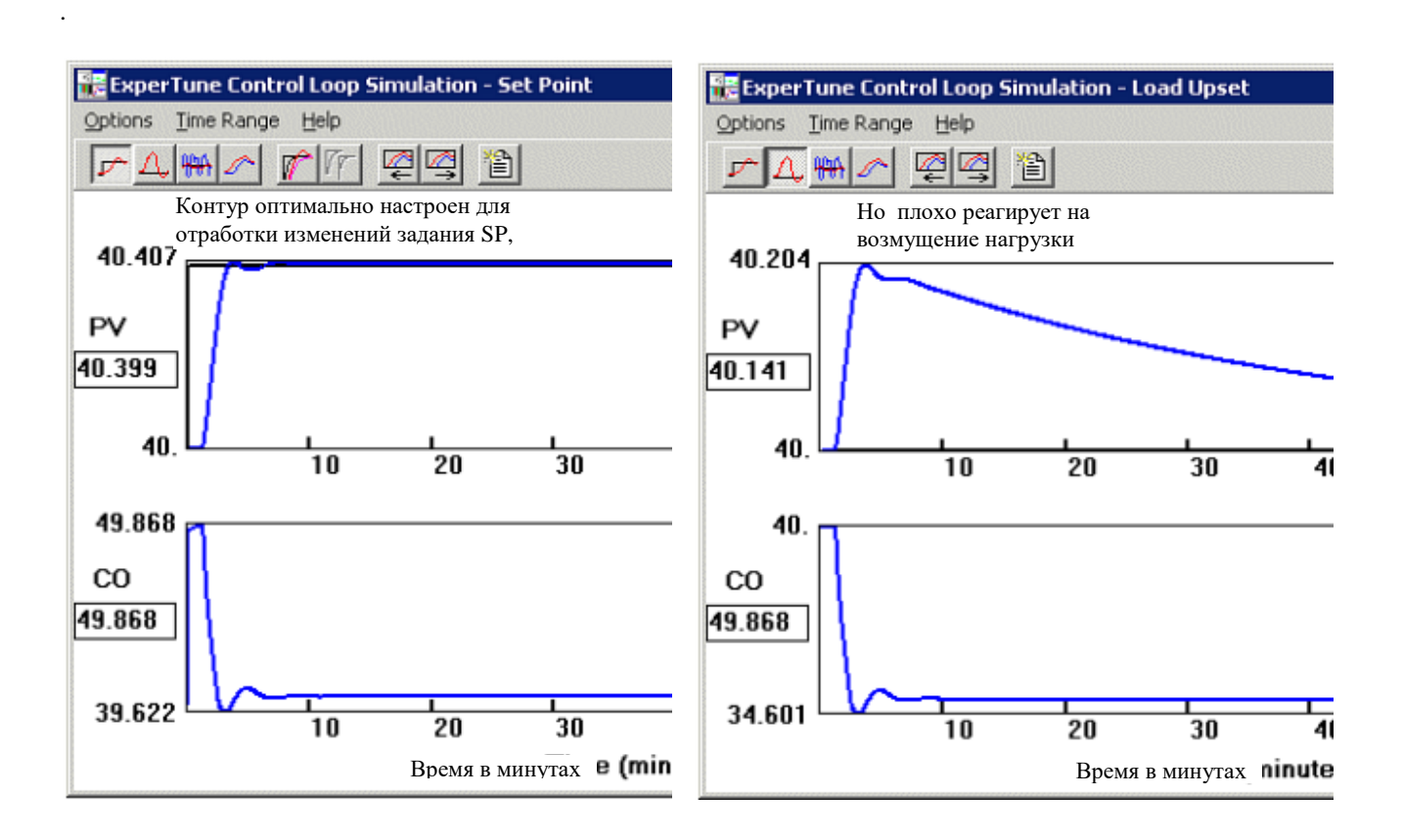

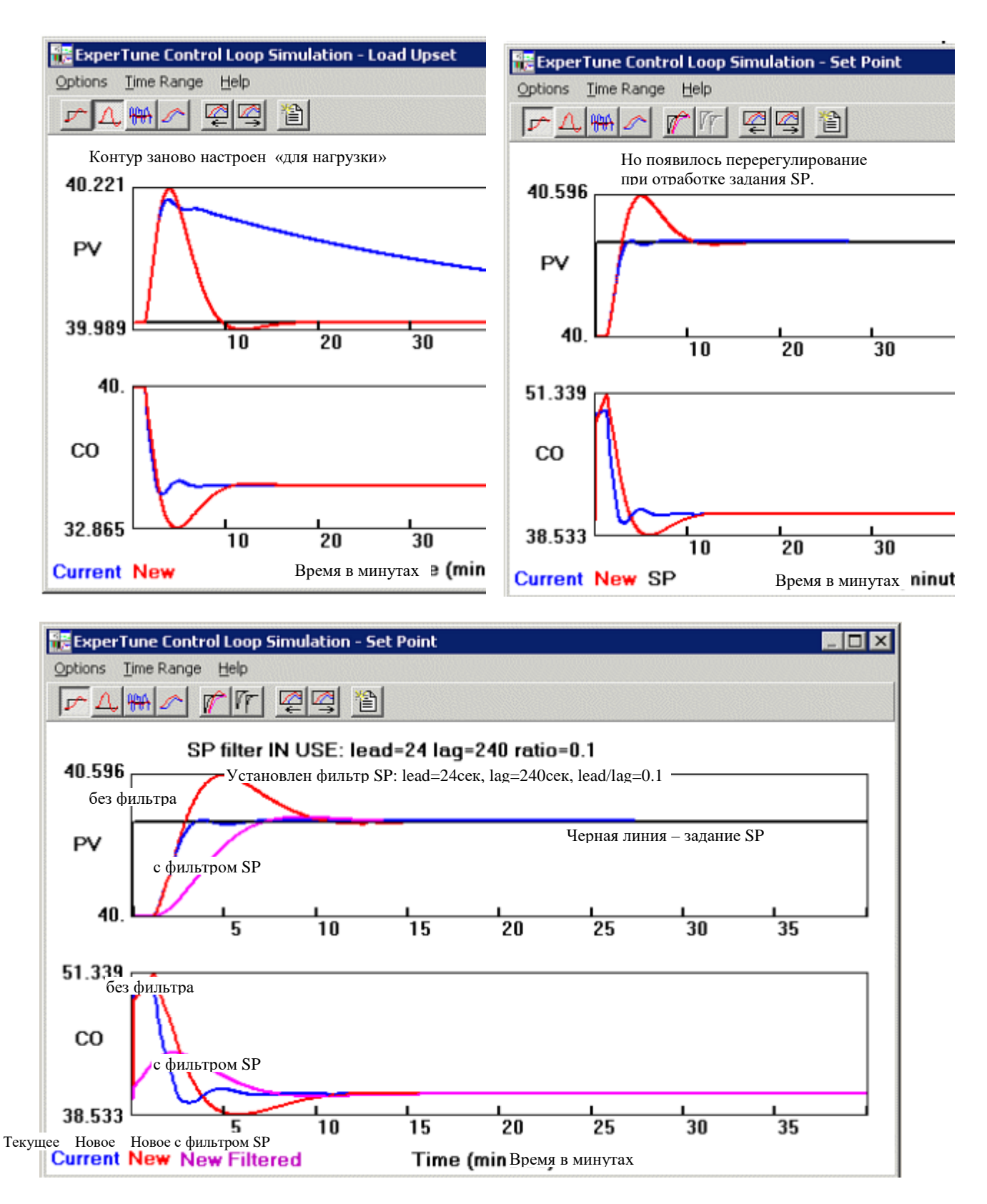

После выбора опции Use Setpoint Filter (Использовать фильтр SP) программа показывает в окне Моделирования контура дополнительные тренды для контура с фильтром SP: черный цвет - задание SP, пурпурный цвет- PV и CO.

# Программирование фильтра SP.

Ниже приводятся уравнения программирования  $lead/lag$ блока. реализующего ДЛЯ  $\overline{B}$ контроллере/регуляторе функцию фильтра SP.

Расчет Lag:

```
y = SPuserSet + LagTime * (y1 - SPuserSet) / (LagTime + SampleInterval)
```
Расчет Lead:

 $S$ Pcontroller = y + LeadTime / SampleInterval \* (y - y1)

 $y1 = y$ 

/\* сохранить для следующего цикла расчетов При инициализации установить у1 равным текущему значению SP регулятора.

Переменные: SpuserSet = задание, введенное пользователем LagTime, LeadTime - постоянные времени SampleInterval = период расчета lead lag фильтра  $y$ 1 = последнее значение у y = промежуточное значение (выход lag) Speontroller = значение, посылаемое на вход SP регулятора

Для реализации фильтра SP используйте функциональный блок lead/lag Вашей системы (например, в системе APACS+/QUADLOG) или другую возможность программирования этих уравнений.

# Сводная таблица - журнал настроек контура - Loop Summary Table

Сводная таблица (журнал) должна помочь пользователю выбрать лучший вариант настройки контура. Журнал вызывается из фэйсплейта или Окна Трендов клавишей или из меню опций Options.

Во время работы с программой ExperTune для тестирования и анализа на контур оказывается определенное воздействие, вводятся и возникают различные возмущения. Для анализа каждого возмущения к собранным данным применяется опция Zoom In, позволяющая выделить и обработать нужную часть тренда. В результате этого в зависимости от качества данных, линейности или нелинейности контура, а также, возможно, от направления (знака) действия регулятора программа выдает несколько различные значения настроек. Используйте Журнал для регистрации и просмотра разных значений настроек Вашего контура.

# Рекомендация

Журнал настроек автоматически рассчитывает средние значения всех параметров настроек, зарегистрированных в журнале, а также определяет самый консервативный вариант настройки контура. Некоторые контуры нелинейны и по-разному ведут себя на разных концах диапазона. Другие ассиметричны, и их реакция зависит от направления воздействия или возмущения. Например, в контурах регулирования температуры нагрев обычно происходит быстрее, чем охлаждение. В подобных случаях Вам следует проанализировать работу контура на разных концах диапазона и/или в обоих направлениях и выбрать самую консервативную из полученных настроек.

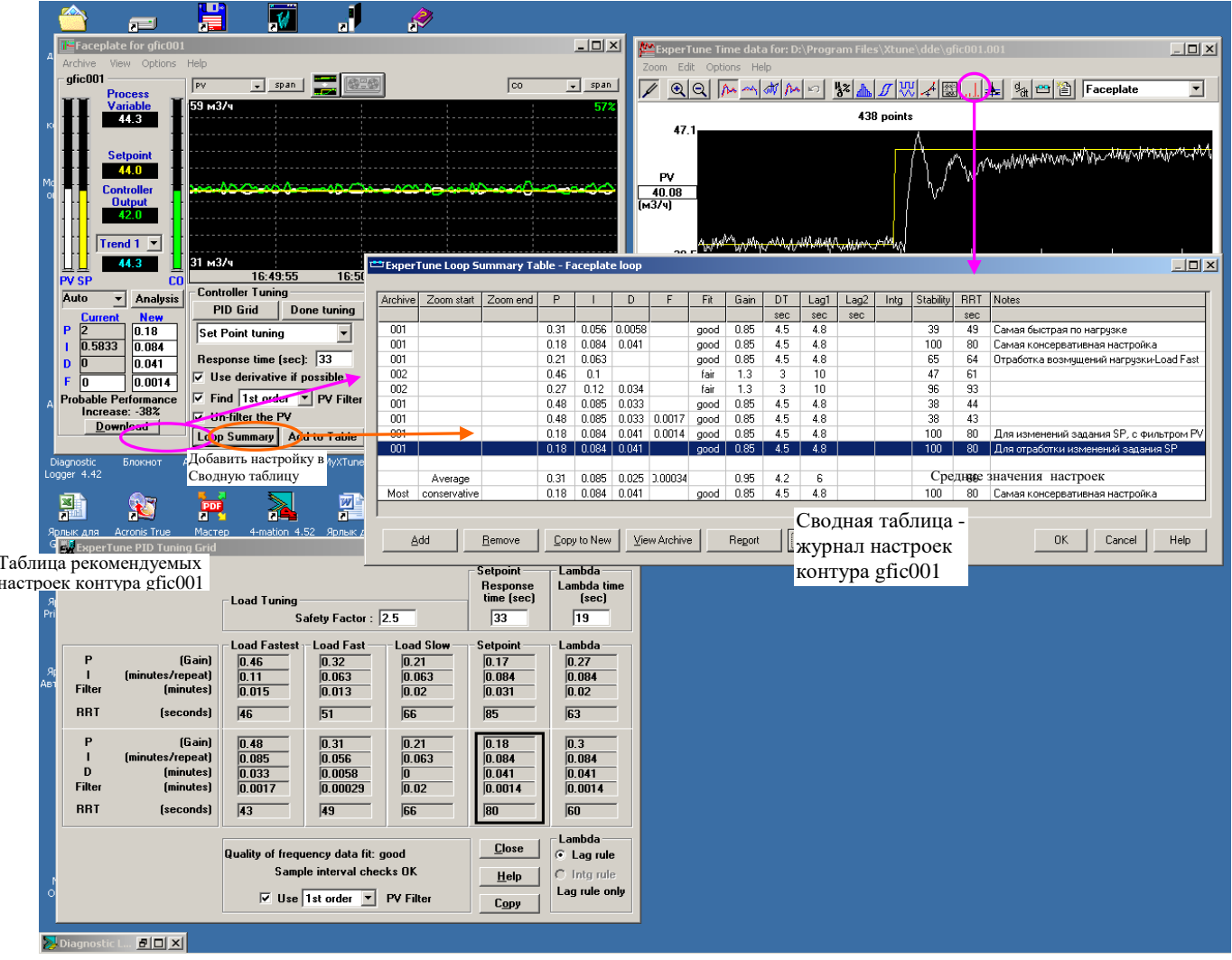

Столбцы Сводной таблицы.

**Archive**: номер архивного файла контура, по данным которого рассчитаны значения настроек

Zoom start, Zoom end : Часть данных архивного файла (участок трендов), использованая для получения настроек.

Р, І, D, F : Рекомендованные значения настроечных коэффициентов (настроек).

Fit : Качество исходных данных, определенное по частотной характеристике

Gain: Коэфициент усиления (передачи) процесса, полученный программой ExperTune

**DT**: Время запаздывания (нечувствительности, чистой задержки) процесса **Dead time**, найденное программой.

Lag1 : Lag- в аналоговой технике звено плавного «затягивания», отставания аналогового сигнала. Другое название – емкостное звено. Lag time - постоянная времени lag звена. Если ExperTune определила модель процесса с одним или двумя lag звеньями, то в этом столбце таблицы указывается время Lag time одного или первого из двух lag звеньев. Динамические характеристики lag и lead звеньев смотрите ниже на рисунке.

Lag2 или Lead: Lead - в аналоговой технике звено с «опережением» входного аналогового сигнала (см. рисунок). Если ExperTune определила модель процесса с двумя lag звеньями или с lead звеном «опережающего» процесса, то здесь приводится постоянная времени Lag time второго lag звена или аналогичный параметр Lead time. Последнее (Lead) может быть только в случае процесса с обратной (инверсной) реакцией.

Intg: Если модель ExperTune определила процесс как «интегрирующий», то в этом столбце ставится слово "ves" $(4a)$ 

Lag time - постоянная времени емкостного звена или процесса первого порядка. Время после чистой задержки Dead time, за которое PV достигает значения 63. 3% своего нового стабильного состояния после шагового изменения положения клапана. Существует очень мало реальных процессов, имеющих только отставание типа lag, почти все они содержат «чистую задержку» Dead time.

#### **Динамические характеристики звеньев затягивания Lag и опережения Lead аналогового сигнала**

Реакция на скачок Реакция на медленное изменение

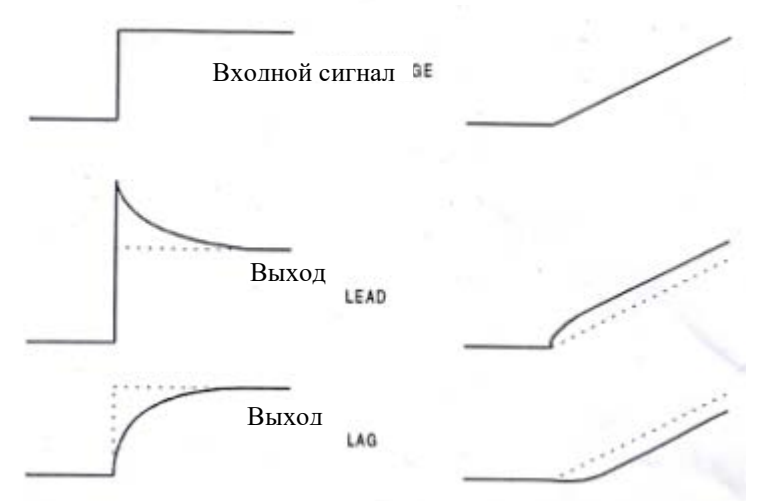

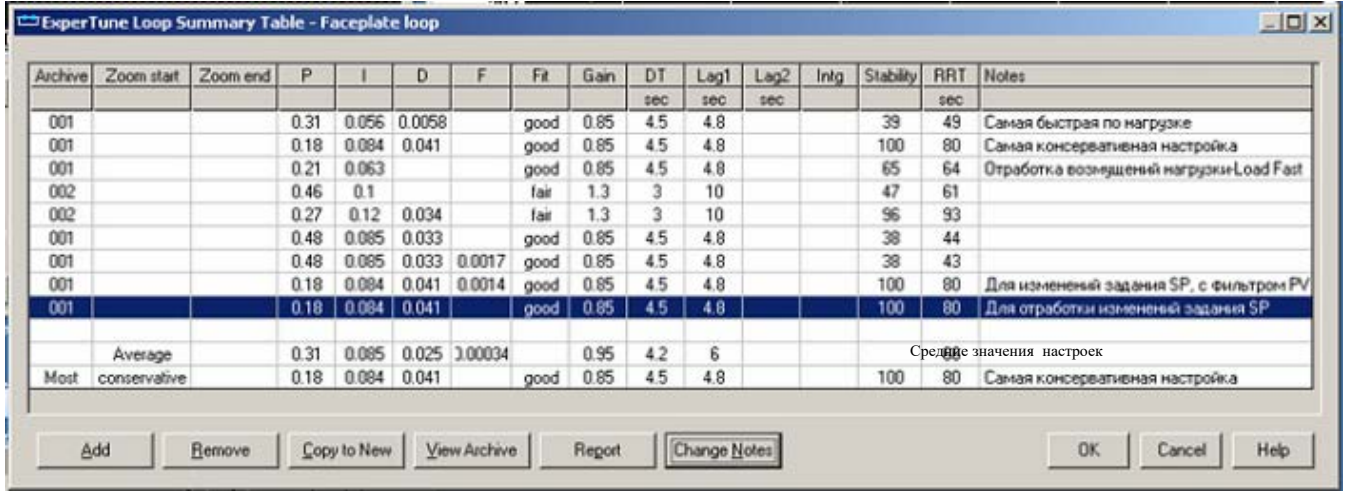

**Stability** : Относительный индекс стабильности (устойчивости) контура. Самый консервативный, то есть самый стабильный вариант настройки принимается равным 100. Все остальные настройки оцениваются относительно этого варианта. Их индекс меньше 100, он показывает, насколько данная настройка менее консервативна. Например, индекс 50 показывает, что настройка в 2 раза более агрессивная, чем самый консервативный ваприант. При добавлении в журнал новой настройки может измениться весь этот столбец.

**RRT** : Относительное время реакции контура при данных значениях настроек.

**Notes** : Комментарии о каждом варианте настроек. Если комментарий не помещается в строке, то, поместив курсор на это поле, можно увидеть полный комментарий.

**Строка единиц времени**: Во второй строке заголовка таблицы указываются единицы времени, использованные в моделях ExperTune. Если в разных моделях разные единицы, то модели преобразуются и приводятся к одной, меньшей единице. Например, если одна модель представлена в минутах, а другая – в секундах, то первая будет преобразована в секунды.

# Клавиши

**Add –** Добавить**.** В журнал добавляется новая строка значений параметров PID и F , которые в данный момент записаны в столбце новых настроек регулятора **New** на фэйсплейте.

**Remove –** Удалить выбранную строку.

**Copy to New -** Скопировать значения параметров PID и F выбранной настройки в столбец **New** новых настроек регулятора.

**View Archive** – посмотреть архивный файл, сответствующий выбранной настройке. Программа открывает Окно Трендов данных этого архивного файла. Тот же результат можно получить после двойного или правого щелчка на первых трех столбцах Сводной таблицы.

**Report –** Добавить Сводную таблицу в документ MS Word.

**Change Notes –** Изменить комментарий к выбранной настройке. То же самое можно сделать после двойного щелчка мышью на тексте комментария.

Вообще двойной или правый щелчок в окне Сводной таблицы позволяет выполнять следующие функции:

- Копировать значения параметров Р.I.D и F в столбец New
- Просматривать данные архивного файла
- Изменять комментарии
- Добавить Таблицу в отчет MS Word

• Скопировать окно в буфер обмена в виде файла изображения .bmp. откула его можно вставить в любой документ

• Двойной шелчок в зоне первых трех столбцов автоматически вызывает окно просмотра данных выбранного архивного файла.

# 6. АНАЛИЗ ДАННЫХ СТАБИЛЬНОЙ РАБОТЫ КОНТУРА

Этот тип анализа используется для исследования нормальной работы контура в стабильном состоянии при неизменном залании SP.

Примечание. Для ряда задач анализа, таких как статистический и частотный анализ контура, гистограмма и другие, необходима информация о стабильной работе контура без скачков и переходных процессов. Сбор данных для этого случая отличается от других тестов. Нужные данные здесь можно получить следующим способом:

• При стабильном состоянии контура собрать данные заново специально для анализа, используя полуавтоматическую процедуру с ручным включением и выключением сбора данных.

• С помощью опции Zoom In отредактировать в Окне Трендов информацию архивного файла одного из выполненных ранее тестов этого контура, выбрав для анализа нужный участок данных о стабильной работе контура.

# Статистический анализ и гистограмма

Соберите данные во время нормальной стабильной работы замкнутого контура (без скачков и переходных процессов) до и после изменения настроек.

Используя опцию «Statistical Analysis» (Статистический анализ) в Окне Трендов, вызовите окно статистики и проследите, как улучшается качество регулирования при новых настройках контура. Сравните статистические параметры "до" и "после".

Замечание. 1. Все статистические расчеты основаны на данных, представленных в Окне Трендов, а эти данные могут быть отредактированы, в том числе с применением функции Zoom in. Поэтому надо следить за тем, чтобы данные всегда были сопоставимы.

2. Объем собранных данных должен быть достаточным для достоверности результатов анализа.

Результаты статистического анализа контура представляются в табличной форме в специальном окне «Statistical Analysis», которое вызывается из Окна трендов. В таблице приведена статистика PV: среднее значение(Mean), стандартное отклонение (Standard deviation), показатели изменчивости переменной PV (variability) и др, а также статистика клапана (CO Statistics): показатели хода (пройденного пути) и реверса клапана

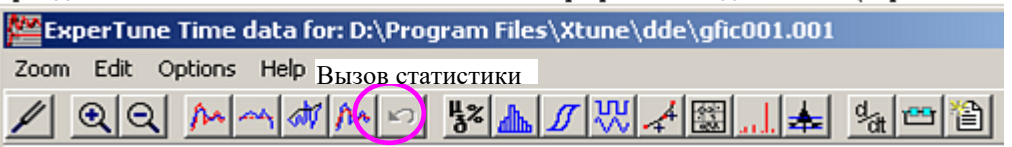

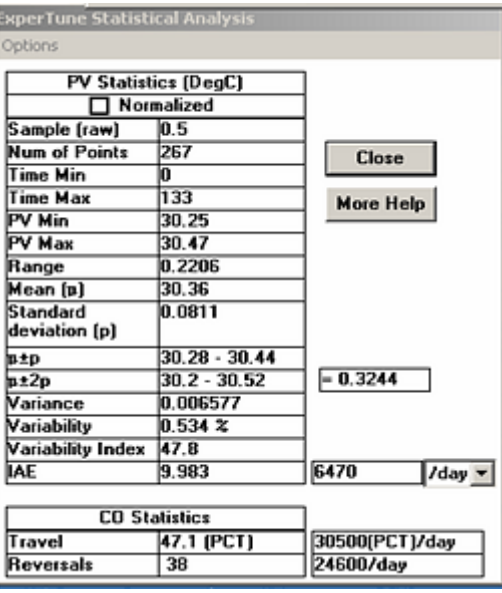

Опция Normalized (Нормализованная информация): Выбор этой опции нормализует всю статистическую информацию, преобразовав ее в соответствии со шкалой процентов  $0 - 100\%$ . Это помогает сравнивать статистику разных контуров, потому что все основные параметры: РVмин, РVмакс, диапазон, среднее, стандартное отклонение, дисперсия, IAE и ход клапана будут представлены в одной шкале.

#### Статистические параметры контура

**Sample (raw):** Интервал сбора данных для выбранного архивного файла.

Num of points: Число собранных точек PV

Range: Диапазон значений данных PV

**Mean:** среднее арифметическое собранных данных

Variance: Дисперсия - величина, характеризующая разброс значений данных.

Sample variance= sum(Mean- $x(i)$ ) $\frac{\gamma}{2}$ (npts-1

Standard deviation: Станлартное отклонение случайной величины PV - среднее квалратическое отклонение от среднего, равное корню квадратному из дисперсии.

Variability: Изменчивость случайной величины PV - относительное значение дисперсии. Выражается в процентах от среднего и позволяет сравнивать уровень изменчивости разных процессов.

Variability= $2*(Standard Deviation)*100/Mean$ 

Variability Index: Индекс изменчивости - статистическая мера эффективности (производительности) регулятора по сравнению с виртуальной «наилучшей» эффективностью, достигаемой при "идеальном" регулировании контура с минимальной возможной дисперсией. Этот индекс вычисляется программой и принимает значения в диапазоне от 0% до 100%, где 0% соответствует "идеалу" с минимальной дисперсией, а 100% - это наихудший случай.

Можно сказать, что «изменчивость» - это мера «неидеальности» регулирования.

IAE (Integrated Absolute Error): Реальная накопленная (суммарная) абсолютная ошибка регулятора интеграл разности PV-SP для данных, представленных в окне Трендов. ExperTune вычисляет IAE только, если в окне представлены данные о задании SP этого контура. Например, дополнительный контур может не иметь тренда SP. Параметр IAE - это мера эффективности контура. IAE равен площади части окна Трендов, заключенной между кривыми задания SP и переменной PV. Чем меньше IAE, тем лучше, так как это означает, что контур работает ближе к заданию. Параметр IAE полезен тем, что на различных промышленных предприятиях его легче связать с финансовыми и экономическими показателями, чем любой другой индикатор производительности.

Во многих случаях контуры регулирования должны работать как можно ближе к требованиям технического регламента (спецификации), с минимумом отклонений. Пусть, например, в бензин надо добавить дорогую присадку МТВЕ так, чтобы ее концентрация составила 2%. С одной стороны добавлять больше 2% МТВЕ - это финансовые потери, но в то же время необходимо добавить достаточно, чтобы обеспечить требуемые 2%. Типичный подход: установить задание SP немного выше, чем 2% МТВЕ. Тогда, чем лучше настроен контур и чем меньше IAE, тем ближе к 2% можно установить контур и тем меньше будет расход МТВЕ.

Справа от параметра IAE находится комбинированное окошко со списком, где можно выбрать период времени для экстраполяции IAE на час, день, неделю, месяц или год на основе данных в Окне Трендов.

#### Пример статистического анализа работы контура в нормальных условиях при постоянном значении залания SP

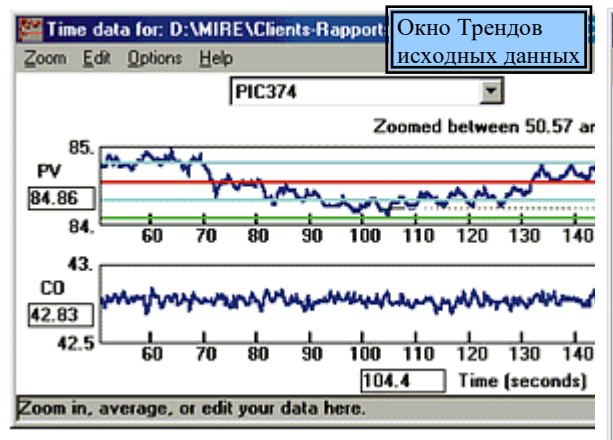

 На тренде PV видно наличие циклов и возмущений на  $\Box$  среднее значение (Mean) собранных данных линией голубого цвета, а удвоенная девиация Красной горизонтальной линией показывается переменной PV. Среднее квадратическое отклонение от среднего (стандартная девиация) представлено обозначается зеленой линией

Тренды PV и СО до и после настройки XTune показывают значительное улучшение. Статистический анализ до и после настройки показывает, что изменчивость контура Variability уменьшилась в два раза.

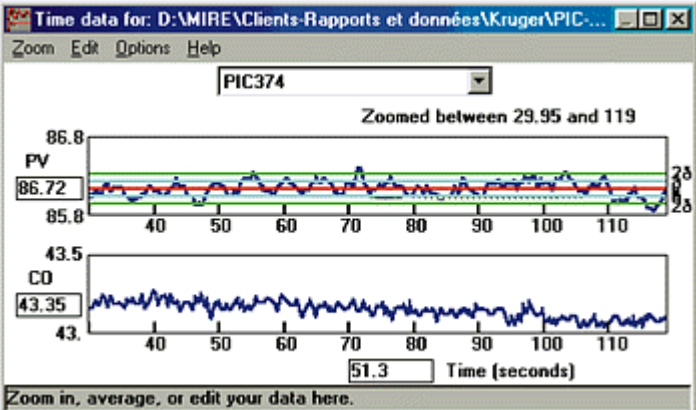

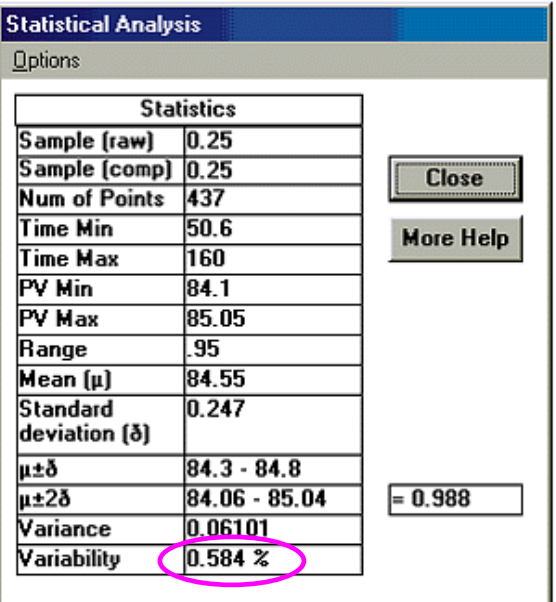

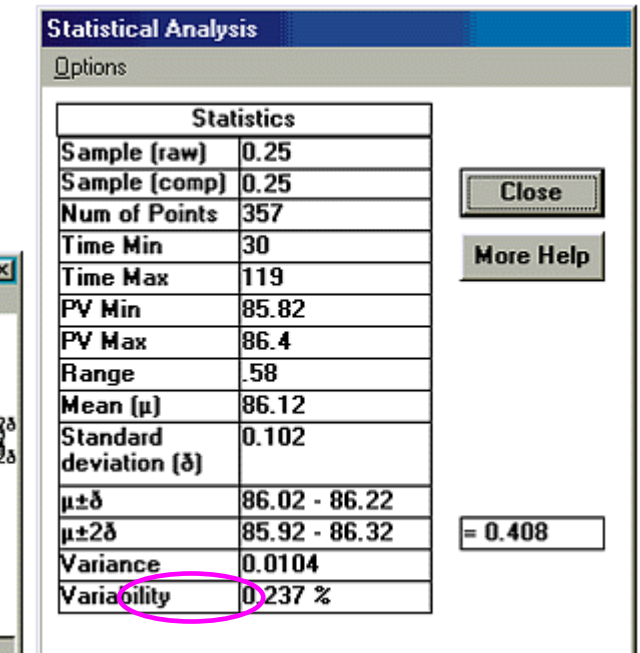

**CO Statistics -** Статистика выходного сигнала регулятора и клапана.

**Travel:** Ход клапана, длина хода клапана,

**Reversals:** Число реверсов клапана

Сигнал CO сначала проходит через пневмопреобразователь, потом управляющий механизм передвигает шток клапана. ExperTune определяет величину перемещения штока по изменению CO и вычисляет длину хода и реверсы клапана. Ход клапана – это оценка общего расстояния, пройденного штоком клапана в результате изменений («движений») сигнала СО, представленных на графике в Окне Трендов. Реверсы же – это число изменений направления движения штока, тоже происходящих вследствие изменения СО во времени.

Используйте показатели хода и реверса клапана и возможности моделирования контура, чтобы проанализировать контур и уменьшить износ клапана. Сбор данных для этих тестов надо выполнять в автоматическом режиме регулятора при нормальной, стабильной работе контура.

Справа от таблицы «Статистика СО» приводятся значения длины хода и числа реверсов за выбранный период времени: час, сутки, неделя, месяц, год. Например, если ход клапана равен 100% в день, это означает, что клапан проходит расстояние, равное его полному диапазону, за 1 день. При этом он может, например, переместиться 1 раз из одного крайнего положения 0% в противоположное 100%, или же двигаться 10 раз тудасюда между позициями 50% и 60%.

#### **Гистограмма**

Гистограмма тоже строится по результатам статистического анализа и вызывается из окна Трендов. Возможно, что перед этим потребуется использовать опцию Zoom In, чтобы выбрать участок тренда с нужными «стабильными» данными.

В общем случае для построения Гистограммы надо собрать данные о нормальной работе контура в стабильном состоянии. В случае замкнутого контура (автоматический режим регулятора) задание SP должно быть фиксированным, в ручном же режиме должен быть неизменным выход регулятора СО. При этом для сравнения двух гистограмм одного контура, например, до и после изменения настроек или в Ручном и Авто режимах, необходимо всегда использовать данные за равные промежутки времени

Гистограмма позволяет увидеть и оценить статистический разброс данных Вашего контура. Если шум «белый», то гистограмма будет иметь симметричную форму колокола. Поместите курсор на один из столбцов, составляющих гистограмму, или над ним, и в маленьком окошке появится значение % данных, соответствующих этому столбцу.

#### Гистограмма PV

Соберите данные в автоматическом режиме работы регулятора и вызовите Гистограмму.

Форма аппроксимирующей кривой, огибающей гистограмму по верхушкам столбцов, позволяет судить о качестве регулирования и возможных проблемах контура:

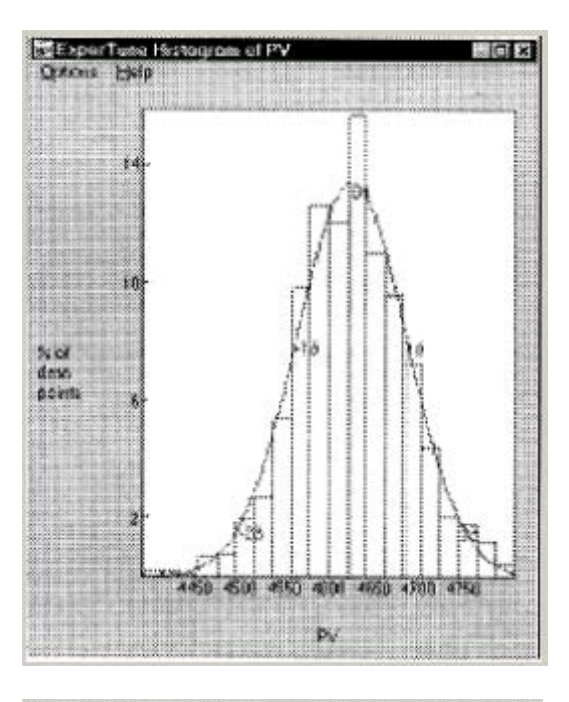

- кривая в виде высокого и узкого колокола свидетельствует о хорошей настройке контура и небольшой девиации.
- низкий и плоский колокол указывает на плохо настроенный контур и большую девиацию.

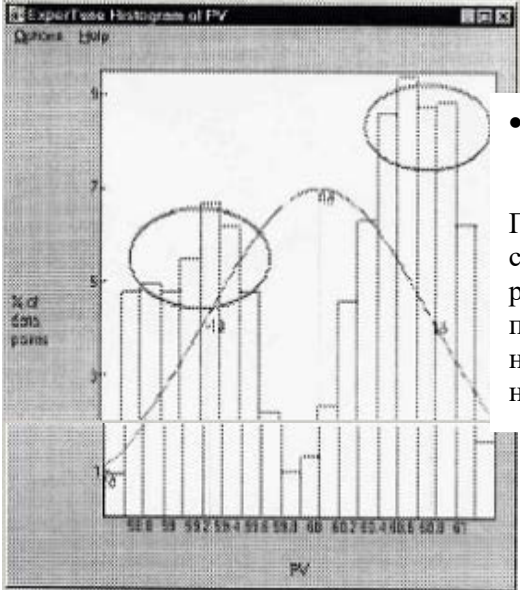

• если гистограмма имеет вид перевернутого колокола, то есть с впадиной посредине, это указывает на возможное прилипание клапана.

Гистограмма слева получена на основе данных, собранных при нормальных стабильных условиях работы контура. Два горба слева и справа показывают, что значения PV обычно находятся на какой-то одной стороне от задания SP, поэтому необходимо выполнить тест на прилипание.

 Сравните между собой кривые гистограмм до и после настройки. Если настройка улучшила регулирование, то «колокол» гистограммы должен стать выше.

 Аналогичное свойство справедливо для Автоматического и Ручного режимов работы контура. Если настройка улучшила регулирование, то кривая гистограммы в режиме Авто должна быть выше.

Контуры с циклическими колебаниями и, особенно, с прилипанием клапана, часто дают в гистограмме два «горба» слева и справа на концах кривой.

Гистограмма ошибки регулятора ( $E = PV - SP$ )

Соберите данные в автоматическом режиме работы контура. Если данные в гистограмме группируются на одной стороне от нуля, это свидетельствует о наличии какой-то нелинейности в контуре.

# **График зависимости PV от CO (**XY Plot**)**

Окно с графиком зависимости регулируемой переменной PV (ось Y) от выхода регулятора CO (ось Х) вызывается на экран из Окна Трендов данных соответствующей клавишей или через меню *Опции*: Options - XY Plot. Шкалы PV и СО здесь те же, что и в Окне Трендов. При изменении шкалы в Окне Трендов аналогично меняется и шкала XY графика. Каждой точке (паре значений) данных в окне Трендов соответствует одна точка XY графика. Эти точки можно соединить линиями (выбор в меню Options).

XY график может быть полезен для выявления колебательных контуров. В случае такого контура в центре XY графика будет находиться очень мало точек. Вариант изображения графика (точки, линии, толстая линия) выбирается в меню Опции. (cм. рисунок).

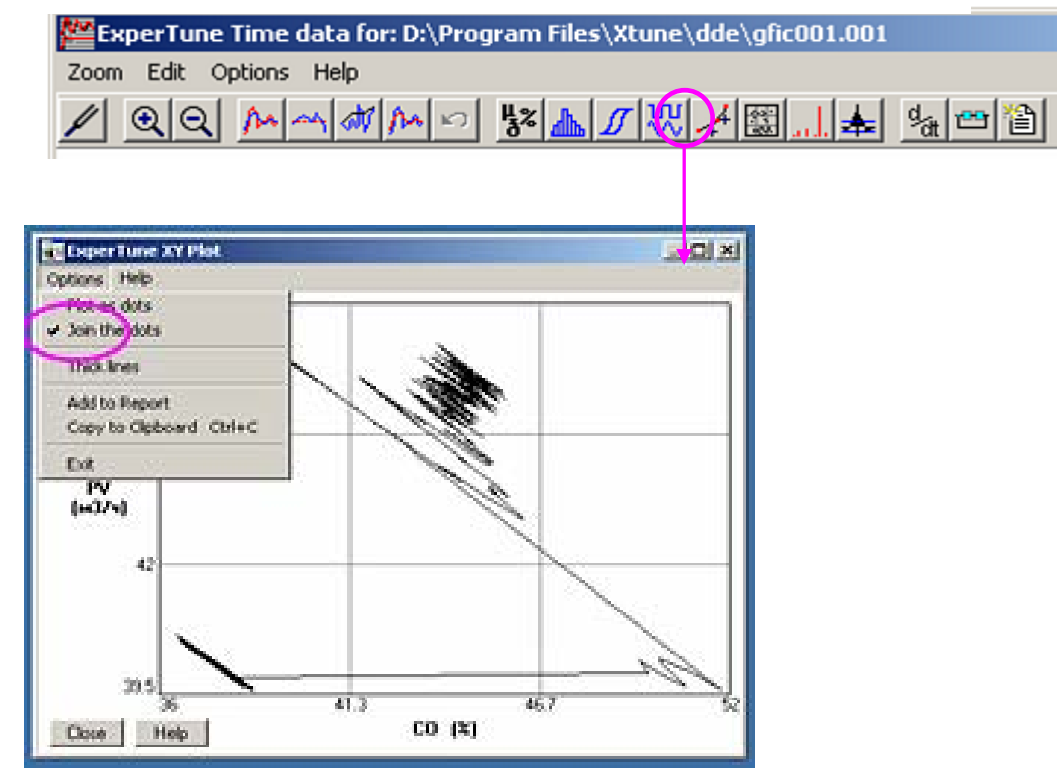

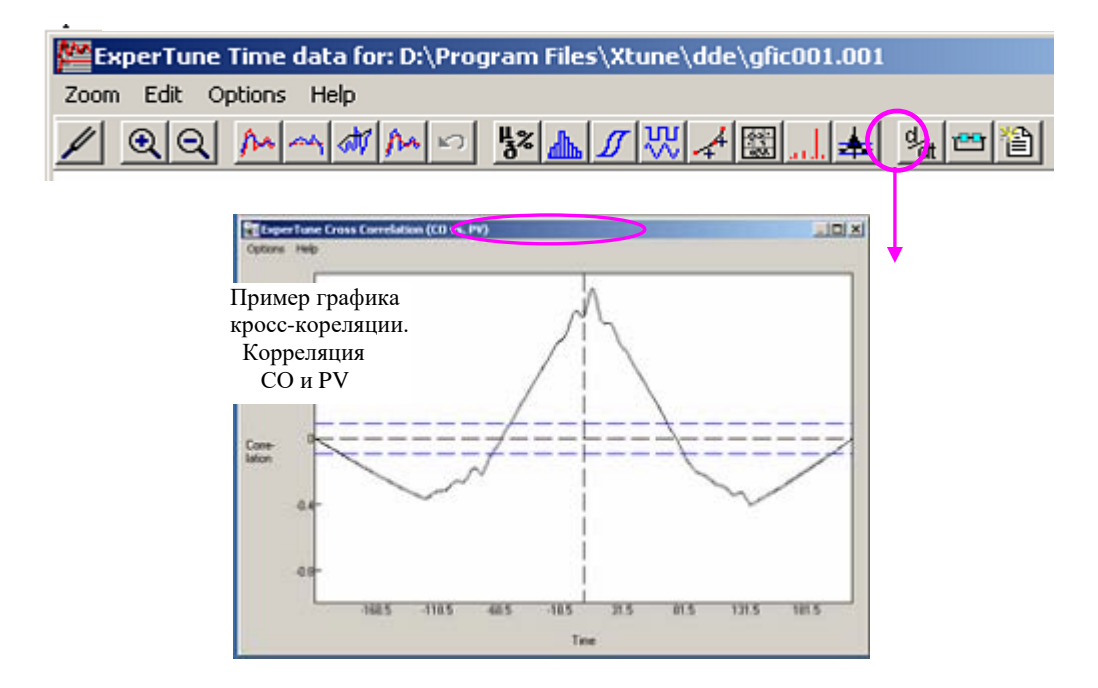

#### **Автокорреляция**

Уменьшение площади под кривой автокорреляции свидетельствует о том, что изменение настроек и другие Ваши действия улучшили регулирование, сделав его менее детерминированным, более случайным.

Кроме того, автокорреляция помогает обнаружить циклические колебания в контуре - на графике корреляции это видно лучше, чем на тренде. Например, 10-секундный цикл в контуре регулирования расхода, вероятно, происходит из-за неудачной настройки регулятора. Если же цикл имеет частоту 2 или 3 Гц, то возможная причина – пульсация насоса.

Границы достоверности (2/sqrt(Npts)) показаны на графике синими линиями. Здесь Npts- число точек, sqrtкорень квадратный.

### **Кросс-корреляция сигналов двух PV**

Корреляционный анализ помогает увидеть и oценить степень влияния одного контура на другой.

Для анализа кросс-корреляции двух PV надо в окне установки и привязки контуров (Setup window) выбрать (отметить) одну из переменных PV в качестве выхода регулятора CO.

Используйте кросс-корреляцию, чтобы выявить наличие взаимодействия, зависимости между двумя контурами. Если зависимости нет, то значения графика кросс-корреляции будут близки к нулю.

# **ЧАСТОТНЫЙ АНАЛИЗ**

Тестирование контура для спектрального анализа отличается от тестов, предназначенных для определения настроек регулятора. Собранные данные не должны содержать никаких специальных изменений-скачков задания SP или выходного сигнала CO, подобных тестам для настройки контура. Сбор данных необходимо выполнять в условиях стабильной работы контура.

#### Спектральная плотность мощности сигнала

Диаграммы (графики) спектральной плотности мощности сигнала вызываются из Окна Трендов клавишей или через меню опций: Options > Power. Далее можно выбрать вариант спектра:

• *Deviation* – спектр ошибки регулятора  $E = PV$ -SP (не всегда доступен)

- $PV -$  спектр PV.
- $CO -$  спектр  $CO$ .

Спектральные диаграммы можно использовать для оценки улучшения работы контура в результате изменения настроек регулятора.

Диаграмма показывает распределение относительной мощности сигнала по различным частотам (гармоникам) в диапазоне периодов от удвоенного интервала считывания данных (sample interval) до удвоенного полного времени тестирования.

 . Их можно использовать для проверки эффективности регулятора без необходимости тестировать контур изменением SP или СО. Спектр мощности данных разомкнутого контура определяет точку разрыва

(перехода) между частотами, несущими возмущения нагрузки, и частотами, содержащими лишь незначительный шум. Цель здесь состоит в том, чтобы реагировать только на возмущения.

Одно из эффективных применений спектральных диаграмм - это идентификация любых циклических возмущений и их частотных составляющих. Соберите данные переменной PV в разомкнутом контуре (регулятор в ручном режиме). Наличие пиков на графике спектральной плотности ниже переходной частоты следует считать подозрительным. Является ли причиной этого пика циклическое возмущение в контуре? Или пик вызван механической вибрацией? Проверьте проявления этой частоты в технологическом процессе и найдите причинно-следственную связь с подобной частотой где-то выше в технологической схеме производства..

Другое применение Спектральных Диаграмм - оценка качества настройки регулятора. Соберите данные PV в замкнутом контуре (автоматический режим регулятора) до и после настройки. Чем меньше амплитуда значений на диаграмме, тем лучше настройка.

#### Опция Спектр суммарной (кумулятивной) мощности Cumulative Power Spectrum.

Этот тип частотного спектра показывает в процентах суммарную мощность всех гармоник, находящихся ниже данной текущей частоты. Обычный частотный спектр не всегда позволяет быстро найти вклад определенной гармоники в общую мощность шума. Гармоника может давать 10% или 90% мощности шума - сам по себе спектр мощности это не показывает. Кумулятивный же спектр показывает, что определенный процент циклических колебаний, возмущений находится ниже данной частоты.

Спектральный частотный анализ выполняется путем применения преобразования Фурье к тренду графику функции PV(t) или CO(t), который был получен в результате сбора данных контура.

#### Группы пиков на Спектральной диаграмме (Clustered Peaks)

Соседние пики, группирующиеся вокруг большого пика или нескольких таких пиков, образуют «кластер» (группу). ExperTune вычисляет мощность кластера, суммируя мощности пиков этой группы.

Под спектральной диаграммой приводятся параметры четырех таких кластеров. Для каждого кластера указываются: координата по оси X -частота в Гц (или период в сек), а также доля занимаемой мощности сигнала  $B\%$ .

Мощность кластера = сумма мощностей пиков в группе.

Координата кластера = среднее значение координат всех пиков кластера, взвешенных по мощности каждого пика.

Поэтому вероятно, что координата кластера не будет совпадать с расположением какого-то одного пика. Если в кластере есть большой пик, то координата Х (частота) кластера будет близка к частоте этого пика. Использование кластеров позволяет более точно определять пики и их мощность.

Опция Peaks in Zoom Area Only (Пики только выделенной области).

Выбор этой опции заставляет XTune использовать только те кластеры пиков, которые находятся в выбранной (Zoom In) области Диаграммы. По умолчанию поиск самых больших кластеров пиков ведется по всему спектру.

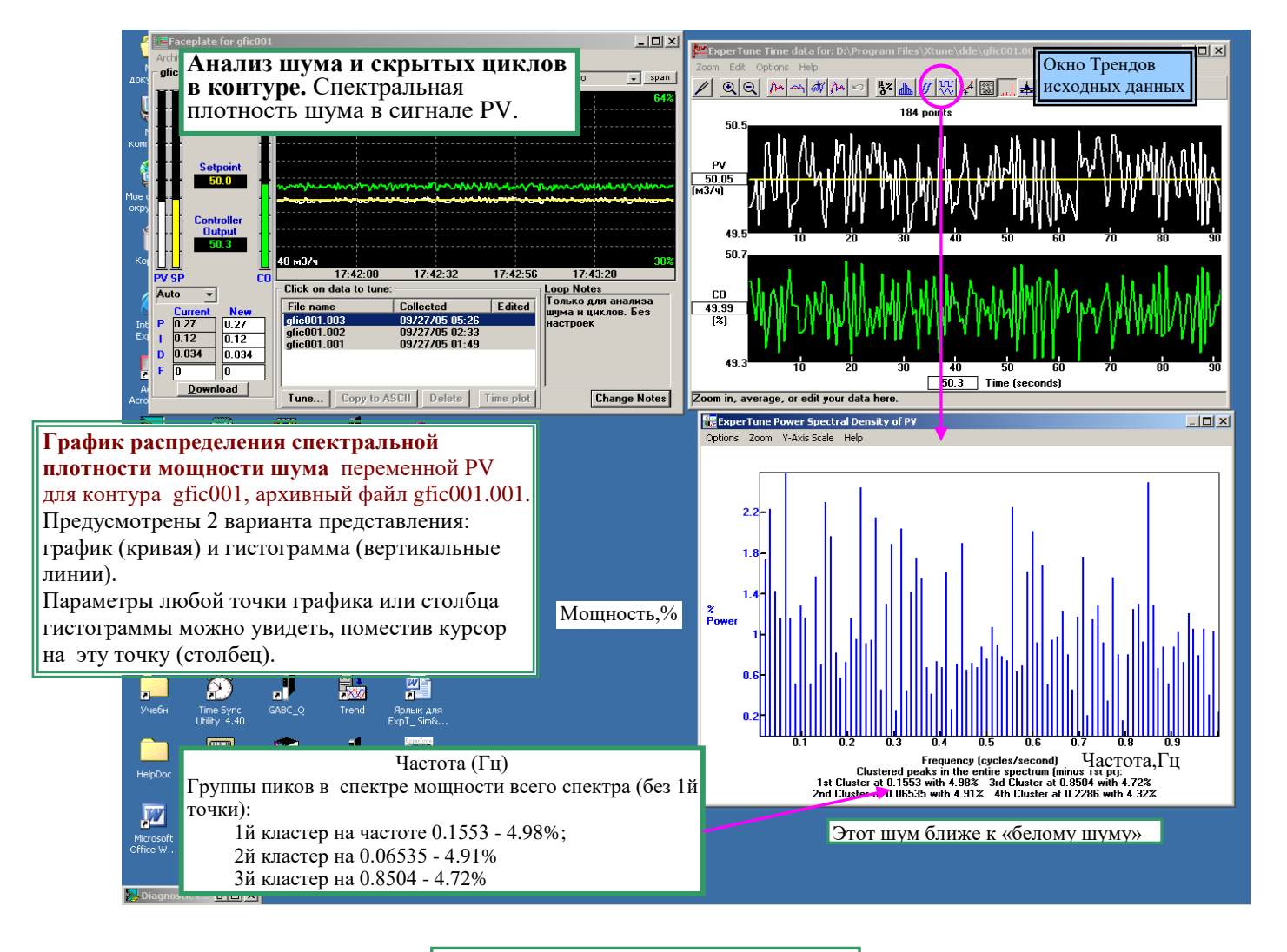

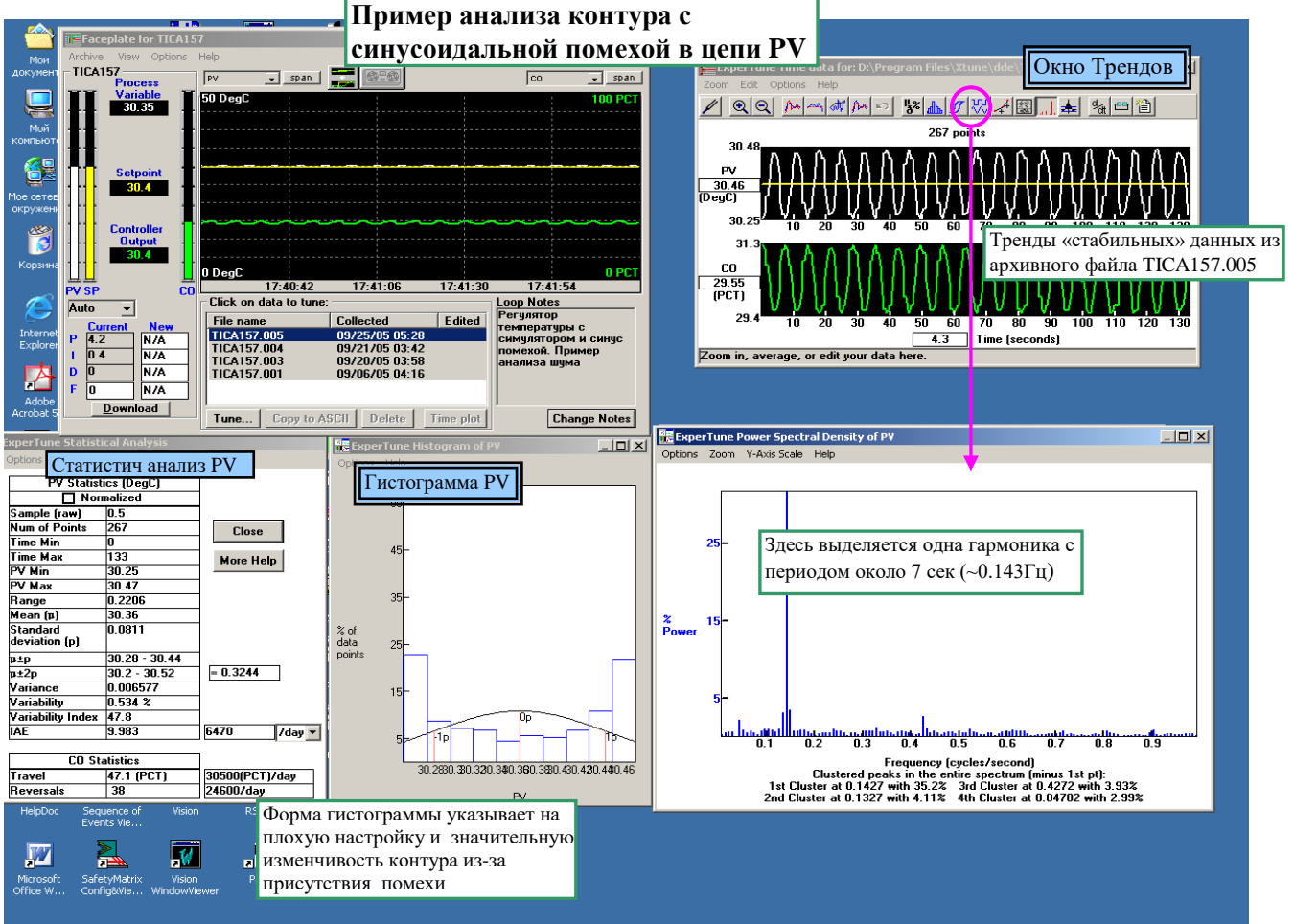

# 7. МОЛЕЛИРОВАНИЕ И АНАЛИЗ КОНТУРА

Моделирование технологического процесса и контура, анализ результатов оптимизации

# Окна модели и анализа

После вызова функции настройки регулятора **Tune** (для архивного файла) или в конце процедуры автоматической настройки AutoTune на фэйсплейте открывается Панель настройки регулятора Controller Tuning, слева от нее появляется клавиша Analysis (Анализ), а в столбце New показываются рекомендуемые новые ПИДФ настройки регулятора (при условии, что качество исходных данных достаточно хорошее для расчета настроек).

Щелчок клавиши **Analysis** вызывает на экран четыре окна - четыре мощных инструмента анализа контура (смотрите рисунок ниже):

- Окно модели технологического процесса **Process Model**
- Окно частотных характеристик процесса Process Frequency Response
- Окно имитационного моделирования контура регулирования Control Loop Simulation
- Окно графика устойчивости контура Robustness Plot

При изменении выбора модели процесса все четыре окна анализа мгновенно обновляются, чтобы соответствовать новой модели. Если изменить любой из ПИД параметров настройки регулятора, то обновляются окно моделирования контура и окно графика (анализа) устойчивости, которые зависят от этих параметров.

Одним из наиболее полезных и эффективных инструментов анализа является окно имитационного моделирования контура регулирования Control Loop Simulation, которое показывает тренд реакции контура при новых настройках еще до их загрузки в регулятор. Еще важнее, что моделируется и показывается не только реакция на изменение задания SP, но и реакция на возмущения нагрузки process upset. Обычно пользователю нужно проверить реакцию контура, устранить или уменьшить именно случайные возмущения, скачки нагрузки, возникающие на объекте управления. В большинстве случаев это более важно для качества продукта и уменьшения производственных потерь, чем оптимальная реакция на изменение задания.

Переходные характеристики (реакция) контура при изменении задания и нагрузки могут быть очень разными. На работающем объекте достаточно сложно проверить работу контура при возмущении нагрузки, но это можно легко слелать с помошью ExperTune.

Однако необходимо иметь в виду, что любое моделирование основано на использовании математической модели процесса и напрямую зависит от качества этой модели. Поэтому выбор модели процесса весьма важен для результатов моделирования работы контура и должен быть первым шагом процедуры анализа. В ExperTune предусмотрены две Лапласовских модели- первого и второго порядка. Модель процесса основана на частотной характеристике процесса, которая в свою очередь строится на основе собранных данных тестирования, представленных в Окне Трендов. Таким образом, качество моделей, результаты моделирования и анализа контура, графики устойчивости - все зависит от качества, достоверности и соответствия первичных собранных данных.

В окне Частотных характеристик одновременно показываются амплитудные и фазовые характеристики реального процесса и его модели, выбранной пользователем. По степени совпадения характеристик видно, насколько выбранная модель соответствует реальным данным. Необходимо выбрать модель, которая наилучшим образом соответствует реальным частотным характеристикам процесса, причем наиболее важен диапазон частот, где фазовый сдвиг составляет от 90 до 180 градусов. При изменении модели мгновенно обновляются все остальные окна анализа.

После выбора модели процесса в Окне моделирования контура показывается переходная реакция модели контура при текущих и новых ПИД настройках регулятора. На практике всегда приходится искать компромисс между быстродействием (жесткой настройкой) и устойчивостью контура к изменениям динамики процесса. Здесь помогает Окно анализа устойчивости контура (График устойчивости). Если есть два варианта ПИД настроек с примерно одинаковой степенью устойчивости контура, то можно смело использовать более быструю настройку.

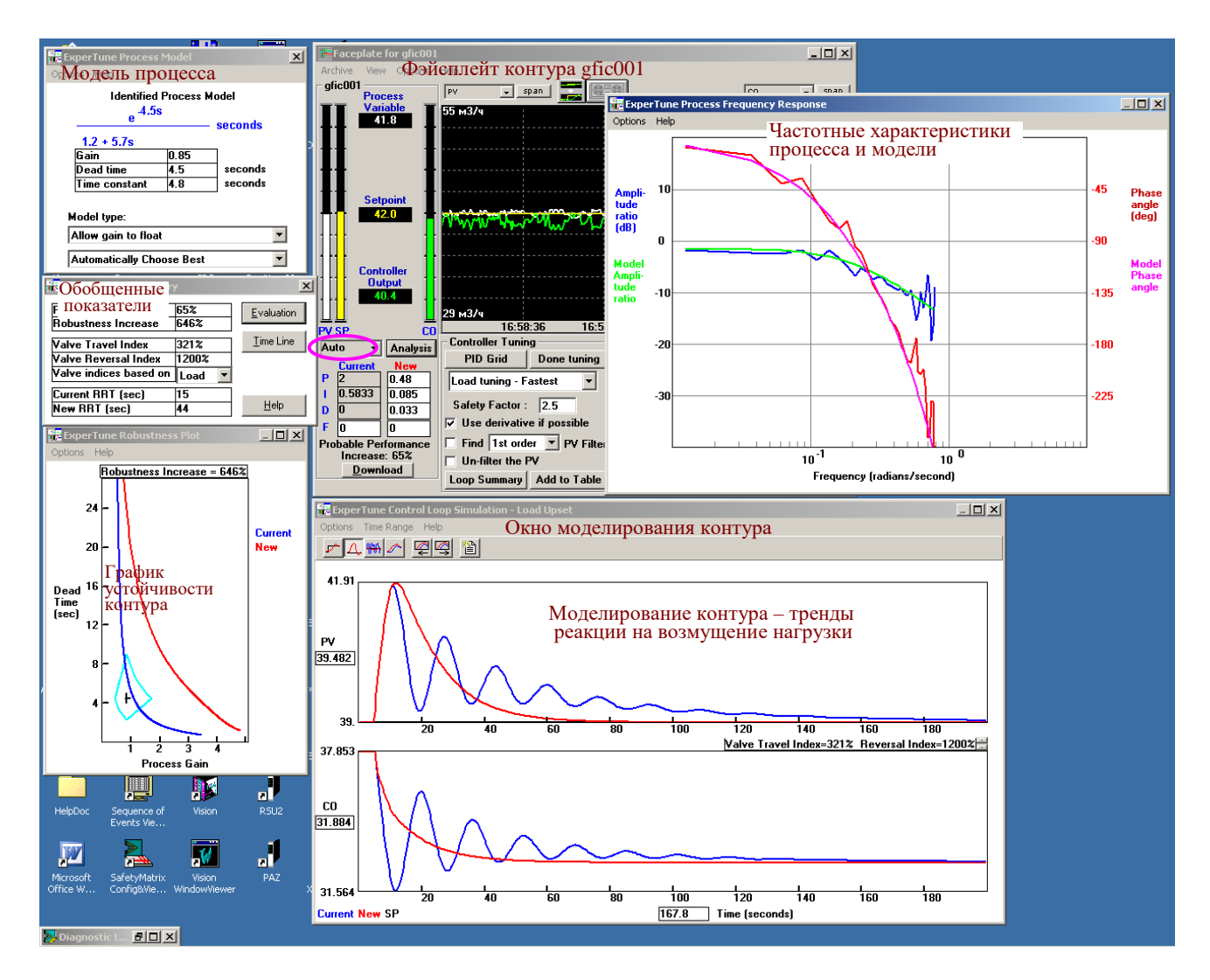

# Окно математической модели процесса Process Model

В окне представлена модель процесса, найденная ExperTune по частотной характеристике процесса и представленная в терминах и обозначениях преобразования Лапласа и операционного исчисления в виде алгебраического выражения, где s - комплексная переменная.

В таблице под формулой модели приводятся значения динамических параметров процесса:

- Gain гоэффициент усиления
- Dead time запаздывание

# • Time constants - постоянные времени

Если процесс является интегратором, то постоянная времени 1-го порядка обозначается как "интегратор" (смотрите рисунок). Если модель 2-го порядка имеет мнимые корни, это обозначается словом "imaginary"(мнимый).

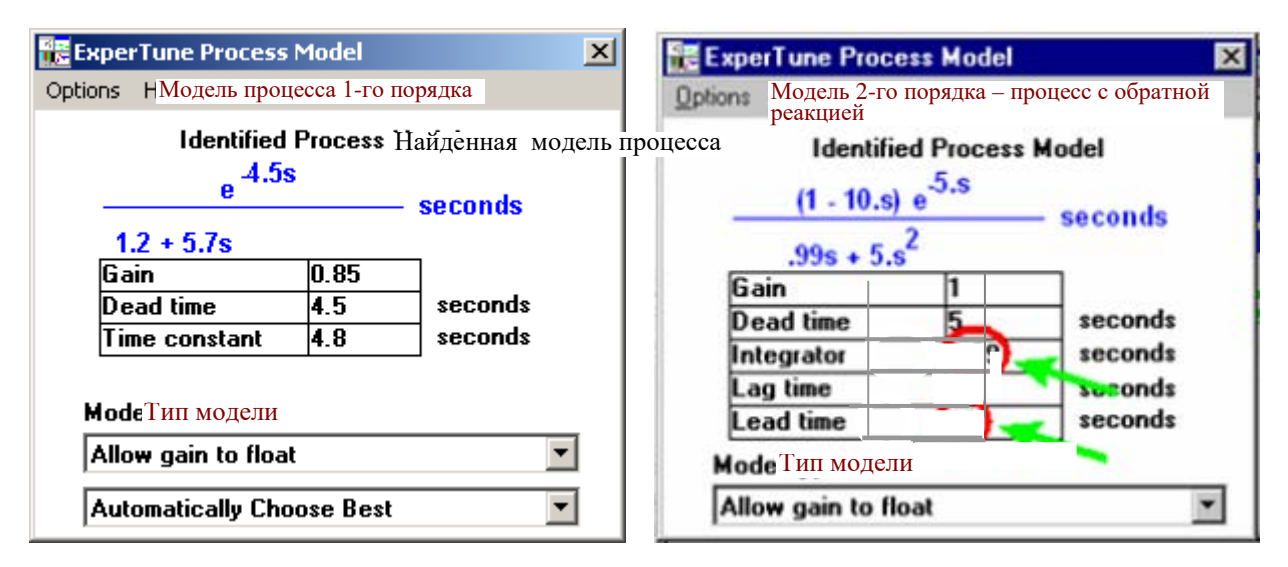

#### **Выбор типа модели:**

Для определения типа модели надо сделать выбор предлагаемых вариантов в двух списках.

1.Об использовании коэффициента Gain стабильного состояния.

Возможен следующий выбор:

• **Allow gain to float** – Разрешить коэффициенту Gain меняться. Программа игнорирует информацию стабильного состояния процесса истроит модель, соответствующую частотной характеристике на более высоких частотах, которые более важны для оптимальной и стабильной работы замкнутого контура.

• **Force steady state gain –** Принять коэффициент Gain стабильного состояния. В этом случае ExperTune принимает Gain равным значению амплитудно - частотной характеристики на самой низкой частоте. При этом модель строится по соответствию с остающимися «хорошими» частотами.

Значение частотной характеристики на самой низкой (нулевой) частоте вообще не отображается, поэтому может оказаться, что на самой низкой частоте характеристика модели не совпадает с характеристикой процесса.

2. Порядок модели

ExperTune автоматически выбирает использование модели первого или второго порядка в зависимости от степени совпадения частотных характеристик модели и процесса. Если по этому критерию модели отличаются незначительно, то программа использует только модель первого порядка. Однако пользователь может принудительно задать порядок модели. Если же при этом качество данных недостаточно хорошее, то вместо формулы модели выдается сообщение "Data not good enough to support this model structure" (Качество данных недостаточно для этой модели).

Возможен следующий выбор:

• **"Automatically Choose Best"** – Выбрать лучший вариант автоматически. Программа ExperTune сама выбирает лучшую модель, как это описано в предыдущем параграфе.

• **"Force First Order With Dead Time" –** Использовать модель первого порядка с найденными значениями запаздывания Dead time коэффициента усиления gain, и постоянной времени Time constant

• **"Force Second Order With Dead Time"-** Использовать модель второго порядка (в формуле присутствует переменная «s в квадрате») с найденными значениями Dead time и Gain.

• **"Force Integrator With Dead Time"** - Использовать модель интегратора с найденными значениями запаздывания Dead time, коэффициента Gain и времени интегрирования.

Если в окне Advanced (вызывается через окно редактирования контура Edit Setup: клавиша Advanced - Loop Setup… - Advanced) была отмечена опция **Inverse response process -** процесс с обратной реакцией, то в окне модели процесса показываются дополнительные параметры Lead time и Integrator (смотрите пример выше и описание процесса этого типа в разделе " Проблемы контуров"), а порядок модели выбирается ExperTune автоматически – принудительно устанавливается вариант**"Automatically Choose Best**".

Опция **Start Simulator With This Model**- Запускается программный симулятор контура регулирования с текущей моделью, ПИД алгоритмом и текущими ПИД настройками при условии, что на компьютере установлен программный симулятор ExperTune Loop Simulator.

#### **Окно частотных характеристик процесса Process Frequency Response**

Если подать синусоиду на вход линейной системы (процесса), то выход процесса PV тоже будет синусоидой, но, в общем случае, с другой амплитудой и, возможно, с задержкой по времени относительно входного сигнала. Отношение амплитуды сигнала на выходе к амплитуде на входе называется «динамическим коэффициентом усиления» процесса или «амплитудным коэффициентом», а отставание сигнала во времени называется «сдвиг по фазе» или просто «фаза». Амплитудный коэффициент АК измеряется в децибелах, где dB = 20log (АК).

Разные гармоники дают разные амплитудные коэффициенты и фазы, а весь спектр гармоник позволяет построить частотные характеристики процесса: амплитудную АЧХ и фазовую ФЧХ.

В окне показываются характеристики реального процесса и его модели (выбранного типа), что позволяет их легко сравнивать.

Частотные характеристики строятся на основе реальных данных тестирования контура, представленных в Окне Трендов, поэтому качество модели, как и ПИД настроек, очень зависит от качества исходных данных. В общем случае хорошим, качественным данным соответствуют гладкие, плавно снижающиеся слева направо с ростом частоты кривые характеристик АЧХ и ФЧХ.

Чем лучше собранные исходные данные, тем более гладкой выглядит частотная характеристика и точнее модель, тем лучше в результате будут рассчитанные программой ПИД настройки

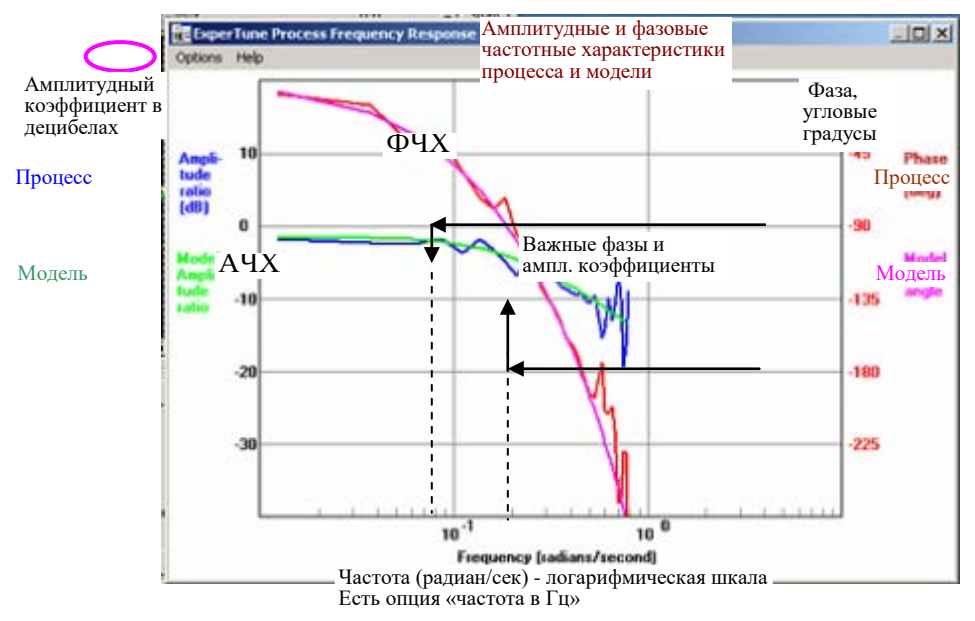

Реальная характеристика процесса обычно содержит шум или пики,неровности на более высоких частотах справа.

Характеристики, представленные в окне, помогают определить лучшую модель процесса. Для этого, в общем случае надо, чтобы кривая модели максимально соответствовала, ближе совпадала с реальной характеристикой процесса на частотах, где сдвиг по фазе лежит в диапазоне между примерно 90 и 180 градусов. На рисунке показано, как найти эти частоты.

Опции:

• **Radians/sec or Cycles/sec –** единица измерения частоты: радианы/сек или герцы. По умолчанию принимается единица радиан/сек.

• **Show High frequencies –** показать высокие частоты. Программа показывает АЧХ и ФЧХ для частот, где фаза меньше, чем -270 градусов. Обычно эти высокие частоты на графике не показываются.

Если f-частота в герцах, w-угловая частота в рад/сек, то w = 2πf.

Угловая частота для постоянной времени Т(сек) определяется как 1/Т радиан/сек.

# **Окно моделирования контура регулирования Control Loop Simulation.**

В этом окне на выбранной модели показывается работа контура в стабильном состоянии и при переходных процессах -как выбранная модель процесса и регулятор реагируют на внешние воздействия: изменение задания, скачок нагрузки, шум на входе и др. при текущих и новых ПИД настройках и фильтрах.

В случае изменения пользователем модели процесса или любого параметра ПИД настроек, тренды реакции контура мгновенно пересчитываются, и в окне показываются новые графики-тренды. Это дает возможность пользователю пробовать, сравнивать и выбирать на модели разные варианты настроек.

В верхней половине окна показываются тренды регулируемой переменной PV и задания SP, в нижней половине - выход регулятора (смотрите рисунок). При этом для текущих и новых настроек используются разные цвета трендов:

• Текущие настройки: PV, CO – синий, SP- черный

• Новые настройки: PV, CO – красный, SP- черный

При использовании фильтра задания SP: PV, CO (с фильтром SP) - пурпурный, SP с фильтром - черный

#### **Клавиши в окне моделирования контура.**

Примечание. Все основные окна ExperTune имеют меню опций Options, которые дублируют клавиши вызова функций этого окна. Поэтому здесь приводятся также и английские названия клавиш (опций).

**Load Plot-** показать реакцию на скачок/возмущение нагрузки. Если в окне настройки регулятора Controller tuning выбран вариант настроек «Для нагрузки», эта реакция показывается первой.

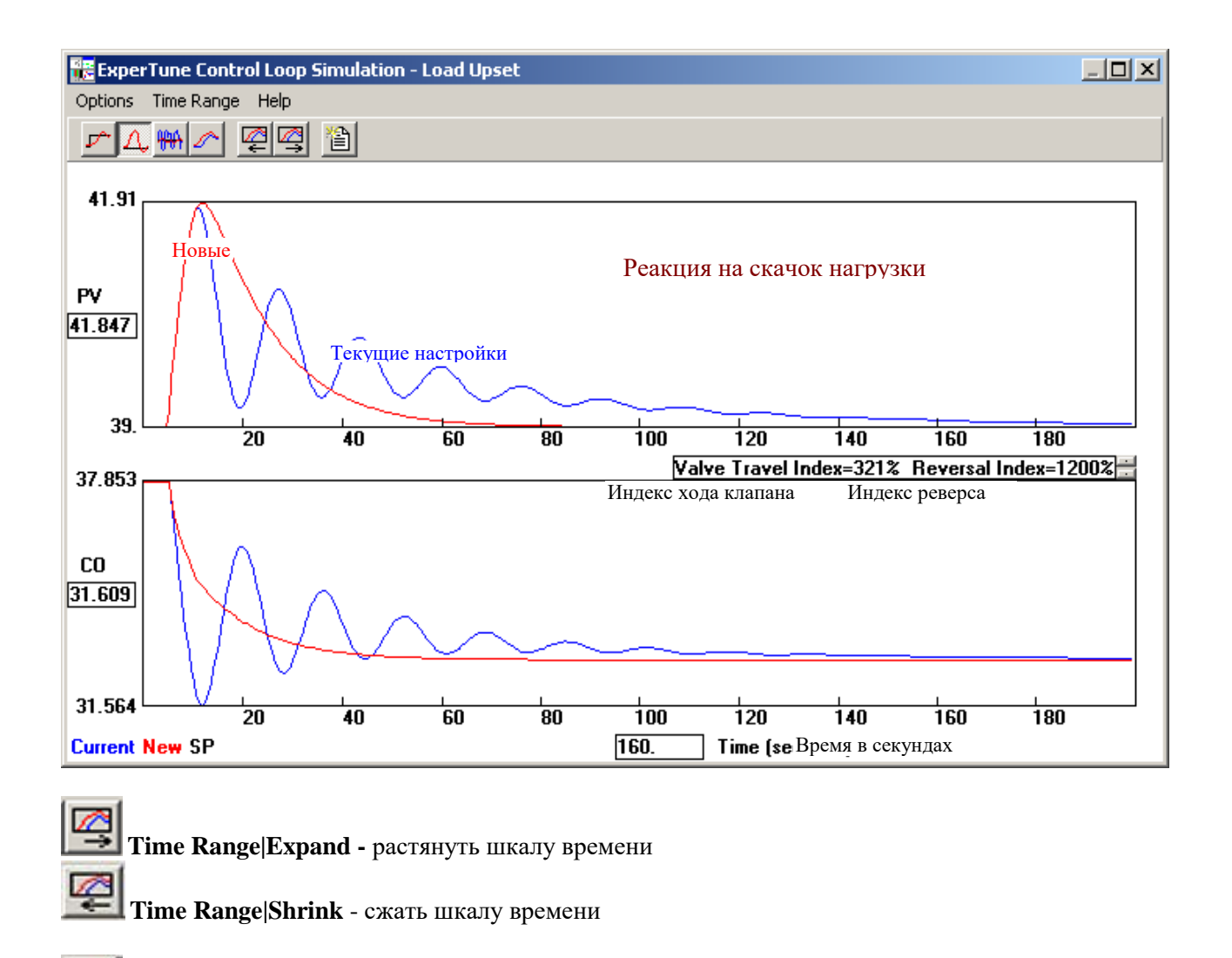

**Setpoint Plot-** показать реакцию на шаговое изменение залания SP. Если в окне настройки регулятора Controller tuning выбран вариант настроек «Для задания», эта реакция показывается первой

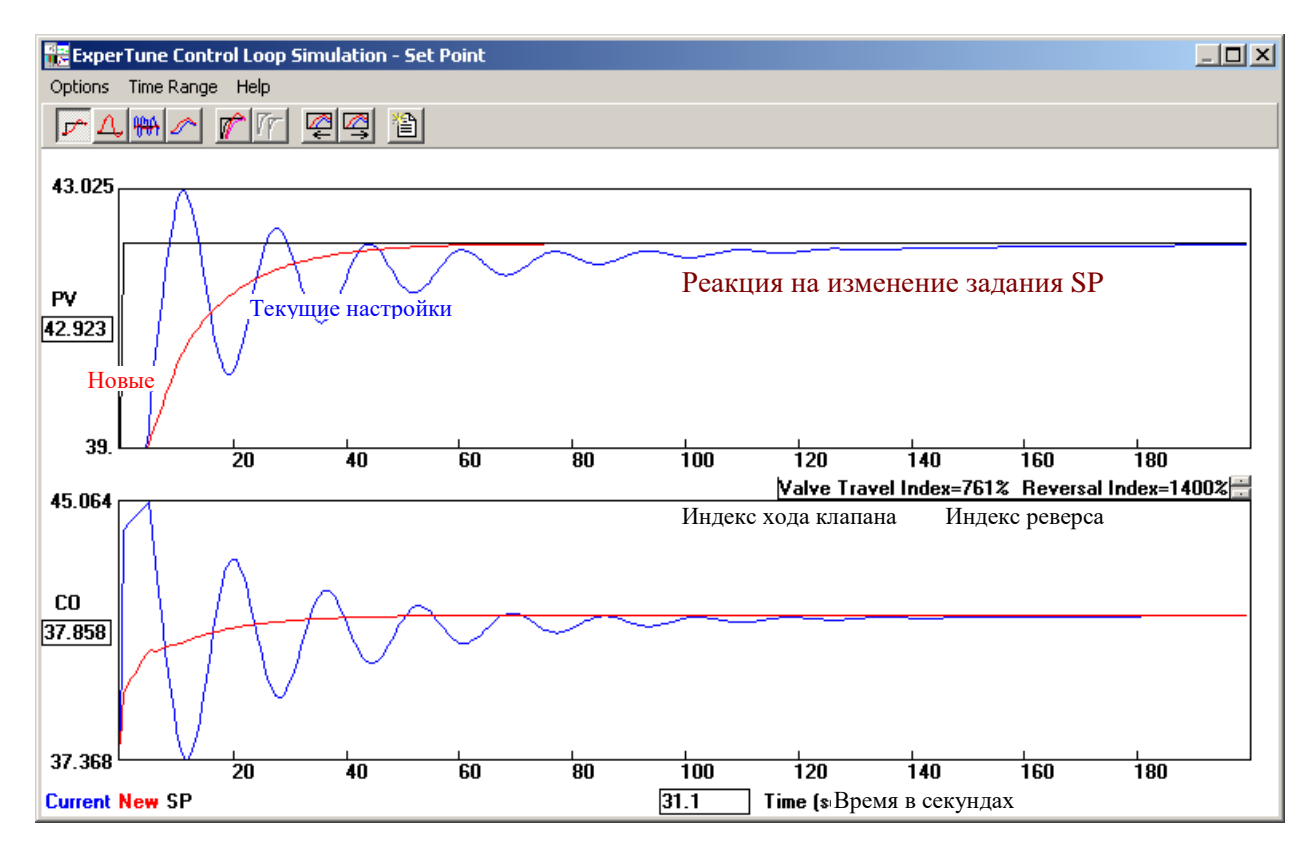
**Response to measurement noise** – реакция на помехи (шум) сигнала PV. Полезно для оценки положительного воздействия фильтра PV и анализа износа клапана.

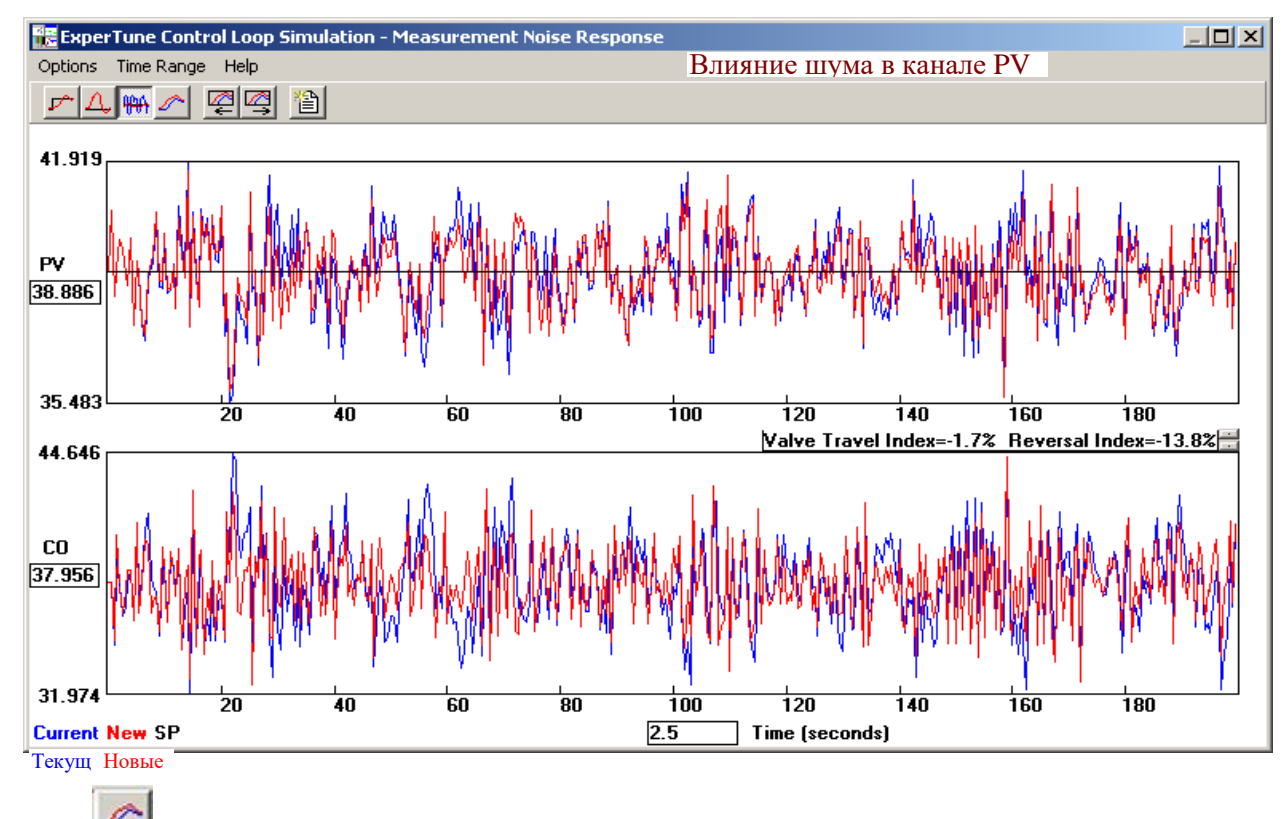

**Actual PV compared to simulated –** Сравнение реального тренда PV с моделью. Показывает реакцию модели процесса на реальный изменяющийся сигнал на выходе регулятора, график которого представлен в Окне Трендов.

ExperTune строит тренд PV на основе динамических параметров процесса, указанных в Окне модели процесса Process Model. Реальный выход регулятора CO «воздействует» на модель процесса. «Выход» модели отображается в верхней части окна вместе с реальным трендом PV из ОкнаТрендов.

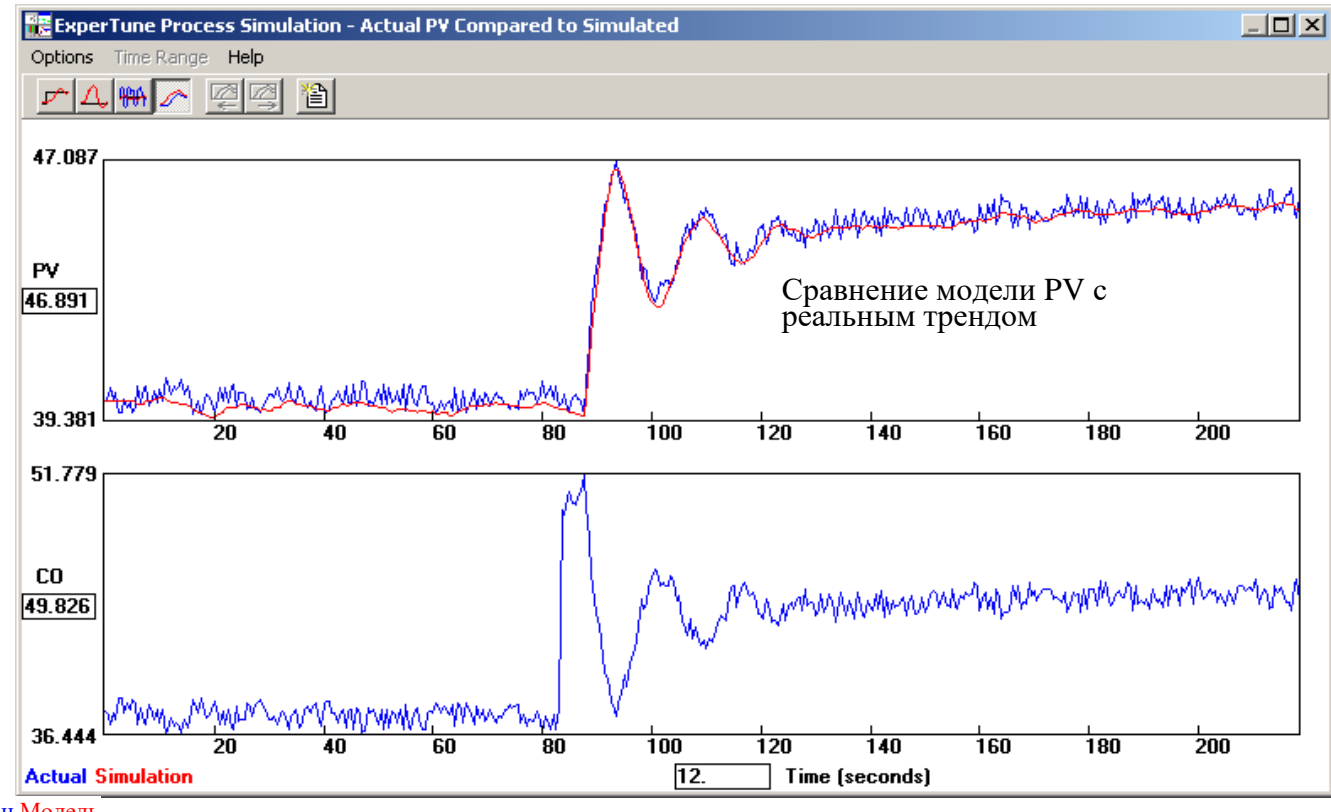

**Setpoint Filter Option –**Опция применения в модели фильтра задания SP. Кроме клавиши, возможен выбор в меню опций: Option|Setpoint Filter (Фильтр SP)|Use Lead/Lag Setpoint filter (Использовать фильтр Lead/Lag). При выборе этой опции ExperTune применяет фильтр задания SP к модели контура с новыми ПИД настройками. Доступ к опции может быть закрыт, если ExperTune считает, что данному регулятору при данных настройках фильтр SP не нужен.

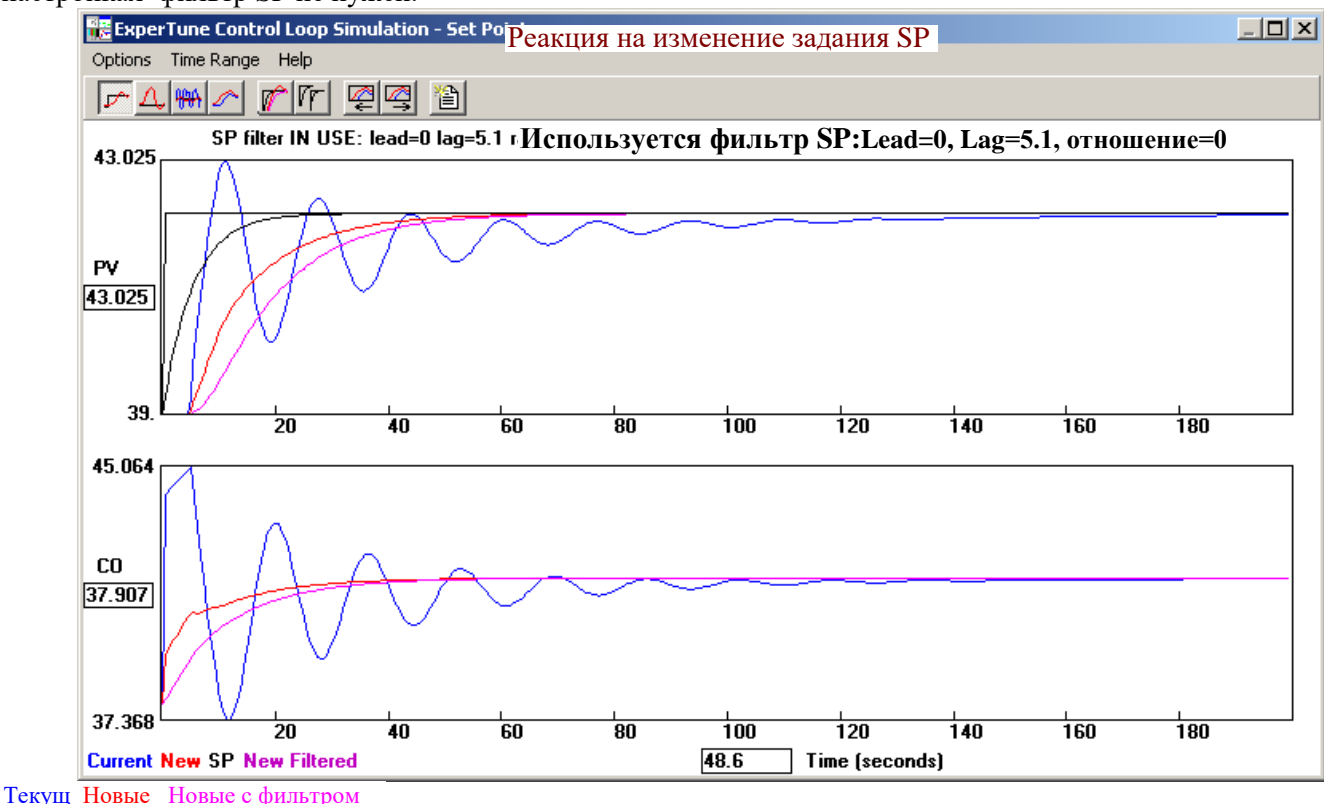

С помощью фильтра SP можно обеспечить хорошую реакцию (переходные характеристики) контура одновременно и на изменения задания, и на скачки нагрузки. Для многих контуров настройка регулятора, оптимальная для компенсации возмущений нагрузки, при изменении задания приводит к появлению недопустимого перерегулирования. Чтобы ослабить, демпфировать перерегулирование, фильтр SP сглаживает изменение сигнала SP до того, как он поступит на вход регулятора.

#### **Окно анализа устойчивости/стабильности контура Robustness Plot**

Графики устойчивости контура – эффективный инструмент анализа. Они графически показывают степень устойчивости (или чувствительности) Вашего контура к изменениям динамических параметров технологического процесса – коэффициента усиления Gain и времени запаздывания Dead Time, а также компромиссное соотношение между быстродействием и стабильностью. Этим окном удобно пользоваться для быстрого анализа стабильности/устойчивости контура.

При настройке всегда приходится искать компромисс (баланс) между быстродействием и устойчивостью контура, так как быстрый контур с малым временем реакции чувствителен к изменениям динамики процесса и подвержен колебаниям (колебательный контур), а стабильный контур, наоборот, работает медленнее.

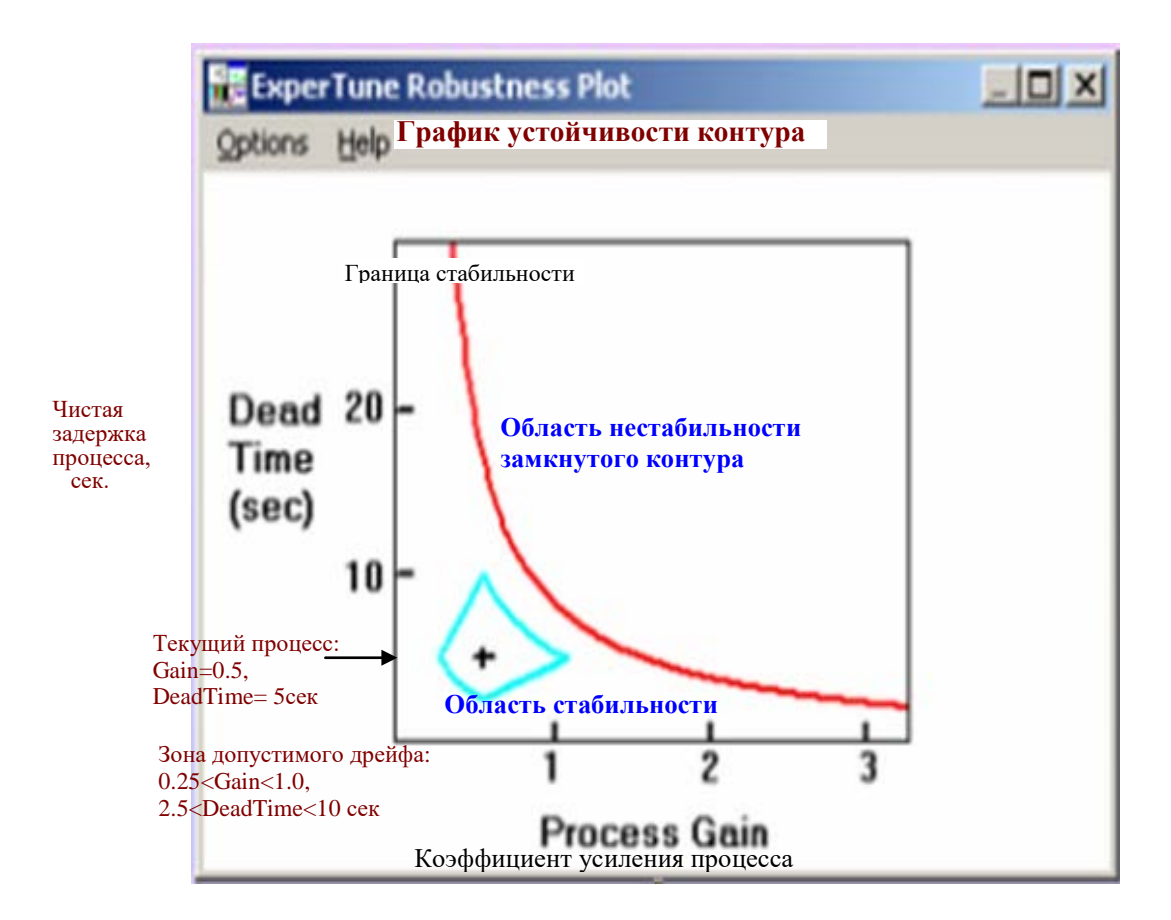

Крестиком обозначена точка, соответствующая текущему процессу с реальными значениями задержки и коэффициента усиления, на который настроен регулятор. Изменения коэффициента усиления процесса Process Gain и коэффициента пропорциональности регулятора P одинаково влияют на стабильность замкнутого контура. На графике можно видеть, что происходит с устойчивостью контура, когда независимо меняются параметры процесса DeadTime и Gain.

При сравнительном анализе в этом окне показываются две границы стабильности: синяя-для текущих настроек регулятора, и красная -для новых настроек (смотрите рисунок ниже).

Обычно запас устойчивости, сохраняющий стабильность контура при измененииии параметра процесса в 2 раза (или в SF раз, где SF- коэффициент устойчивости Safety Factor) относительно текущего процесса (крестик), считается достаточным, «приемлемым» для контура.

Точки, полученные умножением или делением на 2 координат текущего процесса, представлены на графике вершинами голубой трапеции, которая показывает зону допустимого дрейфа динамики процесса. Вершины соединены линиями, которые при логарифмической шкале становятся отрезками прямых. На практике, чтобы обеспечить стабильность системы, надо поддерживать настройки контура так, чтобы линия границы стабильности всегда проходила вне голубой трапеции.

График устойчивости контура рассчитывается на основе модели процесса и настроек регулятора, точность графика зависит от точности модели. Если выбрать другую модель, график обновляется.

Если контур очень устойчивый или, наоборот, очень нестабильный, то линии границ стабильности могут выйти за пределы графика.

Варианты представления графика устойчивости

В меню Options можно выбрать два варианта представления графика устойчивости при моделировании- в абсолютных или относительных единицах параметров процесса Gain и Dead time:

**Actual Gain and Dead Time** – абсолютные (реальные) значения параметров процесса по осям координат. Этот вариант принимается по умолчанию.

Gain and Dead Time Ratio (относительные значения Gain и DeadTime) - представление графика в относительных единицах осей координат, где

Относительное значение параметра Gain или DeadTime = (значение параметра)/(текущее значение параметра, на которое был настроен регулятор)

Крестик на графике, где оба относительных коэффициента равны единице, соответствует параметрам процесса, на которые был настроен контур.

Оценка увеличения устойчивости контура при новых настройках

Вверху над графиком в специальном окошке показывается значение параметра Robustness Increase ожидаемое расчетное увеличение устойчивости в процентах при новых настройках. Если устойчивость, наоборот, уменьшается, то значение Robustness Increase будет отрицательным, а если контур при новых настройках становится нестабильным, вместо числа выдается обозначение N/A. Этот параметр можно

использовать для того, чтобы быстро, в числовом виде ввести в ExperTune требование, насколько должна улучшится устойчивость при переходе к новым настройкам.

Вычисление Robustness Increase основано на сравнении значений другого параметра - Closest Distance при новых и текуших настройках (смотрите ниже).

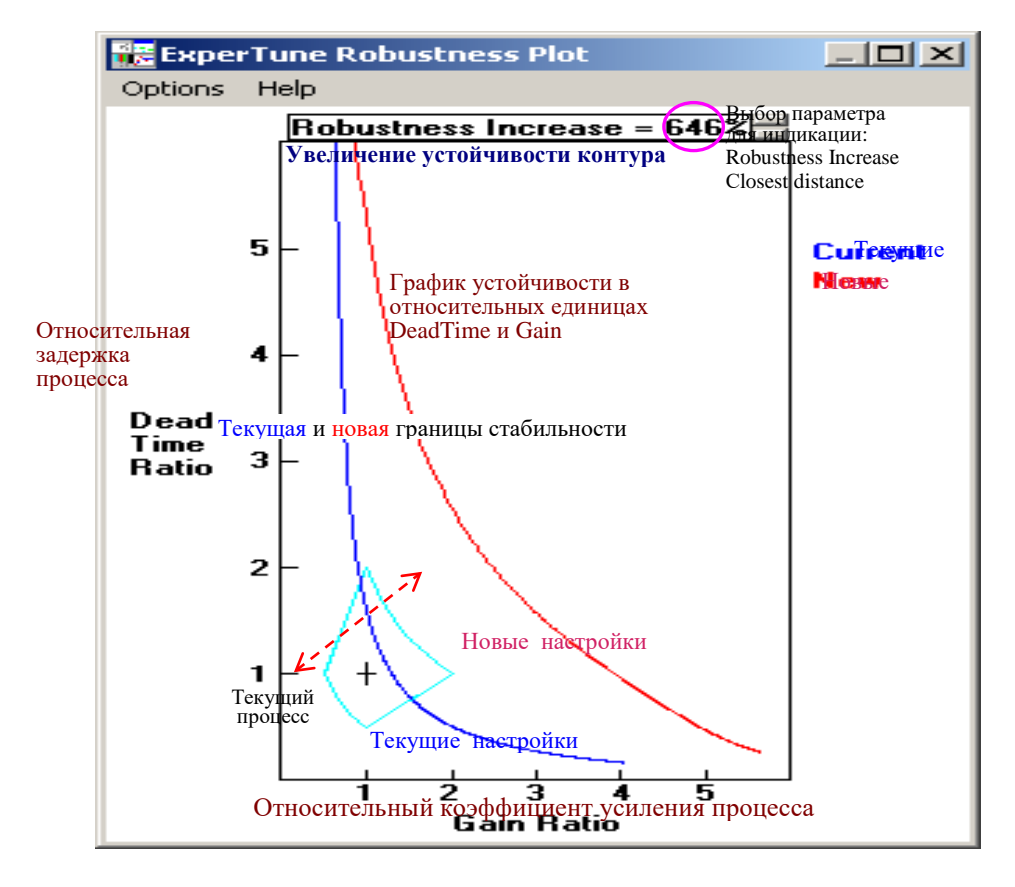

В случае выбора опции Gain and Dead Time Ratio (представление Графика устойчивости в относительных единицах) в окошке над графиком, кроме параметра увеличения устойчивости Robustness Increase, можно посмотреть параметр Closest Distance (наименьшее расстояние, зазор) для текущих (for current) и новых (for new) настроек.

**Closest Distance** – минимальное расстояние, то есть наименьший зазор на графике устойчивости (в относительных единицах) между крестиком текущего процесса и линией границы стабильности. Этот параметр является относительной числовой мерой устойчивости контура, причем достаточно консервативной (осторожной, взятой с запасом). Если граница стабильности проходит через крестик, это означает, что контур находится на грани нестабильности.

При просмотре красные значения параметра относятся к новым настройкам, а синие- к текущим. Если контур нестабилен, то значение Closest Distance =  $N/A$ .

Таким образом, параметры Robustness Increase и Closest Distance дают числовую оценку

устойчивости, стабильности контура регулирования.

#### Как ввести в систему нужную степень устойчивости контура.

С помощью мыши пользователь может «перетащить» влево или вправо красную линию границы стабильности для новых настроек, устанавливая таким образом желаемую степень устойчивости контура. При этом коэффициент пропорциональности регулятора gain автоматически настраивается так, чтобы получить новую заланную устойчивость. Перемешение границы стабильности влево уменьшает запас устойчивости, но лает более быструю реакцию (увеличивает gain). Перемещение вправо дает более устойчивый контур с более медленной реакцией. Поскольку ExperTune при этом подстраивает также интегральную I и дифференциальную D составляющие ПИД настроек, то такая настройка по коэффициенту (запасу) устойчивости Safety factor для многих контуров дает лучший баланс между устойчивостью и быстродействием.

#### Процессы с малой задержкой Dead time

Если задержка (время нечувствительности) процесса Dead time близка к интервалу сбора данных при тестировании, то ExperTune оценивает величину этой задержки очень осторожно, с запасом. Поэтому, если у Вашего технологического процесса очень малая задержка Dead time, его модель получится менее стабильной, чем реальный процесс. Линия границы стабильности для модели пройдет ниже, а переходные харарктеристики модели в окнах анализа тоже будут выглядеть менее стабильными.

# **Примеры влияния коэффициента пропорциональности (усиления) регулятора на стабильность и работу контура**

 1) Оптимальный баланс между устойчивостью и скоростью реакции при компенсации скачков нагрузки (load upset)

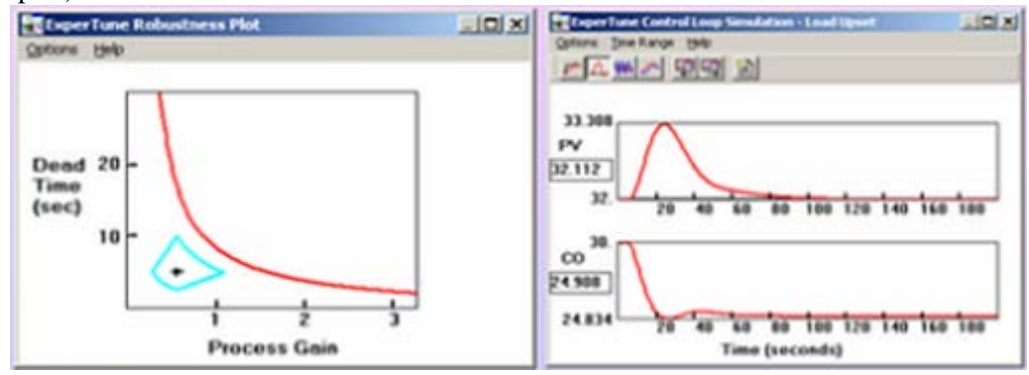

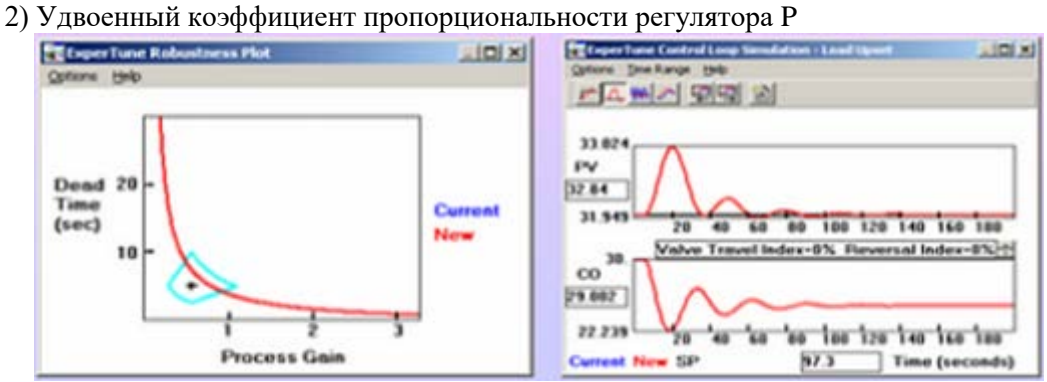

# 3) Коэффициент Р регулятора увеличен еще на 30%

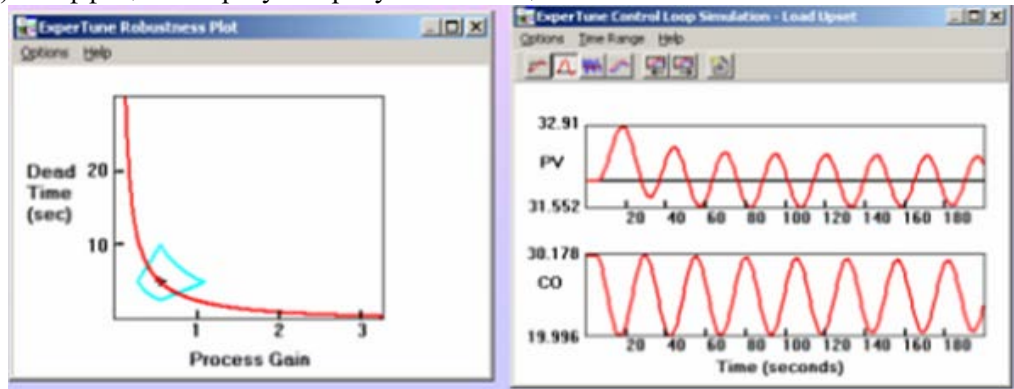

# **Обобщенные показатели эффективности новых рекомендуемых настроек контура Performance Summary.**

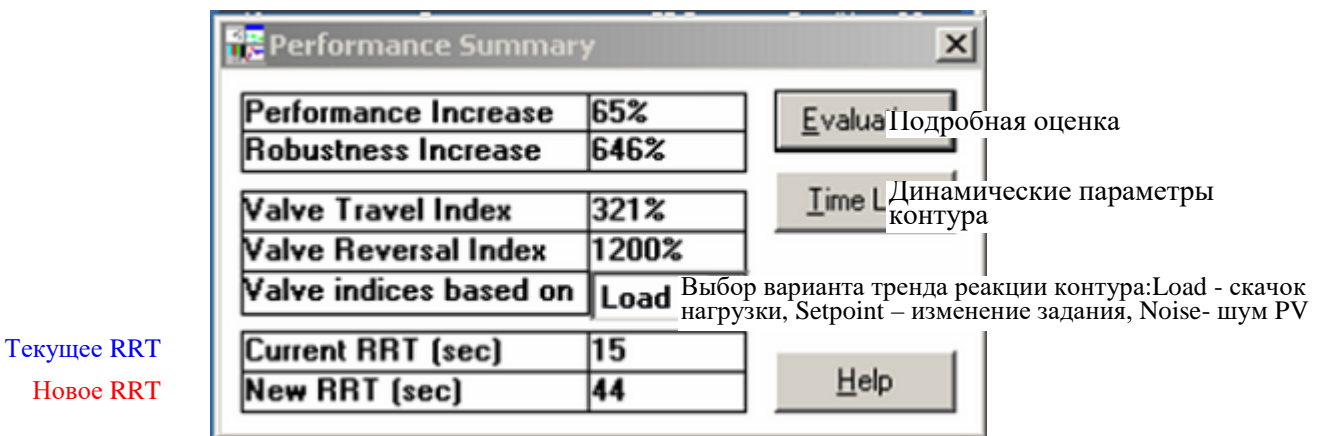

Окно **Performance Summary и** дополнительные окна, вызываемые из этого окна клавишами "Evaluation"(Графическое представление) и "Time Line"( Динамические параметры контура) позволяют с помощью моделирования и обобщенных показателей, представленных в числовой и графической форме, оценить эффективность новых рекомендуемых настроек регулятора по сравнению с текущими настройками. Для этого в окне представлены обобщенные показатели, характеризующие ожидаемое увеличение производительности и улучшение (точнее изменение) других важных параметров работы контура.

Настройка регулятора – это всегда компромисс между различными требованиями: производительностью и стабильностью (устойчивостью) контура, а также, возможно, между производительностью и сроком службы клапана. В окне представлен обобщенный результат этих компромиссов, реализованных в настройках контура.Чтобы увидеть все это подробнее и в графической форме, щелкните клавишу "Evaluation"(Подробная оценка).

**Performance Increase –** Увеличение производительности, производственной эффективности контура.

Этот показатель говорит, насколько лучше ПИД регулятор будет компенсировать скачки нагрузки при новых рекомендуемых настройках. Обычно он пропорционален возможной экономии денежных средств. Подробнее смотрите раздел 5 "Настройка регулятора. Расчет ПИД настроек и фильтров" – Панель настройки регулятора (ориентировочно стр. 42).

**Производительность контура** (Loop Performance)- эффективность применения контура регулирования в технологическом процессе, влияющая на качество и себестоимость продукции. Определяется быстродействием и качеством регулирования в контуре. В конечном счете этот показатель пропорционален экономической эффективности контура.

# **Robustness Increase -** Увеличение устойчивости (стабильности) контура

Оценка увеличения стабильности контура, ожидаемое расчетное повышение устойчивости в процентах при новых настройках. Если устойчивость уменьшается, то значение **Robustness Increase** будет отрицательным, а если контур при новых настройках становится нестабильным, вместо числа выдается обозначение N/А.

Подробнее смотрите раздел 7 "Моделирование и анализ контура" – Окно анализа устойчивости контура Robustness Plot (ориентировочно стр. 47-48)

# **Relative Response Time RRT -** Относительное время реакции контура.

Относительный показатель быстродействия, скорости реакции контура регулирования на возмущение. Чем меньше RRT, тем выше быстродействие и наоборот, чем больше RRT, тем медленнее работает контур. Этот показатель удобно использовать для различных задач сравнения контуров, моделей и настроек.

Значение RRT зависит от скорости реакции контура: пользователь может изменить его, меняя коэффициент стабильности (Safety factor) или постоянную времени Lambda time контура.

Подробнее смотрите раздел 5 "Настройка регулятора. Расчет ПИД настроек и фильтров" – Панель настройки регулятора – Настройки, обеспечивающие оптимальную компенсацию изменений задания Setpoint tuning (ориентировочно стр. 48)

**Valve Travel Index -** Индекс уменьшения хода клапана.

Представленное в процентах улучшение (то есть уменьшение) при новых настройках общей суммы перемещений штока регулирующего клапана по сравнению с текущими настройками. Если при новых настройках, включая PV фильтр, ход клапана увеличится, то значение этого индекса будет отрицательным.

**Valve Reversal Index-** Индекс уменьшения числа реверсов клапана.

Представленное в процентах улучшение(то есть уменьшение) при новых настройках предполагаемого числа реверсов штока регулирующего клапана по сравнению с текущими настройками. Если же при новых настроечных параметрах, включая PV фильтр, число реверсов клапана увеличится, то значение этого индекса будет отрицательным.

**Valve indices based on –** Расчет индексов клапана выполнен по трендам реакции контура в окне моделирования Control Loop Simulation на возмущающее воздействие:

- Load –скачок нагрузки
- $\bullet$  Setpoint изменение задания
- Noise шум в сигнале переменной PV

# **Окно оценок эффективности рекомендуемых настроек** Control Loop Performance Evaluation

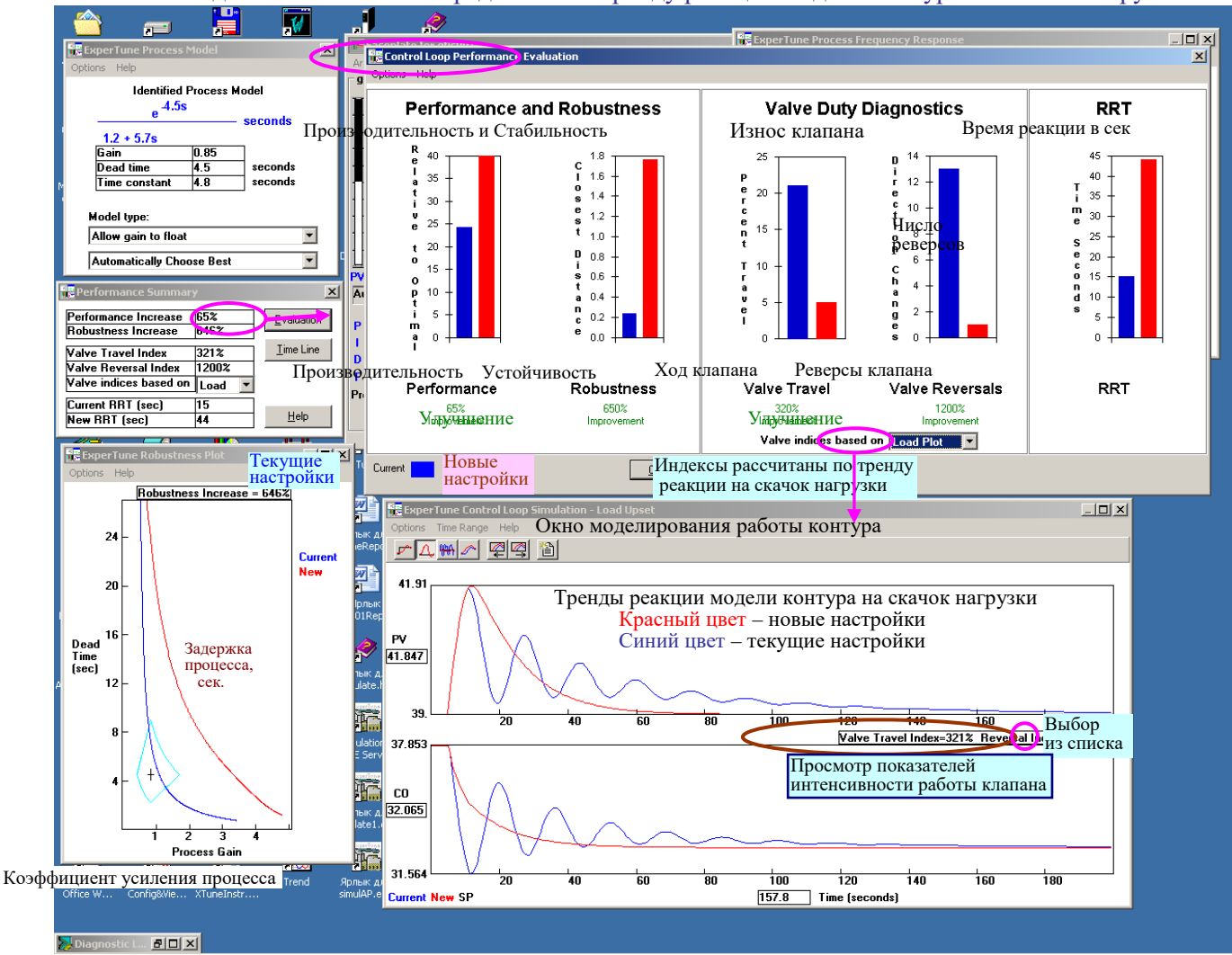

1. Показатели динамики клапана определены по тренду реакции модели контура на скачок нагрузки

Окно содержит три секции с графическим представлением обощенных показателей работы контура в виде линейных индикаторов- столбцов синего и красного цвета. Синий цвет относится к текущим настройкам, а красный цвет соответствует новым рекомендуемым настройкам контура. Выбор секций – в меню опций Options.

# Секция **Performance and Robustness -**Производительность и Стабильность.

Чем выше столбцы в этой секции, тем лучше. Столбцы – индикаторы производительности контура представлены в процентах относительно «оптимальной» производительности, принятой за 100%. Красный столбец (новые настройки) обратно пропорционален текущему коэффициенту (запасу) устойчивости Safety Factor:

Safety Factor Новое значение производительности 1 100%

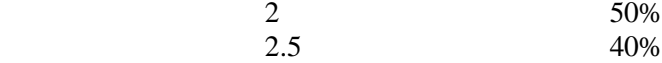

Обычно пользователь старается оптимизировать контур так, чтобы все красные столбцы были максимально высокими. Однако надо иметь в виду, что производительности 100% соответствует максимальное быстродействие контура, и при этом, вероятно, снизится его устойчивость.

На красный столбец не влияют новые значения, которые вводятся вручную, синий же столбец всегда устанавливается относительно красного в соответствии с рассчитанным показателем увеличения производительности Performance Increase. Если этот показатель оказывается отрицательным, тогда синий столбец будет выше красного. В этом случае при возмущениях нагрузки текущие настройки, вероятно, будут работать лучше новых.

Столбцы- индикаторы устойчивости контура устанавливаются равными величине наименьшего зазора Closest distance на графике в окне устойчивости контура Robustness Plot (см. ориентировочно стр 74).

Секция **Valve Duty Diagnostics –** Износ клапана, показатели интенсивности работы клапана, влияющие на его износ.

**Valve Travel -** Ход клапана, общее расстояние, которое проходит шток анализируемого клапана

за время переходной характеристики (тренда реакции контура в окне моделирования). Находится путем суммирования абсолютной (без знака) величины изменения положения штока в каждом цикле сбора данных тестирования. Сравнение красного и синего столбцов показывает влияние новых настроек на интенсивность перемещений и, следовательно, скорость износа и срок службы клапана.

**Valve Reversals –** Количество реверсов клапана, число изменений направления движения штока клапана, соответствующее тренду реакции контура на возмущение, представленному в окне моделирования "Control Loop Simulation". Обычно, чем больше реверсов, тем быстрее изнашивается клапан.

Показатели улучшения работы клапана и контура

Индексы хода и реверса клапана **Valve Travel Index, Valve Reversal Index** и оценка повышения устойчивости контура **Robustness Increase** являются обобщенными сравнительными показателями ( в процентах) улучшения работы контура при переходе от текущих настроек к новым настройкам.

Например, если текущий ход клапана был 20, а при новых настройках стал равен 10, то срок службы клапана увеличится в два раза, то есть на 100%. Индекс хода клапана будет равен 100%.

Если при текущих настройках ход клапана был 20, а с новыми настройками стал равен 4, то срок службы клапана будет в 5 раз больше, а индекс его хода будет 400%.

Рассмотренные числовые показатели интенсивности перемещений - динамики регулирующего клапана, характеризуют скорость износа и, следовательно, срок службы клапана. Их можно также просмотреть в окне моделирования контура в специальном узком окошке индикации справа между трендами СО и PV. Рядом находятся две маленькие клавиши со стрелками, с помощью которых можно выбрать в списке нужный показатель. Текущие значения имеют синий цвет, а значения при новых настройках – красный цвет.

Сравнивая текущие и новые настройки, можно оценить, как быстро будет изнашиваться клапан.Чем меньше ход и реверс, тем меньше изнашивается клапан.

Выходной сигнал регулятора CO сначала должен пройти через пневмо-преобразователь I/P, потом механизм клапана перемещает шток. ExperTune находит перемещения штока, анализируя сигнал СО, и затем использует их для расчета хода и числа реверсов клапана. Учитываются только такие перемещения и реверсы, которые изменяют положение клапана на величину, превышающую зону нечувствительности 0.1%.

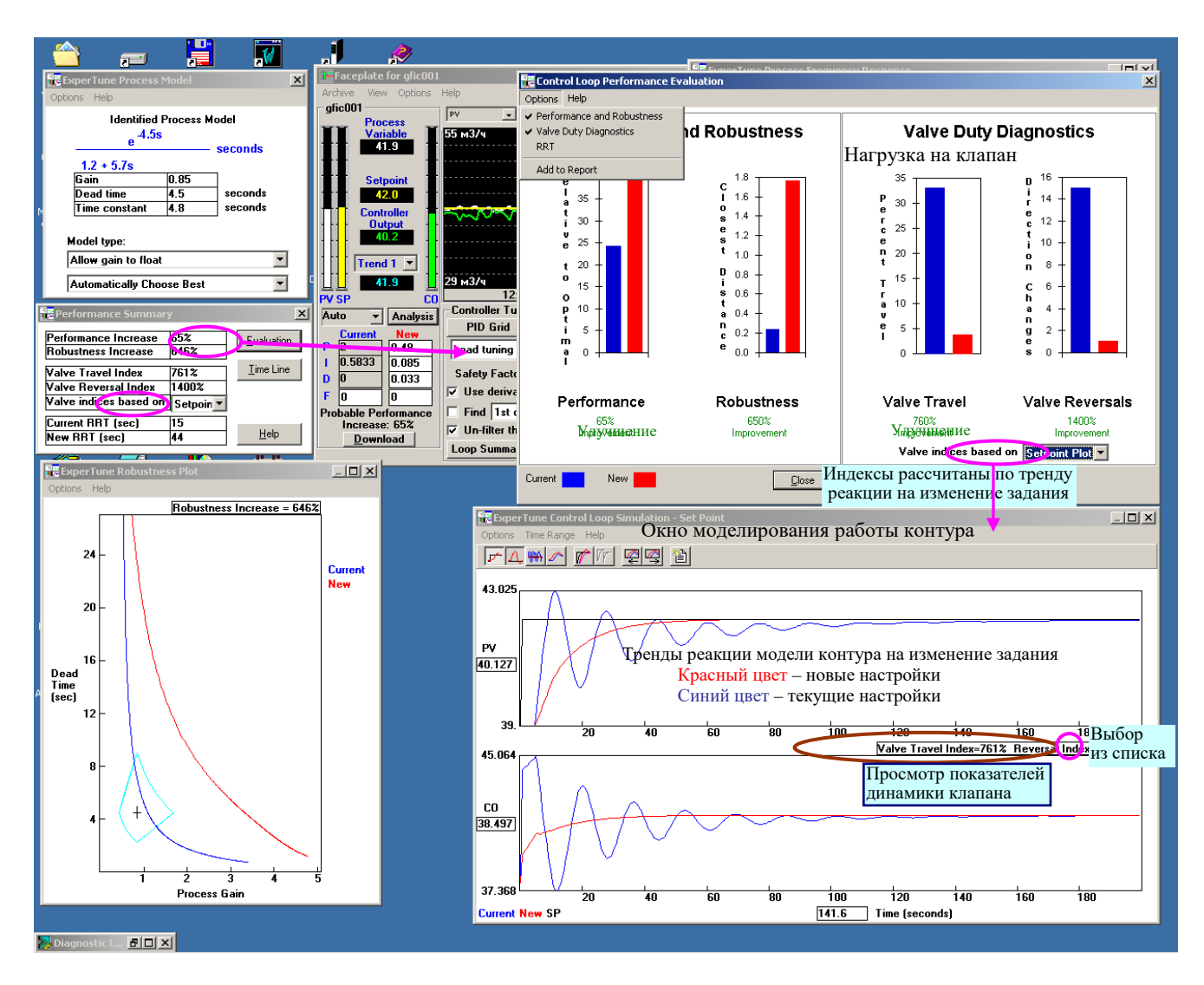

#### **Рекомендация.**

#### **Износ клапана можно уменьшить с помощью фильтра PV или изменением ПИД настроек.**

Сначала, если позволяет Ваша система, попробуйте добавить в контур фильтр PV, используя время фильтра, рекомендуемое программой ExperTune. Если это не уменьшает износ клапана в достаточной степени, рассмотрите возможность модификации параметров настройки регулятора. На практике всегда существует компромисс между «быстрыми» настройками, стабильностью контура и износом клапана.Чтобы максимально уменьшить интенсивность движений клапана, уберите действие дифференциальной составляющей (параметр D) ПИД регулятора. После этого подстройте параметры P и I. Обычно уменьшение коэффициента пропорциональности P дает больший эффект, чем уменьшение постоянной времени интегрирования I.

Чтобы получить минимальный износ клапана, выберите вариант настроек ПИ регулятора с большим запасом устойчивости (Safety factor) или большим временем реакции . При этом стабильность контура будет хорошей, а компромисс достигается за счет ухудшения реакции на возмущения нагрузки и изменение задания.

#### Интенсивность движений клапана

Чем меньше происходит перемещений и реверсов, тем лучше для клапана. Чтобы получить наилучший анализ динамики клапана, установите в Окне моделирования контура Control Loop Simulation опцию "Measurement Noise Response" (Реакция на шум PV), при этом показатели клапана будут соответствовать реальным условиям работы контура. Сравните показатели износа клапана при старых и новых настройках. Эти числа могут также характеризовать эффективность фильтра PV.

#### **Оценка эффективности рекомендуемых настроек** Control Loop Performance Evaluation

3. Показатели динамики клапана определены по тренду реакции модели контура на шум в сигнале PV

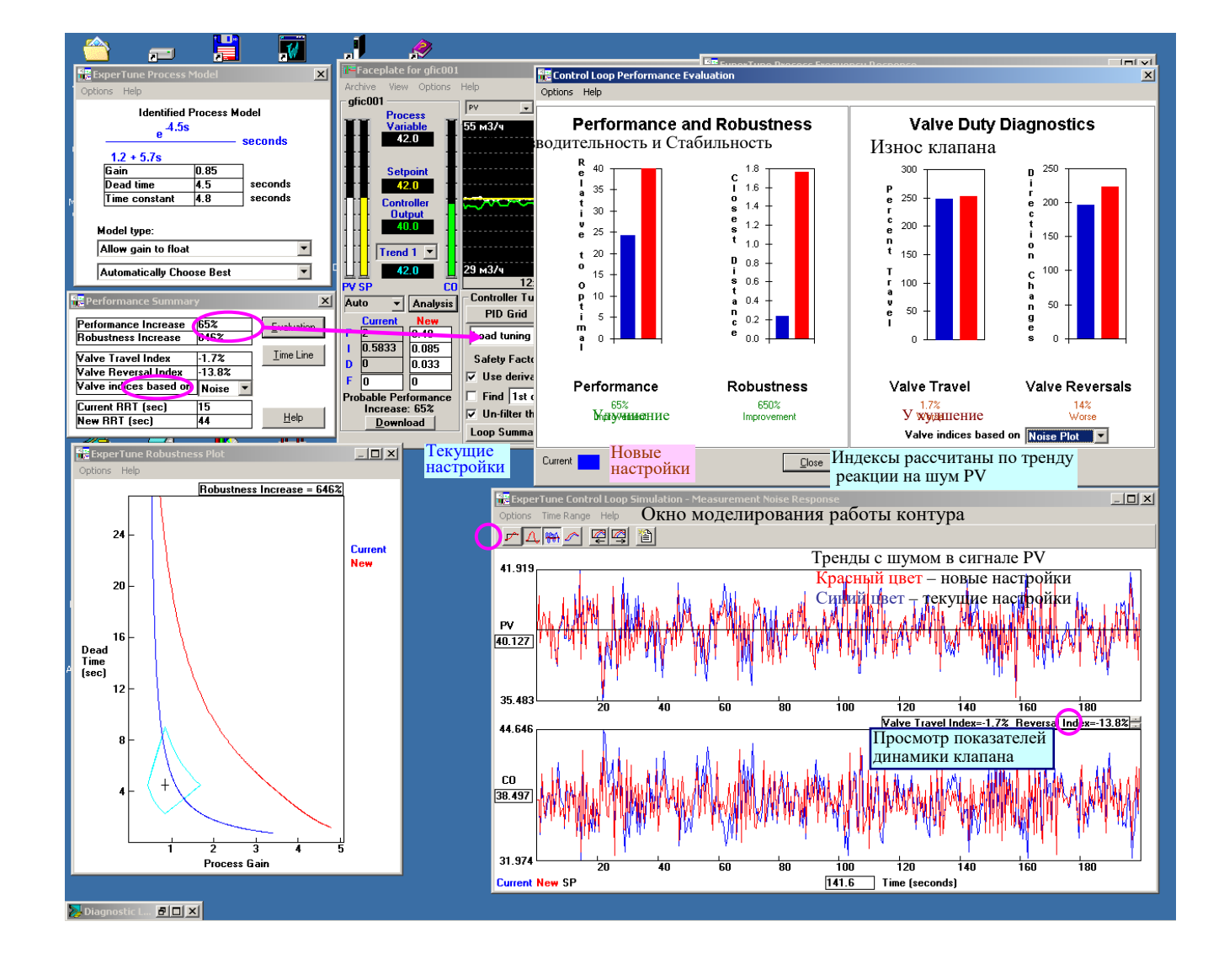

Oкно Control Loop Time Line Analysis помогает понять и оценить соотношения временных параметров всех компонентов, определяющих динамические свойства контура регулирования (смотрите рисунок). Для оптимальной и устойчивой работы контура каждый его параметр времени должен соответствовать другим динамическим характеристикам контура. Например, цикл работы регулятора/контроллера (расчет ПИД алгоритма) всегда должен быть меньше времени запаздывания (нечувствительности) контура Deadtime. Если цикл регулятора близок к Deadtime, то его уменьшение существенно улучшит работу контура.

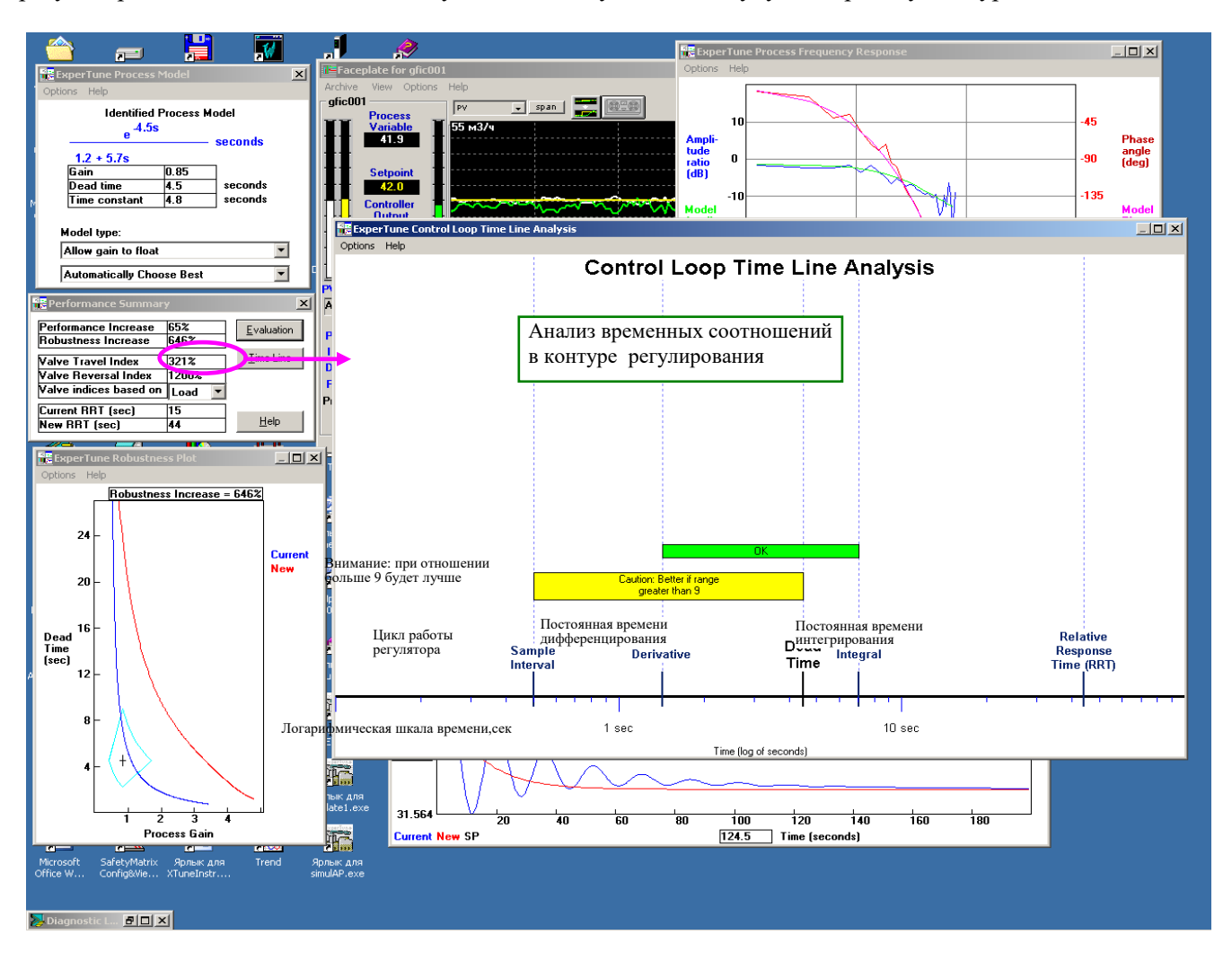

Для оптимальной работы контура значения временных характеристик контура должны располагаться на оси времени в следующем порядке:

\* Цикл работы регулятора

- \* Время фильтра
- \* Постоянная времени дифференцирования
- \* Время запаздывания процесса Dead Time
- \* Эквивалентное время запаздывания процесса Dead Time (в случае процесса 2-го порядка)
- \* Постоянная времени интегрирования
- \* Относительное время реакции контура RRT

Значение каждого из этих параметров, если оно не равно нулю, отмечается на оси времени в секундах в логарифмической шкале. Поэтому можно легко сравнить время разных составляющих контура регулирования. При этом постоянные времени интегрирования (I) и дифференцирования (D) берутся из столбца "New" новых рекомендуемых настроек на фэйсплейте данного контура.

Для облегчения сравнения параметры настройки последовательного или параллельного варианта представления формулы алгоритма ПИД регулятора приводятся к одной эквивалентной структуре "идеального" (ISA) ПИД алгоритма (если в Вашем регуляторе уже не используется вариант ISA) и представляются в секундах.

В этих единицах всегда должно выполняться соотношение: "Время дифференцирования не больше времени интегрирования", то есть  $D \le I$ . В противном случае дифференцирование (или фильтр) начинают мешать действию интегрирования. В некоторых редких случаях контуров с двумя большими lag звеньями применение значения  $D > I$  может слегка улучшить реакцию контура на возмущение нагрузки, но за счет стабильности. Настройки ExperTune всегда дают эквивалентные значения D < I.

Формулы расчета трех вариантов ПИД алгоритма имеют следующий вид:

# • "Идеальный" или ISA алгоритм:

$$
OUTPUT = K_c \left[ e(t) + \frac{1}{I} \int e(t) \mathbf{d}(t) + D \frac{d e(t)}{dt} \right]
$$

• Параллельный алгоритм:

$$
OUTPUT = K_p [e(t)] + \frac{1}{I_p} \int e(t) d(t) + D_p \frac{d e(t)}{dt}
$$

• Последовательный алгоритм:

$$
OUTPUT = K_c \left[\mathbf{e}(t) + \frac{1}{I} \int \mathbf{e}(t) \mathbf{d}(t)\right] \left[1 + D \, \frac{d}{dt}\right]
$$

где Кс, Кр - коэффициент пропорциональности (gain), I,Ip - интегральный коэффициент, D,Dp дифференциальный коэффициент ПИД настроек. В

В случае процесса второго порядка (содержит 2 lag звена) вычисляется и отмечается на оси времени эквивалентное время запаздывания по формуле:

Эквивалентное Dead Time = Dead Time + меньшее из двух постоянных времени lag звеньев

Чтобы увидеть точное значение времени для определенного параметра, установите курсор в нужном месте экрана на отметке этого параметра.

#### Оценка временных характеристик

Как указывалось выше, параметры времени контура должны располагаться на оси времени в определенной последовательности. Там, где это возможно, программа ExperTune контролирует и оценивает относительные значения временных параметров и размещает в соответствующих местах диаграммы цветные полоски с сообщениями (см. рисунок).

Цвет полоски имеет следующий смысл:

Зеленый – все хорошо. ОК

Желтый - Внимание, здесь работу контура можно улучшить

Красный - Производительность контура можно значительно увеличить.

Иногда на цветной полоске не хватает места для полного текста оценочного сообщения.В таком случае поместите курсор на тексте, чтобы прочитать полное сообщение. Можно также растянуть изображение по горизотали и вертикали.

ЕхрегТипе проверяет и оценивает следующие соотношения временных параметров:

1) Цикл регулятора относительно запаздывания контура Dead Time

2) Время фильтра PV сравнивается с постоянной времени дифференцирования регулятора

3) Время дифференцирования D относительно времени интегрирования I

4) Время фильтра PV сравнивается с запаздыванием процесса Dead Time или эквивалентным запаздыванием (для процессов 2-го порядка0

Все оценки выполняются только для ненулевых значений параметров

# **8. ПРОБЛЕМЫ КОНТУРОВ**

# **Специальные тесты, диагностика и рекомендации**

# **ГИСТЕРЕЗИС**

Управляющий клапан – самый типичный и распространенный источник гистерезиса в контуре регулирования, но не единственный. Гистерезис может присутствовать в механических соединениях и т.п.

Явление гистерезиса проявляется, когда инерционный «прилипающий» клапан не успевает реагировать на изменение направления управляющего пневматического сигнала и продолжает некоторое время двигаться в прежнем направлении, хотя входной сигнал уже изменился на противоположный. При этом клапан не начнет двигаться обратно, пока входной сигнал не изменится в новом направлении на определенную величину в %, которая и принимается в качестве числового значения гистерезиса.

# **Рекомендации ExperTune**

**Гистерезис:** Если в системе есть гистерезис, величина которого более 1% для клапанов с позиционерами или более 3% для клапанов без позиционеров,то Вам следует подумать о ремонте или замене оборудования, чтобы уменьшить гистерезис и улучшить регулирование. Часто установка позиционера клапана решает проблему.

**Параметры клапанов:** ExperTune считает, что хорошо спроектированный технологический процесс должен иметь коэффициент передачи/усиления (process gain) в диапазоне от 0.5 до 3. Если для Вашего процесса это не так, то может потребоваться корректировка: 1) типоразмера клапана, 2) характеристики клапана или 3) диапазона датчика.

**Уровень шума:** Уровень помех менее 2% считается "нормальным". Однако, чем меньше шум PV, тем лучше. Если же шум превышает 2%, следует рассмотреть возможность использовать фильтр сигнала PV, чтобы уменьшить помехи.

**Для тестирования на гистерезис** необходимо в ручном режиме работы регулятора сначала собрать небольшую часть данных о нормальном шуме в контуре, а затем сделать несколько изменений-скачков выходного сигнала СО: два шага в одном направлении и один шаг в другом.

Шаги должны быть больше 1% диапазона СО. Если шум на выходе регулятора превышает 1%, программа проверки гистерезиса примет его за шаг теста. Чтобы этого не случилось, усредните сигнал СО между шагами, очистив его от шума.

Сбор данных должен начинаться при стабильном состоянии регулируемой переменной PV, которая потом должна достигать стабильного состояния и после каждого последующего шага. Шаги надо делать быстро скачком, так как выход СО должен принять новое значение за время не более 3 интервалов считывания данных.

# **Процедура теста.**

1) Переведите регулятор в ручной режим, дождитесь стабильного состояния регулируемой переменной PV и включите сбор (архивирование) данных.

2) Соберите немного данных о нормальном шуме контура, и потом быстро увеличьте выход регулятора СО на 5%.

3) Подождите, пока PV успокоится и еще раз быстро увеличьте выход СО на 5%.

4) Снова подождите, пока PV успокоится и быстро уменьшите СО на 10%.

5) Подождите, пока PV достигнет стабильного состояния и выключите сбор данных.

 6) В Окне трендов данных с помощью функции Zoom in выберите собранные данные 3х шагов и вызовите функцию "Hysteresis check" (Проверка на гистерезис) экранной клавишей или из меню Options (Опции).

# Пример теста на гистерезис

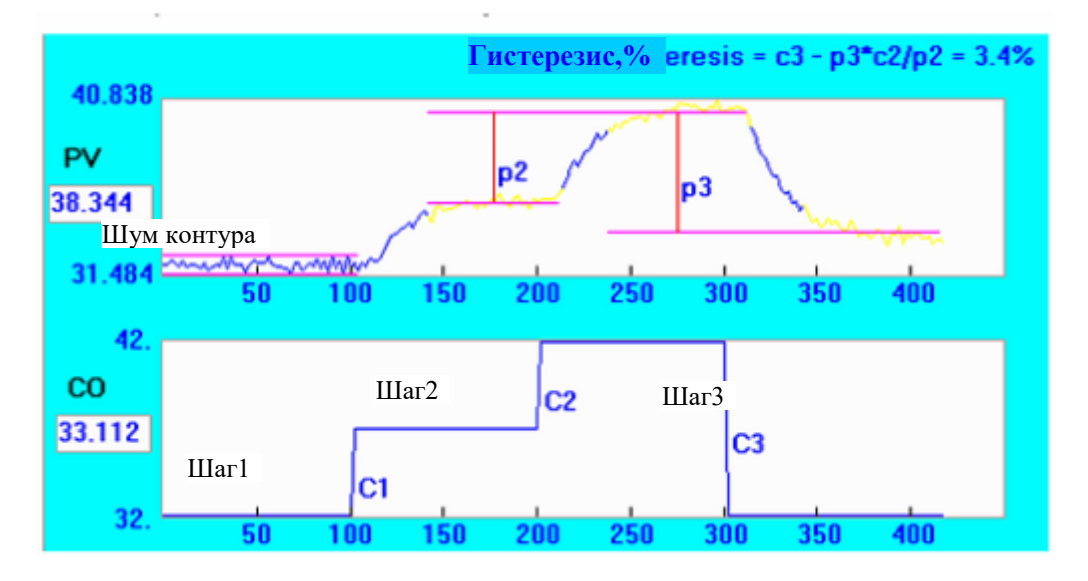

ExperTune определяет гистерезис с помощью следующей процедуры:

• Находит и помечает каждый из трех шагов СО регулятора (в Ручном режиме) меткой с1, с2 и с3, при условии, что шаг-скачок превышает 1%. Если с каким-то шагом возникла проблема, программа отмечает последний «хороший» шаг. Если на выходе регулятора СО есть шум, данные усредняются, чтобы очистить от шума участки тренда между шагами теста.

• По начальным данным теста, собранным при стабильном состоянии контура, программа определяет полосу шумов контура, которая ограничивается сверху и снизу пурпурными линиями, обозначающими максимум и минимум шума. Выше или ниже дается надпись « noiseband» (полоса шумов).

• Находит и выделяет на тренде желтым цветом участок,соответствующий стабильному состоянию контура после каждого из трех шагов теста. При этом через каждый такой участок проводится прямая пурпурная линия Если с «зоной стабильности» возникла проблема, программа отмечает последний «хороший» участок.

• Красные вертикальные линии, обозначенные"p2" и "p3", рисуются между тремя зонами стабильности, как показано выше на рисунке.

• Вычисляется и отображается величина гистерезиса в %. Если же по собранным данным нельзя найти гистерезис, то выдается сообщение об ошибке.

# **Опция "Manually Choose Areas for Hysteresis Check**" (Pучной выбор данных для контроля гистерезиса)

Эту опцию можно использовать, когда у автоматического теста есть проблемы с выбором подходящих участков данных в тренде CO или PV. Для проверки на гистерезис всегда нужно сделать вручную несколько изменений выхода регулятора: 2 шага в одном направлении и 1 шаг в другом. Перед первым шагом неоходимо собрать некоторую часть данных о нормальном шуме процесса в разомкнутом контуре (Ручной режим регулятора).

Опция выбирается в меню *Hysteresis Check* (Проверка на гистерезис) Окна Трендов и позволяет вручную выбрать нужные участки трендов.

В окне Трендов появляются 4 вертикальные линии, которые с помощью мыши необходимо «перетащить» на "стабильные" участки трендов. Первая линия ставится в стабильной зоне близко перед 1-м изменением СО, следующие две линии аналогично ставятся перед 2-м и 3-м шагами, а последняя – после 3-го шага ближе к концу тренда.

Полоса шума определяется по первому стабильному участку данных – от начала тренда до 1-й линии. ExperTune использует значения CO и PV в точках, где проходят линии, для выполнения проверки на гистерезис. Расчеты гистерезиса, характеристик клапана и датчика могут сильно зависеть от расположения этих линий.

#### **Завышенный типоразмер клапана или слишком малый диапазон датчика?**

В контуре регулирования расхода наиболее вероятной причиной, почему коэффициент передачи/усиления процесса (process gain) может быть больше 3, является завышенный типоразмер клапана. Такой клапан может существенно ухудшить регулирование.

Любой клапан или исполнительное устройство характеризуются разрешающей способностью или амплитудой изменений регулируемой величины (range ability), которые определяют, насколько точным будет регулирование. Например, двухпозиционный клапан имеет только два состояния и очень низкое разрешение. А хороший регулирующий клапан может иметь амплитуду 100:1, следовательно, выход регулятора можно установить с точностью 1%. Это значит, что разрешение клапана равно 1%. Если же типоразмер клапана

завышен, то его полезная рабочая амплитуда уменьшается. При коэффициенте передачи процесса равном 2 регулирующий клапан с потенциальной амплитудой 100:1 будет иметь реальную амплитуду 50:1, что соответствует разрешающей способности в 2%.

Если типоразмер клапана завышен, то может получиться, что клапан работает в предельном положении, на «седле». По этой же причине в контуре могут возникнуть циклические колебания, поскольку контур регулирования всегда колеблется, «ходит» около положения равновесия в пределах разрешения клапана или же клапан может находиться на «седле» или около него.

Проблему «большого» типоразмера клапана можно решить его подгонкой или заменой клапана на подходящий типоразмер.

Коэффициент передачи контура (process gain) может быть большим и в случае неправильной характеристики клапана. Возможно, что коэффициент в этой зоне процесса увеличен потому, что клапан линейный, а должен быть типа «равный процент» (equal percentage) или наоборот.

Другой причиной увеличенного коэффициента передачи контура может быть слишком маленький или узкий номинальный диапазон датчика. Здесь для решения проблемы надо увеличить диапазон. Заметим, что этот случай бывает редко, так как пользователи обычно стараются, чтобы датчик имел диапазон побольше.

#### **Слишком большой номинальный диапазон датчика или заниженный типоразмер клапана?**

В контуре регулирования расхода наиболее вероятной причиной, почему коэффициент передачи процесса/контура (process gain) может быть меньше 0.5, является слишком широкий диапазон датчика регулируемой переменной PV.При уменьшении диапазона повысится разрешающая способность измерений PV, равная наименьшему изменению PV, которое может обнаружить система.

Например, 12-разрядный аналого-цифровой преобразователь (АЦП) имеет разрешение 1/4096 или 0.02%. Если датчик используется для измерения температуры в диапазоне от 1 до 4096 градF, то измерение и регулирование возможны с точностью не выше 1 градF. Однако, если измерять этим датчиком температуру от 100 до 500 градF, то его разрешающая способность возрастет в 10 раз и составит 0.1 градF. Таким образом, уменьшив номинальный диапазон датчика PV, чтобы он соответствовал реальному рабочему диапазону измеряемой переменной, можно улучшить точность и качество регулирования.

Заниженный типоразмер клапана может повлиять на безопасность объекта, так как диапазон его хода может оказаться недостаточным для регулирования процесса. Возможное решение этой проблемы – «подогнать» клапан или заменить его клапаном нужного типоразмера.

Кроме того, коэффициент передачи контура может быть слишком малым в определенной зоне процесса из-за неправильной характеристики клапана: клапан линейный, а должен быть другого типа - «равный процент» (equal percentage) или наоборот.

# **Как реагировать на сообщение об ошибке: "Each CO change must be at its final value in 3 samples"** (Каждое изменение СО должно происходить быстро, за время не более 3 интервалов сбора данных)

При тестировании на гистерезис программа контролирует время изменения сигнала на выходе регулятора. Если выход СО меняется слишком медленно или сигнал идет с высоким уровнем помех, то рекомендуются следующие возможные варианты:

• Вручную выделить в Окне Трендов участки данных для расчетов по гистерезису

- Заново выполнить сбор данных.
- Отредактировать тренд так, чтобы выход СО изменялся скачком.

При недопустимом уровне шума на выходе регулятора воспользуйтесь функцией усреднения, чтобы очистить участки тренда между шагами.

#### **ПРИЛИПАНИЕ КЛАПАНА**

Термин «прилипание» обозначает сопротивление началу движения клапана. Прилипание или неравномерное, скачкообразное движение происходит из-за слишком плотного монтажа, неправильно выбранного исполнительного механизма или поврежденного коррозией штока клапана. Очень распространенный дефект - прилипание на «седле», особенно у клапанов с плотным закрытием.

Из-за прилипания регулирующий клапан не сразу начинает перемещаться под воздействием давления воздуха и в конечном счете устанавливается в неправильное положение. Поэтому прилипание всегда приводит к циклическим колебаниям регулируемой технологической переменной.

Для регулирующего контура прилипание является большой проблемой. Регулятор заставляет клапан двигаться до тех пор, пока переменная процесса PV не достигнет задания SP, но из-за прилипания клапан продолжит движение, и переменная уйдет слишком далеко, дальше задания. Поэтому регулятор изменит направление движения клапана на противоположное и все повторится снова. Такой предельный цикл, когда клапан застревает, а потом вдруг проскакивает при изменении входного сигнала, называется прерывистым или скачкообразным циклом.

Не существует общего метода, позволяющего определить, какая степень прилипания допустима в данном контуре. Это зависит от конкретного контура и всего процесса. Для многих процессов прилипание 0.4% или 0.5% - это слишком много. Прилипание гарантирует контуру циклические колебания и повышенную изменчивость.

Важно определить, есть ли прилипание в контуре и в какой степени. После этого появится возможность оценить, насколько это прилипание вредно (или губительно) для всего технологического процесса. Прилипание - самое вредное явление из всех возможных проблем клапана. Например, гистерезис - конечно , нежелательное явление, но обычно он не становится совсем неразрешимой проблемой. Другой пример нелинейная характеристика клапана, которую можно компенсировать посредством функции линеаризации, установленной в регуляторе или позиционере клапана.

Обычно степень прилипания клапана при стендовых испытаниях оказывается больше, чем при работе на объекте в контуре регулирования, так как на стенде нет смазывания, вибрации, "шума", а также усилия, необходимого клапану, чтобы преодолевать сопротивление технологического продукта, который тоже влияет на работу клапана и прилипание. Программа ExperTune позволяет измерить и оценить степень прилипания клапана (в %), для режимов «на стенде» и « работа в контуре».

# Сбор данных для проверки прилипания клапана

Для проверки контура на прилипание клапана необходимо в Ручном режиме регулятора сделать несколько тестовых изменений выходного сигнала СО: один большой шаг 4%- 5% и затем несколько малых шагов от 0.1% до 0.3%. Все шаги должны быть в одном направлении. Перед первым шагом необходимо собрать некоторую часть данных о стабильной работе разомкнутого контура (ручной режим регулятора) без скачков и переходных процессов.

После каждого шага регулируемая переменная PV должна успокоиться и достичь стабильного состояния до начала следующего шага, при этом между шагами должно пройти не менее 30 сек. Шаги надо делать быстро, скачком.

Первый большой шаг изменения СО предназначен для того, чтобы преодолеть любой возможный гистерезис в контуре.

Примечание. Тест на прилипание клапана можно выполнять сразу вслед за тестом на гистерезис. Для этого сделайте серию малых шагов – изменений (0.5%) выхода СО в том же направлении, что и последний скачок СО в тесте на гистерезис.

# Процедура сбора данных для проверки прилипания клапана

Переведите регулятор в ручной режим работы, подождите, пока процесс (переменная PV)  $1<sub>1</sub>$ 

успокоится и включите на XT фэйсплейте сбор и регистрацию данных (клавиша **1999)**.

 $2.$ Соберите в стабильном состоянии контура данные о нормальном шуме PV в течение 45 сек, затем быстро увеличьте выход регулятора СО на 5%.

 $3.$ Подождите, пока переменная PV успокоится (ждать не менее 30 сек) и быстро увеличьте выход СО епие на 0.2%.

Повторяйте шаг 3 до тех пор, пока PV не изменится (клапан сдвинется) после очередного шага  $\overline{4}$ . (см. ниже пример), затем подождите не менее 30 сек и выключите сбор данных.

Если нужно, в Окне Трендов выберите (функция Zoom in) данные выполненных шагов и 5. обязательно начальный участок с данными стабильной работы контура.

В меню опций Options окна трендов выберите Stiction check (Проверка прилипания). Программа  $6<sub>l</sub>$ выполнит анализ собранных данных на наличие в контуре прилипания клапана.

# Пример сбора данных для диагностики прилипания клапана

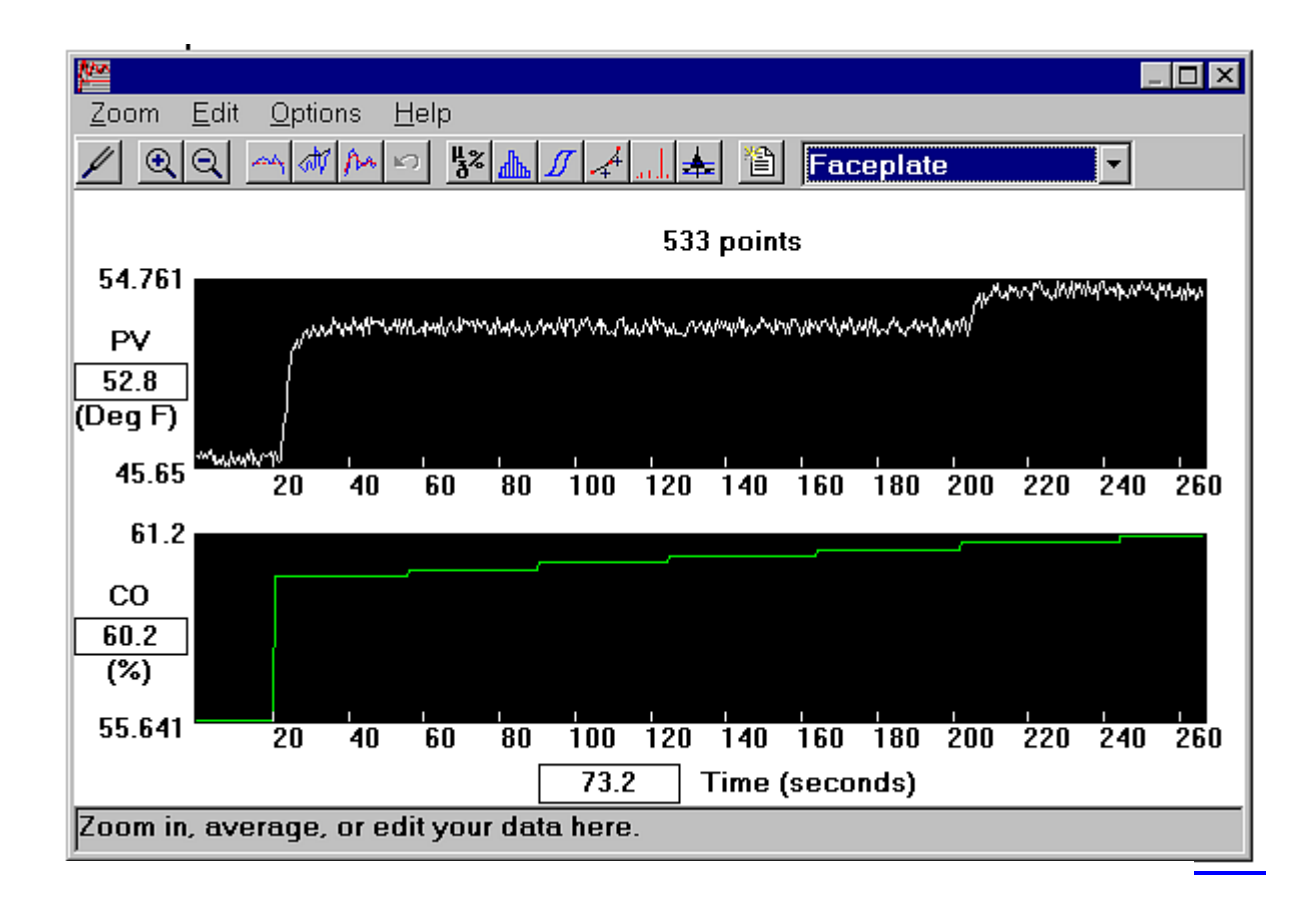

# **Анализ собранных данных**

Анализ данных тестирования выполняется в 2 этапа и на каждом используется своя отдельная страница – изображение в окне Трендов. Сначала на 1-й странице надо отметить вертикальной линией время начала каждого шага-изменения выходного сигнала регулятора СО. Программа старается сделать это автоматически, но, возможно, потребуется вручную подправить и уточнить расположение этих линий. Если сигнал СО не имеет шума, то вполне вероятно, что XTune сама правильно установит вертикальные линии.

Пользователь может перемещать (Move), добавлять (Add) или удалять (Delete) линии с помощью мыши. Для выбора точки (координаты по оси времени) или линии нужно поместить курсор на этот объект и сделать двойной щелчок левой клавишей или простой щелчок правой клавишей.

После завершения установки вертикальных линий щелкните клавишу Next (Далее). Рекомендуется развернуть окно Трендов, чтобы облегчить работу с данными.

Далее на 2-й странице программа проводит на тренде PV горизонтальные линии, соответствующие среднему значению переменной PV на каждом участке тренда между шагами- изменениями СО. В результате каждому горизонтальному (стабильному) участку тренда СО будет соответствовать участок тренда PV, помеченный вначале желтой, а затем красной горизонтальной линией. (смотрите рисунок ниже). Красная линия показывает среднее значение PV на данном участке, желтая линия продлевает красную до точки окончания предыдущей красной линии. Это помогает легче заметить изменения PV при малых изменениях СО, которые в свою очередь необходимы, чтобы обнаружить и измерить небольшое прилипание. Когда клапан сдвигается поле прилипания, переменная PV может измениться на очень небольшую величину. Индикация среднего значения PV поможет обнаружить малые изменения (в ответ на малый шаг СО) на фоне шума PV.

#### **Пример анализа данных теста прилипания – страница 2**

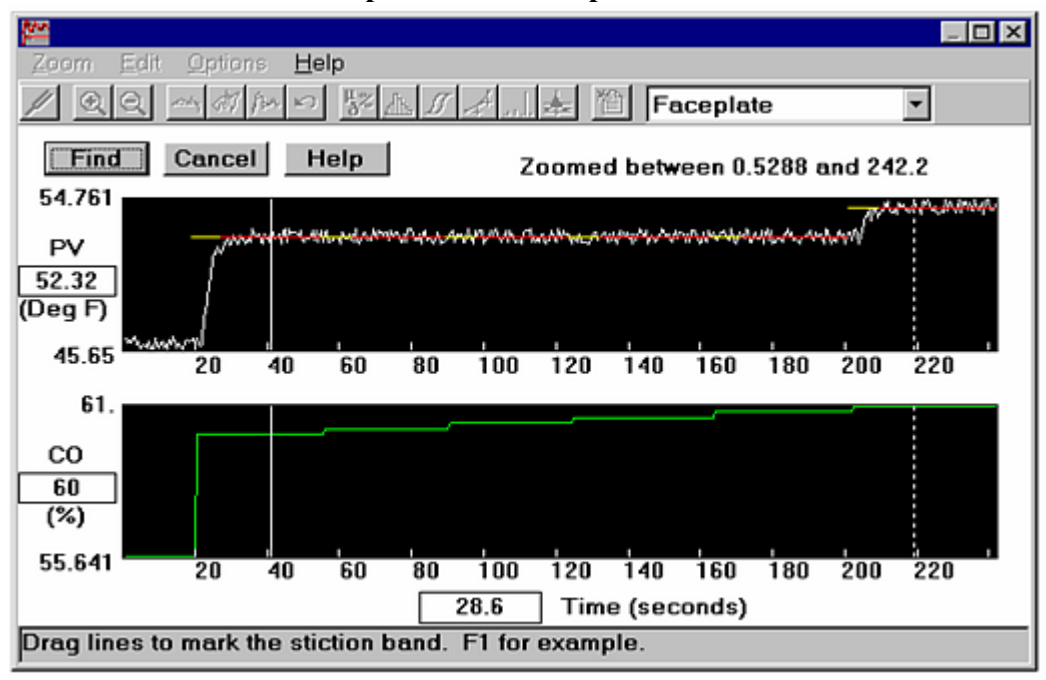

 Как видно на рисунке, программа автоматически поместила на трендах 2 вертикальные линии, чтобы автоматически отметить значения СО, соответствующие зоне прилипания клапана. При необходимости надо более точно установить эти линии вручную. В результате первая линия должна стоять на «стабильном» участке тренда перед 1-м малым шагом СО. Вероятно, что XTune правильно установит эту линию. Вторая же линия должна отметить стабильный участок тренда после реального изменения PV в результате очередного малого шага СО. Эта вторая линия обозначает конец зоны прилипания

(см. рисунок).

Разность между значением сигнала СО в этой точке и значением СО перед первым малым шагом теста и определяет величину прилипания. XTune преобразует ее в процент от полного диапазона выходного сигнала регулятора.

На самом деле реальная величина прилипания немного меньше, так как последний малый шаг СО, который заставил измениться PV, должен был еще сдвинуть шток клапана, чтобы преодолеть прилипание.

#### **Как бороться с прилипанием.**

1. Лучший способ избавиться от прилипания- отремонтировать клапан или позиционер.

Убедитесь, что на клапан или позиционер подано номинальное давление воздуха, на которое он рассчитан. Для некоторых современных пневмоприводов требуется усилие порядка 36.3кГ (80lb). Проверьте, что типоразмер позиционера соответствует клапану. Если нужно, снимите клапан/позиционер и отремонтируйте его.

2. Временные или частичные меры. Ниже приводятся некоторые приемы и методы, которые следует рассматривать, как частичные и временные. Чтобы действительно решить проблему, надо устранить саму причину прилипания. Эти меры всегда являются компромиссом , который отрицательно повлияет на производительность контура или срок службы клапана. Методы , заставляющие клапан больше двигаться, вероятно, приведут к дополнительному износу клапана, а изменение оптимальных настроек регулятора вызовет уменьшение производительности контура. Тем не менее, это может оказаться в конечном счете лучше для технологического процесса, чем циклические колебания из-за прилипания.

#### Добавление шума на выходе регулятора

Постоянное движение может помочь в борьбе с прерывистым, скачкообразным перемещением клапана. В системе с жидким материалом добавьте периодический сигнал с частотой 300 Гц и немного производной в настройки ПИД регулятора. Это добавит шума в сигнал на выходе регулятора. Перенастройка позиционера.

Интегрирование в позиционере в сочетании с прилипанием вызывает циклические колебания клапана. Если позиционер является ПИД регулятором, используйте производную составляющую, но не используйте интегрирующее действие. При этом позиционер уже не будет таким точным, зато в нем исчезнут циклические колебания. Производная поможет поддерживать позиционер в движении, что, возможно, устранит прерывистый характер перемещений клапана (одновременно ускоряя износ клапана).

# Использование ПИД регулятора с зоной нечувствительности в интегральной составляющей

Интегральная составляющая выходного сигнала регулятора в сочетании с прилипанием клапана вызывают в контуре циклические колебания. Используйте ПИД регулятор с переменным интегральным воздействием.

Установите в интегральной составляющей «зону нечувствительности» так, чтобы при достаточно малой ошибке PV- SP интегрирование выключалось, то есть если |Ошибка|< k, то Интеграл = 0. Такой подход лучше, чем применение зоны нечувствительности ко всему ПИД алгоритму, как предлагается ниже в последнем параграфе. Перенастройка ПИД регулятора.

Интегральная составляющая регулятора в сочетании с прилипанием клапана вызывает в контуре циклические колебания. Уберите интегральную составляющую, при этом регулирование ухудшится, так как в контуре появится ненулевое остаточное отклонение PV от задания SP при неизменном SP (offset), но зато циклические колебания, вызываемые интегрированием, исчезнут.

Использование ПИД регулятора с зоной нечувствительности

Установите небольшую зону нечувствительности ПИД алгоритма. При достаточно малой ошибке регулятор считает ошибку равной нулю, и выход СО не меняется. Вообще-то введение в регулятор зоны нечувствительности – плохая практика, но, возможно, это поможет побороть прилипание клапана.

# **НЕЛИНЕЙНЫЙ КОНТУР**

Многие контуры регулирования трудно настроить, потому что они нелинейные. Это значит, что коэффициент передачи процесса (Process Gain) изменяется в зависимости от значения PV или выхода регулятора CО. Если не использовать линеаризацию, то потребуется настроить регулятор на условия, когда коэффициент передачи максимальный. В результате для всей остальной части диапазона настройки будут «медленными». Линеаризация таких контуров улучшит регулирования, так как регулятор будет лучше настроен на всем диапазоне.

Если Ваш технологический процесс (переменная PV) выдает циклические колебания на одном конце диапазона и оказывается медленным, инерционным на другом конце диапазона, то все это из-за нелинейности. Используя блок линеаризации (линеаризатор ExperTune), можно добиться одинаковой производительности контура на всем диапазоне регулируемой переменной PV, что позволит обеспечить оптимальное производство продукта и избавиться от циклических колебаний (смотрите пример ниже).

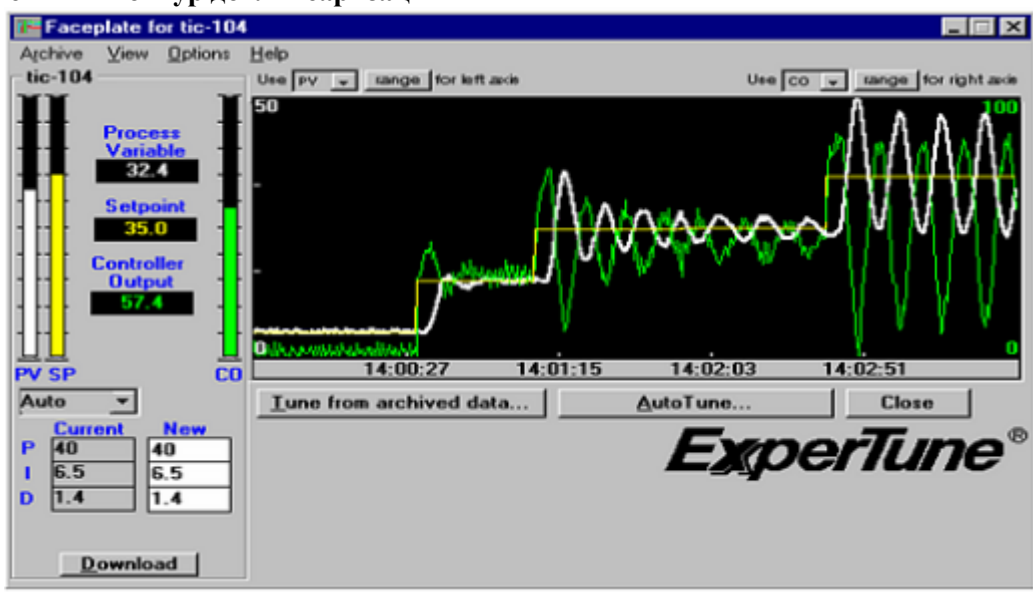

#### **Нелинейный контур до линеаризации**

#### **Контур после установки выходного линеаризатора**

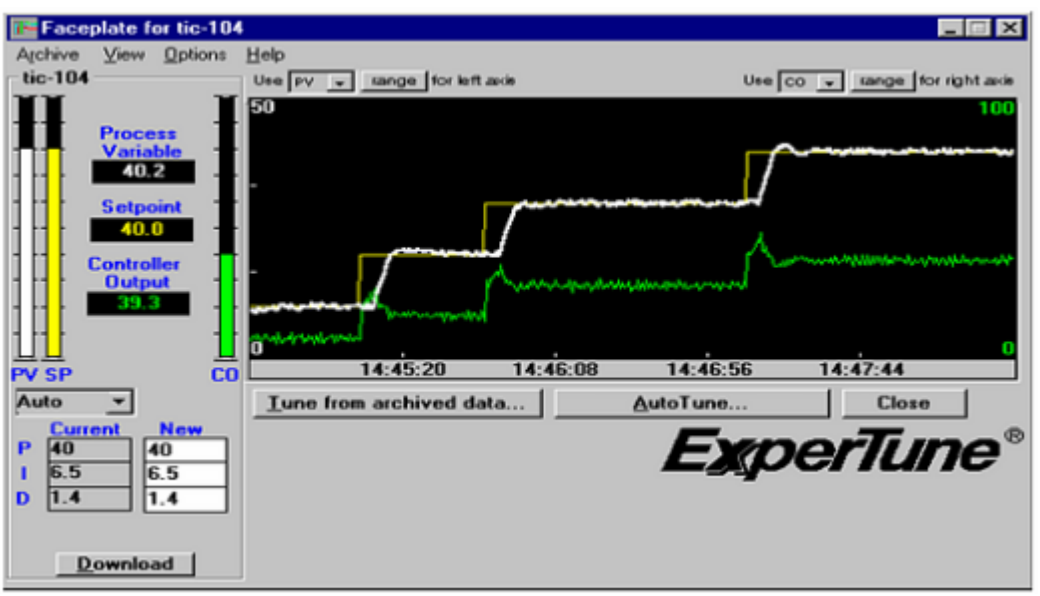

Различают два вида линеаризаторов по месту их установки в цепи контура регулирования: «входной» и «выходной» линеаризаторы.

ExperTune обеспечивает создание и применение как выходных, так и входных (pH) линеаризаторов.

В большинстве контуров используется «выходной» линеаризатор, который можно применять с различными нелинейными контурами регулирования: расходов, температуры обшивки химических реакторов, внутренних (вторичных) контуров каскадов и вообще в любом контуре, где задание SP – переменная величина.

Выходной линеаризатор может быть полезен почти для всех контуров регулирования температуры, уровня и давления, которые напрямую управляют клапаном.

 «Входной» или pH- линеаризатор используется для линеаризации контуров регулирования отдельных технологических процессов:

• показателя концентрации ионов водорода (водородный показатель pH);

• температуры некоторых дистилляционных колонн, у которых температурный профиль круто изгибается в центре кривой.

• окислительно-восстановительных процессов

Чтобы узнать, какой вариант линеаризатора нужен Вашему контуру, надо проверить реакцию контура (например, на изменение задания) или его линейность. Если реакция меняется в зависимости от нагрузки или производительности, это означает, что нужен выходной линеаризатор.

Далее в Руководстве рассматривается выходной линеаризатор.

Выходной линеаризатор получает сигнал с выхода регулятора и преобразует его значение таким образом, чтобы контур оставался линейным на всем диапазоне регулирования. При этом контур с линеаризатором должен обеспечивать устойчивость и оптимальность настроек на всей шкале СО или PV. Тестирование клапана вместе со всей остальной частью технологического процесса гарантирует, что линеаризатор XTune будет хорошо соответствовать имеющимся характеристикам клапана и процесса. Тестирование же только одного клапана без остальной части процесса этого не гарантирует, так как слишком многое зависит от других элементов контура регулирования.

В результате анализа собранных данных ExperTune создает и предлагает пользователю для использования в линеаризаторе программу линеаризации, записанную на одном из языков программирования: *FORTRAN, BASIC, C*, *Структурированный текст* или в виде таблицы координат X ,Y точек излома кусочно-линейной характеристики. Далее можно скопировать и вставить эту программу в любое приложение Windows (например, ProcessSuite 4-mation).

# **Шаги создания выходного линеаризатора.**

- 1. Сбор данных для линеаризации
- 2. Анализ характеристики процесса.
- 3 Выбор кусочно- линейной или гиперболической линеаризации
- 4. Выбор языка программирования
- 5. Настройка линеаризованного регулятора

#### **Шаг 1. Сбор и анализ данных для линеаризации**

Для контроля нелинейности необходимо в Ручном или Автоматическом режиме собрать данные о стабильной работе контура в нескольких точках диапазона выходного сигнала регулятора.

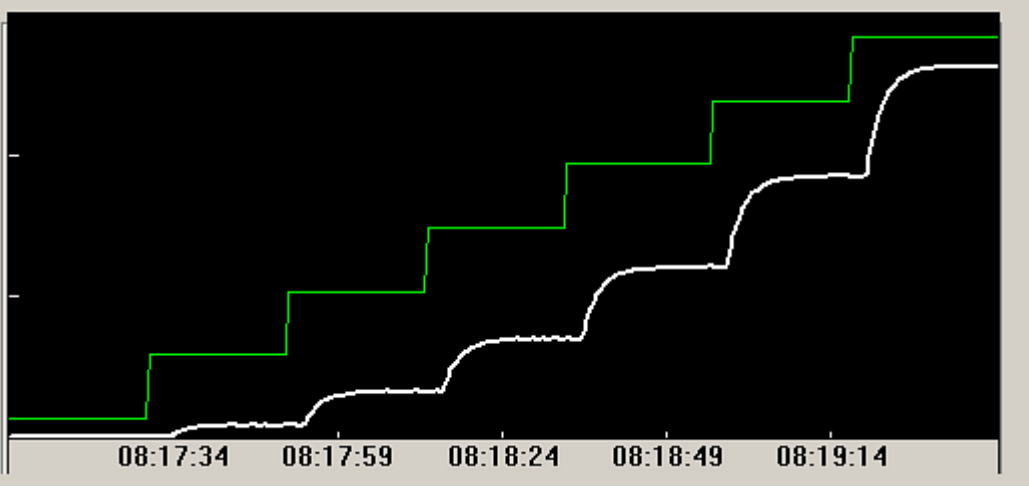

**Пример тестирования нелинейного контура регулирования расхода- н**елинейная реакция процесса (PV) на изменения выхода регулятора СО в ручном режиме

Процедура:

• В ручном режиме установите выход регулятора на уровне 5% диапазона СО или

в Автоматическом режиме установите задание SP на уровне 5% шкалы PV

• Подождите, пока процесс успокоится и достигнет стабильного состояния, когда тренды PV и CO одновременно прямые горизонтальные линии (не считая шумов)

• Увеличьте выход СО (или задание SP) на 15%.

• Снова подождите, пока контур успокоится и достигнет стабильного состояния.

Повторяйте эту процедуру с шагом увеличения на 15% до тех пор, пока не достигнете значения 95%. Это даст 7 замеров значений «стабильных» данных CO и PV в точках 5%, 20%, 35%, 50%, 65%, 80% и 95% диапазона регулятора.

Замечание. В автоматическом режиме убедитесь, что в тест включены минимальное (0%) и максимальное (100%) допустимые значения задания SP.

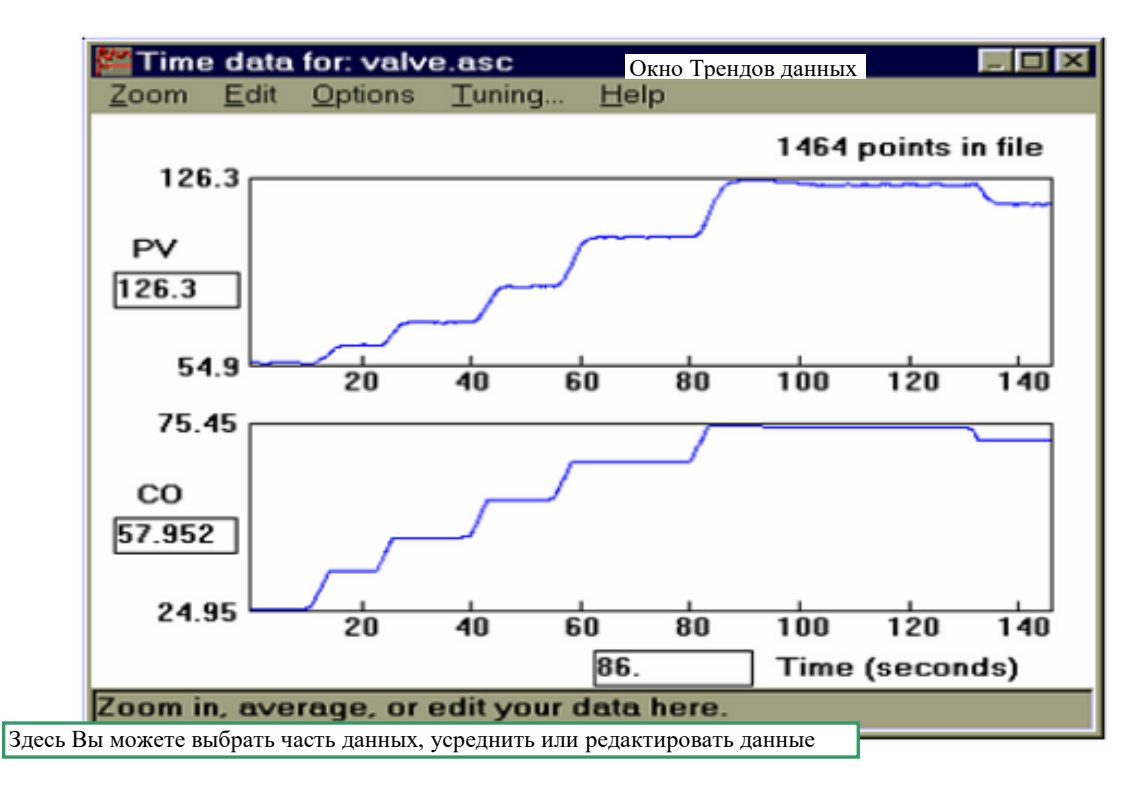

В меню **Options** (Опции) выберите **Characterizer** (Линеаризатор). Затем поочередно выбирайте каждый стабильный участок тренда, отметив его вертикальной линией. Далее надо сделать двойной или правый щелчок мышью и выбрать **Add** (Добавить).

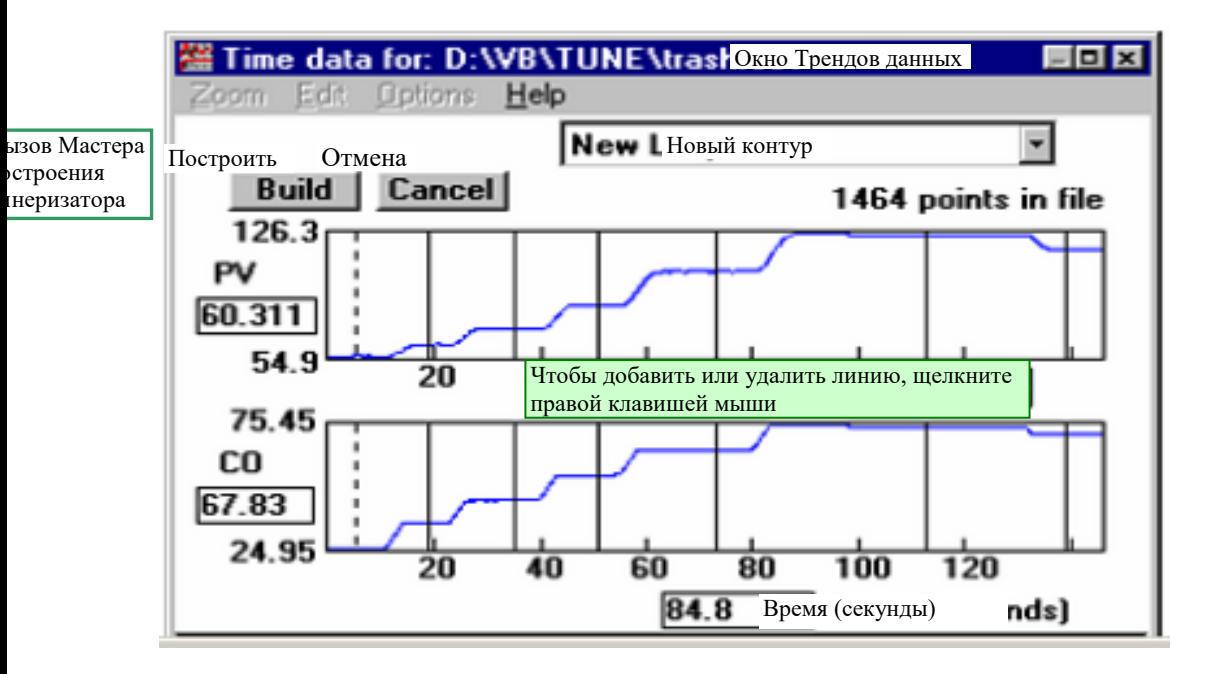

Работа с маркерами- вертикальными линиями.

**Добавить линию (Add).** Поместите курсор на тот стабильный участок тренда, который нужно отметить, и сделайте правый или двойной щелчок мышью. В появившемся меню выберите **Add**.

Пунктиром выделяется выбранная вертикальная линия.

**Переместить линию (Move).** Поместите курсор на линию, при этом изображение курсора изменится на двойную горизонтальную стрелку «восток-запад». Нажмите и удерживайте левую клавишу мыши и перемещайте курсор вместе с линией.

**Удалить линию (Delete).** Поместите курсор на линию, при этом изображение курсора изменится на двойную горизонтальную стрелку «восток-запад». После двойного или правого щелчка выберите **Delete**.

# **Шаг 2. Анализ характеристики процесса**

Характеристика процесса – это график зависимости регулируемой переменной PV от выходного сигнала управления, поступающего на клапан. Если качество собранных данных хорошее, то характеристика показывает, насколько нелинейным является процесс.

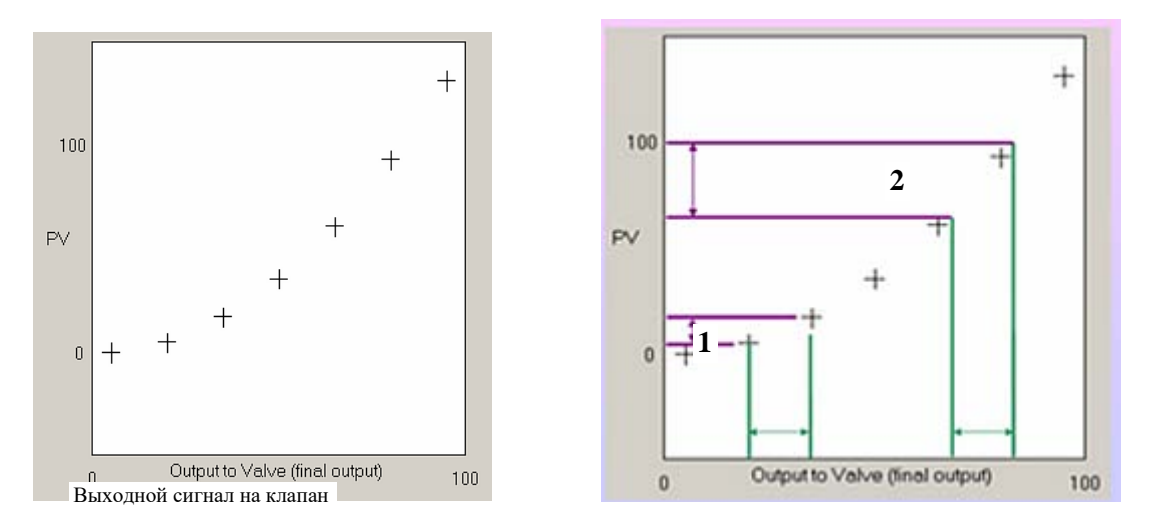

В данном примере видно, что в разных точках диапазона одинаковые изменения сигнала управления клапаном (1 и 2) вызывают разные изменения PV: реакция процесса на участке 2 значительно больше реакции на участке 1.

Шкала PV показана на рисунке слева, при этом часть графика или вся область, соответствующая диапазону PV, может быть выделена серым цветом. Области выше и ниже диапазона PV выделяются белым цветом. Шкала значений СО показана внизу (координата Х).

На этом шаге программа XTune вычисляет и показывает на экране минимальное и максимальное значения коэффициента передачи (усиления) процесса Process Gain(PrG) и их отношение.

Меньший коэффициент соответствует меньшему наклону, максимальный коэффициент соответствует наибольшему наклону, а их отношение характеризует степень нелинейности контура.

Отношение максимального коэффициента к минимальному не должно превышать числа 3, а лучше - не более 2. Если это отношение больше 3, то в цепь контура надо добавить (или модифицировать существующий) выходной линеаризатор.

В результате анализа характеристики процесса XTune выдает сообщение о степени нелинейности контура и рекомендуемых мерах:

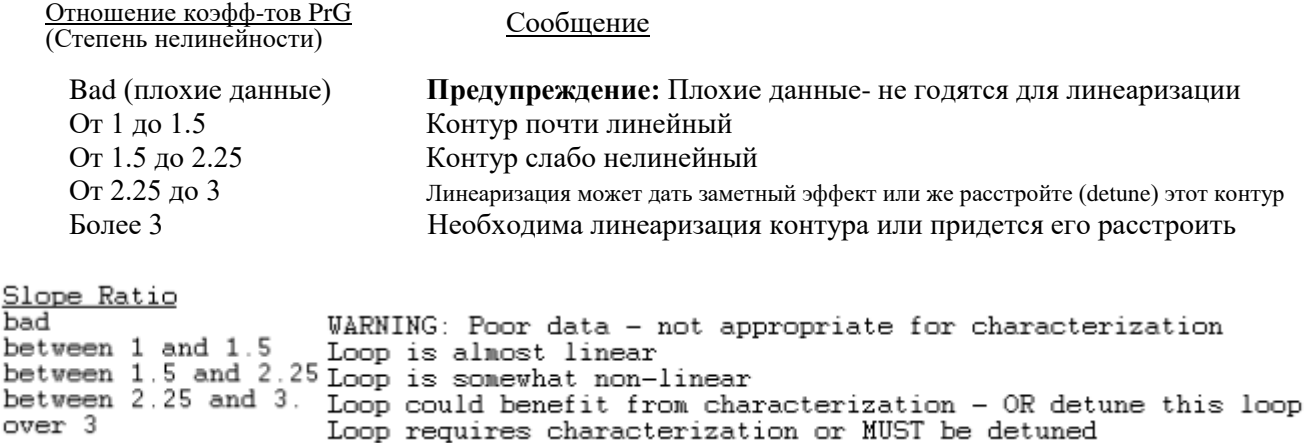

Контуром регулирования с разделенным диапазоном (Split range) называется контур, который управляет двумя или более клапанами, переключаясь с одного на другой в зависимости от значения выхода регулятора. Обычно переключение происходит при 50% шкалы выхода СО. Например, до 50% контур охлаждает холодной водой или теплообменным маслом, а выше 50% обеспечивает нагрев паром, горячей водой или горячим маслом. Такие контуры, как правило, очень нелинейны, и для них чрезвычайно полезен выходной линеаризатор.

Не используйте выходной линеаризатор с pH контурами - для них нужен «входной» линеаризатор.

Если степень нелинейности контура составляет от 2 до 3 или больше, применение линеаризатора улучшит работу контура и будет эффективным.

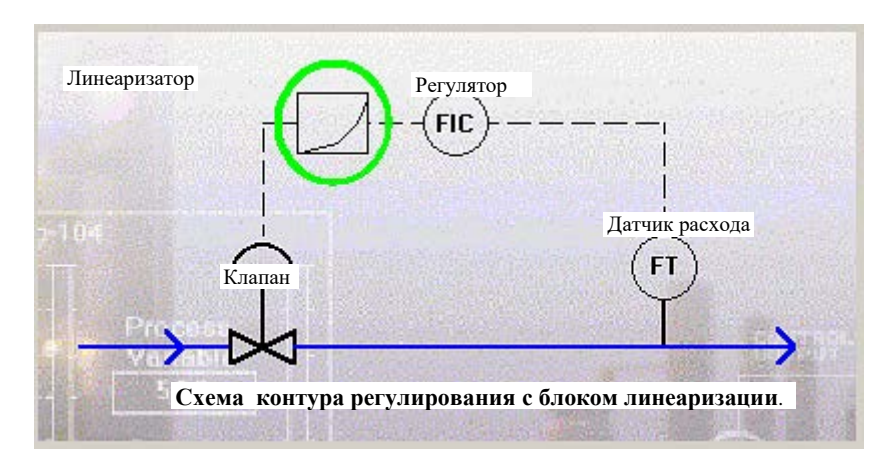

# Шаг 3. Построение выходного линеаризатора

После сбора данных процесса и отметки в Окне трендов 5-10 стабильных участков клавишей Build (Построить) можно вызвать Мастера линеаризации, который поможет построить линеаризатор для Вашего нелинейного контура.

Сначала нужно выбрать вариант линеаризатора, который определяется типом кривой, аппроксимирующей характеристику процесса:

• Piecewise Linear Fit - кусочно-линейная кривая, которая задается парами координат X, Y точек излома. Этот тип часто используется в промышленных АСУТП

• Hyperbolic Fit - гиперболический линеаризатор, в котором используется одна формула гиперболы, что позволяет построить линеаризатор на основе всего одного блока деления

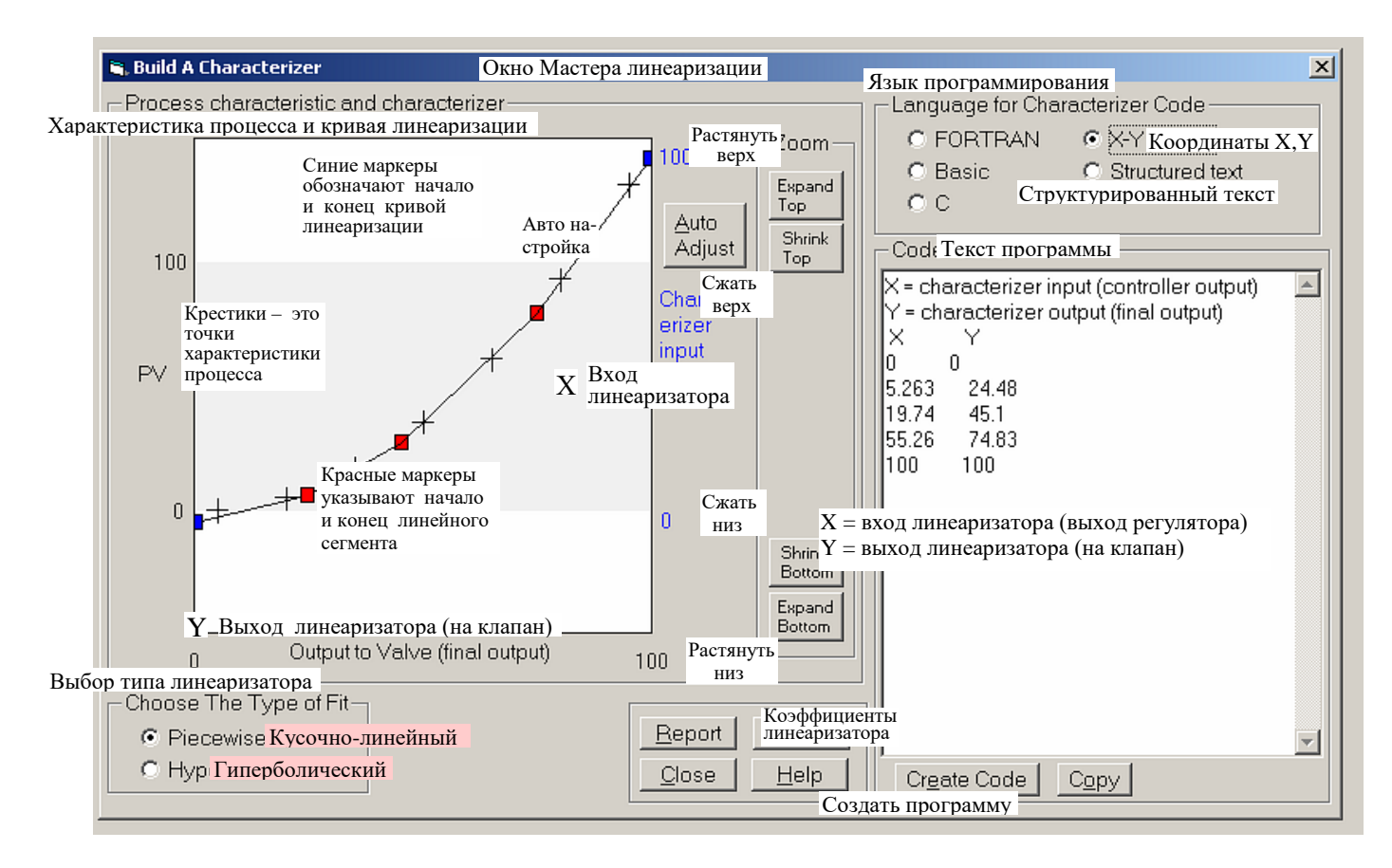

# **Кусочно-линейный линеаризатор**.

Характеристика процесса в линеаризаторе описывается кусочно-линейной кривой, состоящей из нескольких сегментов. Первоначально пользователь определяет число и координаты линейных сегментов, отмечая точки излома маркером-красным квадратиком, а начало и конец всей кривой (диапазон входного сигнала линеаризатора)-синим квадратиком. Эти маркеры можно легко добавлять,

удалять или перемещать с помощью мыши после «правого» или двойного щелчка.

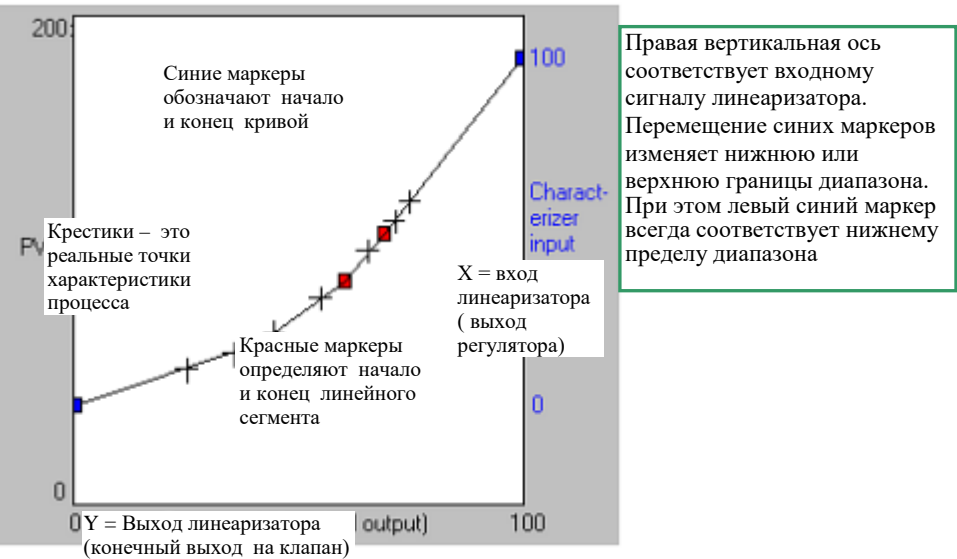

Добавление маркера. Укажите курсором (мышью) точку размещения нового маркера-квадратика, затем сделайте двойной или правый щелчок мышью и выберите **Add** (Добавить).

Удаление маркера. Выберите курсором нужный квадратик, при этом вид курсора именится. Далее сделайте двойной или правый щелчок мышью и выберите **Delete** (Удалить).

Перемещение маркера. Поместите курсор на нужный квадратик, при этом вид курсора именится. Затем нажмите левую клавишу мыши и, удерживая ее, переместите маркер на новое место.

Автоматическая установка маркеров. Если нажать клавишу **Avto Adjust**, программа XTune попытается сама расставить красные маркеры наилучшим образом. Затем она интерполирует линейные отрезки между маркерами и подстраивает их расположение по вертикали. Пользователь может сместить маркеры по оси Х и снова вызвать функцию **Avto Adjust,** чтобы переустановить их по оси Y.

Для улучшения линеаризатора после **Avto Adjust** следует еще раз подстроить маркеры вручную.

#### Гиперболический линеаризатор

Этот линеаризатор использует всего одно уравнение, для решения которого достаточно выполнить несколько арифметических операций, в том числе всего одно деление:

Valve =  $CO/[L + (1-L)CO]$ ,

где  $CO$  = выход регулятора, Valve = выход линеаризатора, L = параметр (константа) линейности.

Попробуйте переместить мышью красный или синий маркер. При этом гипербола изменяется и одновременно на экране показывается текущее значение параметра линейности L для данной кривой. Настройте кривую (и параметр L) так, чтобы гипербола максимально совпадала с характеристикой процесса, то есть проходила через все крестики.

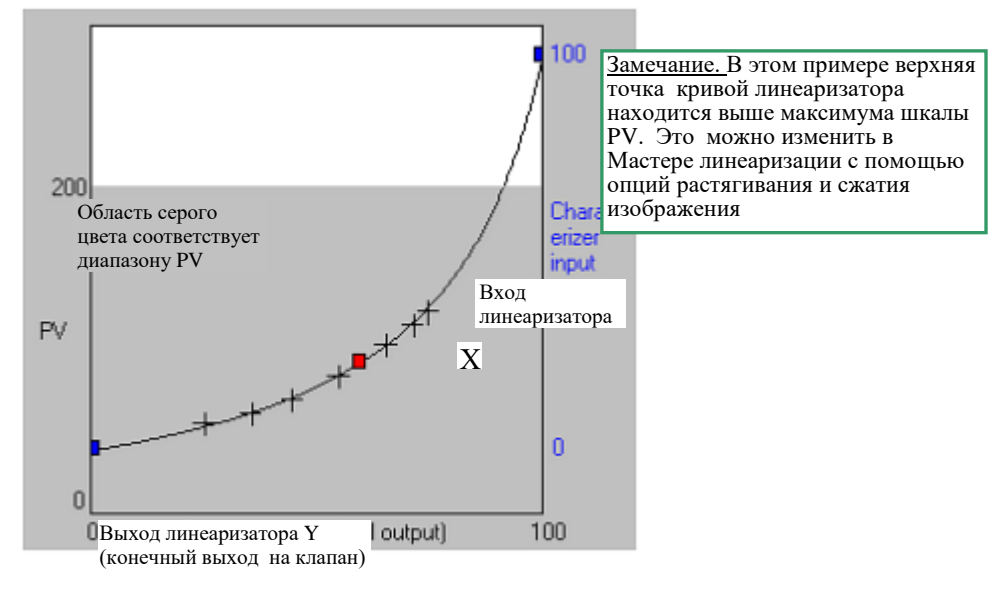

Настройка линеаризатора изменением параметра L. Одно из преимуществ гиперболического линеаризатора состоит в том, что его можно «настроить» по месту, непосредственно на объекте управления путем «подбора» параметра L. При этом нет необходимости следить за всей характеристикой процесса – если контур генерирует колебания при низких значениях СО, увеличьте L, если же колебания возникают в верхней части диапазона СО, надо уменьшить L. Замечание: после изменений параметра L необходима настройка коэфициента усиления регулятора.

#### Настройка коэффициента пропорциональности (усиления) регулятора после изменений L.

Как правило, еще до линеаризации регулятор уже настроен на стабилизацию контура при значении выхода СО, когда коэффициент усиления контура (замкнутой цепи, включая процесс) максимален. Поэтому, если линеаризатор использован правильно, он уменьшает коэффициент усиления контура при этом значении выхода СО и позволяет в той же пропорции увеличить коэффициент пропорциональности регулятора (в системе APACS+/QUADLOG он обозначается как PG). Коэффициент усиления линеаризатора в точке 0% СО равен 1/L, а в точке 100% СО он равен L. Поэтому, если для устранения колебаний при 100% СО установлено значение L<1, то коэффициент пропорциональности регулятора можно увеличить, умножив на число 1/ L. Наоборот, если установлено L> 1, тогда Р можно увеличить в L раз.

#### Управляющие системы с вычислительными блоками САLС, которые работают с переменными и константами в шкале 0%-100% (0 - 1).

В этом случае для Гиперболического линеаризатора нужны 2 блока САLС.

Первый блок вычисляет прмежуточную переменную Z:

$$
Z = I - X , \quad \text{rge } I = 100
$$

Следующая формула зависит от величины параметра L:

если  $L < 1$ , тогда  $Y = X / (Z * G + X),$ где  $G = 100L$ 

если  $L > 1$  тогла

 $Y = X / (Z / G + X),$ где  $G = 100/L$ 

#### Работа с Мастером линеаризации

Возможность растянуть или сжать изображение линеаризатора.

Перечисленные ниже опции становятся доступными после выбора клавиши **Finish** (Конец) в Мастере линеаризации.

**Expand Top or Bottom –** Растянуть верх или низ изображения.

Размер изображения увеличиватся так, чтобы можно было видеть и перемещать синие маркеры- концы кривой линеаризатора.

**Shrink Top or Bottom –** Сжать верх или низ изображения.

Эти клавиши появляются, если изображение было до этого растянуто. Щелкните мышью, чтобы получить дополнительную информацию.

**Shrink All or Expand All -** Сжать или растянуть все.

Одним щелчком этой клавиши можно сжать или растянуть все изображение линеаризатора. Клавиша появляется в центре, если перед этим изображение было растянуто, и работает в режиме переключения (toggle).

**Примечания.** 1. Выход регулятора и выход линеаризатора – это разные переменные. Например, если конечным управляющим элементом является клапан, то при значении выхода регулятора 50%, клапан (после линеаризатора) не будет в положении 50%.

2. Если в ПИД регуляторе для подавления перерегулирования используется обратная связь типа resetfeedback ( Фоксборо, Moore Products), и Вы в цепи контура установили линеаризатор до станции ручного управления Auto/manual (по-видимому, имеется в виду автономный регулятор вне DCS), то для обратной связи потребуется использовать инверсный линеаризатор.

# **Шаг 4. Выбор языка программирования линеаризатора**

Возможные языки программирования линеаризатора представлены для выбора в окне Мастера линеаризации справа вверху. Это FORTRAN, Basic, C, Структурированный текст, а в случае кусочно-линейного линеаризатора еще и таблица координат X,Y точек определения линейных сегментов (X-Y pair list). На графике вход линеаризатора Х– это правая вертикальная ось, а выход линеаризатора, поступающий на управление клапаном = горизонтальная ось Y.

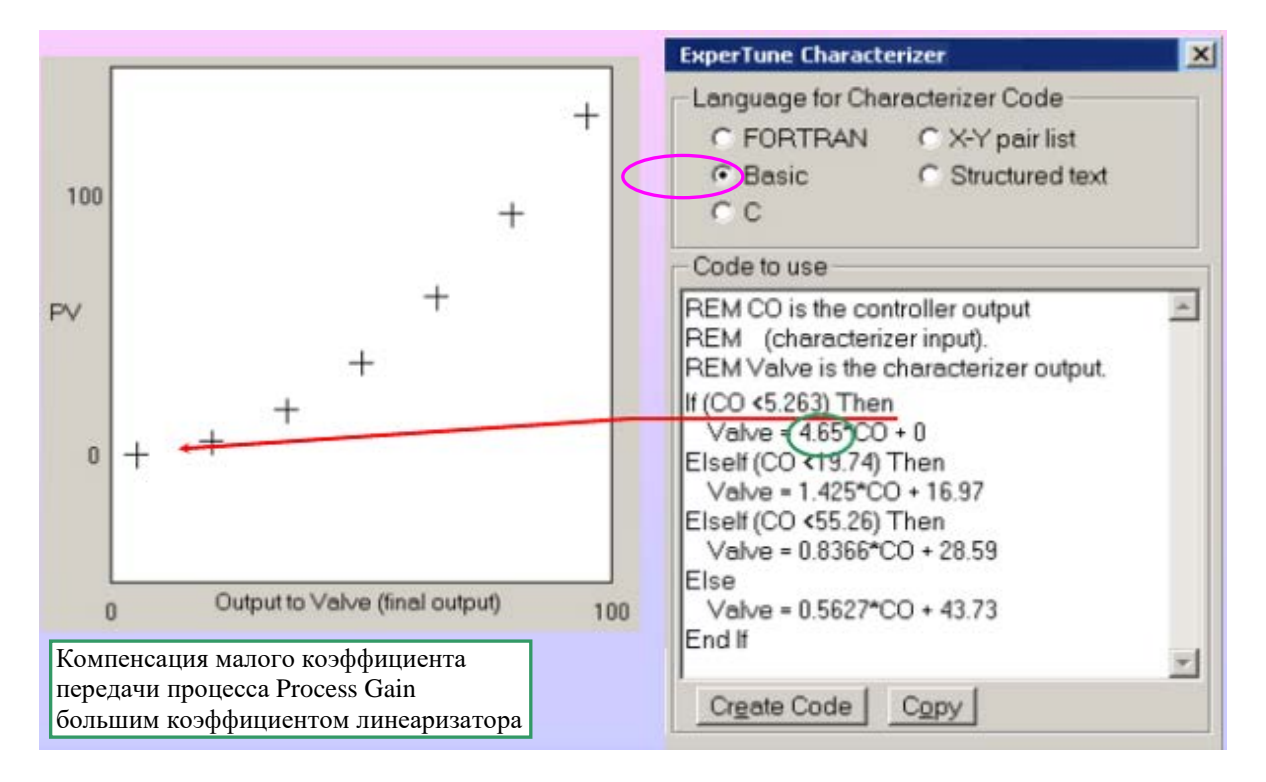

Программу линеаризатора в Мастере можно редактировать, копировать или удалить. При копировании и удалении текст программы записывается в буфер Windows, откуда его можно вставить в любое приложение Windows.

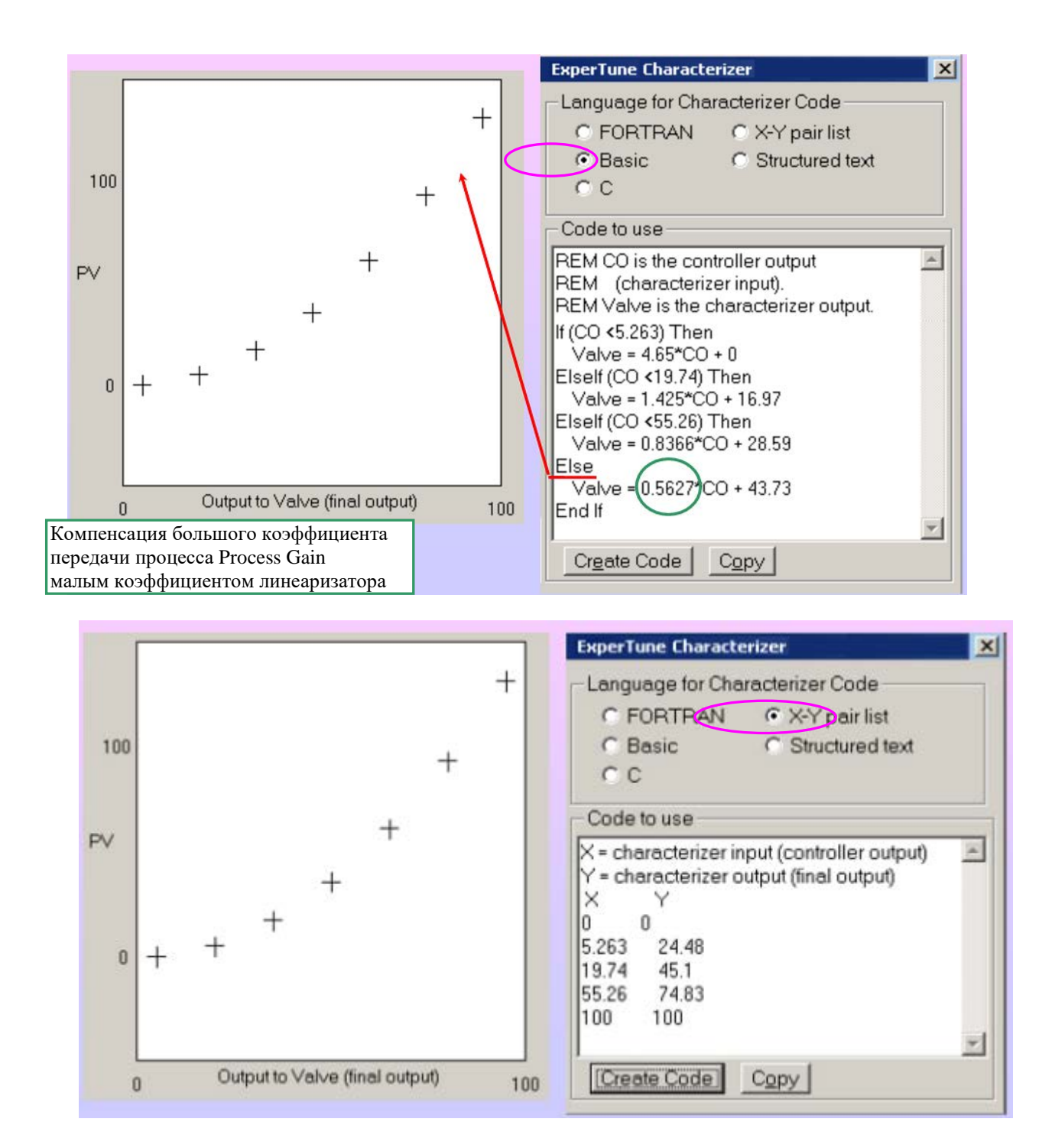

# **Шаг 5. Настройка регулятора после линеаризации**

XTune использует собранные данные для выполнения всех своих функций - анализа, моделирования и настройки контура. Эти данные должны быть идентичны тем, которые «видит» сам регулятор.

Для регулируемой переменной PV всегда используйте данные, которые использует регулятор для своего PV. Для СО всегда используйте данные непосредственно с выхода регулятора.(см. рисунок ниже)

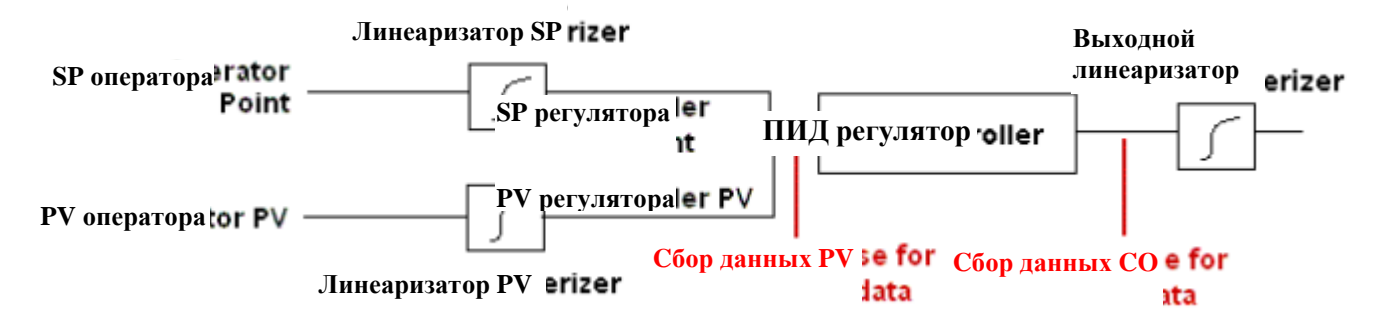

При **выходном линеаризаторе** для сбора данных всегда используйте сигнал непосредственно на выходе регулятора, но не на выходе линеаризатора.

В случае **входного pH** линеаризатора всегда используйте линеаризованный сигнал, то есть сигналы PV и SP на выходе линеаризатора (на входе регулятора).

# **АСИММЕТРИЯ КОНТУРА**

Асимметрия контура выражается в зависимости реакции процесса (нагрузки) от направления изменения выхода CO: плюс или минус, увеличение или уменьшение, при одинаковой величине изменения.

После теста на нелинейность для проверки асимметрии надо в ручном режиме регулятора (разомкнутый контур) выполнить несколько таких же шагов, которые делались в тесте нелинейности, но в противоположном направлении.

Анализ. Сравните полученные ПИД настройки или математические модели процесса, представленные в окне моделирования Process Model. Отличается ли реакция процесса при изменении СО вверх и вниз?

Если реакция разная, то можно ли устранить или уменьшить это различие? Если исправить ситуацию не удается, то необходимо использовать более консервативные настройки.

# **ИНТЕГРИРУЮЩИЕ КОНТУРЫ**

#### **Сбор данных для интегрирующих контуров**

Некоторые контуры не способны к саморегулированию, поскольку содержат интегратор, или же в контуре, возможно, находится большая емкость. Подобные технологические процессы после ручного скачка на выходе регулятора долго и очень долго (возможно, никогда) не могут достичь стабильного состояния.

Примерами являются контуры регулирования:

• уровня жидкого продукта (в большинстве случаев)

• состава реагентов (сomposition) и температуры дистилляционных колонн и химических реакторов с мешалкой

• температуры экструдера/пресса

- давления газа (в некоторых случаях)
- цифровые смесительные системы с регулированием объема

Существуют 2 метода сбора данных для интегрирующих контуров.

**Метод 1 – Стабильное состояние.** Используйте стандартную процедуру сбора данных для настройки контуров, описанную выше в соответствующем разделе, в Автоматическом или Ручном режиме работы регулятора. Программа ExperTune предназначена для расчета оптимальных настроек в том числе и интегрирующих контуров. Однако может оказаться, что в таком контуре очень трудно достичь стабильного состояния, необходимого для правильного сбора данных. Используйте для этого указанные ниже рекомендации.

Рекомендация 1. Автоматический режим.

Для нового контура или контура с циклическими колебаниями рекомендуем собрать данные в автоматическом режиме при настройке регулятора только на пропорциональное регулирование, то есть без интегральной и дифференциальной составляющих. Для стабильного регулирования установите коэффициент пропорциональности регулятора (PG,P) равным 0.5. Если постоянная времени интегрирования (I, TI) измеряется в единицах «время/повтор» (например, min/repeat), то установите для этого параметра максимальное возможное значение (в системе APACS+/QUADLOG TIмакс = 4000.0 min/rep). Без интегрирования контур быстрее приходит к «стабильному» состоянию. Если используется обратная единица rep/time, то установите TI  $= 0.$ 

После этого выполните сбор данных с изменением задания SP и обязательно **в соответствии со всеми требованиями.**

Рекомендация 2. Ручной режим.

Для настройки интегрирующего контура в ручном режиме рекомендуем «быстрый» тест, описанный выше в этом Руководстве. Тест должен начинаться и заканчиваться при стабильном состоянии переменных PV и СО. Если эти рекомендации не подходят или не могут помочь, воспользуйтесь вторым методом.

**Метод 2 – Постоянный наклон тренда.** Если Вам не удается достичь стабильного состояния контура ни в ручном, ни в автоматическом режиме, воспользуйтесь методом, описанным в этом разделе.

Идея этого метода состоит в том, чтобы собрать данные в ручном режиме, изменяя выход регулятора СО аналогично «быстрому» тесту, и затем использовать XTune для анализа значений производной регулируемой переменной PV.

Изменение выхода СО приводит к изменению наклона тренда PV, то есть скорости изменения регулируемой переменной PV. Не меняйте СО, пока не установится постоянный наклон тренда PV, то есть постоянное значение производной PV. Потом измените СО и снова подождите, пока установится новый постоянный наклон тренда PV. Смотрите рисунок ниже

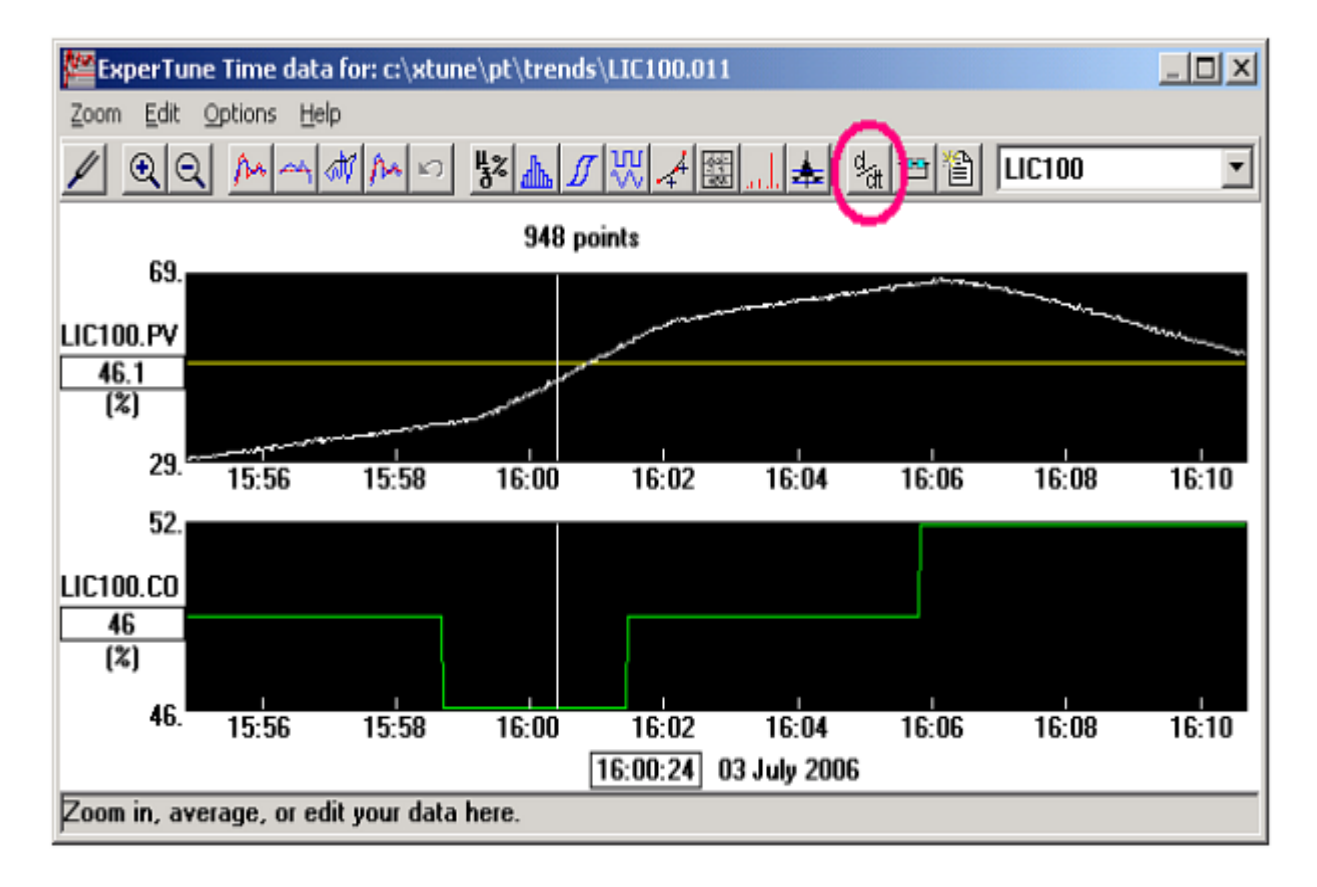

После сбора данных в ручном режиме нажмите в Окне Трендов клавишу "d/dt " или в меню опций *Options* выберите *Integrating loop* (Интегрирующий контур). При этом контур определяется как «интегрирующий», а программа XTune будет использовать интегрирующий процесс в качестве математической модели технологического процесса- нагрузки контура. На экран вызывается Мастер настройки интегрирующих контуров.

# **Мастер настройки интегрирующих контуров**

Для настройки и анализа интегрирующего контура XTune вычисляет производную, то есть дифференцирует сигнал регулируемой переменной PV. Кроме того, для подавления чрезмерного шума сигнала PV необходимо добавить фильтр. Выбирайте насколько возможно малый (узкий) фильтр. Однако он должен быть шире, чем удвоенный интервал сбора данных. По умолчанию постоянная времени фильтра устанавливается равной 4-м интервалам сбора данных. Чтобы попробовать разные фильтры, используйте клавишу Test на панели установки фильтра "Process variable filtering".

На следующем рисунке показаны те же собранные данные, но после дифференцирования.

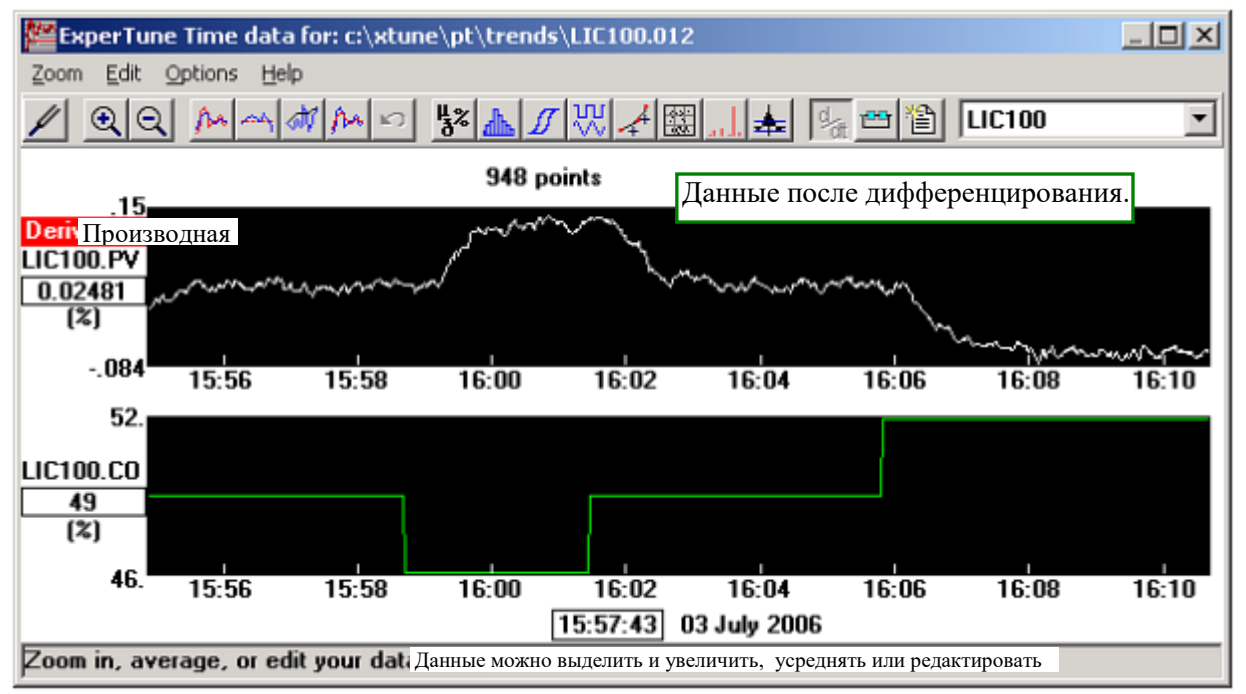

Данные после дифференцирования можно нормально обрабатывать и анализировать, включая расчет ПИД настроек, статистический анализ, проверку на гистерезис, прилипание клапана и др

Для настройки ПИД регулятора по преобразованным данным найдите и выделите в Окне Трендов с помощью опции Zoom In подходящую зону, включающую участки трендов со стабильным состоянием дифференцированной переменной PV до и после изменения выхода регулятора СО (см.рисунок ниже).

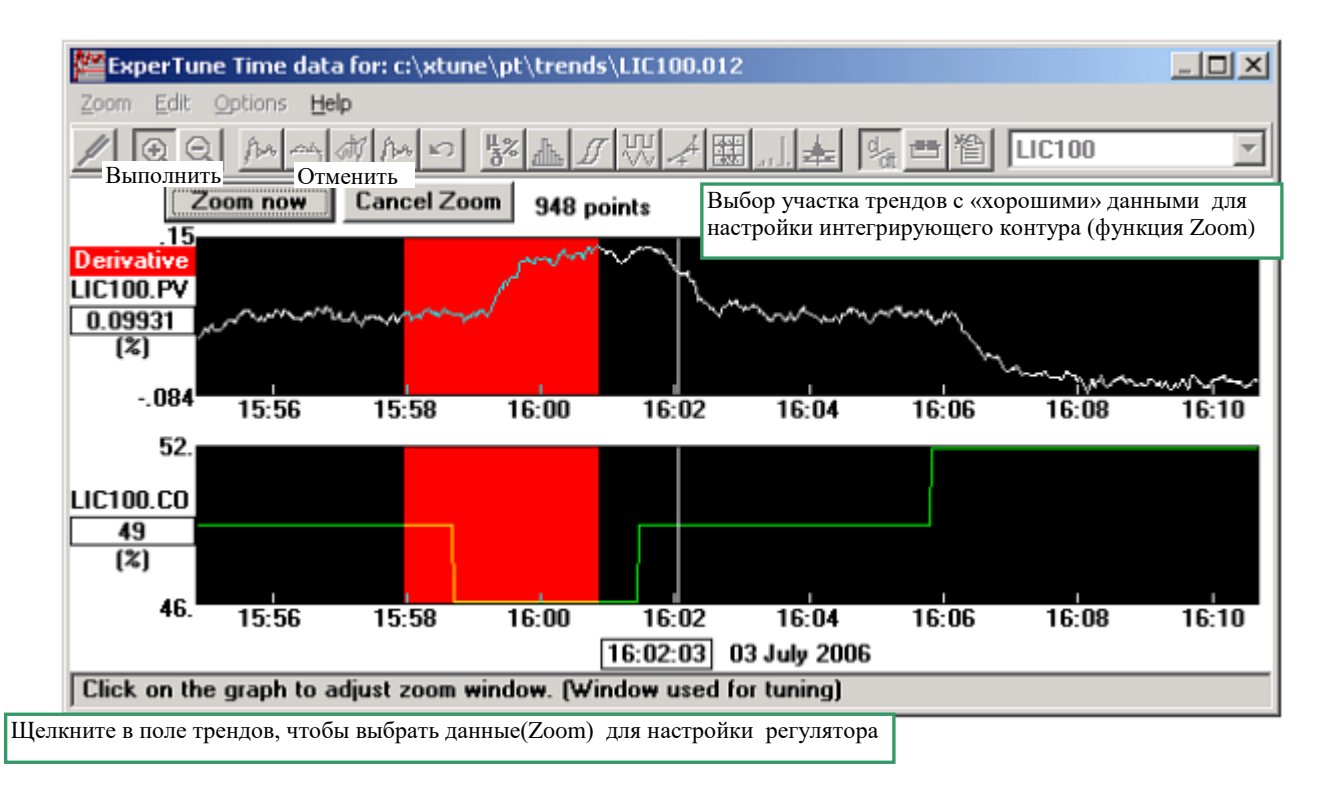

# РЕГУЛИРОВАНИЕ УРОВНЯ

Можно выделить два основных варианта регулирования уровня в технологической схеме с резервуаром жидкого продукта и входным и выходным потоками:

 $1.$ Нужно нормальное точное регулирование уровня по установленному заданию SP, ваш резервуар является технологическим, а не «буферным» резервуаром . В этом случае просто соберите данные для настройки контура и вызовите функцию расчета оптимальных ПИД настроек (PID Tuner). Самый быстрый способ сбора данных для регулятора уровня- в автоматическом режиме с настройкой на чисто пропорциональное регулирование без интегрального или дифференциального действия. Смотрите также раздел «Сбор данных для интегрирующих контуров».

**2.** Вам необходимо стабилизировать один из потоков, например, выходной, а другой поток и уровень продукта L в резервуаре могут меняться, но без переполнения или опустошения резервуара. В этом случае резервуар выполняет роль «буфера», который сглаживает и случайные возмущения, скачки нагрузки регулятора, стабилизируя регулируемый входной или выходной поток. Ниже на рисунке показана схема стабилизации выходного расхода при нерегулируемом входном потоке. Для максимальной эффективности буферного резервуара уровень продукта в нем должен меняться, «плавать». Тогда регулируемый расход намного меньше зависит от скачков нагрузки и другого, нестабильного расхода. Такая схема называется Averaging level control (Сглаживающее или «буферное» регулирование уровня). В этой схеме нет никакого оптимального значения L и установленного технологией задания для уровня.

# **Буферное (сглаживающее) регулирование уровня**

Если Ваш резервуар предназначен для того, чтобы обеспечивать более стабильный расход (поток) на следующем за ним участке или технологической операции, то, возможно, Вам не нужно оптимальное или «жесткое» регулирование уровня. В этом случае Вы регулируете выходящий поток, а входной поток может меняться. Назначение этой «буферной» емкости – поглощать, демпфировать изменения входного потока и максимально сглаживать и стабилизировать выходной поток, но при этом без перелива или опустошения резервуара.

Рекомендация по настройке регулятора:

1. Используйте **пропорциональный** (P)-регулятор без интегральной и дифференциальной составляющих

2. Установите задание SP равным минимально допустимому уровню Lмин и обозначьте его **для операторов-технологов как «нижний предел».** В зависимости от расхода уровень в резервуаре будет меняться (дрейфовать), и название «задание» может путать операторов, так как в действительности это есть нижний предел.

3. Если в Вашем регуляторе в качестве параметра настройки используется коэффициент пропорциональности/усиления *Proportional gain* (PG), установите его значение равным величине:

**100/[ (максимальный допустимый уровень в %) – ( минимальный допустимый уровень в %)]**

Если используется диапазон пропорциональности *Proportional Band* (PB), то PB = 100/PG.

4. Установите параметр Bias (смешение) = 0

В формуле для PG предполагается, что выход регулятора измеряется в %. При PG =1 (PB = 100) изменение уровня на 10% вызывает изменение выхода регулятора СО тоже на 10%.

Такой регулятор может использоваться и в каскадной схеме регулирования в качестве ведущего (первичного) регулятора.

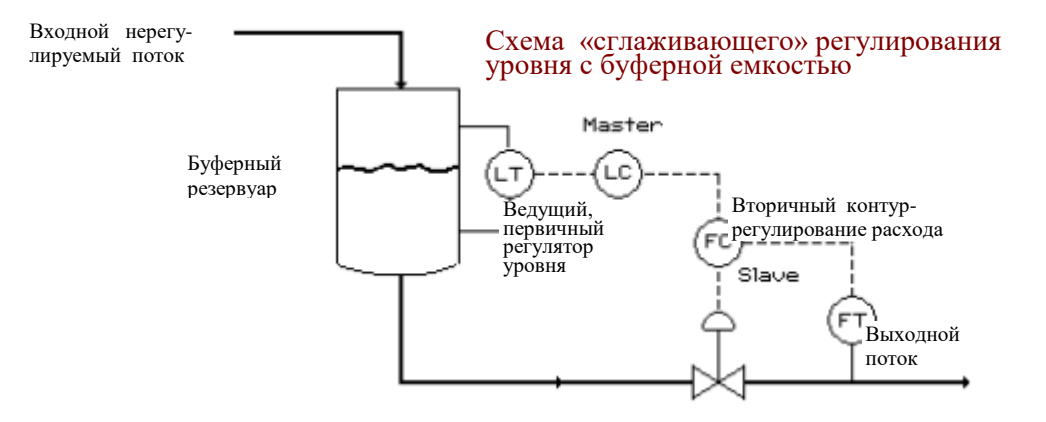

В такой системе при высоком расходе (интенсивности потока) уровень в резервуаре L будет высоким, поскольку более вероятно, что следующее возмущение будет в сторону уменьшения потока. И наоборот, при низком расходе уровень L будет низким, так как в этом случае следующее изменение, вероятно, будет направлено на увеличение потока.

Если Вам нужен именно такой тип регулирования, используйте Мастера XTune.

#### **Мастер буферного регулирования уровня**

В программе ExperTune предусмотрен специализированный «Мастер буферного регулирования уровня», помогающий пользователю пройти всю процедуру настройки регулятора уровня. Мастер вызывается в окне XTune (PID Tuner) из меню опций Options-Level wizard.

Сначала Вам необходимо решить, для чего предназначен резервуар и какой вариант регулирования уровня Вам нужен. «Строгое» регулирование уровня в соответствии с заданием SP? Или же резервуар должен демпфировать изменения расхода?

Если задача резервуара - обеспечить более стабильное значение расхода для следующей технологической операции или аппарата, то Вам нужно именно буферное регулирование, и для продолжения работы надо выбрать пункт "As a surge vessel to smooth flow upsets" (В качестве буферной емкости для сглаживания скачков расхода).

В противном случае этот Мастер Вам не нужен, смотрите вариант 1 в предыдущем параграфе.

В Мастере буферного регулировании предусмотрены несколько разновидностей (типов) такого регулирования. При работе с Мастером на экран последовательно выдаются окна, в которых пользователь делает выбор или вводит дополнительную информацию. Ниже перечислены и описаны основные окна, достаточные для выполнения процедуры расчета и настройки регулятора.

Сначала выдается окно "Type of Averaging Level Control" с информацией, помогающей далее обоснованно выбрать тип буферного регулирования

# Type of Averaging Level Control - **О типе буферного регулирования уровня**

Хотя «буферное» использование резервуара полезно и желательно, но при этом большинство операторовтехнологов хотели бы, чтобы в регуляторе уровня присутствовало задание регулятора SP и уровень стремился бы вернуться к этому значению. Для этого необходимо интегральное действие регулятора.

Преимущества использования интегральной составляющей и задания SP для уровня:

• Операторам – технологам, если их специально не переучивать, удобнее работать с уровнем, который возвращается к установленному заданию.

• Желательно, чтобы в случае отказа оборудования, например, отключения насоса, в запасе оставалось некоторое время.

#### Недостатки использования интегральной составляющей:

• Уменьшается объем резервуара, который можно использовать в качестве буфера. Например, если расход был максимальным, а задание SP и уровень составляют 50%, то в случае возмущения, вызывающего уменьшение расхода, у системы есть только половина резервуара, чтобы компенсировать это возмущение.

• Контур с интегральным действием в большей степени подвержен риску возникновения циклических колебаний

# Averaging Level Control with no Integral action - **Буферное регулирование уровня без интегральной составляющей**

Выбрано использование только пропорционального регулирования. В этом окне XTune выполнит для Вашего регулятора расчет коэффициента пропорциональности P,PG.

Введите значения в % для верхнего и нижнего пределов уровня продукта в резервуаре. По этим значениям в зависимости от типа контроллера или системы рассчитывается коэффициент пропорциональности/усиления (Gain) или диапазон пропорциональности Proportional Band (PB), при этом PB=100/PG.

Простой расчет показывает, что диапазон пропорциональности PB регулятора должен быть равен разности между верхним и нижним пределами уровня. Тогда перемещение клапана из полностью открытого в полностью закрытое состояние соответствует полному диапазону допустимого изменения уровня между двумя пределами.

Интегральная и дифференциальная составляющие регулятора не должны использоваться.

Установите значение SP, соответствующее введенному нижнему пределу уровня.

Дополнительно по этой теме смотрите выше раздел «Буферное регулирование уровня».

# Averaging Level Control with Integral action - **Буферное регулирование уровня с интегральным действием. Расчет P.**

Вами выбран вариант с интегральной составляющей, вследствие чего после возмущения уровень будет медленно возвращаться к заданию SP. В этом окне рассчитывается настройка пропорциональной составляющей. Далее в следующих окнах будет определена интегральная составляющая.

Коэффициент пропорциональности зависит от параметров буферной емкости и величины возмущений расхода, которые необходимо компенсировать. Введите следующие данные:

**Range of Manipulated flow (**Диапазон управляемого расхода**):** Введите максимальный диапазон управляемого расхода в инженерных единицах.

• В каскаде. Часто выход регулятора уровня по каскадной схеме подключается к регулятору расхода. В этом случае введите максимальный диапазон регулятора расхода.

• В одиночном контуре. Если каскада нет и выход регулятора уровня поступает непосредственно на клапан, введите величину равную 1.3 расчетного расхода клапана.

**Distance from setpoint to nearest limit.** Разность между заданием SP и ближайшим (верхним или нижним) пределом уровня, выраженная в % уровня.

**Normally expected flow uset.** Нормально ожидаемая величина возмущений расхода в инженерных единицах шкалы расхода.Проверьте правильность выбора единиц расхода. Они используются далее для расчета интегральной составляющей.

### **Vessel volume known?** Объем резервуара известен?

Значение интегральной составляющей для буферного регулирования уровня зависит от времени заполнения резервуара, то есть от его объема. Если объем известен, выберите "Yes "(Да) и введите эту величину в следующем окне. Если нет, программа подскажет, как его измерить.

#### **Enter vessel volume.** Введите объем резервуара.

Введите величину буферного объема резервуара между предельными значениями уровня (level taps). ExperTune использует это значение объема и ранее введенную величину возможного изменения (возмущения) расхода для расчета интегральной составляющей.

Убедитесь в правильности выбранных единиц измерения объема резервуара. Программа сравнивает их с единицами измерения расхода в предыдущем окне. В случае несоответствия выдается предупреждение, но при необходимости программа выполнит преобразование единиц измерения объема. Далее программа рассчитывает параметр интегрального действия в единицах, используемых Вашим регулятором.

#### **Measure vessel volume.** Измерьте объем резервуара.

Для начала измерения надо настроить систему так, чтобы уровень в резервуаре не менялся, при этом регулятор уровня должен находиться в ручном режиме. Чтобы достичь этого, возможно, потребуется вручную менять выход регулятора вверх и вниз. Затем в этом стабильном состоянии изменим расход на известную величину. Измеряя время, которое понадобилось для результирующего изменения уровня, программа вычисляет объем резервуара и затем нужный параметр настройки интегрального действия регулятора.

Процедура измерения уровня.

1. При стабильном состоянии контура регулирования уровня переведите регулятор в ручной режим. В случае каскадной схемы регулирования отключите каскад и переведите вторичный (внутренний) контур регулирования расхода в ручной режим. Запишите начальные значения расхода и уровня.

2. Измените сигнал управления клапаном расхода примерно на 5%. В каскадной схеме это будет выход регулятора расхода вторичного контура. В схеме одиночного контура это будет выход регулятора уровня.

3. Подождите, пока уровень изменится примерно на 5% и запишите новые значения расхода и уровня, а также прошедшее время. Чтобы не возникли проблемы с технологическим процессом, верните клапан расхода в первоначальное положение и переведите контур (или контуры каскада) снова в автоматический режим.

В этом же окне введите результаты 5 таких измерений в предназначенные для этого поля. Программа ExperTune сначала вычисляет объем резервуара. Если значение объема выглядит неправильным, проверьте выполненные измерения и инженерные единицы расхода. В случае ошибочных единиц расхода вернитесь назад в окно расчета коэффициента пропорциональности регулятора и измените единицу измерения расхода.

ExperTune использует найденное значение объема и введенную величину возможного изменения (возмущения) расхода для расчета рекомендуемого параметра интегральной составляющей регулятора.

Этот параметр будет представлен в единицах, принятых в Вашем регуляторе. Для системы APACS+/QUADLOG это постоянная времени интегрирования TI (в ExperTune обозначается I ), измеряемая в единицах мин/повтор (min/repeat)

# **Level as a Surge vessel..** Уровень как буферный резервуар.

Программа показывает рекомендуемые значения настроек Пропорционального (P) и Интегрального (I) действий для буферного регулирования уровеня Вашим контуром. При этом всегда необходимо, чтобы дифференциальная составляющая полностью отсутствовала (D = 0).

Рекомендуемое значение параметра  $I = 0$  означает отсутствие интегральной составляющей. В некоторых типах регуляторов, использующих для измерения I единицы времени - секунды или минуты, для исключения интегрального действия надо, наоборот, ввести очень большое число (в системе APACS+/QUADLOG величина TIMAKC =  $4000$  MWH).

# ПРОПЕССЫ С ОБРАТНОЙ РЕАКЦИЕЙ

В процессах с обратной (противоположной) реакцией Inverse Response Process при изменении выхода регулятора СО регулируемая переменная PV начинает двигаться «неправильно» - в противоположном направлении от задания SP, не так, как задает регулятор (см рисунок ниже). Эти процессы называют также процессами с явлением «shrink-swell».

Опция настройки контура регулирования такого процесса вызывается в окне редактирования Edit Setup: клавиша Advanced - Loop Setup... - Advanced- Inverse response process.

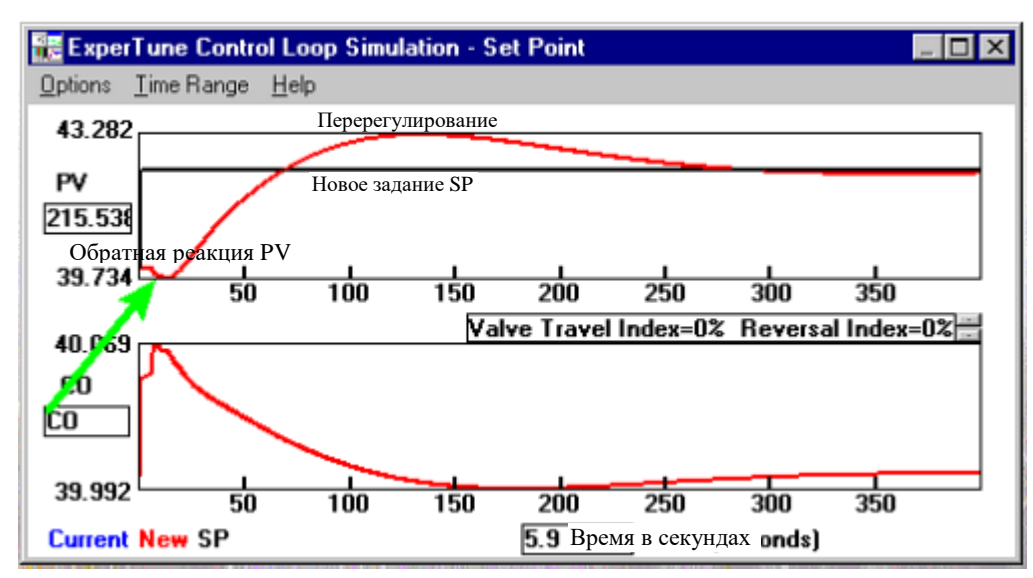

Процесс с обратной реакцией -это процесс, имеющий lead звено с «опережением» входного сигнала и отрицательным значением постоянной времени Lead time. На практике этот тип контуров обычно имеет также интегрирующее звено – интегратор или большое время запаздывания Lag time. В программе ExperTune опция **Inverse Response Process** (Процесс с обратной реакцией) предполагает, что процесс имеет следующие свойства: отрицательное время Lead time, звено-интегратор (или большое Lag time), а также lag звено запаздывания и время нечувствительности Dead time. Эти процессы являются процессами 2-го порядка.

Два примера таких процессов:

- Регулирование уровня в барабане котла
- Регулирование уровня продукта внизу дистилляционной колонны

# Используйте эту опцию только, если Вы уверены, что имеете дело с процессом именно этого типа.

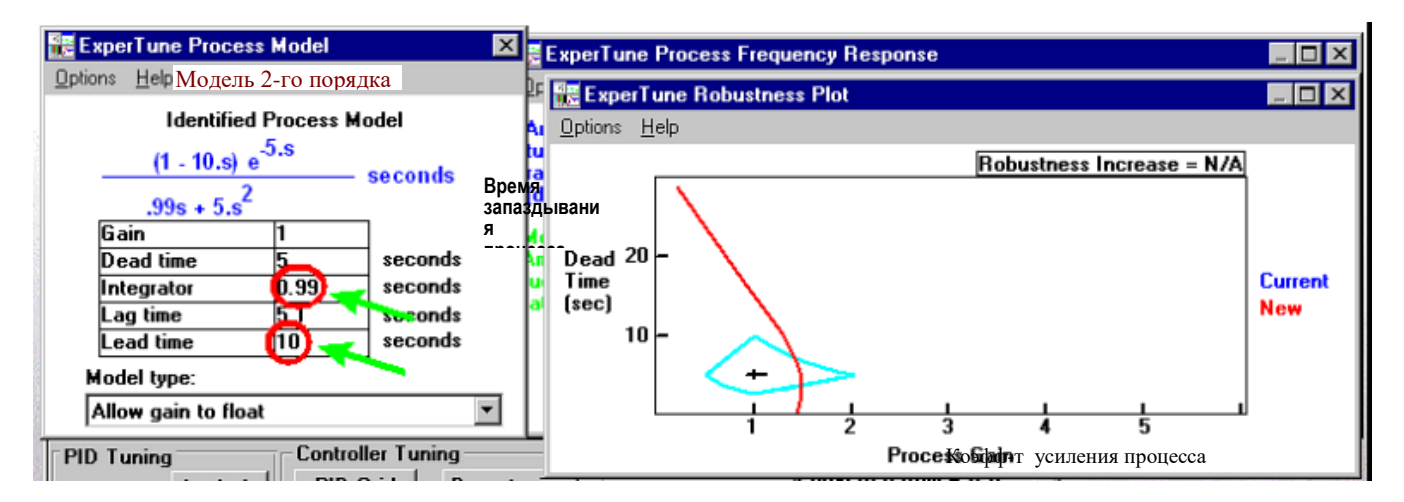

Если выбрана опция "Процесс с обратной реакцией", программа анализирует данные и находит модель процесса в предположении, что он включает звенья lead, lag и интегратор, автоматически определяет параметр «отрицательного» всплеска (lead) и время интегрирования. Полученные программой ПИД настройки будут специально ориентированы на этот тип процессов.

# 9. ФОРМИРОВАНИЕ ОТЧЕТА

Для каждого контура регулирования ExperTune создает подробный типовой отчет с результатами анализа и настройки контура. Если позже возникнут какие-либо проблемы с контуром. Вы всегда сможете воспользоваться этим отчетом для сравнения.

Функцию формирования отчета можно вызвать из меню опций в окне фэйсплейта: Options - Tuning Report или из Окна Трендов данных «Time Data for...»: Options - Report - Full Tuning Report (Полный отчет).

Кроме того, все окна ExperTune имеют в меню опций Options пункт Add to Report (Добавить эту информацию в отчет).

После добавления новых данных в отчет необходимо подождать полного завершения этой операции (значок «песочные часы» должен исчезнуть), не загружая компьютер ничем другим. После соэдания отчета необходимо обновить все его поля. Для этого в меню Edit (Редактировать) MS Word выберите Select All (Выбрать все) и нажмите клавишу F9.

#### Файл - шаблон отчетов

ExperTune создает отчеты в среде MS Word 97 или выше, поэтому файлы отчетов - это .doc файлы. Отчеты создаются на основе общего типового .doc файла- шаблона, который содержат «пустую» структуру отчета. По умолчанию этот файл размещается в папке ExperTune/Common. В окне Advanced Options (Дополнительные возможности)- в закладке Report (Отчет) пользователь может выбрать другую папку и другой файл для шаблона отчета (смотрите рисунок ниже). Окно вызывается из стартового окна ExperTune через меню опций: Options-Advanced.

Шаблонов отчета может быть несколько, например, для разных категорий контуров регулирования.

Пользователь может редактировать шаблон отчета в соответствии с требованиями заказчика.

Когда первый раз (для данного контура) вызывается функция отчета, например, Add to report (добавить информацию в отчет), программа ExperTune копирует файл LoopReport.doc в Вашу папку, где находятся

tun файлы и архивные файлы данного контура. Файл отчета получает то же самое корневое имя, что и упомянутые файлы, плюс расширение .doc. Если Вы уже вызвали отчет, программа спрашивает, хотите ли Вы использовать существующий отчет или заменить его новым шаблоном.

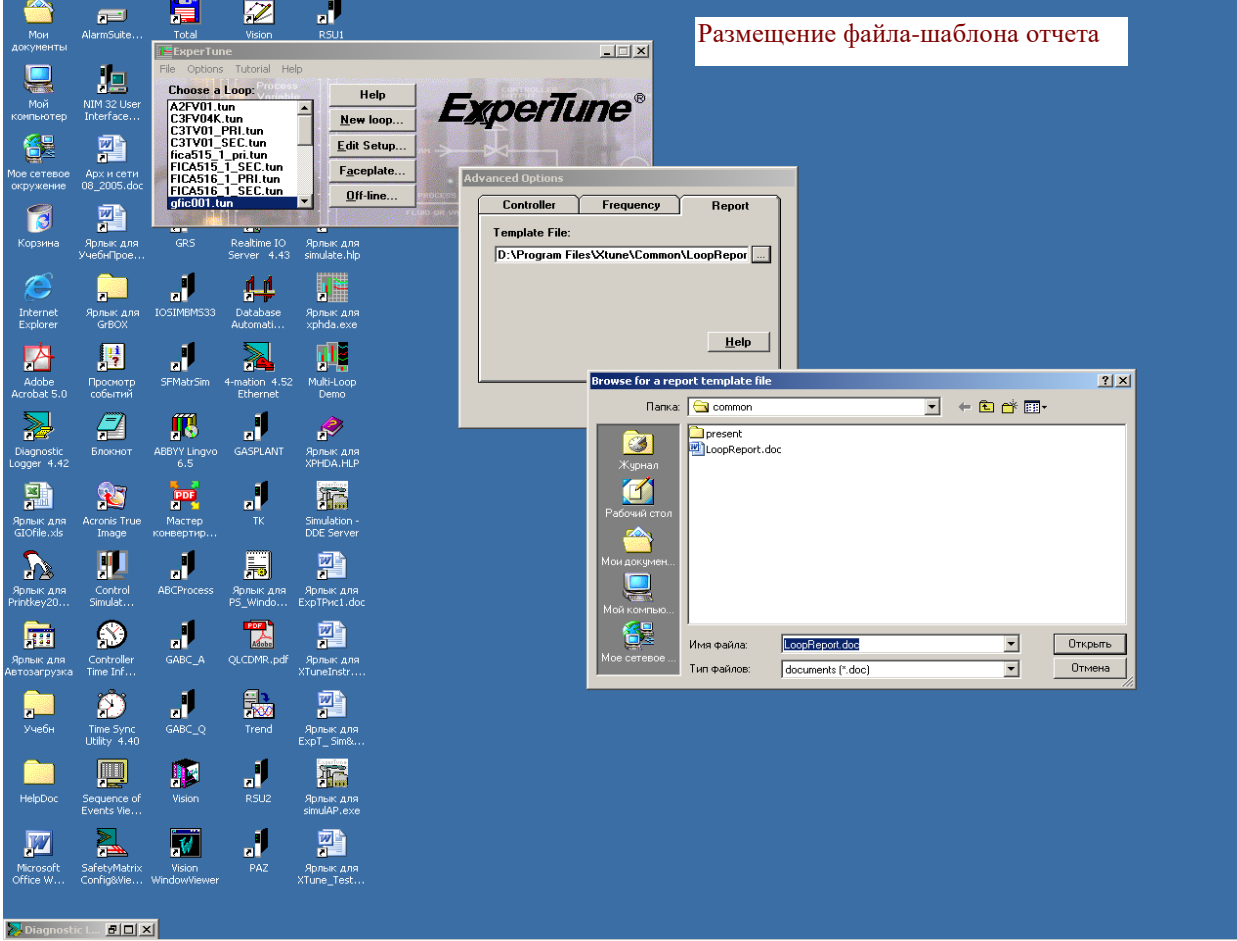

# **Метод формирования отчетов**

Отчеты создаются с помощью закладок (bookmarks) в Word документе. Программа ExperTune добавляет нужную информацию на место этих закладок в отчете. Каждому блоку информации в шаблоне отчета соответствует своя закладка. Используются три категории закладок: Graph(Графика), Picture(Рисунок) и Text(Текст) для трех типов блоков данных контура регулирования. Каждый блок информации, помещаемый в закладку, начинается с текста, обозначающего тип этого блока: Graph, Picture или Text.

# Graph

Закладка типа "Graph" содержит графический объект Word Picture, предназначенный для размещения изображения окна ExperTune с графиками -трендами (такого, как Окно Трендов данных «Time data for...» или График устойчивости контура «Robustness plot»). Закладка содержит только один такой объект и ничего больше.

# Picture

Закладки типа "Picture" предназначены для окон и панелей с числовой и текстовой информацией и средствами диалога (вызов и ввод данных, выбор варианта в списке и т. п.), но без графических изображенийтрендов. Эти закладки содержат один объект Word Picture, определяющий размеры и расположение соответствующего блока информации Picture. Примером является диалоговая панель статистического анализа "Statistical Analysis".

Text

Закладки, начинающиеся словом "Text", содержат текст, который заменяется программой при создании отчета для конкретного контура. Пользователь не может создавать собственные закладки этого типа.

Ниже в таблице приведены приставки/префиксы (начало имени) закладок, используемых ExperTune для включения в отчет различных блоков информации контура.

(Bookmark Prefix)

Тип и имя блока данных/окна Приставка в имени закладки

# G

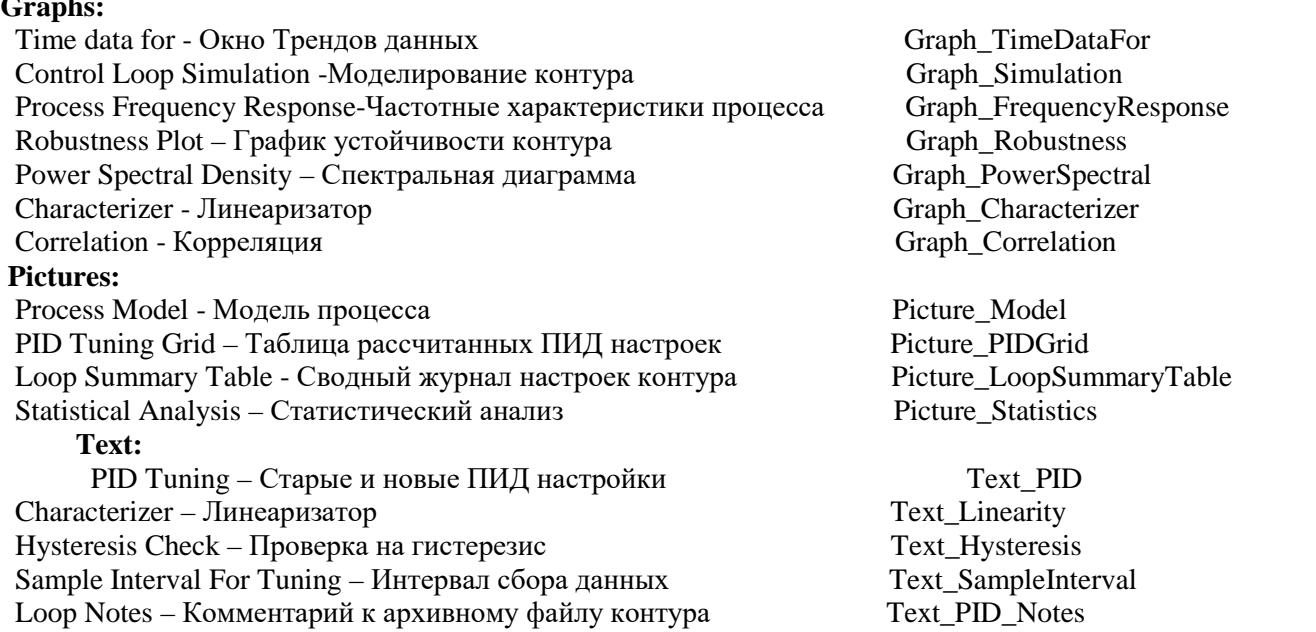

Когда программа ExperTune получает команду добавить информацию в отчет, она ищет в отчете закладку с соответствующим именем. Если для информации типа Graph и Picture имеются две или более подходящих закладок, то программа выдает сообщение и просит пользователя выбрать закладку.

Любой объект с закладкой можно перемещать и менять его размеры. Можно также добавить свои закладки типа Graph и Picture, однако нельзя добавить собственные закладки типа Text..

**Примечание**. Не удаляйте закладки из шаблона документа, иначе эта часть отчета не будет работать. Нельзя изменять существующие имена закладок.

#### **Дополнительные возможности**

Программа ExperTune позволяет включить в отчет дополнительные изображения и тексты в виде следующих специальных Дополнениий (Additions):

# Отчет настроек контура **Tuning Report**

При выборе *Options - Tuning Report* в отчет добавляется следующая информация:
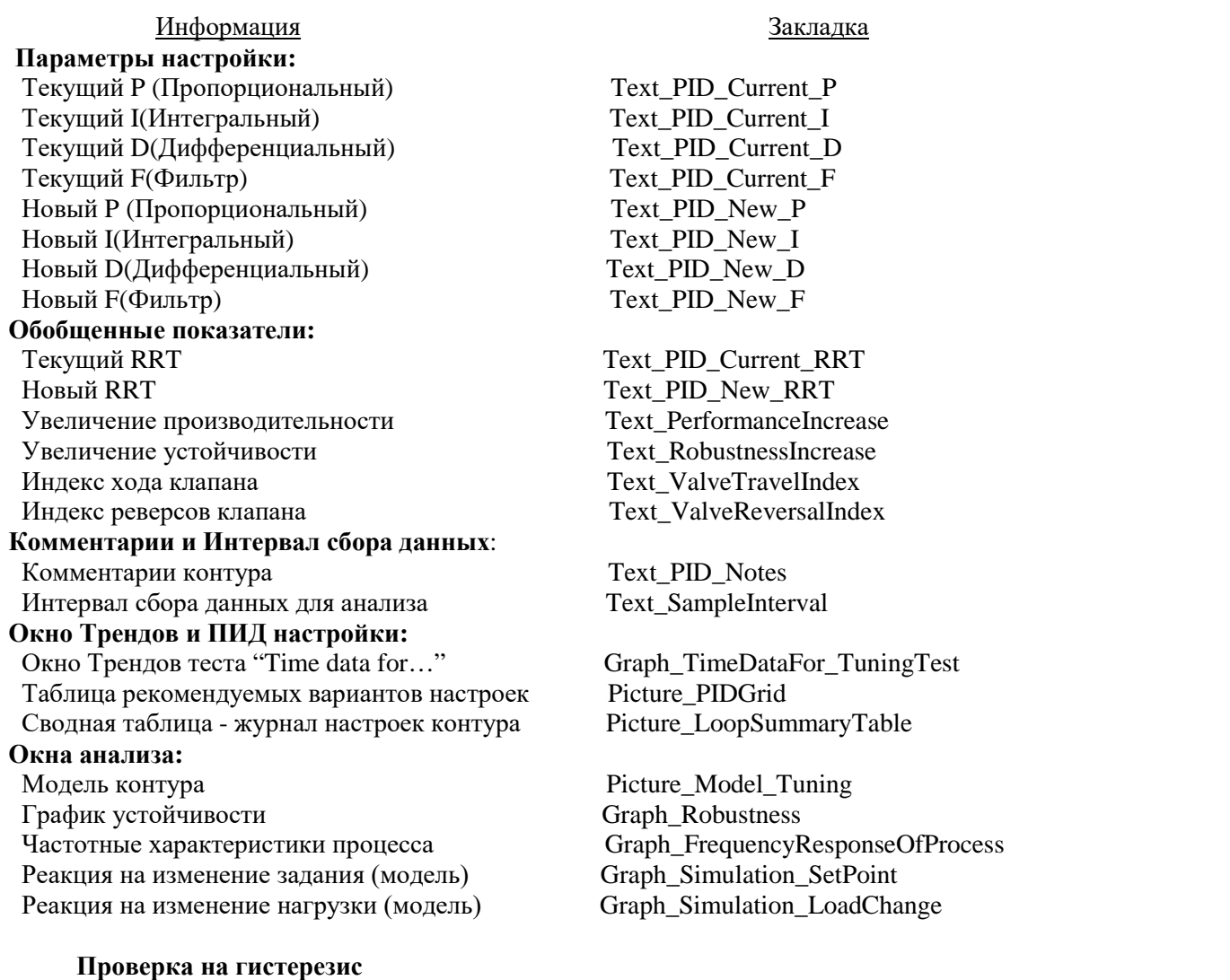

Если в Окне Трендов данных "Time data for..." при хорошем качестве данных теста вызвать функцию проверки гистерезиса, то появляется диалоговая панель, где можно выбрать Options > Add To Report (Добавить в отчет). В отчет будут включены следующие элементы:

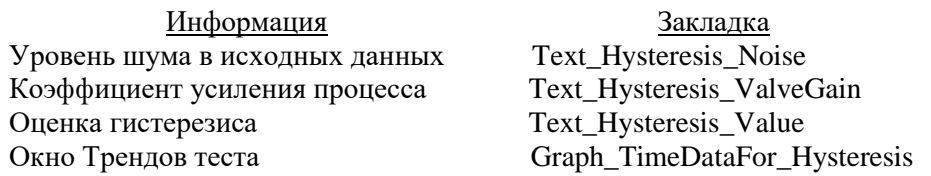

# Линеаризатор

В окне Линеаризатора есть клавиша Add To Report, которая добавляет в отчет следующие пункты:

Информация Минимум коэфф-та усиления процесса Максимум коэфф-та усиления процесса Отношение максимум/минимум Описание и действие Окно Линеаризатора

Закладка Text\_Linearity\_LowestGain Text\_Linearity\_HighestGain Text\_Linearity\_RatioOfGains Text\_Linearity\_Description Graph Characterizer

# Статистический анализ

Если в Окне Трендов "Time data for..." вызвать Статистический анализ Statistical Analysis, то появляется диалоговая панель, где можно выбрать Options > Add To Report (Добавить в отчет). В отчет будут включены следующие данные:

• Окно Статистического анализа помещается в закладку с префиксом Picture Statistics, при этом пользователь выбирает одну из двух закладок: Picture\_Statistics\_Before (Статистика до… оптимизации контура старые настройки) или Picture\_Statistics\_After (Статистика после…оптимизации- новые настройки)

• Окно Трендов данных тестирования помещается в одну из двух закладок: Graph TimeDataFor Before Statistics (Тренды, соответствующие статистике до оптимизации) или Graph\_TimeDataFor\_After\_Statistics (Тренды, соответствующие статистике после оптимизации контура).

## **График зависимости XY**

Окно графика XY помещается в закладку с префиксом Graph\_XYPlot.

## **Изменение шаблона отчетов пользователем**

Стандартный шаблон отчетов ExperTune можно изменять и редактировать, чтобы приспособить для конкретной фирмы, отдельного контура или категории контуров. Например если есть несколько типов контуров, то можно сделать отдельный шаблон для каждой такой группы.

Отчеты создаются с помощью закладок в документе Word. Чтобы добавить в Word свои собственные закладки, сначала определите объект, для которого Вы хотите создать закладку, и затем в среде Word выберите меню Insert (Вставка) > Bookmark (закладка). Далее используйте правила образования имен закладок, описанные выше в разделе Метод формирования отчетов.

Закладки для информационных объектов типа "Graph" и "Picture" должны содержать соответственно только одно окно с графическим изображением или одну диалоговую панель. Для этих объектов ExperTune будет использовать размеры, заданные пользователем.

Закладка для текста может содержать любое число символов.

В документ Word включены два макроса, которые помогут пользователю работать с его закладками:

• DeleteBookMarkComments

Этот макрос удаляет комментарии, начинающиеся с текста "BookMark: " Его надо запустить раньше другого макроса "AddCommentsToBookmarks".

• AddCommentsToBookmarks

Этот макрос добавляет комментарии ко всем закладкам в Вашем документе, при этом каждый добавленный комментарий будет начинаться текстом "BookMark: ". Для того, чтобы комментарии работали в Word как «всплывающие» экранные подсказки, выберите меню Сервис(Tools) > Параметры (Options), далее надо щелкнуть закладку Вид (View) и выбрать «Всплывающие подсказки».

Для запуска макроса в среде Word выберите Tools > Macro > Macros (Сервис- Макрос-Макросы).

Так как отчеты содержат макросы и программу на Visial Basic (VBA), то при открытии в среде Word шаблона отчетов или отчета посредством меню File > Open (Файл – Открыть) программа Word может выдать предупреждающее сообщение системы безопасности: "Документ содержит макросы, в которых могут быть вирусы, вредные для Вашего компьютера…". Для продолжения работы щелкните клавишу " Не отключать макросы " (Enable Macros).

### **Обновление полей (MS Word)**

После создания отчета необходимо обновить все поля в документе.Для этого выберите *Правка – Выделить все* ( или нажмите Ctrl+A), потом нажмите клавишу F9.

### **Приложение:** Пример отчета - файл gfic001.doc

Неполный пример отчета дает представление о блоках информации ExperTune, закладках и структуре шаблона отчетов.